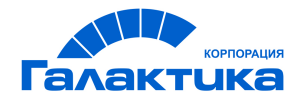

# **ГАЛАКТИКА ERP**

# **Управление договорами**

# **Настройка и работа с документами**

РУКОВОДСТВО ПОЛЬЗОВАТЕЛЯ

 $-$  [ 2021 ]  $-$ 

# Аннотация

Настоящее руководство предоставляет полное описание функциональных возможностей и перечень настроек модуля *Управление договорами*, особенности используемых каталогов и классификаторов, а также приемы работы с модулем в части формирования документов.

**Издание 02.2021**

© АО "Корпорация Галактика", 2021 Запрещается распространять без согласования с собственником ПО

# Оглавление

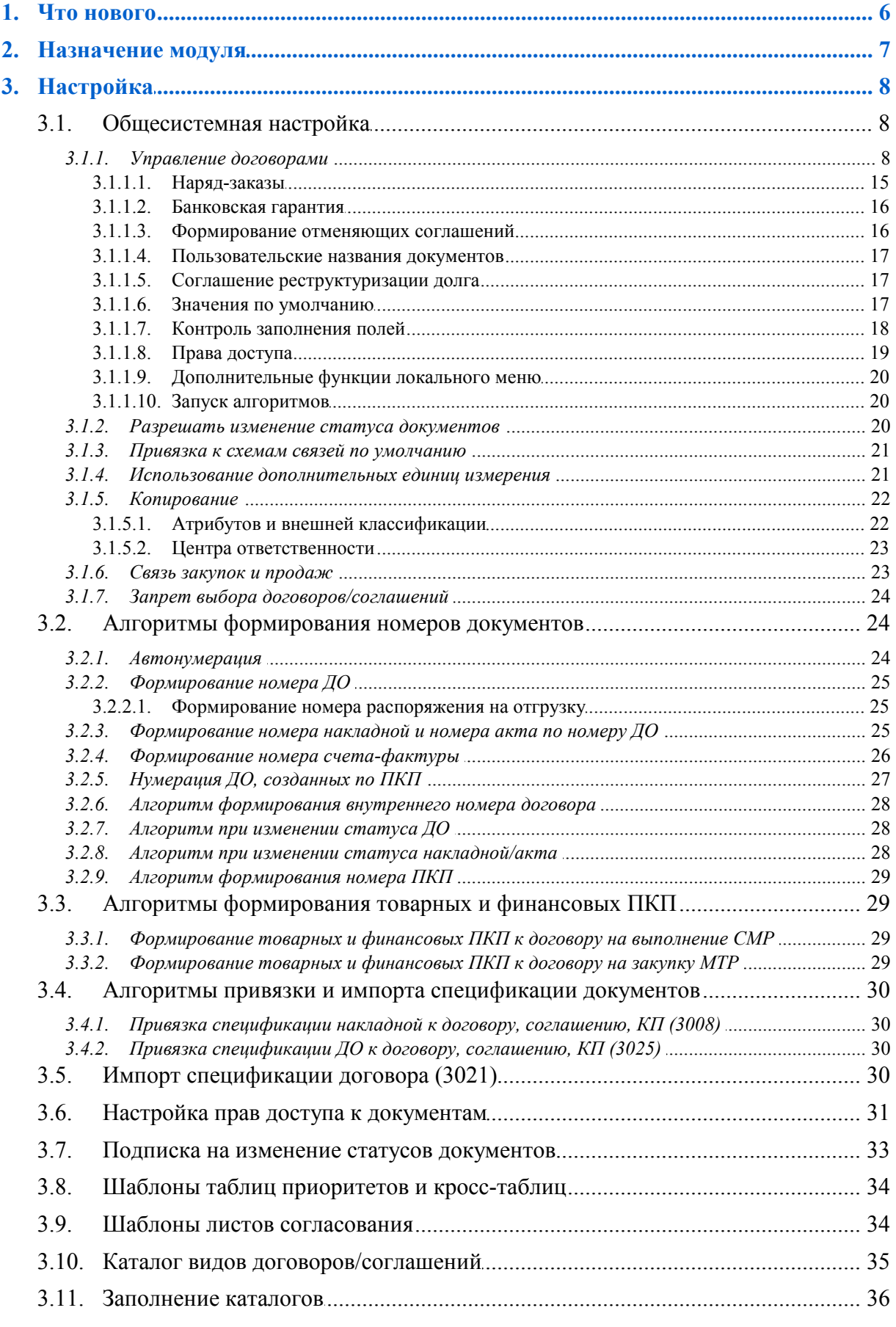

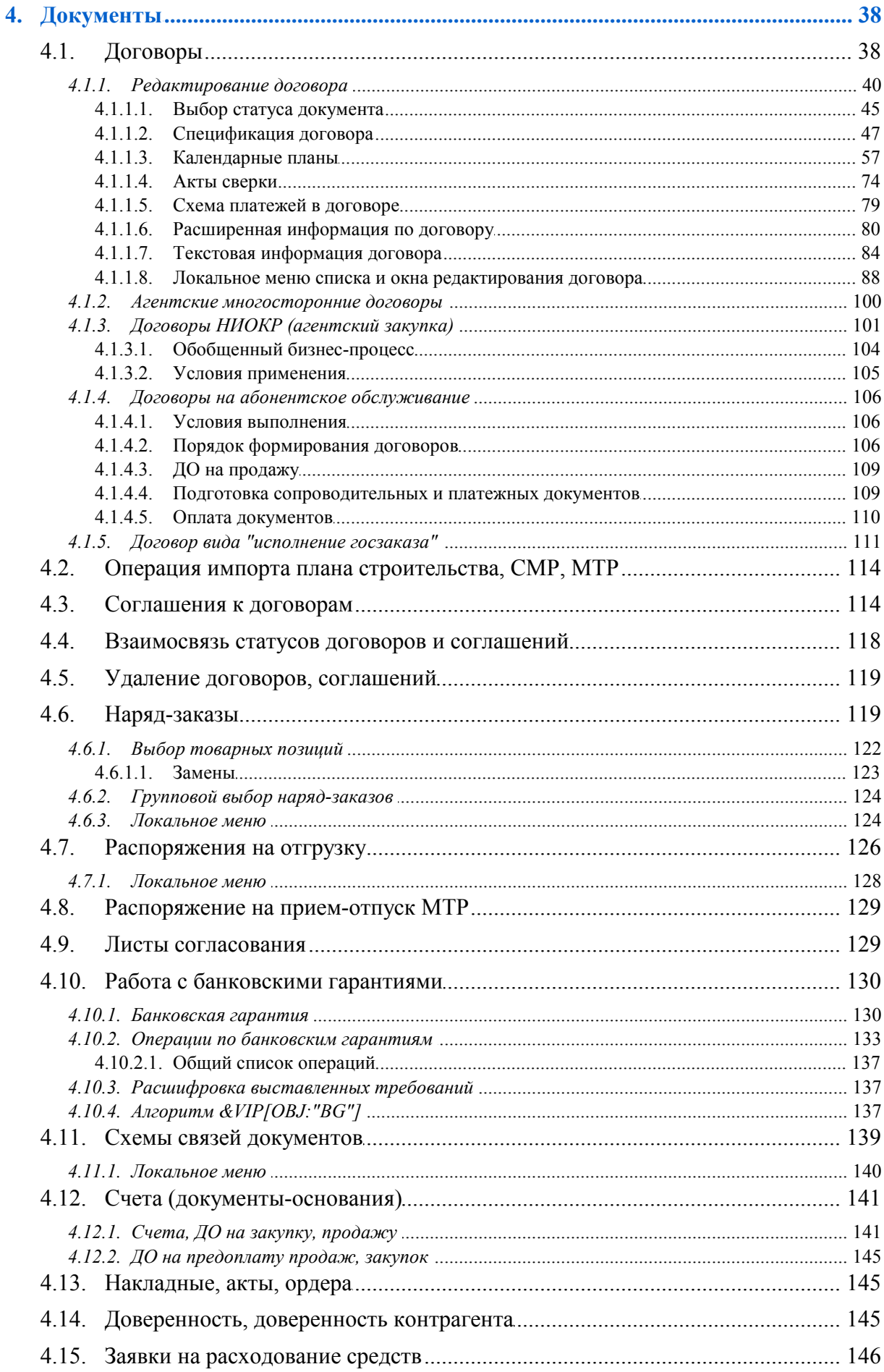

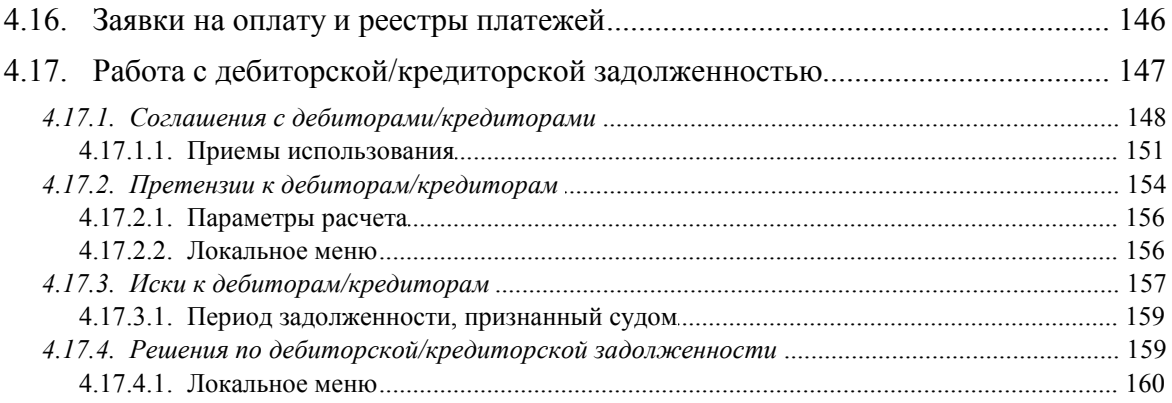

# **1. Что нового**

<span id="page-5-0"></span>По сравнению с изданием от 10.2020 внесены следующие изменения.

#### **Локальное меню окна редактирования договора**

Формирование аккредитива.

# **2. Назначение модуля**

<span id="page-6-0"></span>Модуль *Управление договорами* является частью логистического контура системы *Галактика ERP* и предназначен для автоматизации бизнес-процессов, связанных с заключением и исполнением договоров.

Модуль является центром сосредоточения всей информации, необходимой для обеспечения контроля договорных обязательств и может использоваться менеджерами многих функциональных отделов производственных и торговых предприятий, основывающих свою деятельность на работе по договорам.

Модулем могут пользоваться отделы продаж и снабжения, капитального строительства, финансовые, плановые отделы и бухгалтерия, осуществляющие контроль поступления, отгрузки материальных ценностей, выполнения работ, оказания услуг и исполнения платежей.

Модуль обеспечивает решение следующих задач:

- · Учет заключенных договоров (конкретных и рамочных), связанных, в первую очередь, со снабжением и сбытом. Учет расчетов по договорам, в том числе векселями и ценными бумагами.
- · Конкретизация рамочных договоров путем периодического заключения дополнительных соглашений, уточняющих взаимоотношения сторон на определенный период.
- · Формирование календарных планов поставки товаров, услуг и платежей. Расчет штрафов за нарушение условий и сроков отгрузки и оплаты.
- · Организация транспортировки и формирование платежных документов. При этом выполняется расчет потребности в единицах подвижного состава и транспортных средствах, формируются счета на предоплату за товары/услуги по транспортировке. Возможна отгрузка товаров железнодорожным и автомобильным транспортом с формированием сопроводительных документов. При этом определяются приоритеты отгрузок, формируются распоряжения на отгрузку, разнарядки, накладные на отпуск.
- · Составление исковых заявлений по договорам на взыскание долга и уплату пени, а также регистрация решений суда по искам.
- · Формирование отчетности и проведение окончательных расчетов. На этом этапе на основании товарно-сопроводительных документов осуществляется учет выполнения наряд-заказов, формируются платежно-расчетные документы для оплаты услуг по транспортировке, контролируется дебиторская и кредиторская задолженности, анализируется состояние взаиморасчетов. Для этого используются акты сверки взаиморасчетов, в которых фиксируются объемы отгруженных товаров и расходы на транспортировку в стоимостном выражении, суммы платежей, суммы оказанных услуг, наличие задолженности.

## <span id="page-7-0"></span>3.1. Общесистемная настройка

Доступ к иерархическому реестру настроек системы **Галактика ERP** осуществляется с помощью функции меню Настройка > Настройка.

Параметры настройки, имеющие непосредственное отношение к модулю, объединены в раздел реестра Логистика > Документы > Управление договорами.

#### <span id="page-7-1"></span>3.1.1. Управление договорами

#### Контроль уникальности номеров договоров/соглашений:

- нет контроль уникальности внутреннего номера не ведется;
- с учетом подчиненности контролируется уникальность внутреннего номера в рамках договора и подчиненных ему соглашений;
- без учета подчиненности контролируется уникальность внутреннего номера во всех договорах и в подчиненных соглашениях.

Нумерация договоров: позволяет отдельно настроить автоматическое формирование внутреннего и внешнего номера для договоров различного направления (1-> 2 и 2-> 1).

В окне =Параметры нумерации= для внутреннего номера доступен выбор значений Общесистемная нумерация и По алгоритму, для внешнего — Общесистемная.

Нумерация листов согласований - данная настройка позволяет пользователям самостоятельно задать последний номер листа согласования в рамках года, от которого будет вестись отсчет. Возможные значения: по последним номерам БД / в пределах календарного года / с помощью специальной таблицы.

Дополнительная классификация договоров - этот параметр позволяет установить связь договора с выбранной системной или пользовательской аналитикой. Например, при выборе значения системной аналитики Производственные заказы, в расширенной информации по договору появится поле Производственные заказы, через которое можно будет установить связь договора с выбранным производственным заказом, исполняемым по договору. При задании значения параметра открывается окно =Аналитика=, в котором можно выбрать любую системную или пользовательскую аналитику для дополнительной классификации договоров.

Наименования договоров/соглашений/ПКП из внешней классификации:  $H = m/da$ если установлено значение да, то в окне со списком договоров/ПКП (в т. ч. и в окнах выбора) в качестве наименования договора/ПКП отображается привязанное значение внешнего классификатора.

Число дней в году для ставки рефинансирования — значение данного параметра вводится с клавиатуры и определяет число дней в году, принимаемое при использовании ставки рефинансирования. По умолчанию - 360.

Формирование номера ДО на продажу по ПКП, Формирование номера ДО на закупку по ПКП — параметры определяют порядок нумерации ДО на продажу/закупку при их пакетном формировании по документам модуля Управление договорами.

Возможные значения:

автонумерация — сформированному ДО присваивается следующий по порядку номер;

- · *номер договора/соглашения\_Номер ПКП*. Например: *Дог02-04\_0001*, где *Дог02-04* — номер исходного договора, а *0001* — номер ПКП;
- · *номер ПКП*;
- · *номер договора\_Номер ПКП*.

#### *Нумерация актов сверки*:

- · *в рамках договора/соглашения* нумерация ведется в рамках договора/соглашения, т. е. акты сверки для разных договоров могут иметь одинаковые номера;
- · *общесистемно* нумерация осуществляется согласно настройке *Общие настройки системы* > *Автонумерация документов*.

*Округление в договорах/Соглашениях/ПКП/НЗ*, *..значения в НДЕ округлять до*, *..значения в валюте округлять до* — округление производится по общим для системы правилам округления в документах (см. руководство пользователя "*Реестр настроек. Общие настройки системы"*).

*Округлять цену при вставке в дог/согл/ПКП/НЗ* — данный параметр доступен только при включенном режиме округления в соответствующих типах документов.

Принимает два значения:

- · *да* округляется и цена в спецификации ДО/договора, и сумма по ДО/договору;
- · *нет* цена в спецификации ДО/договора не округляется, а сумма по ДО/договору округляется.

*Пересчитывать сумму вышестоящего документа при изменении суммы соглашения* — при установлении значения *да* производится изменение сумм всех вышестоящих документов на величину, на которую изменилась сумма по соглашению. По умолчанию устанавливается значение *нет*. При установлении значения *по запросу*, при закрытии соглашения с измененной суммой, выдается сообщение: "*Пересчитать сумму по договору?*" и предлагается вариант ответа — *да/нет.* Пересчет производится для документов в статусе *оформляемый*.

*Пересчитывать сумму договора/соглашения при изменении суммы ПКП*: *нет* / *да* / *по запросу* / *нет (предупреждение)* — при установлении значения *нет* общая сумма по договору не пересчитывается, если меняется сумма по позиции календарного плана, предупреждений не выдается. Это значение устанавливается по умолчанию. При установлении значения *по запросу* и при закрытии договора, для которого изменилась сумма календарного плана, выдается сообщение: "*Изменилась сумма по календарному плану. Установить сумму по договору равной сумме календарного плана?*" и предлагается вариант ответа — *да*/*нет*. Пересчет суммы производится по корневым ПКП договора, имеющим статус *оформляемый*. Может применяться и для *исполняемых* договоров. Если настройка отключена, а также, если пересчет производился *по запросу* и на вопрос о пересчете получен ответ *нет*, происходит проверка на то, чтобы сумма договора/соглашения была не меньше суммы финансового КП. При установленном значении *нет (предупреждение)* если сумма финансового КП отличается от суммы договора/соглашения, выдается соответствующее предупреждение и предлагается продолжить редактирование КП.

*Пересчитывать сумму договора/соглашения при изменении спецификации, условий взаиморасчетов*: *да* / *нет* / *по запросу* — данная настройка позволяет использовать режим пересчета суммы договора при внесении изменений в спецификацию или при изменении условий взаиморасчетов. Если спецификация в договоре не задана, настройка не обрабатывается, иначе, при изменении спецификации или контрагента, а также изменении условий договора, спецификация пересчитывается автоматически, а уже затем, в зависимости от указанной настройки, пересчитывается или нет сумма по договору.

*Разрешать расхождение стоимости спецификации с суммой договора/соглаше-*

ния — с помощью данной настройки осуществляется контроль общей суммы по договору (соглашению) и суммы спецификации этого договора (соглашения). Настройка может принимать значения: нет / да / по запросу. Контроль осуществляется следующим образом: при выходе из окна редактирования спецификации договора в статусе оформляемый при выключенной настройке проверяется равенство стоимости. указанной в договоре, суммарной стоимости позиций спецификации договора. При их неравенстве, выдается соответствующее сообщение. При попытке изменить статус с оформляемого на какой-либо иной, осуществляется проверка на соответствие стоимости позиций спецификации договора сумме, указанной в договоре, с учетом скидки/надбавки.

Разрешать превышение документами суммы по договору (СД/ДО) — при редактировании данной настройки открывается окно =Параметры превышения документами суммы по договору=. Окно содержит два поля: Сопроводительные документы и Документы-основания. Для этих полей необходимо установить один из возможных параметров: да / нет / по запросу / нет (без учета возвратной тары). Если установлен параметр контролировать только по связанному с документом соглашению/ПКП, то контроль превышения суммы осуществляется только по связанному с СЛ/ПО соглашению/ПКП, т. е. если СД/ДО связан с ПКП, то контроль превышения суммы будет осуществлен только относительно этого ПКП. Аналогично с соглашением. Если СД/ДО связано только с договором, то и контроль будет осуществлен по договору. При снятом параметре контроль осуществляется по всей иерархии связанных с СД/ДО документам — и по договору, и по соглашению, и по ПКП. Контроль выполняется только при смене статуса ДО/СД и при привязке ДО/СД к договору/соглашению/ПКП. Если документ уже связан с договором, то изменение его суммы никак не контролируется по данной настройке.

Контролировать в документах-основаниях наличие ссылки на договор, Контроли**ровать в сопроводительных документах наличие ссылки на договор:** нет  $\frac{1}{2}$  да,  $\frac{1}{2}$  да, разрешать привязку документов только нижнего уровня. При значении да осуществляется проверка наличия ссылки на договор в документах-основаниях/сопроводительных документов и договора. Контроль осуществляется в момент перевода указанных документов из состояния оформляемый в любое другое аналогично тому, как это осуществляется при контроле запрета превышения документами суммы по договору (см. предыдущий параметр).

Если установлено значение да, разрешать привязку документов только нижнего уровня, то в ДО/сопроводительных документах:

- при выборе договора по F3 автоматически предлагается выбрать документ нижнего уровня;
- при выборе договора по Ctrl+F3 и попытке выбрать нелистовой документ появляется соответствующее сообщение и договор не привязывается;
- при удалении ссылки на соглашение или ПКП появляется сообщение с предложением удалить ссылку на договор;
- при изменении статуса с оформляемый на другой происходит проверка на привязку документа нижнего уровня.

При значении нет контроль наличия ссылок не производится.

Разрешать выбор договоров с истекшим сроком действия в сопроводительных документах и документах-основаниях: да / нет / только в сбыте / только в снабжении — если установлено значение отличное от нет, то при выборе договора в ДО и/или сопроводительных документах проверяется, чтобы дата документа была не позднее окончания срока действия договора. Если договор уже привязан к документу, то контролируется изменение даты документа.

**Контролировать задолженность:** нет / по договору / по контрагенту — если в на-

стройке установлено значение *по договору*, при выписке ДО и сопроводительных документов контролируются условия по задолженности в рамках текущего договора. При установленном значении *по контрагенту* осуществляется контроль условий по задолженности по всем договорам с данным контрагентом, а не только в рамках текущего договора. По умолчанию установлено значение *нет*.

*При создании в управлении сбытом* — доступна, если для настройки *Контролировать задолженность* установлено значение *по договору*. Настройка позволяет задать фильтр по типу документов модуля *Управление сбытом*, при создании которых осуществляется контроль задолженности.

Возможные значения:

- · *ДО и сопроводительных документов*;
- · *только ДО*;
- · *только сопроводительных документов*.

*Разрешать превышение задолженности*: *нет* / *по запросу* — при значении *нет* будет запрещен ввод ДО и сопроводительных документов, если не будет выполняться условие контроля задолженности по договору. При значении параметра *по запросу* выдается запрос на продолжение формирования указанных документов. Параметр доступен только при включенной настройке *Контролировать задолженность*.

*Контролировать редактирование спецификации ПКП* — если установлено значение *да*, то система запретит редактирование ПКП при наличии связанных с ними сопроводительных документов.

*Разрешать закрытие только исполненных ПКП* — если в данной настройке будет установлено значение *да*, то в окнах редактирования ПКП (товарных и финансовых), а также в окне пакетного изменения статусов договоров, изменение статуса ПКП на *закрытый* будет произведено только в том случае, если по указанному ПКП будут выполнены плановые обязательства: по товарным ПКП — обязательства по отгрузке, по финансовым — обязательства по оплате.

*Обязательства — суммы отгрузок и оплат, а не плановые сроки действия ПКП.*

*Изменение стоимости в наряд-заказах* — данный параметр определяет возможность автоматического расчета количества или цены при изменении суммы в наряд-заказах.

Возможные значения параметра:

- · *не давать изменять сумму* сумма рассчитывается автоматически как (цена \* количество) и при этом ее изменение не допускается;
- · *изменить количество* при изменении суммы автоматически рассчитывается количество как (сумма / цена);
- · *изменить цену* при изменении суммы автоматически рассчитывается цена как (сумма / количество).

*Контролировать наличие актов сверки при закрытии договоров*: *да* / *нет* / *да, с нулевым сальдо* / *да, суммы отгрузок и оплат равны сумме договора*. Если установлено значение *нет*, то без наличия актов сверки невозможно перевести договор в статус *закрытый*. При выборе значения *да, с нулевым сальдо* перед переводом договора в статус *закрытый* проверяется нулевое исходящее сальдо по последнему акту сверки. При выборе значения *да, суммы отгрузок и оплат равны сумме договора* сумма полей *Сопроводительные документы* всех актов сверки договора должна быть равна сумме договора. Аналогично для поля *Платежные документы*.

*Выделять исполняемый договор цветом, если до окончания действия осталось дней* — значение параметра — количество дней. Если до окончания действия *исполня-* емого договора осталось указанное количество дней, то договор выделяется цветом в окнах перехода и выбора.

Услуга — агентское вознаграждение — настройка применяется при выполнении операции Пакетное формирование отчетов агента для договоров вида агентский закупка. При формировании отчетов в поле подставляется значение, указанное в качестве Услуги – агентское вознаграждения. Если настройка не задана, выдается соответствующее сообщение.

Контролировать наличие ПКП при формировании отчетов агента: нет  $\frac{1}{2}$ да  $\frac{1}{2}$  по запросу — если при пакетном формировании отчетов агента выбраны акты без ПКП и включена настройка, выдается соответствующее предупреждение и формирование прерывается.

Формировать отчет агента и связанные документы при отсутствии СФ посред**ника**: да (по умолчанию) / нет / по запросу. При значении нет: если сопроводительный документ содержит налоги и не имеет счета-фактуры, то отчеты агента и агентского вознаграждения и все связанные с ними документы (СФ и счета на оплату) формироваться не будут.

Предмет договора/соглашения в примечании документов-оснований и сопроводительных документов:  $\text{hem}/\text{da}$  - если в настройках Формирование примечания (Логистика > Документы > Документы-основания и Сопроводительные документы) используется атрибут [Примечание] и ДО или сопроводительный документ формируются по договору/соглашению, то в качестве примечания будет взят предмет договора/соглашения.

Номер договора/соглашения в примечании документов-оснований и сопроводительных документов: внутренний номер / номер / внутренний номер/номер. В зависимости от установленного значения настройки в примечание ДО или сопроводительных документов, созданных по договору/соглашению, выводится внутренний или входящий номер договора/соглашения. Значение внутренний номер/номер учитывается при формировании сопроводительных документов по договору, если для настройки Формирование примечания (Логистика > Локументы > Сопроводительные доку- $\boldsymbol{M}$ енты > Формирование документов) установлено значение Номер.

Дата договора/соглашения в ДО и сопроводительных документах: дата заключения / дата создания - в зависимости от установленного значения настройки в поле Примечание локументов-оснований и сопроволительных локументов, созланных по договору/соглашению, указывается дата заключения или дата создания договора/соглашения.

Отображение номера договора/соглашения в документах-основаниях и сопроводи**тельных документах**: внутренний номер / номер / внутренний номер номер — у договора имеются два номера: внутренний и входящий (регистрационный номер, присутствующий в оригинале договора). Настройка предназначена для выбора того варианта номера договора, который пользователь хочет отображать в окнах документовоснований и сопроводительных документов (накладных/актов), если к ним привязан договор.

При печати использовать номера договора/соглашения (УПД и т. д.) — настройка регламентирует источник данных для заполнения поля Основание передачи (сдачи) / получения (приемки) при печати УПД. Может принимать следующие значения:

- по настройке отображения (по умолчанию) на печать выводится номер договора в соответствии со значением настройки реестра Отображение номера договора/соглашения в документах-основаниях и сопроводительных документах;
- внутренний номер поле Внутренний № договора/соглашения;
- номер внешний номер договора/соглашения;

· *внутренний номер\номер* — комбинация внутреннего и внешнего номера договора/соглашения через "\".

*Отображение даты договора/соглашения в документах-основаниях и сопроводительных документах*: *дата заключения* / *дата создания* — настройка предназначена для выбора даты договора, которую пользователь хочет видеть в окнах документовоснований и сопроводительных документов (накладных/актов), если к ним привязан договор.

*Пересчет схемы платежей* — используется при изменении суммы договора по источникам финансирования в схеме платежей, если в карточке договора произошло изменение суммы. Пересчет производится согласно установленному значению: *относительно %*или *относительно сумм*.

#### *Разрешать удаление договора при наличии в документах ссылок на него*, *Разрешать удаление ПКП при наличии в документах ссылок на него*:

- · *нет* проверяется наличие по договору/ПКП финансовых документов, ДО, сопроводительных документов, наряд-заказов, заказов НИОКР, значений аналитик в проводках. Если они есть, выдается сообщение о невозможности удаления договора/ПКП;
- · *да* проверка на наличие ссылок не производится;
- · *по запросу* при наличии ссылок выдается запрос на удаление.

*Если ПКП является предшественником или подчиненным другого (других) ПКП, ни при каком значении данной настройки его удалить нельзя.*

*Копировать спецификацию, КП, перепривязывать документы, хозоперации, финансовые операции*: *да*/*нет* — если установлено значение *да*, то при создании первого уточняющего соглашения по договору или соглашению выдается запрос на копирование спецификации, КП, хозопераций и финопераций.

Следует иметь в виду, что при формировании первого уточняющего соглашения по соглашению создается копия текущего соглашения, а само текущее соглашение переподчиняется созданному. Таким образом, сохраняются все ссылки на уточняющее соглашение во всех документах, аналитиках по документам, проводках, целевом учете, внешних атрибутах, параметрах, сальдо и т. д. и обеспечивается ссылочная целостность системы.

При формировании первого уточняющего соглашения по договору происходит формирование нового соглашения, спецификация договора перепривязывается к соглашению, а в договоре создается копия спецификации. Таким образом, сохраняются все связи на спецификацию в других документах (например, накладных, документахоснованиях, ПКП).

В документах, имеющих ссылку на договор, инициализируется ссылка на созданное соглашение. К таким документам относятся:

- · ПКП;
- · наряд-заказ;
- · документы-основания;
- · сопроводительные документы;
- · финансовые документы;
- · локальные сметы;
- · разноска платежа по договорам.

*Пользовательские иконки статусов договоров, соглашений, ПКП*: *нет*/*да* — настройка используется для назначения пользовательских иконок при отображении статусов договоров/соглашений/ПКП. Если настройка включена, в окне выбора/редактирования статусов договора/соглашения/ПКП появляется пункт локального меню *Настройки отображения пользовательских иконок*.

При вызове функции на выполнение в окне редактирования иконок появляются три записи: *Лист*, *Папка открыта*, *Папка закрыта*, каждой из которых соответствует иконка (если не назначена, то стандартная).

В поле *Иконка* по кнопке **F3** осуществляется переход в окно выбора, в котором изображения сгруппированы по ресурсам (те, которые не относятся ни к одному из ресурсов, находятся в папке "!!!").

При нажатии **Del** в поле с названием иконки, она меняется на стандартную. Выбранные иконки сохраняются во внешних атрибутах статусов и отображаются в окнах просмотра, редактирования, выбора договоров/соглашений/ПКП.

*Связь групп документов с видами договоров*: *нет*/*да* — если установлено значение *да*, в окне =*Группы документов*= одноименного классификатора доступен пункт локального меню *Доступные виды договоров*. По нему вызывается окно =*Соответствие видов договоров группам документов*= с отображением системных видов договоров, для которых доступен выбор текущей группы документов. При добавлении группы документов в расширенной информации договора для выбора предлагаются те группы, которые соответствуют указанному виду договора.

*Синхронизация статусов в календарном плане*: *да*/*нет* — позволяет при изменении статуса в ПКП верхнего уровня автоматически изменить статус и в подчиненных ПКП.

*Разрешать редактирование текстовой информации при запрете редактирования договора*: *нет*/*да* — настройка применяется для договоров в состоянии *исполняемый* для уточнения информации, которая не влияет на сумму договора.

*При печати договоров/соглашений/ПКП использовать варианты наименования МЦ/услуг*: *нет* / *да* / *по умолчанию* — установка настройки в значение *да* позволяет выводить варианты наименования МЦ/услуг в печатные формы договоров. Если хотя бы у одной позиции договора в каталоге МЦ/услуг указано значение какого-либо варианта наименования, перед печатью выводится окно с такими позициями. В нем следует указать нужный вариант наименования МЦ (услуг). Выбранный вариант сохраняется во внешнем атрибуте *ВАРИАНТ НАИМЕНОВАНИЯ*. Он же и выводится на печать. Если у договора не оказалось позиций, по которым можно указать варианты наименования, то окно для выбора вариантов не выводится.

При значении настройки *по умолчанию* в печатную форму выводится вариант наименования, установленный для настроек *Вариант наименования МЦ по умолчанию* / *Вариант наименования услуг по умолчанию*. Применяется только к тем позициям спецификации, для которых не заполнен вариант наименования МЦ/услуги на одноименной вкладке в каталоге МЦ/услуг.

*Разрешать отвязывание закрытых договоров/соглашений/ПКП от документа*: *да*/*нет* — если установлено значение *нет*, то запрещено изменение связи с закрытым договором/соглашением/ПКП. При изменении связи с договором проверяется связь с соглашением и ПКП (при их наличии). При изменении связи с соглашением проверяется связь с ПКП (при его наличии).

*Информация о контролируемых сделках*: *нет*/*да* — если установлено значение *да*, то в расширенной информации по договору появляется вкладка *Контролируемая сделка*, на которой задаются параметры (коды), характеризующие сделку. Указанные значения используются при формировании отчета *Уведомление о контролируемых сделках*.

*<F3>, <Ctrl><F3> в спецификации договоров* — определяет, какое окно выбора будет вызвано, если в строке спецификации договора на закупку/продажу в наименовании

#### МЦ нажать **F3** либо **Ctrl+F3**.

Возможные значения параметров:

- · *прайс-лист* вызывается каталог прайс-листов;
- · *каталог*  вызывается каталог матценностей;
- · *текущие остатки* вызывается окно выбора текущих остатков.

Примечание: в зависимости от значения данной настройки меняются названия пунктов локального меню *Выбор из каталога*, *Выбор из прайс-листа* в спецификации договора на закупку/продажу.

*Использовать в договорах на "исполнение госзаказа" подвиды на давальческий договор*: *нет*/*да* — при включенной настройке в каталог видов договоров/соглашений будет добавлен новый подвид — *исполнение госзаказа – переработка давальческого сырья*. В спецификации договоров такого вида доступен выбор следующих типов позиции: *ДС* (Давальческое сырье), *ГП* (Готовая продукция) и *УП* (Услуга по переработке).

После включения настройки в каталоге договоров/соглашений следует выполнить *Проверку целостности таблицы* (**Ctrl+F2**).

*Контролировать в сопроводительных документах наличие ссылки на ПКП*: *нет*/*да* — если установлено значение *да* и в сопроводительном документе имеется ссылка на договор, то осуществляется проверка наличия ссылки на ПКП договора. Эта проверка осуществляется в момент перевода документа из состояния *оформляемый* в любое другое состояние. Если ссылка не найдена, перевод в другое состояние невозможен.

#### <span id="page-14-0"></span>**3.1.1.1** *3.1.1.1. Наряд-заказы*

Если предполагается формирование наряд-заказов, необходимо ввести дополнительные параметры, уточняющие и дополняющие порядок их формирования.

*В спецификации только одна позиция*: *да/нет* — настройка ограничивает количество позиций в спецификации наряд-заказа. Если установлено значение *да*, то при ручном заполнении спецификации запрещено вводить более одной позиции.

*Формировать номер по специальному алгоритму*: *нет* / *алгоритм 8-го знака* / *алгоритм по контрагенту* — позволяет выбирать алгоритм, по которому нужно формировать номер наряд-заказа.

*Номер заменяющего НЗ равен номеру заменяемого*: *нет*/*да* — если установлено значение *да*, то при формировании наряд-заказа взамен отмененного номер нового НЗ будет равен номеру НЗ, который формируется. Если установлено значение *нет*, номер формируется как обычно.

*Тип НЗ по умолчанию*: *обычный* / *групповой* — групповой наряд-заказ формируется на отгрузку определенного количества МЦ без указания конкретных грузополучателей. В окне выбора наряд-заказов автоматически отображается иерархическая структура, на верхних уровнях которой находятся групповые заказы, а на самом нижнем — детальные. Вы можете включать групповые заказы в верхние уровни иерархии, а детальные — в нижние. Обычный наряд-заказ содержит данные конкретного грузополучателя и отпускаемых МЦ. Он как бы объединяет свойства группового и детального наряд-заказов.

*Распоряжения на отгрузку: форм. номер по спец. алгоритму*: *нет*/*СИ* — если выбрано значение *СИ*, то номер распоряжения на отгрузку рассчитывается по специальному алгоритму.

*Разрешить редактирование цены в спецификации*: *нет*/*да* — запрещает/разрешает

редактировать цену в спецификации наряд-заказа.

*Контролировать заполнение пунктов погрузки/разгрузки в наряд-заказах*: *да*/*нет* — при значении *нет* наряд-заказы можно переводить в состояние *исполняемый* без указания в них пунктов погрузки/разгрузки.

*Наследование внешних атрибутов из договора/спецификации/КП*: *нет*/*да* — если настройка включена (*да*), то при выборе договора, соглашения или календарного плана в наряд-заказ будут перенесены внешние атрибуты из этих документов.

*Синхронизировать данные с ТТИ к наряд-заказу* — определяет возможность автоматического заполнения полей *Способ отгрузки*, *Базис поставки*, *Маршрут*, *Пункт погрузки* и *Пункт разгрузки* в расширенной и товарно-транспортной информации наряд-заказа. Возможные значения:

- · *нет* (по умолчанию);
- · *при вводе в наряд-заказах* при заполнении вышеперечисленных полей в расширенной информации наряд-заказа они будут автоматически заполнены в товарнотранспортной информации наряд-заказа;
- · *при вводе в ТТИ* при заполнении вышеперечисленных полей в товарно-транспортной информации наряд-заказа они будут автоматически заполнены в расширенной информации наряд-заказа;
- · *да* поля автоматически синхронизируются и *при вводе в наряд заказах*, и *при вводе в ТТИ*.

#### <span id="page-15-0"></span>**3.1.1.2** *3.1.1.2. Банковская гарантия*

*Привязка оплат и счетов к претензиям в принятых операциях*: *запрещать* / *разрешать* — при значении *разрешать* доступно изменение платежного поручения и его суммы по операции, если эта операция принята или не является последней (банковская гарантия должна быть доступна для редактирования). После выполнения привязки оплат добавляется запись об изменении платежного документа.

#### <span id="page-15-1"></span>**3.1.1.3** *3.1.1.3. Формирование отменяющих соглашений*

Для удобства формирования спецификации и ПКП отменяющих договоров/соглашений предусмотрены следующие параметры:

- · *Алгоритм формирования*: *по запросу* / *по настройке* если установлено значение *по запросу*, при формировании отменяющих договоров/соглашений выдается запрос "*Копировать спецификацию, КП, перепривязывать документы, хозоперации, финансовые операции?*" и предлагаются варианты ответов — *да/нет*;
- · *Копировать спецификацию, КП, перепривязывать документы, хозоперации, финансовые операции*: *да/нет*.

Если первый из перечисленных параметров имеет значение *по настройке*, а второй параметр — *да*, при формировании отменяющего договора/соглашения производится:

- · копирование значений всех полей, внешних атрибутов и классификационных признаков (кроме статуса документа);
- копирование спецификации и КП из отменяемого документа;
- · перепривязка всех документов (расчетных, товарно-сопроводительных, актов сверки взаиморасчетов) к отменяющему договору/соглашению;
- · изменение статусов КП и входящих в него ПКП в отменяемом документе на значение *расторгнут*.

#### <span id="page-16-0"></span>**3.1.1.4** *3.1.1.4. Пользовательские названия документов*

Настройки, установленные в разделе *Пользовательские названия документов*, позволяют ввести пользовательские названия для договора, отменяющего договора, уточняющего соглашения, отменяющего соглашения. Например, договор можно переименовать в контракт.

Установленные названия отображаются на всех последующих этапах работы с переименованными документами перечисленных типов.

#### <span id="page-16-1"></span>**3.1.1.5** *3.1.1.5. Соглашение реструктуризации долга*

В данном разделе расположена группа настроек, позволяющая задать параметры соглашений о реструктуризации долга.

*Признак ведения истории статусов*: *да*/*нет* — если установлено значение *да*, в системе будет храниться протокол изменений статуса документов.

*Способ нумерации соглашений*: *не ведется* / *с помощью специальной таблицы* / *по последним номерам БД* — последние два параметра определяют порядок автонумерации соглашений.

*Автонумерация соглашений* — определяет механизм автонумерации: *в рамках дескриптора* / *по всем документам*.

*Отображение вида документа* — определяет, каким образом значение из иерархического каталога видов документов будет отображаться в соответствующем поле окна редактирования соглашения; может отображаться только выбранное из каталога значение (*последний лист*) или же все вышестоящие папки (*все дерево*).

*Статус соглашения по умолчанию* — значение выбирается из каталога статусов, подставляется в соответствующее поле при вводе новых соглашений. Статусы создает пользователь.

#### <span id="page-16-2"></span>**3.1.1.6** *3.1.1.6. Значения по умолчанию*

*Вид договора* — значение данного параметра выбирается по **F3** из каталога видов договоров/соглашений. В соответствии с данным значением при формировании нового договора в окне редактирования будет по умолчанию заполнено поле *Вид*.

*Вид платежей в ПКП* — данный параметр определяет значение поля *Вид платежей*, устанавливаемое по умолчанию при создании финансовых пунктов календарного плана к договору. Возможные значения: *авансовый* / *по факту*.

*Признак платежей в ПКП* — при формировании признака платежа финансового ПКП, в поле *Признак* по умолчанию устанавливается то значение, которое указано в настройке для данного параметра. Возможные значения: *обязательные*/*необязательные*.

При формировании ПКП значение в поле *Дата ввода* производится по настройке, установленной для параметра *Дата ввода пункта плана*. Возможные значения параметра: *текущая дата*; *дата создания договора/соглашения*; *дата заключения договора/соглашения*; *не задавать*.

*Методика определения курса для учета платежей* — действует на *ВАЛ*/*НДЕ* документы при их создании. Возможные значения параметра: *на дату получения платежа* / *на дату перечисления платежа* / *по документу* / *на дату сопроводительного документа*.

*Курирующее подразделение*, *Ответственный (ФИО)*, *Ответственный (должность)* — значения выбираются из соответствующих классификаторов. Для ответственного лица возможен также ввод значений с клавиатуры.

*Подписал (ФИО)*, *Подписал (должность)* — с помощью данных настроек устанавливается подписант договора по умолчанию. Значения выбираются из соответствующих классификаторов.

*Ответственный (ФИО)*, *Ответственный (должность)* — значения выбираются из соответствующих классификаторов. Возможен также ввод значений с клавиатуры.

*Основание (доверенность) на продажу*, *Основание (доверенность) на закупку* данные настройки предназначены для заполнения поля *Основание (доверенность)* в договорах по контрагенту.

*Заполнение курирующего подразделения по ответственному лицу*: *да* / *нет* / *по запросу* — если установлено значение *да*, то при выборе в договоре ответственного лица ищется подразделение, в котором сотрудник работает/работал на дату соглашения/договора, и это подразделение устанавливается в качестве курирующего.

*Штрафные санкции за несвоевременную отгрузку*, *Штрафные санкции за несвоевременные платежи* — выбор необходимого значения производится из каталога типовых штрафов. Заданные значения отображаются в окне =*Штрафные санкции*= (окно редактирования договора > кнопка [Расширенная информация] > вкладка *Задолженность* > кнопка [Санкции]) при создании договора.

*Начальная дата периода действия договора* / *Конечная дата периода действия договора*: *нет* / *текущая дата* / *начало месяца* / *начало года* — предназначена для установления даты, с которой начинает действовать (до которой действует) договор.

*Назначение* — данный параметр определяет значение поля *Назначение*, устанавливаемое по умолчанию при создании товарных и финансовых пунктов календарного плана к договору. Выбор производится из каталога назначений.

*Способ отгрузки* — значение выбирается из справочника условий отгрузки, при этом также инициализируются значениями поля *Базис* и *Транспорт* на вкладке *Условия отгрузки* расширенной информации по договору.

*Группа документов* — выбор данного значения осуществляется из каталога групп ДО/договоров, можно задать только одну группу. Заданное значение отображается в окне =*Расширенная информация по документу*= > вкладка *Взаиморасчеты* > поле *Документ входит в группы* при создании договора.

*Статус спецификации* — предназначена для задания значения по умолчанию для статуса спецификации договора: *обязательная* или *рекомендательная*.

#### <span id="page-17-0"></span>**3.1.1.7** *3.1.1.7. Контроль заполнения полей*

*Центр ответственности договора/соглашения*, *Ответственный по договору/соглашению*: *нет контроля* / *предупреждение* / *обязательное заполнение* — данные настройки контролируют заполнение полей *Центр ответственности* и *Ответственный* в окне редактирования договора/соглашения. Проверка осуществляется непосредственно в окне задания параметров ЦО и ответственного, а также при закрытии окна.

*Способ транспортировки* — контролирует заполнение поля *Способ транспортировки* в окне редактирования договора/соглашения, может принимать значения: *нет контроля* (по умолчанию) / *предупреждение* / *обязательное заполнение*. Проверка осуществляется непосредственно в окне задания способа транспортировки, а также при закрытии окна редактирования договора/соглашения. Если поле не заполнено, а настройка в значении *обязательное заполнение*, то поле подсвечивается желтым цветом.

*Дополнительная классификация договоров* — предназначена для контроля заполнения поля *Дополнительная классификация* на вкладке *Назначение* расширенной информации договора: *нет контроля* / *предупреждение* / *обязательное заполнение*. При установке значения, отличного от нет контроля, в расширенной информации ДО отображается поле Доп. классификация, в котором выводится дополнительная классификация из договора.

Разрешать дублирующие позиции в спецификациях — если установлено значение *нет* (по умолчанию — да), то при попытке добавить дублирующую позицию будет осуществляться проверка с учетом отпускной единицы и выдаваться протокол.

Разрешать проведение операций по банковской гарантии: да/нет — регулирует возможность проведения хозяйственных операций по БГ (по умолчанию позволяет привязывать/отвязывать ТХО).

#### <span id="page-18-0"></span>3.1.1.8. Права доступа

Доступ к договорам — эта настройка задает ограничения на отображение документов в окнах выбора. Возможные значения:

- по настройке "Общ. настройки системы / Доступ к документам" в окнах выбора отображаются документы, доступные данному пользователю согласно настройке Доступ к документам из раздела Общие настройки системы;
- все права по курирующему подразделению значение выбирается из выпадающего списка;
- только со своим дескриптором возможность просмотра и модификации только своих документов;
- свои изменение, по группе чтение возможность просмотра документов своей группы, модификация только своих документов;
- все права в рамках группы возможность просмотра и модификации документов в рамках своей группы;
- свои изменение, по всем чтение возможность полного доступа к собственным документам и просмотр документов, созданных другими пользователями;
- все права в рамках группы, по всем чтение возможность просмотра всех документов с правом модификации только в рамках своей группы;
- все права.

Подразделение-куратор — настройка служит для ограничения доступа к договорам только с указанным подразделением-куратором.

Показывать доступные соглашения при недоступности вышестоящих документов доступна при установленных значениях только со своим дескриптором; свои изменение, по группе - чтение или все права в рамках группы для настройки Доступ к документам из разлела Обшие настройки системы.

Настройка принимает следующие значения:

- нет (по умолчанию);
- да, только со своими договорами при выборе значения выдается предупреждение "При данном значении настройки возможна потеря быстродействия при работе с договорами!". В списке договоров отображаются договоры, к которым нет прав доступа, но у которых имеются доступные соглашения (не важно на каком уровне иерархии). Любое создание или удаление договоров/соглашений, в т. ч. и пакетное, приводит к перестроению списка документов;
- да, со всеми договорами отображаются все договоры без ограничения по  $\bullet$ дескриптору и группе дескрипторов. При установленном значении все права по курирующему подразделению для настройки Доступ к договорам отображаются все договоры, но доступны для просмотра только те, которые соответствуют значе-

#### нию настройки Подразделение-куратор.

При работе настройки анализируется наличие доступных соглашений при недоступности вышестоящих документов (например, когда дескрипторы у договора и соглашения разные, а доступ имеется только к дескриптору соглашения). Если таких соглашений нет, то работа илет в обычном режиме (как при значении нет). Лействие настройки также распространяется на курирующие подразделения.

Договоры и соглашения, к которым нет прав доступа, в списке договоров выделяются курсивом серого цвета. В локальном меню таких документов доступны лишь функции фильтрации, поиска и смены дескриптора. Также данные документы не доступны для просмотра и редактирования.

#### <span id="page-19-0"></span>3.1.1.9. Дополнительные функции локального меню

В подразделе настроек Дополнительные функции локального меню назначаются пользовательские функции локального меню, вызов которых может осуществляться из главного окна договоров, главного окна календарных планов, из окна спецификации документов.

Для каждой из Функций выбирается требуемый пользовательский алгоритм расчета.

#### <span id="page-19-1"></span>3.1.1.10. Запуск алгоритмов

В настройках полключения алгоритмов залаются пользовательские функции, которые будут выполняться при выполнении некоторых операций.

При задании значения настроек открывается окно выбора алгоритма. Для создания нового алгоритма нажмите F7 — откроется окно редактирования пользовательского алгоритма.

Перечень настроек, управляющих запуском алгоритмов:

- Формирование ПКП на закупку;
- Формирование ПКП на продажу;
- Формирование ПКП на передачу давальческого сырья;
- Формирование ПКП на возврат готовой продукции;
- Алгоритм формирования номера ПКП;
- Перед разделением договора/соглашения выполнить алгоритм;
- После разделения договора/соглашения выполнить алгоритм;  $\bullet$
- Перед изменением статуса договора/соглашения выполнить алгоритм;
- После изменения статуса договора/соглашения выполнить алгоритм;
- Перед удалением договора/соглашения выполнить алгоритм.

#### <span id="page-19-2"></span>3.1.2. Разрешать изменение статуса документов

Для перечисленных в данном разделе типов документов: Договоры, Соглашения, Наряд-заказы, Распоряжения на отгрузку, Накладные, Документы-основания можно разрешить либо запретить изменение статуса вручную. По умолчанию редактирование статуса разрешено (значение да). При значении нет статусы документов доступны только для просмотра.

• Значения данной настройки также учитываются при пакетной обработке документов. При установленном значении нет запрешено изменение статуса договоров через операцию Пакетное изменение статусов договоров и соглашений через пункт локального меню Пакетное изменение статусов уточняющих соглашений.

#### <span id="page-20-0"></span>3.1.3. Привязка к схемам связей по умолчанию

В случае необходимости отслеживания связей документов (договоров, соглашений, календарных планов. ДО на закупку и продажу, приходных и расходных накладных и проч.) создаются специальные схемы (см. руководство пользователя к модулю Управление договорами), которые показывают сложившиеся связи документов.

Для автоматического включения документов в уже имеющиеся схемы связей необхолимо установить соответствующие настройки в значение да. При установленном значении нет документы не будут участвовать в формировании схемы связей.

#### <span id="page-20-1"></span>3.1.4. Использование дополнительных единиц измерения

Дополнительные единицы измерения используются, если требуется вести количественный учет МЦ на складе в базовых единицах измерения, а отпуск - в дополнительных, зависящих от значений показателей качества, например, влажности.

В каталоге МЦ можно указать дополнительные единицы измерения и задать алгоритмы пересчета. Тогда при вводе в первичный документ количества МЦ предоставляется возможность рассчитать фактическое количество, исходя из базового для различных значений показателя качества и наоборот.

Возможность ввода для позиции спецификации количества МЦ в дополнительных единицах измерения задается для различных типов документов с помощью парамет-DOB:

- ДЕИ в договорах, соглашениях;
- ДЕИ в календарных планах;
- ДЕИ в наряд-заказах;
- ДЕИ в распоряжениях на отгрузку;
- ДЕИ в документах-основаниях;
- ДЕИ в накладных.  $\bullet$

Настройки распространяются на документы Контура логистики, а также на основания на отпуск в производство и все типы сопроводительных документов производства модуля Управление производственной логистикой.

Если для какого-либо типа установлено значение да, то становится доступным для редактирования такой же тип в подразделе Автоформирование ДЕИ.

Если для какого-либо типа установлено Автоформирование ДЕИ, то при переносе спецификации в связанные документы этого типа (например, в уточняющие соглашения) переносятся и дополнительные единицы измерения.

Отображение ДЕИ в документах — данный параметр определяет количество отображаемых дополнительных единиц измерения в спецификации документа. Возможные значения: не отображать / 1 ДЕИ / 2 ДЕИ. При значениях 1 ДЕИ и 2 ДЕИ в спецификании локумента отображаются поля с наименованием и количеством, соответственно. для одной или для двух дополнительных единиц измерения.

Отображение ДЕИ в интерфейсе выбора из прайс-листов — аналогичен парамет-

ру Отображение ДЕИ в документах и позволяет видеть количество МЦ в ДЕИ в соответствующих интерфейсах.

Учет ДЕИ при расчете остатков — данный параметр определяет количество дополнительных единиц измерения, которые будут пересчитываться при выполнении функций расчета текущих и сальдовых остатков. Возможные значения: не учитывать / 1 ДЕИ / 2 ДЕИ.

Отображать суммарное количество в документах — при установленном значении да в панели реквизитов документа будут отображаться дополнительные поля, содержащие суммарное количество МЦ в различных единицах измерения. Количество данных полей в документе зависит от значения настройки Отображение ДЕИ в документах.

ДЕИ при формировании накладной по ДО — если установлено значение переносить из ДО, в накладную, сформированную по ДО, будут перенесены ДЕИ (при условии, что установлено Автоформирование ДЕИ по накладным). Если установлено значение рассчитывать, при формировании накладной будут рассчитаны ДЕИ с типом расчетная, нерасчетные ЛЕИ будут перенесены из ЛО.

Пересчитывать ЛЕИ в накладных/актах перед формированием ордеров —  $O(X)$ чение пересчета может потребоваться в случаях, когда количество МЦ в ДЕИ рассчитывается на этапе формирования ДО, затем по ДО создается накладная, и в этой накладной производятся корректировки.

#### <span id="page-21-0"></span>3.1.5. Копирование

#### 3.1.5.1. Атрибутов и внешней классификации

В данном разделе находятся параметры, которые позволяют копировать атрибуты и внешнюю классификацию из существующих документов в создаваемые на их основе другие документы.

Копирование производится, если для соответствующего параметра установлено значение да.

Перечень параметров раздела:

- Из группового НЗ в детальный;
- Из договора в соглашение;
- При формировании НЗ взамен отмененного;
- Из спецификации договора/соглашения в спецификацию календарного плана;  $\bullet$
- Из спецификации договора/соглашения/календ.плана в спецификацию ДО/накладных/актов;
- Из спецификации прайс-листа в спецификацию документов оперативного контура;
- Из шапки ДО в шапку накладных/актов;
- Из спецификации ДО в спецификацию накладных/актов;
- Из шапки накладных/актов в шапку ДО/СФ;
- Из спецификации накладных/актов в спецификацию ДО/СФ;  $\bullet$
- Из шапки договора/соглашения/календ. плана в шапку ДО/накладных/актов;
- Из договора в ПКП;
- Из ПКП в ПКП;

Из платежного поручения в СФ.

#### <span id="page-22-0"></span>3.1.5.2. Центра ответственности

В данном разделе находятся параметры, которые позволяют копировать центр ответственности из существующих документов в создаваемые на их основе другие документы.

Копирование производится, если для соответствующего параметра установлено значение да.

Перечень параметров раздела:

- Из договора/соглашения/ПКП в ДО/накладные/акты;
- Из ДО в платежные документы.

9 Настройки имеют смысл, если для параметра Логистика > Документы > Разрешать выбор центра ответственности установлено значение 'да'.

Из ДО/платежных документов в платежные счета-фактуры: да/нет — если настройка выключена (нет), то при создании или привязке платежных документов сохраняется введенное значение ЦО или берется по умолчанию, если не введено (при привязке ДО к платежным СФ заполнение ЦО также идет в зависимости от данной настройки).

#### <span id="page-22-1"></span>3.1.6. Связь закупок и продаж

Расположенный в разделе настроек Логистика > Документы > Управление снабжением > Связь закупок и продаж параметр Группа VIP-договоров связан с управлением расчетами с VIP-клиентами.

Значение параметра выбирается из каталога групп договоров.

В эту группу следует включать договоры на продажу товаров VIP-клиентам. Данная настройка используется для автоматического распределения МЦ по складам.

Условиями автоматического распределения являются:

- в реестре настроек установлена Дополнительная классификация договоров -Подразделения;
- VIP-договоры закреплены за определенными складами (в расширенной информации по договору выбрано значение Дополнительной аналитики — склад, с которого выполняются отгрузки товаров по этому договору).

При выполнении данных условий при Автоматическом распределении МЦ по складам (функция локального меню) в приходных накладных позиции спецификации будут распределены для оприходования на склады из VIP-договоров пропорционально указанному в договорах количеству. Если по накладной поступило больше товара, чем заказано по договорам, действующим на дату выписки накладной, и образовался нераспределенный остаток, дальнейшие действия регулируются параметром Распределять остаток МЦ (для гр. VIP-договоров).

Возможные значения данного параметра:

- нет дальнейшее распределение не производится, остаток МЦ приходуется на склад, указанный в диалоге при проведении оприходования;
- на следующий месяц отыскиваются договоры из группы VIP-договоров, действие которых начинается с даты выписки накладной + 1 месяц, и выполняется распределение для этих договоров; и т. д. для каждого следующего месяца;

· *по запросу* — в диалоге предлагается ввести дату, начиная с которой рассматривать VIP-договоры для распределения.

#### <span id="page-23-0"></span>**3.1.7. Запрет выбора договоров/соглашений**

*Общие настройки системы* > *Интерфейсы выбора* > *Запрещать выбор договоров/соглашений в статусе* — при установке значения настройки открывается окно для выбора запрещенных статусов документов. Возможен множественный выбор значений.

Если значение настройки задано, то при запуске интерфейсов выбора договоров/соглашений устанавливается фильтр по разрешенным статусам (не указанным в настройке). Кроме того, в интерфейсах выбора установка фильтров по статусу работает следующим образом: снять фильтр нельзя, но возможен выбор разрешенных статусов; при нажатии **Del** в поле выбора статусов устанавливается фильтр по всем разрешенным статусам.

# <span id="page-23-1"></span>**3.2. Алгоритмы формирования номеров документов**

#### **3.2.1. Автонумерация**

Формирование номеров документов может производиться вручную и с помощью специально разработанных алгоритмов, которые требуют настройки.

Если вы решили воспользоваться автонумерацией, необходимо вначале установить общесистемную настройку.

Войдите по пункту меню *Настройка* в реестр настроек, выберите раздел *Общие настройки системы*, для параметра настройки *Автонумерация документов* установите одно из предложенных значений: *с помощью специальной таблицы*; *по последним номерам БД*.

При значении поля *с помощью специальной таблицы* производится автоматическое формирование очередного номера на базе специально созданной таблицы, где хранится последний номер по каждому документу. При выполнении функции автонумерации последний номер извлекается из таблицы, увеличивается на 1 и снова записывается в таблицу.

Данный способ рекомендуется использовать при наличии многоофисного обмена для исключения ситуации перемешивания и дублирования номеров у документов разных офисов. Основной недостаток — возможны разрывы в нумерации в случаях непоследовательного отката при создании новых документов. Например, созданы документы 14 и 15, а удаляется сначала 14-й, затем — 15-й. В этом случае следующим будет 16, а 14 и 15 будут отсутствовать.

Необходимо помнить, что при межофисном обмене автоматическая нумерация применяется только к данной таблице без учета номеров документов из удаленных офисов.

Для учета номеров документов других офисов необходимо на уровне **Администратора БД** выполнить дополнительные служебные функции по **Корпо**-**обмену**: с помощью модуля *Репликация данных* (CORPO) производится объединение данных, присланных из других офисов, в том числе и данных таблиц номеров документов.

При значении поля *по последним номерам БД* производится поиск последнего номера по данному типу документа в базе данных и увеличение его на 1.

#### <span id="page-24-0"></span>**3.2.2. Формирование номера ДО**

При пакетном формировании счетов по договорам, соглашениям порядок формирования номера ДО производится в соответствии с параметром *Автоматическая нумерация ДО на закупку*. Возможные значения: *нет/да*. При значении *да* автонумерация ДО на закупку производится в соответствии с настройками *Автонумерация документов* (*с помощью специальной таблицы* / *по последним номерам БД*) и *Нумерация в разрезе центров ответственности*. При значении *нет* номер ДО вносится вручную.

*Нумерация ДО на продажу в разрезе категорий* — этот параметр доступен, если установлено *Нумерация в разрезе центров ответственности* в значение *нет*. Если установить *Нумерация ДО на продажу в разрезе категорий да*, то при ручном создании нового ДО открывается окно выбора категории документа. ДО присваивается следующий по порядку 6-значный номер в разрезе выбранной категории. При необходимости его можно отредактировать. Отдельная нумерация ведется в разрезе "без категории". При удалении или перевыборе *Категории* (в окне расширенной информации по ДО) выдается запрос с предложением изменить номер ДО.

При установлении значения *по настройке*, номер ДО формируется в соответствии со значением настройки, указанной в папке *Управление договорами*:

- · *Формирование номера ДО на закупку по ПКП* возможные значения параметра: *Номер договора/соглашения\_Номер ПКП* (например: *Дог02-04\_0001*, где *Дог02-04* — номер исходного договора, а *0001* — номер ПКП), *автонумерация*, *номер ПКП*.
- · *Формирование номера ДО на продажу по ПКП* возможные значения параметра: *Автонумерация* (сформированному ДО присваивается следующий по порядку номер); *Номер договора/соглашения\_Номер ПКП*. Например: *Дог02-04\_0001*, где *Дог02-04* — номер исходного договора, а *0001* — номер ПКП; *номер ПКП*.

#### <span id="page-24-1"></span>**3.2.2.1** *3.2.2.1. Формирование номера распоряжения на отгрузку*

Для формирования номера распоряжения на отгрузку по специальному алгоритму необходимо в разделе *Наряд-заказы* общесистемного реестра настроек выбрать параметр *Распоряжения на отгрузку: форм. номер по спец. алгоритму* и установить для него одно из предложенных значений: *нет/СИ*. Номер распоряжения на отгрузку по алгоритму *СИ* имеет вид: *123/4-56-789*.

1-3 — первые 3 символа дескриптора группы менеджеров. Если дескриптор группы меньше трех символов, то поле дополняется слева символом " " (подчеркивание).

4 — первый знак кода пункта погрузки. Если пункт погрузки не указан, то он заполняется символом "\_" (подчеркивание).

5, 6 — номер месяца из даты распоряжения на отгрузку.

7-9 — порядковый номер документа в пределах одинаковых значений 4-6.

Функция генерации номера по данному алгоритму запускается при изменении статуса документа с *оформляемый* на *исполняемый*. При вводе нового распоряжения на отгрузку номер по умолчанию генерируется без использования данного алгоритма. Номер, созданный по описанному алгоритму, хранится в поле *Распоряжение №*.

#### <span id="page-24-2"></span>**3.2.3. Формирование номера накладной и номера акта по номеру ДО**

Для формирования номера накладной по номеру ДО и номера акта по номеру ДО войдите в реестр настроек, выберите раздел *Приходная накладная*, для параметра настройки Номер накладной и акта формировать по номеру ДО, и наоборот установите одно из предложенных значений: да/нет.

Аналогично произведите соответствующие настройки для раздела Накладная на отпуск: параметры Номер накладной формировать по номеру ДО, и наоборот и Номер акта формировать по номеру ДО, и наоборот.

Несмотря на то, что указанные настройки касаются модулей Управление снабжением и Управление сбытом, вы можете проследить за указанными настройками в модуле Управление договорами сами, если вам приходится формировать акты или наклалные

#### <span id="page-25-0"></span>3.2.4. Формирование номера счета-фактуры

Алгоритм формирования номера счета-фактуры относится к функциям модуля Управление сбытом, но может быть использован и в модуле Управление договорами для стран: Россия, Молдова, Узбекистан.

Войлите в реестр настроек, выберите разлел Налоги, документы для учета НДС. уровень Россия. Молдова, Узбекистан, параметр настройки Резервирование номеров СФ и установите значение использовать.

В том же разделе найдите наименование настройки Место формирования СФ и установите значение, соответствующее выбранной из каталога Места формирования документов позиции.

Указанный каталог можно создать как через настройки вышеуказанным способом, так и по функции меню Настройка > Заполнение каталогов > Место формирования СФ. который предназначен для хранения наименований мест формирования документов для учета НДС. Каталог может быть использован в территориально разветвленных корпорациях, где требуется вести нумерацию документов для учета НДС в разрезе мест формирования так, чтобы каждое место формирования имело несовпадающие диапазоны номеров СФ.

Выберите пункт меню Настройка > Заполнение каталогов > Типы резервирования номеров СФ. Каталог предназначен для задания диапазона номеров счетов-фактур. При вызове данной функции в окне = Редактирование диапазона номеров= необходимо в верхней панели ввести наименование мест формирования документов для учета НДС посредством выбора необходимого значения из каталога Места формирования документов.

В поле Год формирования СФ автоматически проставляется текущий год из системной даты компьютера.

В поле Длина номеров диапазона введите длину номеров диапазона. Например, если вы введете 5, то будут формироваться пятизначные номера. В полях Гранциы диапазона номеров с номера по номер (например, с номера 1000 по номер 2000) введите требуемые значения.

Если параметр Включить резервирование счетов-фактур включен, нумерация СФ булет выполняться с учетом разбивки диапазона по датам в нижней панели. Если отключен, номера будут выбираться из общего диапазона для данного места формирования. Нижняя панель представляет собой таблицу диапазонов номеров по датам.

При вводе новой строки по F7 и при редактировании текущей строки по F4 открывается окно редактирования номеров на дату.

Если в окне = *Резервирование номеров на...* = установлен параметр **Редактировать** границы диапазона, то необходимо ввести границы диапазона на данную дату, при этом рассчитается количество доступных номеров.

Если установлен параметр *Использовать свободные номера за предыдущую дату*, границы диапазона рассчитываются автоматически.

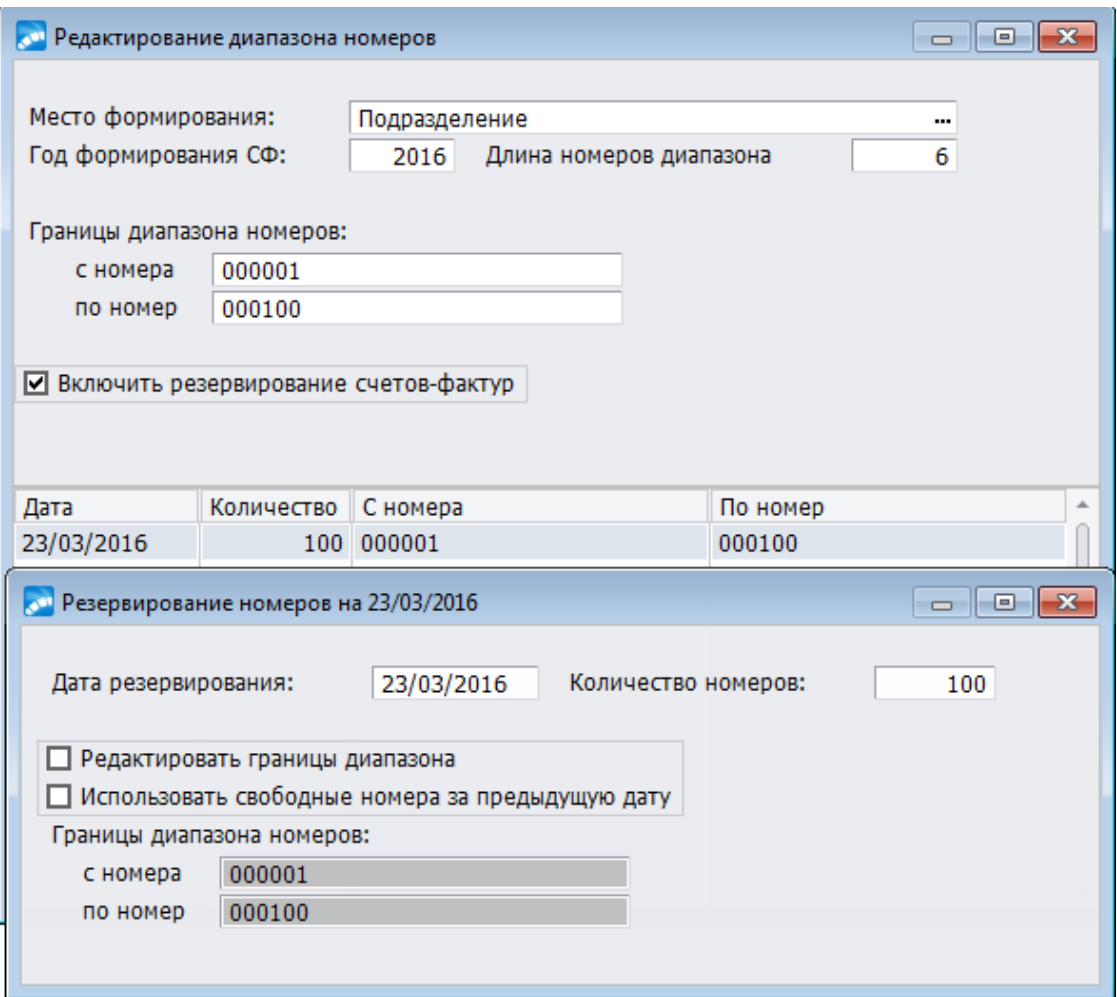

*Рис. 1. Пример окна редактирования диапазона номеров СФ*

#### <span id="page-26-0"></span>**3.2.5. Нумерация ДО, созданных по ПКП**

Нумерация ДО на закупку/продажу, созданных по ПКП при *Пакетном формировании счетов по договорам, соглашениям* производится согласно следующим настройкам: *Формирование номера ДО на закупку по ПКП* (*Номер договора/соглашения\_Номер ПКП* или *Номер ПКП*).

Например, если выбрано первое из перечисленных значений, то номер может быть представлен в виде: *Дог02-04\_0001*, где *Дог02-04* — номер исходного договора, а *0001* — номер ПКП.

Параметр *Формирование номера ДО на продажу по ПКП* (*Автонумерация* или *Номер договора/соглашения\_Номер ПКП* или *Номер ПКП*) определяет порядок нумерации ДО на продажу при их пакетном формировании по документам модуля *Управление договорами*.

Если выбрано значение *Автонумерация*, то сформированному ДО присваивается следующий по порядку номер.

При выбранном значении *Номер договора/соглашения\_Номер ПКП* — *Дог02-04\_0001*, где *Дог02-04* — номер исходного договора, а *0001* — номер ПКП.

При установлении значения *Номер ПКП* ДО на продажу присваивается номер ПКП.

#### <span id="page-27-0"></span>**3.2.6. Алгоритм формирования внутреннего номера договора**

Для автоматического создания внутреннего номера договора необходимо:

- · Войти в папку *Логистика* > *Документы* > *Управление договорами* > *Запуск алгоритмов* > *Алгоритм формирования внутреннего номера договора* и по **F3** открыть окно =*Выбор алгоритма расчета*=.
- · По **F7** создать новую запись и через поле *Системный алгоритм* перейти в окно =*Выбор системных алгоритмов планирования*=. Из данного окна запустить на выполнение функцию *Перерегистрация алгоритмов*, которая добавит новый алгоритм.
- · Теперь на базе нового системного алгоритма требуется создать пользовательский алгоритм, для чего по кнопке [Настройка] необходимо перейти в окно =*Выбор сегмента шаблона*=, где осуществляется выбор. Выбранные сегменты будущего шаблона отображаются в окне =*Настройка алгоритма*=. По клавише **F4** на сегменте открывается окно настройки параметров (для каждого сегмента оно свое).
- · После набора составляющих шаблона, в нижней части окна =*Настройка алгоритма*= в поле *Пример номера договора (20 символов макс.)* можно увидеть, как будет выглядеть внутренний номер договора. В поле *Только для указанных видов договоров* можно установить вид договора, к которому будет применима данная система нумерации. По умолчанию установлено значение *для всех видов*.

В результате проведенных действий при создании нового договора заданного вида в поле *Внутренний №* будет сформирован номер по алгоритму, заданному для параметра настройки *Алгоритм формирования внутреннего номера договора*.

Также есть возможность нумерации в рамках вида договора (по сокращенному наименованию вида).

#### <span id="page-27-1"></span>**3.2.7. Алгоритм при изменении статуса ДО**

Для автоматического запуска алгоритма перед/после изменения статуса ДО требуется:

- · Войти в папку *Логистика* > *Документы* > *Документы-основания* > *Выполнение алгоритмов* > *Перед изменением статуса/После изменения статуса* > *Управление сбытом/Управление снабжением* и по **F3** перейти в окно =*Выбор алгоритма расчета*=.
- Все дальнейшие действия следует выполнять так, как это описано для [алгоритма](#page-27-0) [формирования внутреннего номера договора](#page-27-0)<sup>28</sup>.

#### <span id="page-27-2"></span>**3.2.8. Алгоритм при изменении статуса накладной/акта**

Для автоматического запуска алгоритма перед/после изменения статуса ДО требуется:

- · Войти в папку *Логистика* > *Документы* > *Управление снабжением* > *Приходная накладная* > *Запуск алгоритмов* > *Перед изменением/После изменения статуса выполнить алгоритм* > *Управление сбытом/Управление снабжением* и по **F3** перейти в окно =*Выбор алгоритма расчета*=.
- · Войти в папку *Логистика* > *Документы* > *Управление сбытом* > *Накладная на отпуск* > *Запуск алгоритмов* > *Перед изменением/После изменения статуса выполнить алгоритм* и по **F3** перейти в окно =*Выбор алгоритма расчета*=.
- · Все дальнейшие действия следует выполнять так, как это описано для [алгоритма](#page-27-0) [формирования внутреннего номера договора](#page-27-0) <sup>28</sup>.

#### <span id="page-28-0"></span>3.2.9. Алгоритм формирования номера ПКП

Выполняется аналогично тому, как это описано для алгоритма формирования внутреннего номера договора 28

При создании нового ПКП в поле Внутренний № будет сформирован номер по алгоритму, заданному для параметра настройки Алгоритм формирования внутреннего номера ПКП (папка Логистика > Документы > Управление договорами > Запуск алгоритмов > Алгоритм формирования внутреннего номера ПКП).

## <span id="page-28-1"></span>3.3. Алгоритмы формирования товарных и **финансовых ПКП**

#### 3.3.1. Формирование товарных и финансовых ПКП к договору на выполнение СМР

Для автоматического формирования товарных и финансовых ПКП к договору на выполнение СМР из Excel-файла необходимо:

- Войти в папку Логистика > Документы > Управление договорами > Дополнительные функции локального меню > Главное окно календарного плана > **Функция 1...Функция 4** и по **F3** открыть окно =Выбор алгоритма расчета=.
- По F7 создать новую запись и через поле Системный алгоритм перейти в окно  $\bullet$ =Выбор системных алгоритмов планирования =. Из данного окна запустить на выполнение функцию Перерегистрация алгоритмов, которая добавит новый алгоритм.
- Лалее на базе нового системного алгоритма необходимо создать пользовательский  $\bullet$ алгоритм, для чего по кнопке [Настройка] следует перейти в окно = Настройка алгоритма=.
- В окне = Настройка алгоритма = на вкладке Параметры импорта задается путь на xls-файл и параметры по умолчанию, которые используются при создании документов, а также при пополнении каталогов МЦ и услуг. На вкладке Настройка соответствия полей указывается наименование листа и диапазон строк для отбора данных, а также настраивается соответствие полей системы с полями файла-источника.

В результате проведенных действий в локальном меню окна = Календарный план= станет лоступна функция Формирование товарных и финансовых ПКП к договору на выполнение СМР из Excel-файла, по которой запускается данный алгоритм.

#### <span id="page-28-2"></span>3.3.2. Формирование товарных и финансовых ПКП к договору **на закупку МТР**

Настройка автоматического формирования товарных и финансовых ПКП к договору на закупку МТР из Excel-файла выполняется так, как это описано для алгоритма формирования товарных и финансовых ПКП к договору на выполнение СМР из Excel- $\overline{\text{diam}}$  29

В результате проведенных действий в локальном меню окна = Календарный план= станет доступна функция Формирование товарных и финансовых ПКП к договору на закупку МТР из Excel-файла, по которой запускается данный алгоритм.

## <span id="page-29-0"></span>3.4. Алгоритмы привязки и импорта спецификации документов

#### 3.4.1. Привязка спецификации накладной к договору, соглашению, КП (3008)

Для привязки позиций спецификации накладной к договору, соглашению, КП необхолимо:

- Войти в раздел Логистика > Документы > Управление договорами > Запуск ал- $\bullet$ горитмов > Алгоритм формирования внутреннего номера договора и по F3 открыть окно =Выбор алгоритма расчета=.
- По F7 создать новую запись и через поле Системный алгоритм перейти в окно  $\bullet$ =Выбор системных алгоритмов планирования =. Из данного окна запустить на выполнение функцию Перерегистрация алгоритмов, которая добавит новый алгоритм.
- Теперь на базе нового системного алгоритма требуется создать пользовательский алгоритм, для чего по кнопке [Настройка] необходимо перейти в окно = Настройка алгоритма=. С помощью параметров данного окна можно включить формирование протокола (нет/да) с его детализацией (Все сообщения / Только предупреждения / Только ошибки), а также остановить выполнение алгоритма при найденных ошибках.

При запуске из наклалной выполняется слелующая последовательность действий:

- 1. Удаляются все ссылки в спецификации накладной на спецификацию договора.
- 2. Для каждой позиции накладной ищется соответствие в договоре: сначала по МЦ/услуге, отпускной единице, цене, после - по МЦ/услуге, отпускной единице, затем только по МЦ/услуге. Остаток по найденной позиции не должен быть меньше количества по наклалной.
- 3. Пересчитывается остаток по договору.

В результате выполнения алгоритма выводится протокол.

#### <span id="page-29-1"></span>3.4.2. Привязка спецификации ДО к договору, соглашению, КП  $(3025)$

Выполняется аналогично тому, как это описано для алгоритма привязки спецификации накладной к договору, соглашению, КП<sup>30</sup>.

Данный алгоритм может быть добавлен в подраздел Логистика > Документы > Управление договорами > Дополнительные функции локального меню > Список договоров > Функция  $\mathcal{N}\!\mathcal{Q}$ .

# <span id="page-29-2"></span>3.5. Импорт спецификации договора (3021)

Алгоритм предназначен для импорта спецификации договора из xls-файла.

При создании пользовательского алгоритма в окне = Настройка алгоритма= необходимо заполнить следующие параметры:

- Путь на файл с данными для импорта.
- Диапазон шапки: № строки с...по. Диапазон данных: № строки с...по после того как указан диапазон таблицы, система автоматически прочитает из файла им-

порта названия колонок, которые следует выбрать в правой части списка соответствия полей (Поле в файле импорта).

- Объект целевого учета обязательным условием является последовательность  $\bullet$ яналитик:
	- КАУ 1 Объекты строительства;
	- КАУ 2 Статьи затрат объектов строительства;
	- КАУ 3 Центры ответственности:
	- КАУ 4 любая пользовательская аналитика, без привязки к коду.
- Группа налогов для новых МЦ.
- **Внешний атрибут МЦ** при импорте анализируется наличие значения внешнего атрибута (если указан в параметрах). Если оно не задано, то импорт спецификации не производится.

В нижней части окна настройки устанавливается соответствие полей.

При импорте перед добавлением новой МЦ/услуги анализируются значения настроек Общие настройки системы > Доступ к таблицам > Запретить модификацию > Каталога МЦ и ...> Каталога услуг, что позволяет исключить добавление МЦ и услуг из импортируемого файла в указанные каталоги, если они в этих каталогах отсутствуют.

После запуска алгоритма перед чтением файла импорта предлагается ввести его название (значение сохраняется в dsk), далее происходит чтение данных из файла, которые будут представлены в виде таблицы.

В интерактивной форме импорта красным цветом булут помечены поля с ошибками. из-за которых импорт данной записи невозможен (например, отсутствует объект строительства с указанным кодом). Желтым - поля с ошибками, которые будут автоматически исправлены в процессе импорта (например, отсутствует МЦ с указанным названием). Исправить ошибки можно непосредственно в интерактивной форме: доступен выбор и редактирование объектов строительства, ЦО, статей затрат, МЦ, услуг, единиц измерения, групп МЦ/услуг. Также доступна локальная функция Разноска объектов целевого учета по спецификации, которая используется для заполнения полей KAV1, KAV2, KAV3 непосредственно в спецификации, KAV4 загружается из файла импорта.

В нижней части формы отображается общая информация с предупреждением об ошибках и количестве создаваемых МЦ/услуг.

По нажатии кнопки [Импортировать спецификацию] выводится протокол, в который попадают ошибки импорта.

## <span id="page-30-0"></span>3.6. Настройка прав доступа к документам

Функция Настройка прав доступа к документам находится в меню Настройка многих модулей, например, Финансово-расчетные операции, Касса, Векселя и кредиты, Складской учет, Управление снабжением, Управление сбытом, и предназначена для разграничения прав пользователей или группы пользователей Support на доступ к документам в зависимости от их статусов. Эта функция предназначена только для администратора системы.

При выполнении функции открывается окно =Доступ к документам в зависимости от статуса=, в котором осуществляется настройка прав пользователей или группы пользователей Support на доступ к различным типам документов. Если пользователь не входит ни в одну из групп Support или права для этой группы не настроены, то будут учитываться только пользовательские права, в том числе для пользователя "Прочие". Индивидуальные права пользователя более приоритетные, чем права группы Support, в которую он входит. Если у пользователя не настроены права, но есть права у группы, в которую он входит, то будут учитываться права группы. При настройке прав и у пользователя, и у группы, в которую он входит, права будут суммироваться.

В верхней панели приводится перечень документов, актуальных для текущего модуля (таким образом, при вызове функции из разных модулей перечень будет разным). По **Ins** следует отметить документы, для которых будет учитываться настройка прав доступа, а затем на вкладках нижней панели определить необходимые права.

На вкладке *Очередность изменений статуса* задается последовательность перевода документов из одного статуса в другой. В левой панели расположен перечень статусов, для каждого из которых в правой панели помечаются (**Ins**) те, в которые возможен перевод из текущего статуса.

По локальной функции возможна смена *Режима просмотра настройки* (**Alt+S**), т. е. для поля *Статус–откуда* указать значения статуса, в которые можно перейти из текущего, или для поля *Статус–куда* указать значения, из которых можно перейти в текущий.

На вкладке *Доступные статусы для установки* производится настройка прав пользователей (группы пользователей Support) по переводу документа из одного статуса в другой. В левой панели расположен перечень пользователей (групп пользователей Support), для каждого из которых в правой панели помечаются (**Ins**) статусы, в которые возможен перевод документа текущим пользователем (группой пользователей Support).

На вкладке *Доступ к документам* производится настройка доступа пользователей (групп пользователей Support) к документам в зависимости от статуса этих документов. В левой панели расположен перечень пользователей (групп пользователей Support), для каждого из которых в правой панели помечаются (**Ins**) статусы, с которыми к документам разрешен доступ текущему пользователю (группе пользователей Support). Если для пользователя (группы пользователей Support) доступ к документам не задан, то возможен только их просмотр.

*В модулях Контура бухгалтерского учета недоступные для редактирования документы выделяются в списке серым цветом.*

С помощью поля *Права* можно дополнительно ограничить доступ пользователя (группы пользователей Support) к документам: *полный доступ* — разрешено редактирование документа; *изменение статуса* — разрешено только изменение статуса документа.

*Права следует изменять только для отмеченных статусов. Если выбрано значение "изменение статуса" для неотмеченных статусов, то при повторном открытии окна автоматически будет установлено значение "полный доступ".*

На вкладке *Статус по умолчанию* задаются статусы по умолчанию для создаваемых документов на уровне дескрипторов пользователей и групп. Возможна пометка только одного из разрешенных для данного пользователя статусов (вкладка *Доступные статусы для установки*).

*Если для пользователя не определен доступ к документам, то его права будут идентичны правам, установленным для пользователя "Прочие".*

Примерный порядок действий администратора системы при установке прав доступа к документам включает:

· задание таблицы допустимых изменений статуса для каждого типа документов;

- · ограничение допустимых изменений статуса для отдельных пользователей (групп пользователей Support) путем задания доступных им статусов;
- · ограничение прав отдельных пользователей на доступ к документам с определенным статусом.

*Настройка прав доступа к документам в зависимости от статуса работает в рамках ограничений, заданных параметром пользовательской настройки Общие настройки системы > Доступ к документам.*

С помощью функций локального меню *Печать настройки* (**Ctrl+P**), *Печать настройки в FastReport* формируется отчет о настройках, установленных для текущего документа или в текущей панели (в зависимости от места вызова).

Функция *Режим представления: линейный/иерархический* (**Alt+S**) позволяет отображать список документов или пользователей (в зависимости от места вызова) в виде линейного списка или в виде иерархии.

Имеется возможность копирования настроек от одного пользователя другим. Для этого следует установить курсор на пользователя, настройки которого необходимо скопировать, и вызвать функцию локального меню *Копировать настройку в буфер* (**Ctrl+F2**), затем установить курсор на пользователя, которому необходимо скопировать настройки, и вызвать функцию *Восстановить настройку из буфера* (**Ctrl+F3**).

Функции копирования, вызванные из верхней панели, позволяют копировать настройки между различными типами документов.

### <span id="page-32-0"></span>**3.7. Подписка на изменение статусов документов**

Использование данной функциональности позволяет получать уведомление об изменении статуса документа на электронную почту. Для каждого пользователя подписка индивидуальна, она не может быть удалена или отредактирована другим пользователем. Можно подписаться на изменение статуса любого типа документа, у которого имеется статус.

Выбор документов осуществляется в интерфейсе =*Доступные виды документов*=. Здесь все доступные документы системы сгруппированы по модулям.

После выбора необходимого документа открывается окно *=Параметры подписки*=. Окно состоит из двух панелей. В верхней панели приведены наименование *Хозяйственного документа* (нередактируемое поле), а также *Примечание к настройке*. Набор полей нижней панели зависит от выбранной вкладки.

На вкладке *Основные параметры* доступна установка *Фильтров по*:

- · *старому статусу*;
- · *новому статусу*;
- · *группе дескрипторов*;
- · *дескриптору*.

Т. е. с помощью фильтров можно отслеживать изменение с/на указанный статус, а также по группе дескрипторов/дескриптору, изменивших статус документа. Все изменения статуса сохраняются и отображаются в главном окне подписки. Их можно удалить (доступно групповое удаление).

Также на данной вкладке расположены поля *Тема письма*, *Кому*, *Копия* и параметр *отправлять уведомление на электронную почту*.

На вкладке *Настройка текста уведомления* доступен предварительный просмотр текста сообщения.

В тексте сообщения доступны следующие предопределенные переменные:

- · *%ТИП ДОКУМЕНТА%*;
- · *%НОМЕР ДОКУМЕНТА%*;
- · *%ДАТА ДОКУМЕНТА%*;
- · *%ГРУППА ДЕСКРИПТОРОВ%*;
- · *%ДЕСКРИПТОР%*;
- · *%ФИО%*;
- · *%ПРИМЕЧАНИЕ К ПОЛЬЗОВАТЕЛЮ%*;
- · *%ДАТА ИЗМЕНЕНИЯ%*;
- · *%ВРЕМЯ ИЗМЕНЕНИЯ%*;
- · *%ПРЕДЫДУЩИЙ СТАТУС%*;
- · *%НОВЫЙ СТАТУС%*;
- · *%ПОЯСНЕНИЕ%*.

В полях *Кому* и *Копия* можно использовать параметр *%EMAIL КОНТРАГЕНТА%* позволяет автоматически настроить рассылку уведомлений клиентам о состоянии их заказов. Данный параметр доступен для платежных документов; документов-оснований; сопроводительных документов; договоров/соглашений/ПКП, наряд-заказов, листов согласования; распоряжений на отгрузку; исковых заявлений и решений суда, претензий.

Имеется преднастроенный текст письма, который находится в **EXE\SI\_Mail.html**. При создании новой настройки текст письма инициализируется автоматически.

В тексте SI\_Mail.html есть ссылка на логотип системы %ClientStartPath%glogo.jpg, где *%ClientStartPath%*трансформируется в путь к ресурсам *Галактики ERP*.

В некоторых документах присутствует вкладка *Фильтр по документам*, на которой доступна установка фильтров по *документам* (*договорам/соглашениям*), *периоду с...по*, *контрагенту*, *группе дескрипторов*, *дескриптору* и *центру ответственности*.

### <span id="page-33-0"></span>**3.8. Шаблоны таблиц приоритетов и кросс-таблиц**

Функции *Шаблоны таблиц приоритетов* и *Шаблоны кросс-таблиц* используются при работе с кросс-таблицами.

# <span id="page-33-1"></span>**3.9. Шаблоны листов согласования**

Функция создания шаблонов листов согласования предполагает создание предварительных шаблонов, по которым впоследствии можно создавать <u>листы согласования [129]</u> в договорах (соглашениях) с заранее сформированным списком ответственных лиц.

При формировании листа согласования из соответствующей вкладки договора (соглашения) при наличии шаблонов система запрашивает разрешение на формирование листа согласования по шаблону.

# <span id="page-34-0"></span>**3.10. Каталог видов договоров/соглашений**

*Редактирование каталога видов договоров/соглашений доступно при установленном значении нет для настройки Общие настройки системы > Доступ к таблицам > Запретить модификацию > Каталога видов договоров/соглашений.*

Каталог предназначен для просмотра, редактирования и создания видов договоров/соглашений. Вызывается также из поля *Вид договора* в окне редактирования договора.

В системе заложен базовый перечень видов договоров, на основании которых пользователь может создавать свои виды.

Все системные виды договоров обрабатываются одинаково — как договоры куплипродажи *Контрагента1 Контрагенту2*.

*Системные виды договоров редактировать запрещено.*

Обработка системного вида договора *переработки давальческого сырья* имеет свои особенности. Если в договоре выбран *Вид переработка давальческого сырья*, то:

- появляются специальные <u>[виды позиций спецификации](#page-46-1)  $\frac{47}{3}$ </u>;
- присутствует поле  $Hop_{ma}$ <sup>50</sup>;
- используются специальные алгоритмы автоформирования ПКП;
- · сумма по договору рассчитывается как стоимость позиций вида *У* и *УП* с направлением **Заказчик Переработчик**.

Обработка системного вида договора аренда объектов недвижимости производится в соответствии с условиями, подробно описанными в руководстве пользователя к модулю *Управление недвижимостью*.

Обработка системного вида <u>[договора НИОКР](#page-100-0) 101 и [агентский многосторонний](#page-99-0) 100</u> также имеет свои особенности.

Для ведения договоров, заключенных между государственным органом и поставщиком (подрядчиком, исполнителем услуги) используется вид договора *[исполнение гос](#page-110-0)[заказа](#page-110-0)* (направление продажа (*1->2*)). Для добавления в каталог вида договора *ис-*111*полнение госзаказа – переработка давальческого сырья* необходимо включить настройку реестра *Использовать в договорах на "исполнение госзаказа" подвиды на давальческий договор* (*Логистика* > *Документы* > *Управление договорами*).

Если договор заключается на закупку МЦ, в окне редактирования видов договоров по **F7** введите вид договора, например, *закупка*. Если у вас сложная взаимосвязь договоров, то поступите следующим образом: можно создать иерархическое представление договоров, где на верхнем уровне формируется папка с наименованием вида договора купля/продажа, а в папке создается отдельно вид договора *закупка* и вид договора *продажа*.

*Допускается создание только подвидов договоров на базе основного.*

Если требуется взаимосвязь каких-либо других видов договоров, в эту же папку можно включить и их.

Возможно создание отдельной папки на договоры по оказанию услуг (страхование, транспортировка, комиссия и проч.), а можно каждый вид договора рассматривать отдельно. В этом случае все виды договоров будут представлены списком.

Создание папки с видами договоров, входящей в вышестоящую папку, производится нажатием клавиш **Ctrl+F7**, а создание нового вида договоров, входящего в текущую папку, осуществляется клавишей **F7**.

При редактировании поля Вид возможно провести проверку целостности классификатора видов договоров/соглашений или отказаться от проверки при запуске функции на выполнение. Проверка производится для документов в статусе оформляемый. Запрещено редактировать вид договора, у которого присутствуют подвиды. Системой также запрешено редактирование системных видов договоров.

Для создаваемого вида договора указывается его наименование, сокращенное обозначение, роли контрагентов (покупатель, продавец и т. п.). Поля заполняются вводом с клавиатуры. В поле Вид по F3 указывается направление отгрузок товаров или оказания услуг.

Значение, устанавливаемое в поле Вид, регулируется параметром Вид договора по имолчанию. Если не указан вид договора, изменение статуса договора невозможно.

#### Локальное меню

- $\bullet$ Переключить режим просмотра (Alt+S) — позволяет задать режим отображения записей в окне и представить его либо в виде списка, либо в виде "дерева".
- Проверка целостности таблицы (Ctrl+F2) функция позволяет устранять некоторые некорректности, которые могут возникнуть, в частности, после перехода на новую версию программы, после сбоя электропитания и в некоторых лругих случаях. После проверки выдается соответствующее сообщение о результатах.
- Внешняя классификация (Alt+C).
- Внешние атрибуты (Alt+A).

### <span id="page-35-0"></span>3.11. Заполнение каталогов

Перед тем как переходить к формированию записей в каталогах и классификаторах, вам необходимо представить себе как они будут выглядеть.

Если каталоги и классификаторы планируется представить в иерархическом виде, войдите по пункту меню Настройка > Настройка в раздел Обшие настройки системы > Интерфейсы выбора, выберите наименования параметров настройки из соответствующих подразделов Представлять каталог контрагентов в виде дерева (Контрагенты), Представлять каталог подразделений в виде дерева (Подразделения), Представлять каталог прайс-листов в виде дерева (Прайс-листы) и установите значение  $\partial a$ .

При данном значении перечисленные каталоги отображаются в виде дерева. Если выбрать значение нет - каталог отображается в виде списка (данное значение установлено по умолчанию). Изменить режим просмотра можно также и при непосредственной работе с каталогом.

Многие каталоги и классификаторы, вызываемые при работе с модулем Управление договорами, используются также в других модулях системы Галактика ERP. Особое внимание следует обратить на следующие каталоги и классификаторы:

- Организации и банки;
- Подразделения, склады;
- $MLL$ :
- Услуги:
- Штрафы (типовые);  $\bullet$
- Группы документов;
- Курсы валют;
- · *Показатели качества*;
- · *Классификатор платежных средств*;
- · *Номера единиц подвижного состава*;
- · *Государственные контракты*.

Особенности работы с общесистемными каталогами см. в руководстве "*Настройка. Заполнение каталогов*".

# **4. Документы**

# **4.1. Договоры**

Для создания и редактирования электронного представления договора предназначена функция *Документы* > *Договоры*. При вызове этой функции открывается окно со списком имеющихся в базе данных договоров.

В верхней части окна под строкой заголовка находится панель инструментов с кнопками, позволяющими быстро выполнить целый ряд необходимых действий: *Фильтр на данные* (**Alt+B**); *Печать* (**Ctrl+P**); *Excel-отчет*; *Смена дескриптора* (**Alt+M**); *Внешняя классификация* (**Alt+C**); *Внешние атрибуты* (**Alt+A**); *Раскрыть все папки* (**Ctrl+плюс**); *Закрыть все папки* (**Ctrl+минус**), *Экспорт данных* (**Alt+O**), *Импорт данных* (**Alt+I**), *Протоколы экспорта-импорта данных* (**Alt+H**).

Создание нового договора производится по клавише **F7**, переход в окно редактирования договора — по **Enter** (для договоров, находящихся в обычном списке) или по **Ctrl+Enter**, если необходимо вначале открыть в списке папку иерархии.

При создании нового договора по **F7** в выпадающем списке необходимо выбрать вид договора или соглашения, который вы собираетесь формировать: *Договор* / *Агентский многосторонний договор* / *Уточняющее соглашение* / *Отменяющий договор*/*соглашение.*

При выборе из списка значений *Договор* или *Уточняющее соглашение* осуществляется переход в окно редактирования создаваемого договора (соглашения). В *Уточняющее соглашение* переносится часть основных реквизитов из договора, на основании которого формируется уточняющее соглашение, например, тип, период действия документа, атрибуты обоих контрагентов.

При формировании нового договора/соглашения на основе имеющегося можно запретить копирование документов с контрагентами, переведенными в архив в договорах/соглашениях, используя настройку *Копирование документов с контрагентами, переведенными в архив*.

Следует иметь в виду, что при формировании первого уточняющего соглашения по соглашению создается копия текущего соглашения, а само текущее соглашение переподчиняется созданному. Таким образом, сохраняются все ссылки на уточняющее соглашение во всех документах, аналитиках по документам, проводках, целевом учете, внешних атрибутах, параметрах, сальдо и т. д. и обеспечивается ссылочная целостность системы.

При формировании первого уточняющего соглашения по договору происходит формирование нового соглашения, спецификация договора перепривязывается к соглашению, а в договоре создается копия спецификации. Таким образом, сохраняются все связи на спецификацию в других документах (например, накладных, документахоснованиях, ПКП).

В документах, имеющих ссылку на договор, инициализируется ссылка на созданное соглашение. К таким документам относятся:

- $\bullet$   $\Pi$ K $\Pi$ ;
- · наряд-заказ;
- · документы-основания;
- · сопроводительные документы;
- · финансовые документы;
- локальные сметы:
- разноска платежа по договорам.

В В филиальных БД при ведении общей таблицы договоров может возникнуть некорректная ситуация, если в разных филиалах по одному и тому же соглашению создаются уточняющие соглашения. Когда в одном филиале по соглашению уже есть подчиненные записи, а в другом филиале этой информации еще нет, появляется возможность создать соглашение с копированием связей. В таком случае уточняющие соглашения, созданные в первой БД, после репликации будут понижены на один уровень в иерархии вместе с соглашением, по которому было создано уточняющее соглашение во второй БД.

При выборе из списка значения Отменяющий договор/соглашение производится запрос системы на копирование в создаваемый документ спецификации, КП, подтверждение на перепривязку документов, хозопераций, финансовых операций. При копировании связей и ссылок создается копия документа со статусом отмененный, а текущий документ переводится в статус оформляемый.

| <b>Договоры</b><br>$\begin{array}{c c c c c c} \hline \multicolumn{3}{c }{\mathbf{C}} & \multicolumn{3}{c }{\mathbf{X}} \end{array}$ |              |              |                 |           |                                  |                    |                                                    |          |                                                                   |                          |     |                       |          |
|----------------------------------------------------------------------------------------------------|--------------|--------------|-----------------|-----------|----------------------------------|--------------------|----------------------------------------------------|----------|-------------------------------------------------------------------|--------------------------|-----|-----------------------|----------|
| 嘎<br>医四胎胎医咽口<br>8<br>E.<br>$\mathbb{F}_2$                                                                                            |              |              |                 |           |                                  |                    |                                                    |          |                                                                   |                          |     |                       |          |
| Документ                                                                                                    |              | Групп: Дескр | Номер           | Номер     | Дата<br>внутренний заключения    | Начало<br>действия | Окончание<br>действия                              | Статус   | Контрагент                                                        | Сумма                    | Вал | Заказ<br><b>НИОКР</b> | $\Delta$ |
| <b>Бо</b> Договор                                                                                                    |              | <b>OVS</b>   | 0000026         | 0000032   |                                  |                    |                                                    |          | 06/04/2015 06/04/2015 01/12/201: исполн. НПО "Прогресс"           | 1 360 000.00 $p\gamma$ 6 |     |                       |          |
| <b>Бо</b> Договор                                                                                                    | 1            | <b>YAK</b>   | 0012/2015       |           |                                  |                    | 000028/201 10/11/2015 10/11/2015 31/12/201 исполн. |          |                                                                   |                          | руб |                       |          |
| • Договор                                                                                                    | 1.           | <b>BYC</b>   | 0014/2015       |           |                                  |                    |                                                    |          | 000030/201 12/11/2015 12/11/2015 01/02/201 исполн. УП "Медсервис" | $3'650'000.00$ pyb       |     |                       |          |
| <b>E</b> Отм. договор                                                                                                    | 1            | YAK          | 0016            |           |                                  |                    | 0016/2015 16/11/2015 02/11/2015 02/12/2015         | оформ.   | ТОО "Березка"                                                     | 1 200.00 $p\gamma$ 6     |     |                       |          |
| <b>В</b> Договор                                                                                                    | $\mathbf{1}$ | <b>YAK</b>   | 0016            | 0016/2015 | 16/11/2015 02/11/2015 02/12/2015 |                    |                                                    | расторг. | ТОО "Березка"                                                     | 1 200.00 $py6$           |     |                       |          |
| <b>БА Договор</b>                                                                                                    | 1            | <b>YAK</b>   | 000028          | 000065    |                                  |                    | 24/11/2015 24/11/2015 31/12/2015 оформ.            |          | ТОО "Березка"                                                     | $12'000.00$ pyb          |     |                       |          |
| <b>Бо</b> Договор                                                                                                    | $\mathbf{1}$ | <b>YAK</b>   | 0000018         | 000025/1  |                                  |                    | 27/11/2015 27/11/2015 01/01/201 исполн.            |          | НПО "Прогресс"                                                    | 18'000.00 $py6$          |     |                       |          |
| <b>Ed Отм.договор</b>                                                                                                    | 1            | <b>YAK</b>   | 00036           | $36/\Pi$  |                                  |                    | 27/11/2015 27/11/2015 01/02/2016 оформ.            |          | ИП Иванов и компания                                              | 157 200 000.00 py6       |     |                       |          |
| • Договор                                                                                                    | 1            | <b>YAK</b>   | 00036           | $36/\Pi$  |                                  |                    | 27/11/2015 27/11/2015 01/02/2016 pacropr.          |          | ИП Иванов и компания                                              | 157 200 000.00 py6       |     |                       |          |
| • Договор                                                                                                    |              | <b>DIM</b>   | 000015          | 000010/16 |                                  |                    | 15/01/2016 15/01/2016 01/03/201 исполн.            |          | ООО "Поставщик"                                                   | 500'000.00 $p\gamma$ 6   |     |                       |          |
| <b>По Договор</b>                                                                                                    | 1            | <b>YAK</b>   | 000016          | 000011/16 | 18/01/2016 18/01/2016 31/03/2016 |                    |                                                    | оформ.   | ТД "Калинка"                                                      | 6'718'000.00 $p$ yb      |     |                       |          |
| F<br>Договор                                                                                                    | 1.           | <b>YAK</b>   | 000017          | 000012/16 | 20/01/2016 20/01/2016 31/12/2016 |                    |                                                    | оформ.   | Автопредприятие                                                   | 270'000.00 py6           |     |                       |          |
| <b>Б</b> Договор                                                                                                    | $\mathbf{1}$ | <b>YAK</b>   | 000018          | 000016/16 | 23/03/2016 23/03/2016 01/06/2016 |                    |                                                    | оформ.   | ООО "БИЗНЕСПЛАСТ"                                                 | 6'706'000.00 $p\gamma$ 6 |     |                       |          |
| Вид документа                                                                                                    | продажа      |              |                 |           |                                  | Заказ НИОКР        |                                                    |          | Тип НДЕ                                                           | Сумма                    |     | 157'200'000.00 py6    |          |
| Контрагент 1                                                                                                    |              |              | 000 "Поставшик" |           |                                  |                    |                                                    |          |                                                                   |                          |     |                       |          |
| Контрагент 2<br>ИП Иванов и компания                                                                                                 |              |              |                 |           |                                  |                    |                                                    |          |                                                                   |                          |     |                       |          |
| Операция                                                                                                    |              |              |                 |           |                                  |                    |                                                    |          |                                                                   |                          |     |                       |          |
|                                                                                                    |              |              |                 |           |                                  |                    |                                                    |          |                                                                   |                          |     |                       |          |
| Перейти к<br>отменяющему договору №36/П от 27/11/2015                                                                                |              |              |                 |           |                                  |                    |                                                    |          |                                                                   |                          |     |                       |          |
|                                                                                                    |              |              |                 |           |                                  |                    |                                                    |          |                                                                   |                          |     |                       |          |

Рис. 2. Пример формирования отменяющего договора

• При копировании спецификации необходимо помнить, что если спецификация вышестояшего документа носит рекомендательный характер, контроль количества не осуществляется.

Лля переходов между отменяющими и отмененными договорами служат две кнопки [Перейти к] в нижней панели окна = Договоры = Если курсор стоит на расторгнутом договоре, то становится активной нижняя из указанных кнопок. При ее нажатии осуществляется переход к отменяющему договору. Если курсор стоит на отменяющем договоре, по верхней кнопке [Перейти к] осуществляется переход к тому договору, который он отменяет (расторгнутому). Расторгнутые договоры в окне помечены специальным значком. Если с договором были связаны уточняющие соглашения, они автоматически также становятся расторгнутыми.

Бывает полезным воспользоваться настройкой Управление договорами > Пользовательские названия документов (Пользовательское название договора, Пользовательское название отменяющего договора. Пользовательское название уточняющего соглашения, Пользовательское название отменяющего соглашения).

При создании нового договора в режиме редактирования в заголовке договора будет подсвечиваться заданная для указанного параметра текстовая строка с пользовательским наименованием соответствующего документа.

Установленные названия отображаются на всех последующих этапах работы с переименованными документами перечисленных типов. Например, договор можно переименовать в контракт.

*Пользовательские названия нельзя присвоить отдельному договору (соглашению).*

По аналогии, такие названия можно создать и для отменяющих договоров, уточняющих и отменяющих соглашений, используя соответствующие параметры настройки.

В режиме создания договора/соглашения контролируется процесс формирования значения в поле *Контрагент*. Если данное поле не сформировано, спецификация и календарный план по договору/соглашению не создается. Пользователю на экран выдается об этом соответствующее сообщение.

Если ПКП создан, а пользователю требуется изменить значение поля *Контрагент*, то при замене контрагента производится замена и в самих ПКП.

*Возможность модификации и удаления договоров, соглашений, ПКП определяется в т. ч. и по настройке Модификации данных при наличии проводок.*

# **4.1.1. Редактирование договора**

В окне редактирования договора заполняется следующая *Основная информация*.

*Номер* — регистрационный номер договора, т. е. внешний номер, фигурирующий на оригинале договора. Этот номер системой не поддерживается.

*Дата* — дата ввода договора в базу данных. По умолчанию устанавливается текущая дата.

*Статус* — состояние договора. Может принимать значения: *оформляемый*, *исполняемый*, *расторгнутый*, *приостановленный*, *закрытый*. Изменение/выбор статуса производится по **F3** или по кнопке с формированием записи в протоколе изменений статуса с указанием даты и времени.

Статус *оформляемый* автоматически присваивается системой при создании нового договора. Реквизиты договора, его спецификация, план и соглашение доступны для создания и редактирования.

Возможен переход в состояния *исполняемый* и *расторгнутый*. В указанном состоянии недоступен акт сверки, а при состоянии договора *исполняемый* редактирование реквизитов договора запрещено. Если есть спецификация договора, то она доступна только для просмотра.

При установленной настройке *нет* для параметра *Контролировать наличие актов сверки при закрытии договоров*, нельзя присвоить договору статус *закрытый*, если нет актов сверки, закрывающих весь период действия договора/соглашения. Установленное значение *да* позволяет закрыть договор/соглашение, при этом наличие актов сверки не контролируется.

*Исполняемые* договоры будут выделены цветом для предупреждения, если воспользоваться параметром настройки *Выделять исполняемый договор цветом, если до окончания действия осталось дней*.

Общий вид окна редактирования договора может изменяться за счет открытия дополнительного поля, которое становится доступно пользователю в результате создания спецификации к договору.

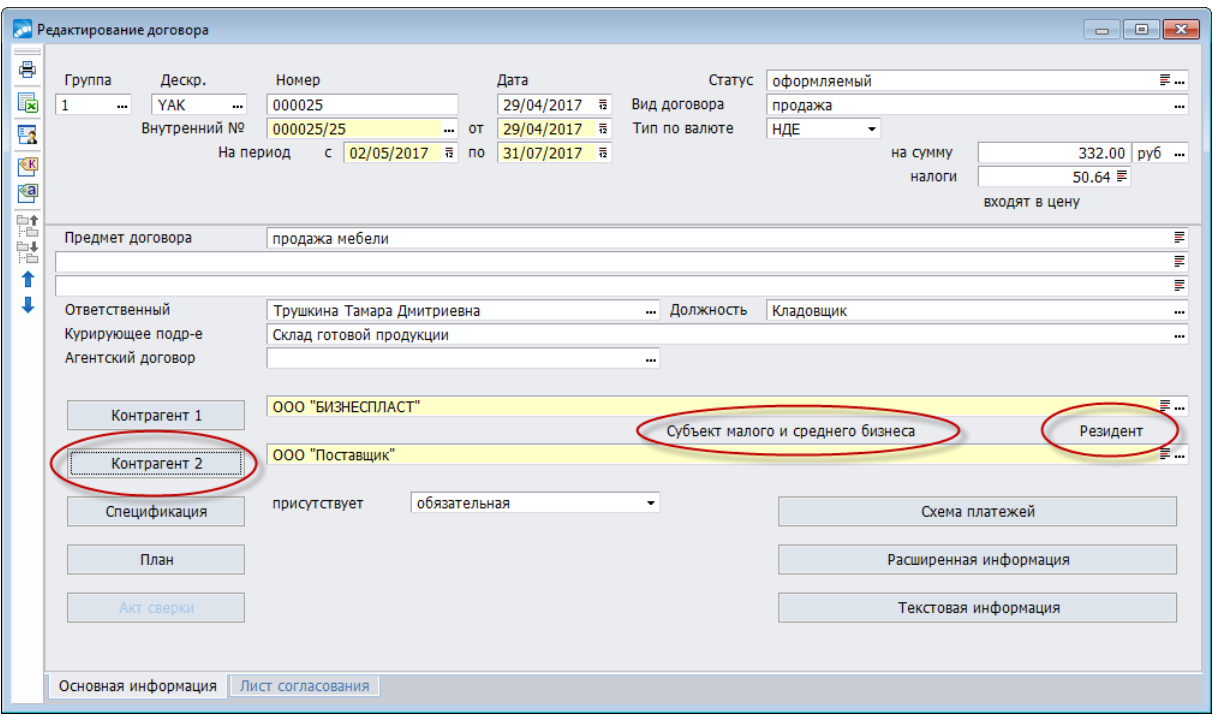

*Рис. 3. Вид окна редактирования договора*

*При изменении статуса договора с "оформляемый" на "исполняемый" автоматически проверяются следующие реквизиты договора: номер, дата, период действия, контрагенты. Если какой-нибудь из этих реквизитов не указан, система не позволит вам изменить статус.* 

*Если вы забыли внести в договор важную информацию, а договор уже имеет статус "исполняемый", то исправить положение можно переводом договора в статус "оформляемый". Внесите необходимые данные и снова переведите договор в статус "исполняемый".*

В модуле реализована функция проверки целостности статусов документов. Вызвать данную функцию можно в окне выбора статусов при помощи комбинации клавиш **Ctrl+F2**. Функция проверяет корректность статусов, создает недостающие, если таковые имеются.

Данную функцию следует запускать в том случае, если есть подозрение на некорректность статусов.

*Система устанавливает также запрет на перевод договора/соглашения в статус "расторгнутый", если по данному договору/соглашению имеются уточняющие соглашения не в статусе "расторгнутый". Например, нельзя к договору (соглашению) в статусе "расторгнутый" создать исполняемое уточняющее соглашение.*

В поле *Вид договора* по клавише **F3** указывается вид договора. Если договор заключается на закупку МЦ, в окне редактирования видов договоров по **F7** введите вид договора, например, *закупка*.

Для создаваемого вида договора указывается его наименование, сокращенное обозначение, роли контрагентов (покупатель, продавец и т. п.). Поля заполняются вводом с клавиатуры.

Значение, устанавливаемое в поле *Вид договора*, регулируется параметром *Вид договора по умолчанию*. Если не указан вид договора, изменение статуса договора невозможно.

Поле *Тип* для договора указывает на вид валюты расчетов: *НДЕ*, *валютный*, *вал-НДЕ*, который можно выбрать по кнопке из выпадающего списка. Если в договоре уже присутствует спецификация, то значение, установленное в поле *Тип*, не может быть изменено даже для договоров в состоянии *оформляемый*.

*Внутренний №*, *от* — внутренний номер договора и дата его заключения. Вводится с клавиатуры. Поддерживается системой. Используется для ведения внутренней нумерации договоров предприятия.

При установлении значения *да* для параметра настройки *Контроль уникальности номеров договоров*, номер договора контролируется системой на неповторяемость (см. [алгоритм формирования внутреннего номера договора](#page-27-0) <sup>28</sup>).

*На период с, по* — период действия договора*.*

*На сумму* — общая сумма по договору (может рассчитываться по спецификации) и рядом — валюта, в которой она указана. Денежная единица выбирается по **F3**, если тип договора отличен от *НДЕ*.

*Налоги* — поле предназначено для указания налогов, предусмотренных для данного договора.

Поле *Предмет договора* является информационным, необязательно для заполнения, необходимые данные формируются вручную.

В поле *Ответственный* можно установить Ф.И.О. лица, ответственного за ведение данного договора. Поле может быть использовано, например, при формировании договоров вида *агентский закупка*.

Это же касается и следующего за ним поля *Курирующее подразделение* (см. также [до](#page-100-0)[говор "агентский закупка"](#page-100-0) <sup>|101</sup>).

Особенности формирования значения в поле *Агентский договор* и условия применения см. в [агентских многосторонних договорах](#page-99-0) <sup>1000</sup>.

Поле *Признак отнесения* (*не установлен* / *сделка, совершенная от имени комиссионера (агента)*) отображается, если есть ссылка на агентский договор.

# **Просмотр реквизитов контрагента**

В левой части окна расположены кнопки [Контрагент 1] и [Контрагент 2], предназначенные для просмотра и редактирования реквизитов контрагентов.

Для контрагента 2 выводится информация о его принадлежности к субъектам малого и среднего бизнеса (отображается, если в каталоге организаций и банков установлен одноименный параметр), а также признак резидент/нерезидент (определяется по стране контрагента и по системной настройке *Общие настройки системы* > *Настройки для страны*).

В случае, если организация, выбранная в качестве контрагента, находится в черном списке (*Настройка* > *Заполнение каталогов* > *Черный список по организациям*), то работа с такими контрагентами определяется параметром *Ограничения на формирование документов* в окне редактирования значений организации в черном списке. В зависимости от значения данного параметра осуществляется контроль (запрет, разрешение или предупреждение) при выборе и заполнении контрагентов 1 и 2 в окне редактирования договора, при просмотре реквизитов контрагента (окно, вызываемое по кнопкам [Контрагент 1] и [Контрагент 2]), а также при заполнении полей *Наименование контрагента*, *Исполнитель/Получатель*, *Плательщик (получатель платежей за контрагента)*.

Окно с реквизитами контрагента состоит из четырех панелей.

В верхней панели окна =*Просмотр реквизитов контрагента*= отображаются банковские реквизиты, почтовый адрес и иные информационно-справочные данные о контрагенте по данному договору.

*В полях, обведенных желтой рамочкой, возможен быстрый поиск необходимых значений. Начните вводить нужное вам наименование в выделенном поле: вы увидите выпадающий список с записями, которые уже присутствуют в системе, из списка произведите выбор.*

В панели "Исполнитель/получатель" указываются поля, которые предназначены для ввода информации об исполнителе/получателе. В панели "Плательщик (получатель платежей) за контрагента" — данные об организации-плательщике или получателе платежей за указанного выше контрагента (по умолчанию указывается сам контрагент).

При необходимости организация-плательщик или получатель выбирается из каталога организаций и банков по **F3**.

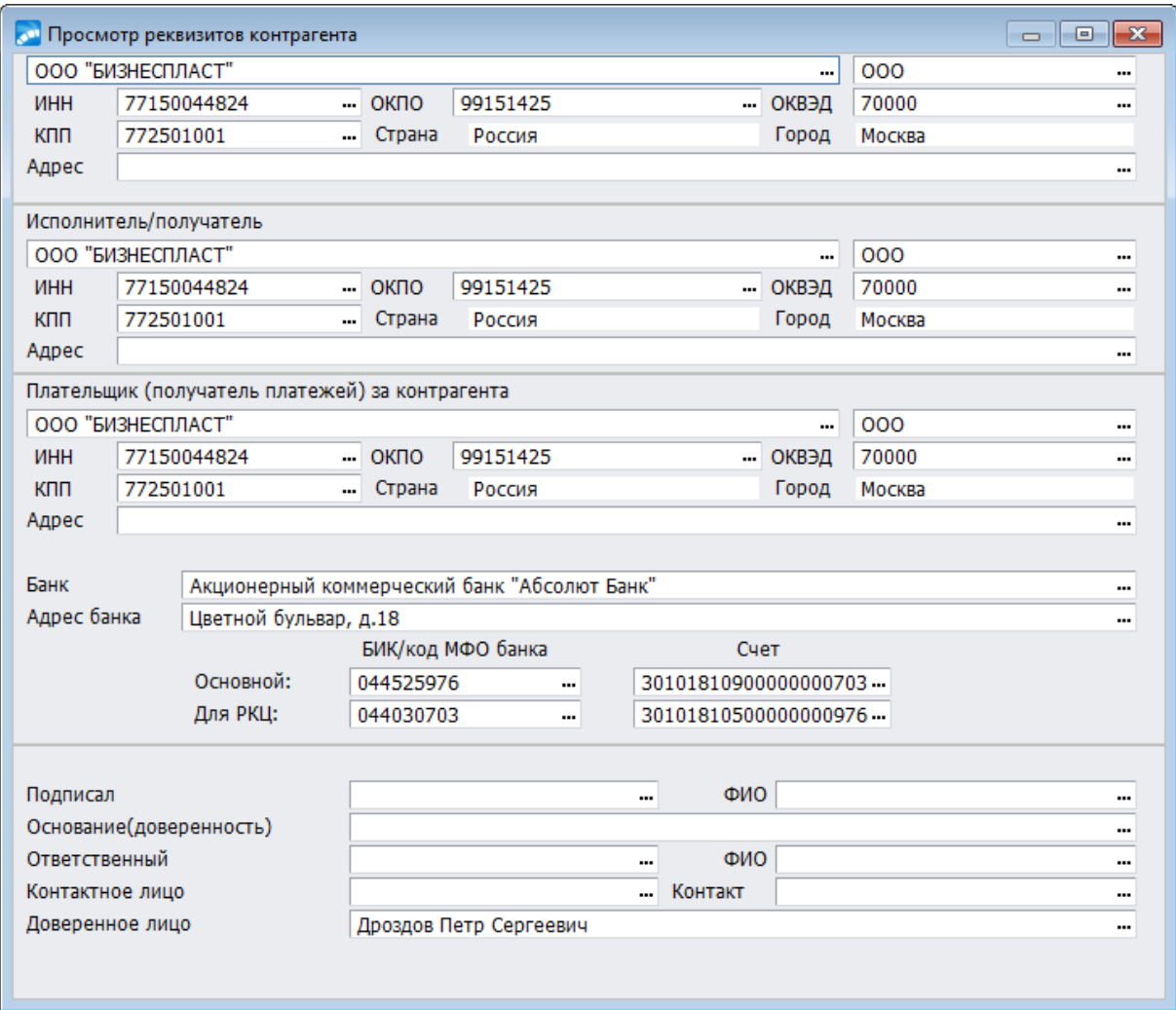

*Рис. 4. Окно просмотра реквизитов контрагента*

Название поля *КПП* меняется в соответствии с настройкой *Код плательщика НДС* (*Общие настройки системы* > *Каталог организаций и банков* > *Представление атрибутов*).

В нижней панели окна вводится должность и Ф.И.О. лица, подписавшего договор; лица, ответственного за исполнение договора; иные контактные лица и их телефоны.

При необходимости указывается документ, дающий право на заключение договора. Поле *Ответственный* (центр ответственности, ответственный за договор) формируется только для контрагента, который является *Собственной организацией*.

Таким образом, в окне =*Просмотр реквизитов контрагента*= предоставляется возможность ввести атрибуты контрагентов, в зависимости от его роли в договоре. Эти данные переносятся затем в подчиненные документы.

В окне просмотра реквизитов контрагента в полях *Подписал*, *Ответственный*, *Контактное лицо*, *Контакт* (номер телефона) можно внести дополнительную уточняющую информацию по *оформляемому* договору.

Если у пользователя есть лицензия на модуль *Управление взаимоотношениями с клиентами*, то в данных полях можно производить выбор значений непосредственно из базы данных клиента, если для контрагента установлено соответствие каталога организаций и банков и каталога клиентов.

В целях повышения удобства работы существует дополнительная возможность быстрого поиска договоров по наименованиям контрагентов. Чтобы найти договор с определенным контрагентом, необходимо в списке договоров установить курсор в поле *Контрагент 1* или *Контрагент 2* и набрать несколько первых букв наименования контрагента (стандартный быстрый поиск, при этом текущим документом станет один из договоров с данным контрагентом). После этого при нажатии **Ctrl+L** будет производиться последовательный переход от одного договора с данным контрагентом к другому.

#### **Назначение экранных кнопок**

[Спецификация] — [создание и просмотр спецификаций](#page-46-0)<sup>[47]</sup> к договору. В расположенном рядом поле по **F3** выбирается вид спецификации: *обязательная* или *рекомендательная*. С помощью настройки *Статус спецификации* (*Логистика* > *Документы* > *Управление договорами* > *Значения по умолчанию*) можно задать значения по умолчанию для статуса спецификации договора.

*Обязательная* спецификация ограничивает выбор товаров при формировании календарного плана, дополнительных соглашений и т. п. рамками номенклатуры и объемами, оговоренными в ней. В спецификацию включаются данные, характеризующие предмет сделки.

Например, в спецификации договора указано, что ваше предприятие обязуется поставить 100 кг бананов. Если спецификация "обязательная", то при создании календарного плана система не позволит выбрать вместо бананов, например, яблоки.

*Если в вашей спецификации присутствует список замен, она должна обязательно носить "рекомендательный" характер.*

[План] — <u>[создание и просмотр календарного плана](#page-56-0) <sup>[57]</sup> выполнения договора. При на-</u> личии плана становится доступным поле, в котором по **F3** можно изменять его статус.

[<u>Акт сверки]</u> — <u>[создание и просмотр актов сверки](#page-73-0)</u> <sup>[74]</sup> взаиморасчетов по результатам выполнения договора. Данная кнопка доступна, если статус договора отличен от *оформляемый*.

[<u>Схема платежей]</u> — определение <u>[схемы взаиморасчетов](#page-78-0)</u> <sup>79</sup> между контрагентами.

[Расширенная информация] — формирование и просмотр [расширенной информа-](#page-79-0) $\frac{1}{\mu}$ ии  $\frac{80}{\mu}$ по договору.

[Текстовая информация] — отображается текст договора.

#### **Вкладка "Лист согласования"**

Доступ к редактированию листа согласования производится одновременно с доступом с договору/соглашению. Содержание листа согласования хранится во внешних атрибутах. Префикс внешних атрибутов — *Лист согласования*. Листы согласования формируются с помощью клавиши выбора из списка работающих сотрудников предприятия с указанием порядкового номера, Ф.И.О. и должности. В полях *№ по реестру*, *№ листа согл*., *Статус*, *Дата выдачи*, *Дата возврата*, *Фактически* (дата) пользователю предоставляется возможность указать и другую уточняющую информацию.

На дополнительную вкладку *Примечание* можно внести любую другую информацию. Сформированные листы согласования можно просмотреть из списка документов по функции меню *Листы согласования*. Листы согласования могут быть сформированы также и по шаблонам, указанным в настройке *Шаблоны листов согласования* (*Управление договорами* > *Настройка*).

# **4.1.1.1** *4.1.1.1. Выбор статуса документа*

В окне выбора отображается иерархическая структура статусов документов. Для каждого элемента иерархии отображается:

- · полное и краткое наименование статуса документа;
- · код;
- · контроль при значении *Да* в этом поле программа контролирует количество МЦ в спецификации при создании подчиненных документов. Для изменения значения этого поля необходимо перейти в режим редактирования окна по клавише **F4**.

Недоступные для установки статусы отображаются серым цветом.

9 *Определение доступных статусов осуществляется с помощью функции Настройка > Настройка прав доступа к документам. Отображение недоступных статусов регулируется настройкой Общие настройки системы > Интерфейсы выбора > Скрывать выбор недоступных для установки статусов.*

Помимо статусов документов, заданных в системе, предусмотрена возможность создавать пользовательскую иерархическую структуру статусов, используя системные статусы в качестве верхних элементов иерархии. Например, для системного статуса *оформляемый* можно создать следующую иерархию:

*оформляемый*:

- · *оформляется в течение 3 дней*;
- · *оформляется в течение 7 дней*;
- · *оформляется в течение 14 дней*.

По локальной функции *Проверка целостности таблицы* (**Ctrl+F2**) выполняется:

- · Проверка системных статусов для данного вида документов. При необходимости корректируются наименования статусов; удаляются статусы, не разрешенные для данного типа документов.
- · Проверка пользовательских статусов. Каждый пользовательский статус должен быть связан с соответствующим системным статусом.

Функция *Смена папки* (**Alt+K**) предназначена для перемещения пользовательских статусов в рамках одного системного статуса (т. е. *оформляемый* статус нельзя переместить в ветку *исполняемого*).

Для документов модуля *Управление договорами* (договоров, соглашений, ПКП) присутствует также локальная функция *Настройка отображения пользовательских* иконок, которая вызывается из окна =Выбор статуса документа=. Данная функциональность доступна при установленном значении да для параметра настройки Пользовательские иконки статусов договоров, соглашений, ПКП.

Также доступны локальные функции Внешняя классификация (Alt+C) и Внешние ampuбуты (Alt+A).

Параметр заполнять комментарий к изменению статуса служит для просмотра в дополнительном окне истории изменения статусов документа. Если параметр выключен, дополнительное окно не появляется.

# 4.1.1.1.1. Редактирование статусов документа

В данном окне можно отредактировать элементы иерархической структуры статусов путем добавления и изменения пользовательских статусов. При этом системные статусы нельзя удалить, или отредактировать их наименования и коды. В системе ведется также история изменения статусов.

Отображается Тип документа, Группа и Дескриптор пользователя, изменившего статус документа, дата и время изменения статуса, его прежнее и новое значения. Значения группы и дескриптора берутся из настройки пользователя. Эти поля невозможно отредактировать в данном окне. В нижней части окна в поле Комментарий к изменению статуса можно ввести произвольный комментарий, описывающий особенности текущего статуса в списке изменения статусов. Для изменения текущего статуса локумента нажмите F7.

Для пользовательских статусов все поля доступны для редактирования. Для системных — только краткое наименование и контроль.

Обратите внимание, что у каждого статуса в окне редактирования статусов документов в поле Контроль по F3 устанавливается признак контроля превышения спецификации. Значение Да означает, что при создании новых документов и изменении их статусов система запрещает превышение суммарного количества МЦ/услуг из спецификации документа-"родителя" в новом документе.

Пусть, например, создается детальный наряд-заказ по групповому наряд-заказу. У создаваемого наряд-заказа статус оформляемый и у этого статуса признак Контроль = Да. Тогда система не позволит ввести в детальном наряд-заказе большее количество МЦ, чем было в спецификации группового.

Если создается несколько детальных наряд-заказов по одному групповому, то автоматически суммируется количество МЦ по всем детальным с признаком Контроль = Да. Это количество не должно быть больше, чем в групповом документе. В противном случае система выдаст соответствующее сообщение и откорректирует количество МЦ в документах.

 $\bigotimes$  Следует помнить, что если вы формируете документы по цепочке договор — ДО — ПКП, то установление признака **Контроль** со значением "Да" позволит вам контролировать остаток МЦ в документе-"родителе", что может оказать вам неоценимую помощь при формировании новых ДО и ПКП, связанных с данным договором.

Или, например, при формировании "рамочных" договоров в спецификации договора могут быть указаны позиции товаров и услуг с нулевыми ценами и количеством. Уточнение данных параметров производится на более поздних стадиях бизнес-процессов. поэтому если не установить для признака Контроль значение нет. нельзя будет на основании такого договора сформировать ДО и проч. документы.

*Подобным образом учитывается признак Контроль при создании других документов: соглашений, распоряжений на отгрузку и т. д. Аналогичный контроль производится при изменении статусов документов.*

Для создания новых элементов иерархии: ветки — нажмите комбинацию клавиш **Ctrl+F7**, листа — нажмите клавишу **F7**.

По **Ctrl+F2** выполняется проверка таблицы статусов.

Доступны также локальные функции *Внешняя классификация* (**Alt+C**) и *Внешние атрибуты* (**Alt+A**).

# <span id="page-46-0"></span>**4.1.1.2** *4.1.1.2. Спецификация договора*

Прилагаемый к тексту договора документ, в который включаются данные, характеризующие предмет сделки, называется спецификацией договора.

Для создания и просмотра спецификации договора служит кнопка [Спецификация]. Окно ввода спецификации состоит из трех панелей.

# **Верхняя панель**

В верхней панели окна отображается список товаров или услуг. Услуга может быть отнесена к определенной товарной позиции спецификации. Создание новой позиции спецификации производится по **F7**. Заполнение полей осуществляется непосредственно в таблице, где *№ п/п* — порядковый номер позиции, который формируется автоматически.

При необходимости, порядковый номер можно редактировать, наследования порядкового номера в последующие сопроводительные документы не производится.

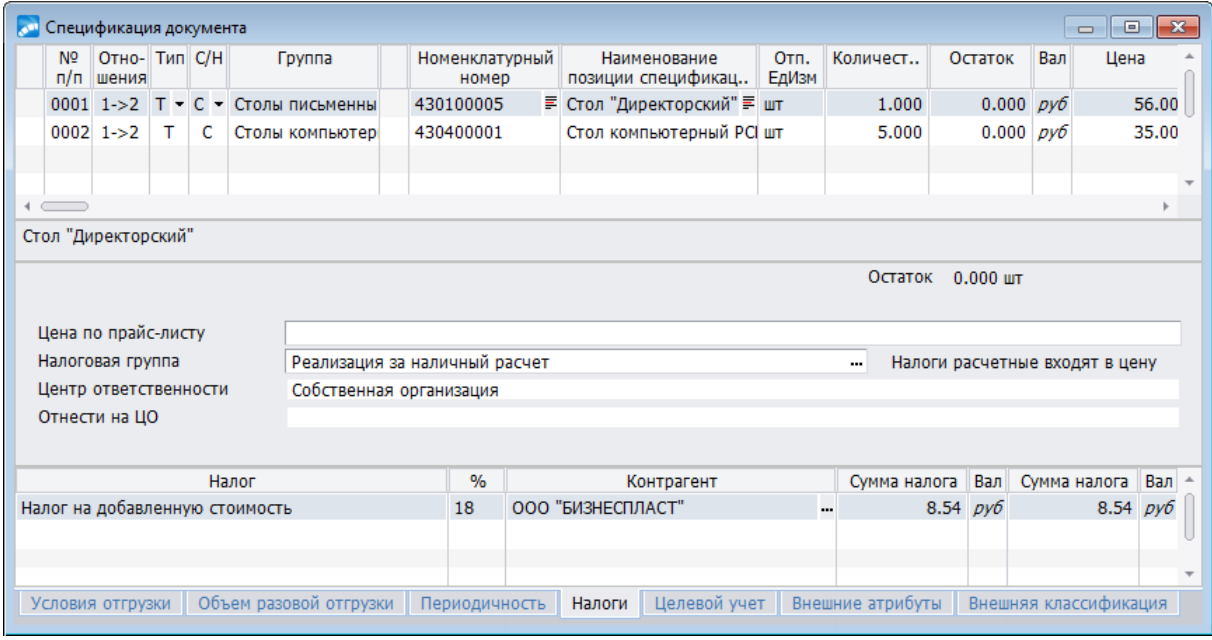

*Рис. 5. Общий вид спецификации договора*

В поле *Отношения* указывается характер отношений, сложившихся между контрагентами в результате заключения данного договора (соглашения).

В следующем поле из выпадающего списка осуществляется выбор вида позиции: товарная (*T*) или услуга (*У*).

В договорах на переработку присутствуют следующие виды:

- · услуга по переработке (*УП*) выбирается из каталога услуг или прайс-листа, направление: **Заказчик Переработчик**, связывается с позицией на прием готовой продукции от переработчика;
- · давальческое сырье (*ДС*) выбирается из каталога МЦ или прайс-листа, направление: **Заказчик Переработчик**;
- · готовая продукция (*ГП*) выбирается из каталога МЦ или прайс-листа, направление: **Заказчик Переработчик**.

Для договоров (соглашений), как и для ПКП, тип позиций спецификации зависит от установленных настроек: *Тип спецификации в документах сбыта по умолчанию* и *Тип спецификации в документах снабжения по умолчанию*. Первый из указанных параметров используется, если направление спецификации в договоре (соглашении) *1*  $> 2$ , второй — 2 > 1.

Для договоров купли/продажи присутствует колонка *Номенклатурный номер*.

*Для документов, находящихся в статусе "оформляемый", в тех полях, которые формируются путем выбора, присутствует кнопка. Если документ находится в статусе "исполняемый", поля закрываются для корректировки и этой кнопки нет.*

При закрытии созданной спецификации производится контроль соответствия стоимости внесенных позиций спецификации общей сумме данного договора (соглашения), если для параметра настройки *Разрешать расхождения стоимости спецификации с суммой договора/соглашения* установлено значение *нет* (*по запросу*).

Если проверяемые суммы не совпадают, выдается предупреждающее сообщение. Данный контроль осуществляется и в момент изменения статуса договора (соглашения) с *оформляемого* на какой-либо другой.

Проверяется соответствие стоимости позиций спецификации договора (соглашения) сумме, указанной в договоре (соглашении), с учетом скидки/надбавки. При установленном значении *да*, контроль не производится.

*С/Н* — собственные/несобственные, данный признак переносится из договора в спецификацию ДО и сопроводительных документов.

Поля *Группа* и *Наименование позиции спецификации* заполняются по **F3** или с помощью кнопки выбора. Если спецификация создается для договора, значение для поля выбирается из каталога или прайс-листа.

По умолчанию, в документах на закупку выбор осуществляется из каталога МЦ, в документах на продажу — из прайс-листа, но по комбинации клавиш **Ctrl+F3** можно произвести выбор в документах на продажу из каталога, а для закупок — из прайс-листа. Если прайс-лист не задан, предлагается выбрать его из предложенного перечня.

В поле *Налоги* по каждой позиции отображаются налоги, если это предусмотрено условиями формирования, заданными для договора.

Поле *Объект недвижимости* имеет смысл при наличии модуля *Управление недвижимостью* и служит для привязки объекта недвижимости к позиции спецификации договора.

Поля *Объект ЦУ* и *КАУ1-КАУ10* предназначены для привязки позиций спецификации договора (соглашения) к объектам целевого учета, если вы работаете с модулем *Целевой учет запасов*.

Поля *Смета* и *Спецификация сметы* предназначены для привязки позиций спецификации договора (спецификации) к объектам строительства, если вы работаете с модулем *Сметная документация*.

Еще одной важной настройкой является *Пересчитывать сумму договора при изменении спецификации, условий взаиморасчетов*. При изменении спецификации договора, контрагента, условий договора спецификация договора пересчитывается автоматически, и при установленном значении да (по запросу) для указанной настройки используется режим пересчета суммы по договору. Если спецификация в договоре не задана, значение, установленное в данной настройке, не анализируется.

Формирование спецификации для уточняющего соглашения имеет свои особенности (см. соглашения к договорам 114).

При заполнении спецификации договоров на закупку и продажу следует обратить внимание на настройку  $\langle F3 \rangle$ ,  $\langle Ctr| \rangle \langle F3 \rangle$  в спецификации договоров, которая определяет, какое окно выбора будет вызвано, если в строке спецификации договора на закупку/продажу в наименовании МЦ нажать F3 либо Ctrl+F3: прайс-лист / каталог / текушие остатки. В зависимости от значений данной настройки меняются названия пунктов локального меню Выбор из каталога и Выбор из прайс-листа.

При заполнении спецификации договора можно воспользоваться функцией Формирование замен для позиции (Alt+N).

Первоначально договор может быть заключен на МЦ с некоторыми базовыми параметрами.

Например, мы обязуемся произвести и поставить 5 т макаронных изделий. Заранее может быть неизвестно, что будет пользоваться наибольшим спросом: рожки или вермишель. Впоследствии, при детализации и конкретизации работ, возникнет необходимость указания конкретных МЦ с фактическими видами МЦ, сортами и классами. Для того чтобы облегчить переход от "базовой" МЦ к конкретным МЦ, воспользуемся функцией взаимозаменяемости.

Для создания списка замен:

- установите курсор в нужную позицию и вызвать локальную функцию Формирование замен для позиции (Alt+N);
- в окне =Заменяющие  $MII/vc$ луги (редактирование)= создайте список заменяющих  $\bullet$ МЦ/услуг выбором из соответствующего каталога;

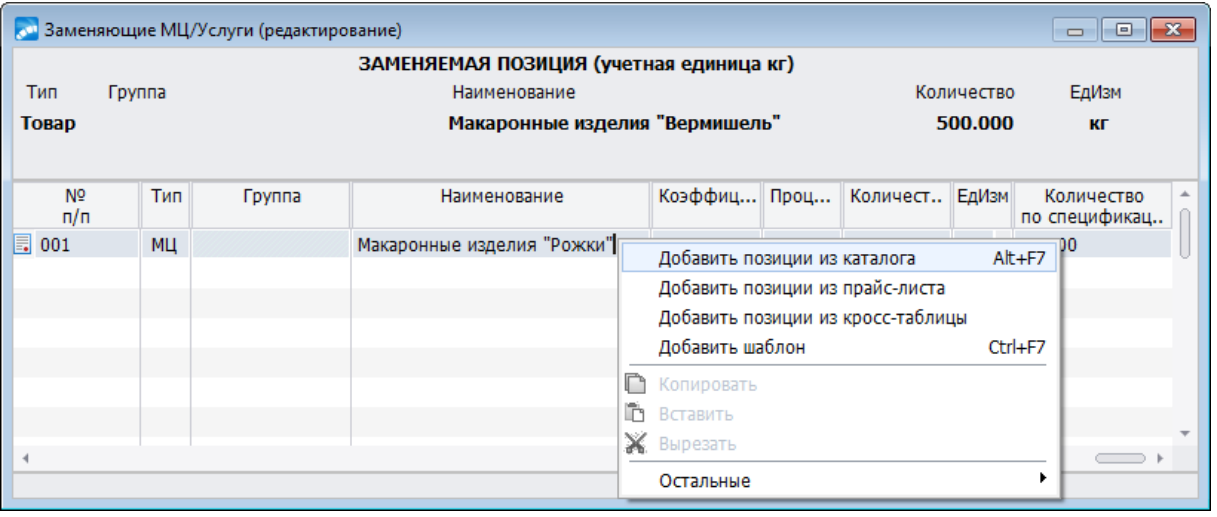

произведите выбор требуемого варианта добавления.

Рис. 6. Формирование листа замены

В дальнейшей работе при формировании ДО или наряд-заказа по договору (соглашению, календарному плану), если в спецификации документа есть замены, откроется окно для выбора конкретной МЦ (услуги).

*Заменить МЦ (услугу) можно только теми позициями, у которых учетная единица измерения совпадает с учетной единицей заменяемой позиции. Нельзя также заменить позицию саму на себя.*

По всем позициям, по которым не сформировался список замен, выдается протокол ошибок "Ошибки добавления позиций".

Если для позиции спецификации (или для ПКП) присутствуют замены, в колонке *Наименование позиции спецификации* появляется соответствующий значок.

При вызове функции *Замена МЦ/услуги по текущей позиции* на выполнение предлагается выбрать необходимый прайс-лист, а затем МЦ или услугу из этого прайс-листа. Если замена услуги по текущей позиции производится для расчетной услуги, после ее выбора осуществляется переход в окно =*Ввод параметров расчетной услуги*= для дальнейшей детализации.

#### **Средняя панель**

В средней панели окна для текущей товарной позиции спецификации отображаются поля:

*Относится к позиции* — данное поле формируется при необходимости установления соответствия позиции спецификации с видом услуги товарной позиции спецификации. Поле открыто только для формирования позиций спецификации, содержащих услуги. Каждая услуга может быть отнесена только к одной товарной позиции.

*Цена по прайс-листу* — название прайс-листа, из которого осуществлялся выбор данного товара (услуги).

*Налоговая группа* — отображается группа налогов, распространяющихся на данную позицию (может быть изменена выбором по **F3**).

В поля *Центр ответственности* и *Отнести на центр ответственности* помещаются ссылки на ответственное подразделение и центр ответственности, на бюджет которого относятся затраты. Выбор необходимого значения производится по клавише выбора или по **F3** из классификатора центров ответственности. В указанных полях предусмотрен режим "быстрого поиска". Эти же ссылки добавляются впоследствии в финансовые и товарные ПКП.

Поле *Норма* предназначено для ввода и редактирования значений для договоров с видом *Переработка давальческого сырья*. Выбор значений производится из классификатора производственных спецификаций. Используется при наличии модуля *Спецификации продуктов* с соответствующими настройками в папке *Нормирование*. Поле открыто для ввода и редактирования, если в верхней панели окна для вида позиции (перед полем *Группа*) будет установлено одно из следующих значений: *УП*, *ДС* или *ГП.*

*Данные значения доступны для выбора только для договора переработка давальческого сырья.*

В поле *Норма* можно выбрать (**F3**) производственную спецификацию или маршрутную карту (**Ctrl+F3**) (модуль *Спецификации продуктов*), в которой содержатся нормы расхода давальческого сырья для изготовления готовой продукции.

Поле следует заполнять для позиций вида *ГП*. Тогда при автоформировании ПКП на возврат готовой продукции в ПКП будет автоматически включена услуга по переработке, если соблюдены следующие условия:

- · спецификация договора имеет статус *рекомендательная*;
- · в производственной спецификации на *ГП* присутствует услуга по переработке, ее категория — *субподрядная*;

· изготовитель из производственной спецификации совпадает с контрагентом по договору.

*Если предполагается формировать ПКП автоматически по корпоративным планам, не следует включать в спецификацию договора услуги по переработке. Они попадут в спецификацию ПКП в результате выполнения алгоритма автоформирования.*

#### **Нижняя панель**

Набор полей нижней панели окна спецификации варьируется в зависимости от выбранной вкладки.

На вкладке *Условия отгрузки* сосредоточена информация, характеризующая спецификацию с точки зрения *способа* отгрузки, *базиса* и *транспорта*.

*Способ* отгрузки выбирается из справочника, вызываемого по **F3**. Поля *базис* и *транспорт* заполняются при этом автоматически, но их значения можно выбрать и из соответствующих справочников. Дополнительные условия вводятся с клавиатуры в поле *Дополнительно*.

Если данные параметры вводились в расширенной информации по договору, то они автоматически будут взяты оттуда.

Остановимся подробнее на вышеуказанных реквизитах.

В международной практике существует свод правил (Последнее издание от 2010г), регламентирующих деятельность покупателей и продавцов при перевозке товаров, который закреплен международными правилами по толкованию торговых терминов "Инкотермс 2000, изданными Международной торговой палатой (ICC).

Условия поставки товаров по указанным правилам охватывает следующие виды транспорта: водный, автотранспорт, железнодорожный, воздушный и комбинированный виды.

Каждое условие поставки (базис поставки) имеет свое полное и краткое буквенное наименование, а также код цифровой и буквенный. Для каждого из условий написан свод правил, которым обязан следовать продавец и покупатель.

Например, порядок формирования реквизитов, описывающих отгрузку, может быть следующим. В поле *транспорт* укажите вид транспорта "*железнодорожный*".

В поле *базис* сошлитесь на пункт условий поставки по Инкотермс, например, *DDP*, *поставка c оплатой пошлины* (название места назначения). В поле *способ* сформируется значение, скомбинированное из двух предыдущих.

Данные поля можно формировать по любым другим правилам, которым удобно следовать пользователю.

В поле *Дополнительно* можно ввести с клавиатуры правила для продавца (покупателя) или любую другую полезную информацию.

В поле *Рекомендуемая дата поставки* выбирается требуемая дата.

На вкладке *Объем разовой отгрузки* сосредоточена информация, характеризующая спецификацию с точки зрения минимального и максимального объема разовой отгрузки *в натуральном* и *стоимостном выражении* с проставлением соответствующих флагов в одноименных полях.

Значения задаются с клавиатуры в полях *Минимум* и *Максимум*.

Единицы измерения выбираются в соответствующих полях по клавише выбора или по **F3** из справочника единиц измерения или из каталога курсов валют соответственно.

Вкладка *Периодичность* характеризуется набором следующих полей.

*Период* — возможные значения, которые принимает указанное поле: *нет* / *расчетный* / *год* / *квартал* / *месяц* / *неделя* / *день*.

При значении *расчетный* открываются поля, характеризующие начальную и конечную дату периода отгрузки, *Число периодов*.

Поле *Количество за период* — при расчете общее количество по позиции равно произведению количества, отгружаемого за один период, умноженное на число периодов отгрузки. По умолчанию, в данном поле отображается отпускная единица измерения, указанная для товарной позиции, которую можно перевыбрать из списка в окне =*Выбор отпускной единицы*=.

Вкладка *Налоги* характеризуется полями: *Налог* (вид налога), *%* (*процент)*, *Контрагент*, *Сумма налога* (в валюте и *НДЕ*).

В спецификации налоги рассчитываются с учетом указанных процентов и сумм.

*В договорах, соглашениях, товарных ПКП налоги рассчитываются с учетом указанных процентов и сумм. Сумма налогов в товарном ПКП равна сумме налогов по позициям спецификации. В финансовом ПКП общая сумма налогов вводится вручную без детализации. В договорах и соглашениях сумму налогов можно корректировать вручную.*

Если спецификация договора имеет обобщенный, "рамочный" характер, т. е. содержит только наименования групп матценностей без указания количества (**F3** в поле *Группа*), объемы поставок конкретизируют в календарном плане или соглашении к договору.

Если в договоре, к которому создается соглашение, присутствует *обязательная* спецификация, спецификация уточняющего соглашения формируется из спецификации договора.

В случае *рекомендательной* спецификации, в документ-приемник могут переноситься все товарные позиции из документа-источника, а также возможен выбор дополнительно из прайс-листов или каталогов МЦ/услуг.

Кроме того, работать с "рамочными" договорами (соглашениями) удобнее, если установлено значение *рекомендательная*.

Таким образом, если спецификация носит *рекомендательный* характер, ваши возможности значительно шире в применении данной функциональности.

Перенос товарных позиций возможен как с перечнем допустимых замен, так и без него. Если МЦ связана с какой-либо услугой, то при создании спецификации подчиненного документа система предложит вам перенести в спецификацию и соответствующую услугу.

*В окнах редактирования договора (также уточняющего и отменяющего соглашения) создана специальная навигационная панель, которая позволяет непосредственно из окна редактирования осуществлять переход к предыдущему/последующему уровню иерархии списка документов, предыдущему/последующему документу текущего уровня. Навигационная панель состоит из набора стандартных пиктограмм.*

Вкладки *Целевой учет* и *Объект недвижимости* имеют смысл при наличии данных модулей.

*Внешние атрибуты* и *Внешняя классификация* — на данных вкладках можно задать внешнюю классификацию и внешние атрибуты для позиций спецификации.

При работе с модулем *Управление недвижимостью* и связи договора с объектом недвижимости, в нижней панели присутствует вкладка *Объект недвижимости*.

#### Примечание

При установленном значении да для настроек из раздела Модификация и контроль данных (Логистика > Документы > Управление договорами) при закрытии окна релактирования спецификации логовора (соглашения), при изменении статуса на исполняемый, а также при удалении позиции спецификации договора (соглашения) выводится интерактивный протокол "Документы, в которых присутствуют различия с позициями договора" ("Документы, в которых присутствуют различия с позициями соглашения"). По клавише F4 можно изменить документ.

Контроль осуществляется по: количеству; соответствию МЦ/услуг; соответствию отпускной единицы; соответствию цены; соответствию целевого учета. Если по всем параметрам проверка позиции прошла успешно, то в протоколе она выделяется серым нветом.

Контроль выполняется в следующих документах: накладная на отпуск, приходная накладная, акт приемки, акты на услуги/работы; ДО; счета-фактуры; распоряжения на прием-отпуск МТР; акты о приемке МЦ (неотфактурованная поставка и ответственное хранение, снятие с ответственного хранения); журналы регистрации сведений об отгрузках поставщиков.

# <span id="page-52-0"></span>4.1.1.2.1. Локальное меню

Кроме формирования замен по позиции спецификации, контекстное меню спецификации содержит целый ряд других полезных функций.

Выбор из прайс-листа / Выбор из каталога / Выбор из договора (Ctrl+F3) — пункт меню открывается только для спецификаций, имеющих статус оформляемый. Настройка <*F3>*, <*Ctrl><F3> в спецификации договоров* определяет, какое окно выбора будет вызвано, если в строке спецификации договора на закупку/продажу в наименовании МЦ нажать F3 либо Ctrl+F3: прайс-лист / каталог / текущие остатки. В зависимости от значений данной настройки меняются названия пунктов локального меню Выбор из каталога и Выбор из прайс-листа. Выбор из прайс-листов предлагается для спецификаций договоров на закупку. Выбор из каталога предлагается для спецификаций на продажу, а для спецификации соглашений используется функция Выбор из договора (Ctrl+F3). Выбор из текущих остатков — по функции открывается окно = Текушее наличие МЦ по разрезам=, которое предназначено для просмотра и выбора текущих остатков МЦ при заполнении спецификации документа.

Выбор из прайс-листа — производится выбор любого прайс-листа, а затем любой МЦ или их группы, указанные в выбранном прайс-листе. Для прайс-листов на МЦ в средней панели окна отображается наличие текушей МП по предприятию. В нижней панели окна на вкладках Информация по складам, Информация по разрезам, Отпускные единицы, Лист допустимых замен приводится детализация хранящихся МЦ, соответствующих текущей записи средней панели. Вкладка Примечание служит для заметок. Для прайс-листов на услуги в нижней панели приводятся сведения об отпускных единицах и ценах. При выборе необходимого прайс-листа полезно воспользоваться кнопкой [Фильтр по группе], вызываемой из верхней панели окна выбора прайс-листов на услуги. Фильтр устанавливается на группу услуг.

Выбор из договора - при использовании этой функции производится переход в одноименное окно, в котором необходимо выбрать требуемый договор, при этом открывается спецификация выбранного договора, в которой можно клавишей Ins пометить нужные позиции спецификации. Если используется параметр настройки Возможность ввода количества в групповом выборе, количество может запрашиваться непосредственно при выборе позиции клавишей **Ins**, после выбора всех позиций при нажатии Enter или же вообще не запрашиваться. Если в настройке включен режим уточнения при выборе из прайс-листа, то можно вручную корректировать цены на выбираемую позицию в любой единице измерения.

*Выбор из плана работ* — позволяет формировать спецификацию документа по выбранному плану работ.

*Выбор из объектов недвижимости* — установите курсов в новой записи, нажмите **F7** и воспользуйтесь данной функцией. Функция выполняется только для договоров в статусе *оформляемый*. В настройке системы должен быть заведен специальный пункт в папке настроек *Управление недвижимостью* > *Услуга по аренде по умолчанию*. В нем будет указываться услуга, которая будет подставляться в спецификацию договора аренды, соглашения или пункта календарного плана (ПКП) этого договора в поле *Продукция* при выборе объектов недвижимости. Привязке подлежат такие объекты как комнаты (помещения) в зданиях, сооружениях и места на благоустроенной территории (см. соответствующие вертикальные вкладки).

В открывшемся окне =*Выбор объектов для аренды…*= при пометке требуемых объектов клавишей **Ins** в правой средней панели окна отображается перечень помеченных объектов. В верхней правой панели по кнопке [Изменить] можно установить не 1 число текущего месяца (по умолчанию), а требуемую дату путем выбора из календаря. Установленный параметр *После вставки добавить запись в таблицу "аренда/закрепление"*указывает на то, что после привязки объекта к договору аренды в таблице "аренда/закрепление" автоматически будет сформирована запись. В нижней правой панели в поле *При расчете за период* из выпадающего списка устанавливается требуемое значение: *Изменять цену* / *Изменять площадь*. В поле *Срок аренды* по умолчанию установлено значение *12 мес.*, которое также можно изменить по соответствующей кнопке. Два данных параметра служат для расчета суммы аренды.

Фактически, параметр *Срок аренды* — коэффициент, на который при выборе объектов будет изменена либо площадь, либо стоимость аренды (значение, установленное в поле *При расчете за период*).

Поясним это на примере. Предположим, что первый месяц аренды неполный. В этом случае коэффициент будет равен отношению дней аренды в этом месяце к общему количеству дней месяца. Коэффициент применяется в соответствии с периодом, указанным в договоре (соглашении, ПКП).

Пусть между арендодателем и арендатором заключен договор аренды на срок с *15.01.2020 г*. по *10.10.2020 г*.

В этом случае по умолчанию коэффициент должен быть равен:

*15/31* (число дней в январе) + *8* (число полных месяцев аренды) + *10/31* (число дней в октябре) = *8.8*.

Чтобы по договору иметь сумму годовой аренды, нужно изменить коэффициент на *12* (месяцев в году) и указать *Изменять цену* для параметра *При расчете за период*. Таким образом, в поле *Количество* будет указана площадь комнаты под аренду, в поле *Цена* — цена аренды *1 кв.м.* за год, а по договору — сумма годовой аренды указанных в спецификации комнат (благоустроенных мест).

По **Enter** в спецификации договора (соглашения) формируется новая запись.

В нижней панели окна спецификации договора на вкладке *Объект недвижимости* отображаются атрибуты выбранного объекта.

По кнопке [Информация по объекту недвижимости] производится переход из договора в иерархию объектов недвижимости и связанную карточку выбранного объекта.

*Выбор из смет* (**Ctrl+I**) — данная функция локального меню позволяет сформировать позицию спецификации документа, выбрав необходимое значение из смет, предусмотренных для строительства объекта. Выбор необходимых значений производится в окне выбора. Данная функция доступна при наличии лицензии на модули *Управление капитальными вложениями и строительством* и *Сметная документация*.

*Замена МЦ/услуги по текущей позиции* — если на позицию спецификации не ссылаются другие документы, по данной функции ее можно заменить на другую. При вызове функции на выполнение открывается каталог МЦ или услуг для выбора необходимого значения. Вид вызываемого каталога зависит от типа спецификации. Если замена услуги по текущей позиции производится для расчетной услуги, после ее выбора осуществляется переход в окно =*Ввод параметров расчетной услуги*= для дальнейшей детализации.

*Замена МЦ/услуги по текущей позиции и в связанных документах* — с помощью функции можно произвести замену МЦ и отпускной единицы выбранной позиции договора и связанных с ним ДО и накладных. При этом не происходит пересчет налогов. Если по позиции созданы ордера, то выполнение функции невозможно.

*Установка цен из прайс-листа* — функция позволяет установить цены в спецификации согласно указанному прайс-листу. При выполнении функции первоначально осуществляется переход в окно выбора прайс-листа, после чего пользователю предоставляется возможность подтвердить свой выбор и перейти в окно =*Параметры пересчета*=. В поле *При вставке в договор с типом по валюте НДЕ из прайса с типом по валюте НДЕ+ВАЛ* необходимо включить один из параметров: *Рублевая цена берется из прайс-листа*/*Рублевая цена пересчитывается по курсу на день формирования договора*. Воспользовавшись параметром *Обнулять цену для позиций спецификации, не найденных в прайс-листе*, можно установить нулевые цены для тех позиций спецификации документа, которых нет в выбранном прайс-листе. Если в договоре присутствует календарный план, выполнение функции невозможно.

*Пересчет налогов спецификации* — функция применяется для спецификаций договоров/соглашений и ПКП. При перевыборе группы налогов пересчитываются налоги по позиции. В спецификации договоров/соглашений в окне редактирования спецификации в средней панели за полем *Налоговая группа* (для ПКП — в дополнительной информации по спецификации в верхней панели) для каждой позиции дополнительно отображается информация о типе налогов: *ручные* / *расчетные* и их входимости в цену.

*Пересчет остатка по текущей позиции* — пересчитывает остаток только по текущей позиции. Функция локального меню *Пересчет остатка по всей спецификации* пересчитывает остаток по всей спецификации и по всем подчиненным документам. Пересчитанный остаток отображается в спецификации договора/соглашения в поле *Остаток*. Для договоров/соглашений с *рекомендательным* статусом спецификации и договоров/соглашений/ПКП в статусах со значением для поля *Контроль нет*, возможно появление отрицательного количества остатка. ДО и накладные/акты в статусах со значением для поля *Контроль нет* в расчете остатка не участвуют. Аналогичная функция *Пересчета остатка* присутствует и в календарном плане.

<span id="page-54-0"></span>*Формирование замен для позиции* (**Alt+N**) — функция взаимозаменяемости МЦ/услуг, подробнее см. <u>спецификацию договора <sup>47</sup>.</u>

*Формирование составляющих комплекта* (**Alt+K**) — функция выполняется только для товарных позиций. Если товарная позиция является комплектом, в окне =*Составляющие комплектной МЦ*= отобразится состав комплекта. Состав комплектного МТР вводится пользователем в каталоге МЦ поэлементно на основании комплектовочного документа с указанием количества элементов в комплекте и доли их стоимости в процентах. Если позиция МЦ не является комплектом, выдается соответствующее сообщение.

*Корректировка календарного плана по текущей позиции* — данная функция позволяет произвести в случае необходимости автокорректировку товарных и связанных с ними финансовых ПКП. Может использоваться, например, в случаях изменения цен по товарной позиции. Автокорректировка осуществляется по следующему алгоритму:

- а) в специальном окне задается интервал дат, в котором производится корректировка ПКП:
- b) по заданной в МЦ/услуге периодичности рассчитывается срок действия создаваемого ПКП (если МЦ/услуга не периодическая, период равен заданному);
- с) производится проверка на наличие ПКП, который пересекается своим сроком действия со сроком действия создаваемого ПКП и содержит МЦ/услугу, для которой проводится корректировка ПКП;
- d) если такой ПКП уже существует, производится проверка на наличие отгрузок по этому ПКП. Если отгрузок не было, то просто корректируется спецификация, но если отгрузки были, новый ПКП не формируется и рассчитывается следующий срок действия для формирования ПКП. Если такого ПКП нет, формируется новый ПКП, у которого данная МЦ/услуга будет единственной позицией спецификации. Количество рассчитывается из остатка, но не больше количества за период. Рассчитывается следующий срок действия для формирования ПКП и т. д. При корректировке уже существующего ПКП изменяем не только параметры МЦ/услуги, но и срок действия этого ПКП.

Алгоритм корректировки действует только на товарные ПКП!

Расчет стоимости услуги как % от стоимости МЦ (Alt+S) — данная функция рассчитывает стоимость услуги как процент от суммы стоимостей всех товарных позиций документа и может применяться для тех позиций спецификации, которые характеризуют услуги. Процент вводится в диалоге.

Расчет стоимости услуги — с помощью данной функции можно получить протокол расчета стоимости услуги. Для услуги приводится наименование шаблона, дата и номер документа, значения вводимых параметров, формула для расчета и полученная в результате стоимость.

Параметры расчетной услуги — с помощью данной функции можно ввести/изменить/просмотреть значения параметров расчетной услуги, а также выбрать типовую услугу.

<span id="page-55-0"></span>Буфер обмена спецификациями:

- Просмотр буфера обмена функция выводит на экран перечень товарных позиций, хранящихся в буфере обмена; нажатие F8 позволяет удалить текущую запись из буфера;
- Копирование спецификации в буфер обмена предназначена для копирования всех позиций из товарной спецификации текущего документа в буфер обмена; при выполнении функции программа запрашивает пользователя о необходимости очистки буфера обмена: при положительном ответе вся имеющаяся в буфере информация удаляется, и вместо нее записываются данные из спецификации: в противном случае позиции спецификации просто добавляются к уже имеющимся там записям;
- Вставка позиций спецификации в спецификацию из буфера обмена отметьте с помощью клавиш группового выбора записи для их вставки в спецификацию создаваемого документа и нажмите Enter.

Данной группой функций бывает полезно воспользоваться в том случае, если вы неоднократно по разным договорам (дополнительным соглашениям и другим документам) оформляете спецификацию на одни и те же МЦ или услуги.

Чтобы оформление документов производилось быстрее, можно воспользоваться данной функцией и провести работы в следующем порядке: скопируйте спецификацию в буфер обмена, создайте новый документ по **F7**, произведите вставку позиций спецификации из буфера обмена в ваш новый документ.

*Разноска объектов целевого учета по спецификации* — позволяет привязать один объект целевого учета для выбранных/всех позиций спецификации договора (соглашения). Следует иметь в виду, что если объектом целевого учета вами выбран объект капитального строительства, то пользоваться этой функцией имеет смысл только при наличии в системе модуля *Управление капитальными вложениями и строительством*.

*Отображение спецификации в виде сметы* — выполняется во всех первичных документах, где в спецификации присутствует ссылка на смету (договоры, ДО, накладные, акты, М-29 и т. п.). При выполнении функции открывается окно =*Спецификация документа в виде сметы*=, в котором указывается список спецификации в разрезе позиций сметы со следующими полями: *Наименование* работы или ресурса по смете; *Наименование МЦ/Услуги* по документу; *Объект строительства* и *Статья затрат*. Если в спецификации нет ссылки на смету, в поле *Наименование* открывшегося окна, будет указано *Смета не определена* и перечислены позиции спецификации документа, из которого она вызывалась.

*Пересортировка по спецификации* — данная функция позволяет пересортировать позиции в спецификации документа. Полезна при большом количестве позиций. Тип сортировки выбирается в диалоге. Для договоров возможна сортировка по *наименованию*, по *номенклатурному номеру*, *по группе и наименованию прайс-листа*, *группе МЦ/услуг*. Выполнение функции производится по кнопке [Продолжить].

<span id="page-56-1"></span>*Изменение группы налогов по всей спецификации* — при выполнении функции открывается окно параметров изменения группы налогов. Если в спецификации документа указана МЦ, открывается поле *Группа налогов для МЦ*, в котором производится выбор той группы налогов, которую надлежит установить вместо изменяемой. Если в спецификации договора указана услуга, активным становится поле *Группа налогов для услуг*. Выбор осуществляется из каталога групп налогов. Функция изменения выполняется по кнопке [Выполнить] для всей спецификации документа.

*Внешняя классификация* (**Alt+C**) и *Внешние атрибуты* (**Alt+A**). Если при создании каталога МЦ вы не успели воспользоваться указанными функциями, то можно задать внешнюю классификацию и внешние атрибуты для ваших позиций спецификации сейчас. В качестве внешней классификации выберите интересующую вас группировку МЦ, например, сгруппируйте МЦ по группе менеджеров, по цеху-производителю. В качестве внешних атрибутов задайте дополнительные характеристики, например, диаметр изделия или его цвет. Группировка может быть задана любая, главное помнить, если она в будущем влияет на цену МЦ или услуги, все последующие работы будут производиться быстрее.

*Пакетная установка внешних атрибутов* — функция выполняется для отмеченных позиций спецификации. Если документ недоступен для редактирования, т. е. для настройки *Разрешить изменение внешних атрибутов при запрете редактирования документа* (*Общие настройки системы* > *Внешние атрибуты*) установлено значение *нет*, то выдается соответствующее предупреждение и по данному документу внешние атрибуты не изменяются.

# <span id="page-56-0"></span>**4.1.1.3** *4.1.1.3. Календарные планы*

После того, как электронный вариант договора и спецификация к нему в общих чертах готовы, можно приступать к формированию календарного плана, который содержит детализацию договоренностей по срокам, объемам, условиям оплаты, отгрузки товара и оказания услуг.

Возможно создание пунктов календарного плана отдельно по товарным и финансовым потокам.

Пункт плана, характеризующий товарный поток (услугу), практически представляет собой наряд на отгрузку. В нем указывается пункт отправления, пункт назначения, а в спецификации — все МЦ/услуги с возможными заменами и количество, которое требуется отгрузить/выполнить.

Для формирования календарного плана необходимо войти в режим редактирования договора (соглашения) и воспользоваться кнопкой [План].

Календарный план состоит из пунктов (ПКП). Список пунктов календарного плана отображается в панели окна, каждый пункт плана характеризуется видом ПКП, номером и статусом пункта плана; направлением товарных и денежных потоков и услуг между контрагентами; суммой отгрузок/платежей; валютой, в которой определена указанная сумма, периодом исполнения отгрузок/платежей. В окне со списком календарных планов можно устанавливать сортировку записей по значениям полей *Группа*, *Дескриптор*, *Внутренний номер*, *Номер*, *Статус*, *Отгрузки*/*Платежи*, щелкнув мышью на заголовке соответствующей колонки.

| Календарный план<br>$\Box$<br>$\Box$ |              |            |                     |                                   |        |  |       |     |                                       |   |  |
|--------------------------------------|--------------|------------|---------------------|-----------------------------------|--------|--|-------|-----|---------------------------------------|---|--|
| 骨 图 画<br>臨貼<br>黽                     |              |            |                     |                                   |        |  |       |     |                                       |   |  |
| Вид ПКП                              |              |            | Групп: Дескр Вн.ном | Номер                             | Статус |  | Сумма | Вал | Отгрузки/Платежи                      | 业 |  |
| <b>Бо</b> Товарный                   | 1            |            |                     | ҮАК 001-03 0001/2016 ИСПОЛН. 1->2 |        |  |       |     | 4'978'000.00 py6 23/03/201601/06/2016 |   |  |
| <b>ИЗ ФИНАНСОВЫЙ</b>                 | $\mathbf{1}$ | <b>YAK</b> |                     | 002-03 002/2016 исполн. 2->1      |        |  |       |     | 2'489'000.00 py6 23/03/201601/06/2016 |   |  |
|                                      |              |            |                     |                                   |        |  |       |     |                                       |   |  |
|                                      |              |            |                     |                                   |        |  |       |     |                                       |   |  |
|                                      |              |            |                     |                                   |        |  |       |     |                                       |   |  |
|                                      |              |            |                     |                                   |        |  |       |     |                                       |   |  |
|                                      |              |            |                     |                                   |        |  |       |     |                                       |   |  |
| Наименование этапа                   |              |            |                     |                                   |        |  |       |     |                                       |   |  |
| Вид отчетности                       |              |            |                     |                                   |        |  |       |     | Заказ<br>Этап                         |   |  |

*Рис. 7. Календарный план*

При создании ПКП существует возможность сформировать следующие типы календарных планов: *Движение МЦ/услуг (с направлением договора/соглашения, с направлением, противоположным договору/соглашению)*, *Движение финансов*, *Обобщенный ПКП*, *Подчиненный на текущем уровне*. Тип формируемого плана выбирается из выпадающего списка при создании новой позиции спецификации плана по **F7**.

*Обобщенный ПКП* характеризуется *Номером документа*, *Дескриптором* пользователя, *Входящим* и *Внутренним номером*, *Датой ввода* и *Периодом исполнения* и предназначен для создания пользовательских группировок ПКП, в т. ч. и со своей иерархией: необходимые товарные и финансовые ПКП можно просто "перетащить" мышью в обобщенный ПКП.

Если при этом держать нажатой клавишу **Shift**, ПКП не перемещаются, а копируются. В обоих случаях перемещается/копируется вся иерархия товарных или финансовых ПКП.

При тиражировании обобщенного ПКП (по **Ctrl+F2**, затем по **Ctrl+F3**), выводится диалоговое окно для формирования параметров: *Период сдвига* (*Год*, *Квартал*, *Месяц*, *Неделя*, *День*), количество периодов и *Количество копий*. Например, задаем *Период сдвига 2 месяца* и *Количество копий 3*. В результате создается 3 копии, в каждом ПКП период исполнения будет соответственно изменен по сравнению со своим "родителем". Если в исходном ПКП он был '*01*.*01.2020-29.02.2020*', то в созданных будет — '*01*.*03.2020-30.04*.*2020*'; '*01*.*05.2020-30.06*.*2020*'; '*01*.*07.2020-31.08*.*2020*'.

При тиражировании ПКП по функциям *Сохранить документ в буфер* (**Ctrl+F2**) / *Копировать документ из буфера* (**Ctrl+F3**) за перенос значений атрибутов и классификации из одного ПКП в другой отвечает настройка *Логистика* > *Копирование* > *Атрибутов и внешней классификации* > *Из ПКП в ПКП*. По умолчанию включена.

Функция выпадающего меню *Подчиненный на текущем уровне* предназначена для создания ПКП по периодам, детализирующим вышестоящий ПКП и доступна после создания по комбинации клавиш **Ctrl+F7** или по соответствующей кнопке нового ПКП, подчиненного вышестоящему пункту, поэтому пока ПКП не создан, функция недоступна.

Разделение пунктов планов по типу описываемых потоков на материальные и финансовые позволяет проследить порядок формирования и выполнения хозяйственных операций, связанных с одной стороны с МЦ/услугами, с другой — с финансовыми операциями.

При выборе в качестве наименования ПКП *Движение МЦ/услуг* автоматически (если ПКП уже созданы — по клавише **Enter**) открывается окно =*Условия отгрузки / поставки / оказания услуг по пункту плана=*.

Для данного ПКП необходимо определить условия отгрузки товаров или оказания услуг, которые предусматриваются данным пунктом плана, описывающим материальные потоки.

| $\mathbf{x}$<br><b>200 Условия отгрузки/поставки/оказания услуг по пункту плана</b><br>$-$<br>$\qquad \qquad \Box$                                                            |                    |  |  |  |  |  |  |  |  |  |  |  |
|----------------------------------------------------------------------------------------------------|--------------------|--|--|--|--|--|--|--|--|--|--|--|
| ●图图 ##↑↓                                                                                                    |                    |  |  |  |  |  |  |  |  |  |  |  |
| Атрибуты<br>Отгрузка                                                                                                    |                    |  |  |  |  |  |  |  |  |  |  |  |
| Документ:<br>Договор № 000016/16 от 23/03/2016 на сумму 6, 706, 000.00 руб                                                                                                    |                    |  |  |  |  |  |  |  |  |  |  |  |
| ООО "БИЗНЕСПЛАСТ"<br>Контрагент:                                                                                                    |                    |  |  |  |  |  |  |  |  |  |  |  |
| / YAK  Номер:<br>Внутренний №:<br>$\mathbf{1}$<br>0001/2016<br>24/03/2016 Статус:<br>001-03<br>Дата ввода:                                                                    | приостановленнь≡ … |  |  |  |  |  |  |  |  |  |  |  |
| рубль<br>Денежная единица:                                                                                                    |                    |  |  |  |  |  |  |  |  |  |  |  |
| Центр ответственности:<br>Собственная организация<br>Отнести на центр ответственности:                                                                                        |                    |  |  |  |  |  |  |  |  |  |  |  |
| Назначение:<br>001<br>Склад готовой продукции<br>Код:<br>Курирующее подразделение:<br>поставка                                                                                |                    |  |  |  |  |  |  |  |  |  |  |  |
| Операция<br>                                                                                                    |                    |  |  |  |  |  |  |  |  |  |  |  |
| Сумма:<br>4'978'000.00 py6<br>Направление:<br>контраг. $1 -$ контраг. $2$                                                                                                    |                    |  |  |  |  |  |  |  |  |  |  |  |
| Отгрузка/выполнение<br>Налоги:<br>263 593.22 - py6<br>• в цену позиций<br>ВХОДЯТ                                                                                              |                    |  |  |  |  |  |  |  |  |  |  |  |
| ⊙ в период<br>$23/03/2016$ no $01/06/2016$<br>Заказ:<br>c.                                                                                                    |                    |  |  |  |  |  |  |  |  |  |  |  |
| О в течение<br>дней после выполнения<br><b>Этап:</b>                                                                                                    |                    |  |  |  |  |  |  |  |  |  |  |  |
| Вид отчетности:<br>Наименование этапа:                                                                                                    |                    |  |  |  |  |  |  |  |  |  |  |  |
|                                                                                                    |                    |  |  |  |  |  |  |  |  |  |  |  |
| Отно- Тип С/Н<br>Количест<br>Номенклатурный<br>ЕдИзм<br>Вал<br>N <sub>2</sub><br><b>Группа</b><br>Наименование<br>Цена<br>Сумма<br>п/п шения<br>позиции спецификации<br>номер | Налоги             |  |  |  |  |  |  |  |  |  |  |  |
| 345 600,00<br>1->2 Т • С • Столы компьютер 430400001<br>Стол компьютерный РСН<br>5.000 $py6$<br>0001<br>ШT                                                                    | 1'728'000.00       |  |  |  |  |  |  |  |  |  |  |  |
| Стол компьютерный РСК-3<br>5.000 $py6$<br>650'000.00<br>$0002$ 1->2<br>-C<br>Столы компьютер 430400003<br>T<br>ШT                                                             | 3'250'000.00       |  |  |  |  |  |  |  |  |  |  |  |
|                                                                                                    |                    |  |  |  |  |  |  |  |  |  |  |  |
|                                                                                                    |                    |  |  |  |  |  |  |  |  |  |  |  |
| $\overline{\phantom{a}}$                                                                                                    |                    |  |  |  |  |  |  |  |  |  |  |  |
| Стол компьютерный РСК-17                                                                                                    |                    |  |  |  |  |  |  |  |  |  |  |  |
|                                                                                                    |                    |  |  |  |  |  |  |  |  |  |  |  |

*Рис. 8. Формирование условий отгрузки для ПКП*

В заголовке окна для удобства пользователя указывается наименование документа, на основании которого производится формирование ПКП, его номер, дата и общая сумма по документу.

*Номер* — присваивается пользователем. *Внутренний №* формируется автоматически и равен номеру ПКП. *Статус* по умолчанию — *оформляемый*.

В поле *Дата ввода* автоматически проставляется системная дата компьютера, если для параметра настройки *Дата ввода пункта плана* по умолчанию установлена *текущая дата*. Другие значения данного параметра: *дата создания договора/соглашения*; *дата заключения договора/соглашения*; *не задавать*.

Поля *Центр ответственности* и *Отнести на центр ответственности* служат для установления связей с центром ответственности при отнесении затрат. Значения в указанных полях выбираются по клавише **F3** или по клавише выбора в самом поле. В полях можно осуществлять "быстрый поиск". Для аналогичных целей служит и поле *Курирующее подразделение*.

Значения для полей *Направление*, *Сумма* и *Налоги*, валюта документа и период действия в ПКП формируются автоматически на основании информации, присутствующей в договоре (соглашении) и в данном окне закрыты для корректировки.

Заполнение поля *Назначение* производится на основании пользовательского каталога с помощью кнопки выбора (указанный параметр необязателен для заполнения).

С помощью переключателя в левой части экрана *Отгрузка/выполнение в период/в течение* устанавливаются сроки отгрузки товаров или оказания услуг. Можно установить как конкретный интервал дат, так и относительный, зависящий от условий ПКП данного договора. Даты и сроки вводятся в соответствующие поля, которые становятся доступными после выбора положения переключателя.

Расширенная информация позиции спецификации товарного ПКП (вход осуществляется по комбинации клавиш **Ctrl+Enter**) характеризуется составом полей, сформированных автоматически. В данном окне сконцентрирована вся уточняющая информация, которая присутствовала в системе по данной позиции на этапах создания товарной позиции календарного плана.

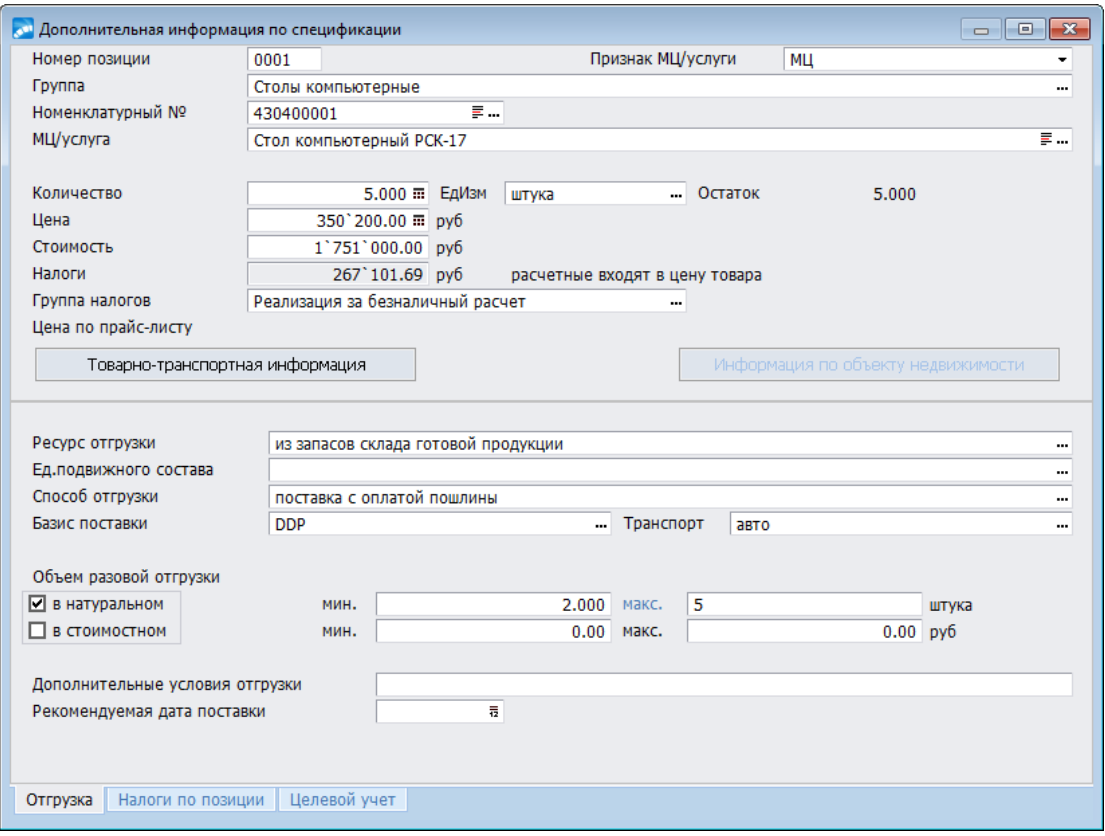

*Рис. 9. Пример окна "Дополнительная информации по спецификации"*

На вкладке *Отгрузка* товарного ПКП сконцентрирована вся уточняющая информация, которая присутствовала в системе по данной позиции на этапах создания товарной позиции календарного плана.

На вкладке *Налоги по позиции* сумма налогов доступна для ручной корректировки, однако при этом устанавливается признак *ручных налогов* и при изменении цены или количества автоматический пересчет налогов не производится.

Возможно также изменение контрагента-получателя налогов (например, для случая уплаты таможенных пошлин в таможенный комитет). Налоги, отнесенные на другого контрагента, не учитываются в итоге по документу и в расчетах с поставщиком/покупателем. Изменение получателя налогов возможно также из локального меню.

Кнопка [Товарно-транспортная информация] содержит уточняющую информацию, которая характеризует товарную позицию с точки зрения транспортных атрибутов спецификации. Кнопка [Информация по объекту недвижимости] активна для позиций спецификации договоров, связанных с объектами недвижимости (модуль *Управление недвижимостью*).

Если какие-либо значения полей не были сформированы автоматически, т. е. информация отсутствовала, существует возможность заполнить поля на данном этапе.

Вкладка *Целевой учет* окна с дополнительной информацией по позиции спецификации ПКП предназначена для привязки позиции спецификации к выбранному объекту целевого учета.

Поле *Способ отгрузки* выбирается из справочника, поля *Базис* и *Транспорт* после этого заполняются автоматически. Если поле *Способ отгрузки* не заполнено, то *Базис* и *Транспорт* выбираются из соответствующих справочников, вызываемых также по **F3**. Поле *Дополнительно* заполняется с клавиатуры.

Поля *Грузоотправитель* и *Грузополучатель* заполняются на основании каталога организаций и банков. По умолчанию в полях выводятся организации-участники договора.

Поля *Пункт отправления* и *Пункт назначения* заполняются путем выбора необходимой информации из каталога пунктов движения.

В табличную форму в нижней панели окна заносятся МЦ (товар) или услуги, поставка которых предусматривается данным пунктом плана.

В окне редактирования товарного пункта календарного плана, сформированного например, по договорам типа *агентский закупка*, в нижней части верхней панели для просмотра и редактирования отображаются поля: *Наименование этапа*, *Вид отчетности*, которые соответствуют этапу выполнения работы, указанному в спецификации договора. Эти поля могут быть использованы и для других типов договоров.

Если спецификация к документу, по которому формируется план, является *обязательной*, выбор товарных позиций осуществляется только из спецификации. В противном случае выбор может осуществляться из спецификации к договору, прайс-листов или каталога МЦ (выбор варианта производится из предложенного списка).

Значения в полях *Сумма*, *Вал*, *Налоги* формируются автоматически. Значения остальных полей могут быть отредактированы или выбраны из справочников (поля *группа*, *наименование*, *отп. ед.*), указывается количество и цена МЦ/услуги.

*Ресурс* выбирается из специально созданного каталога. Под ресурсом понимается любой ресурс, описанный вами в целях упорядочения источников, из которых производится отгрузка.

Например, в качестве ресурса можно указать складские запасы, накопившиеся на определенную дату или зарезервированные под заказ ресурсы, находящиеся в производстве на заключительных операциях.

Поля *Объект ЦУ* и *КАУ1-КАУ10* служат для привязки объекта целевого учета и его аналитики к позиции спецификации ПКП.

Поля *Смета*, *Спецификация сметы* служат для привязки данного документа к объекту строительства, работы по которому ведутся в модуле *Управление капитальными вложениями и строительством*. Новая позиция в список, относящихся к пункту плана МЦ и услуг в нижней панели окна, добавляется по **F7**.

Окно доступно для редактирования, если соответствующий пункт календарного плана имеет статус *оформляемый*.

# <span id="page-61-0"></span>*4.1.1.3.1. Платежи по пункту плана*

При наименовании ПКП *Движение финансов*, автоматически открывается окно =*Платежи по пункту плана*=.

В заголовке окна для удобства пользователя указывается наименование документа, по которому формируется ПКП, его номер, дата и общая сумма по документу, а также наименование контрагента.

Формирование поля *Номер* производится с клавиатуры, внутренний номер проставляется автоматически в соответствии с номером пункта календарного плана.

Поле *Дата ввода* инициализируется по настройке, установленной для параметра *Дата ввода пункта плана* по умолчанию.

Возможные значения: *текущая дата* / *дата создания договора (соглашения)* / *дата заключения договора (соглашения)* / *не задавать*. Любую из них впоследствии можно отредактировать, используя календарь.

Значение в поле *Денежная единица* устанавливается по умолчанию, если пункт календарного плана создан для *НДЕ*-договоров. Для валютных и валютно-*НДЕ* договоров данное поле открыто для редактирования.

Кроме него, в поле *Дата для пересчета курсов* можно установить требуемую дату по которой будет производится пересчет курсов валют для ПКП, относящихся к данным видам договоров.

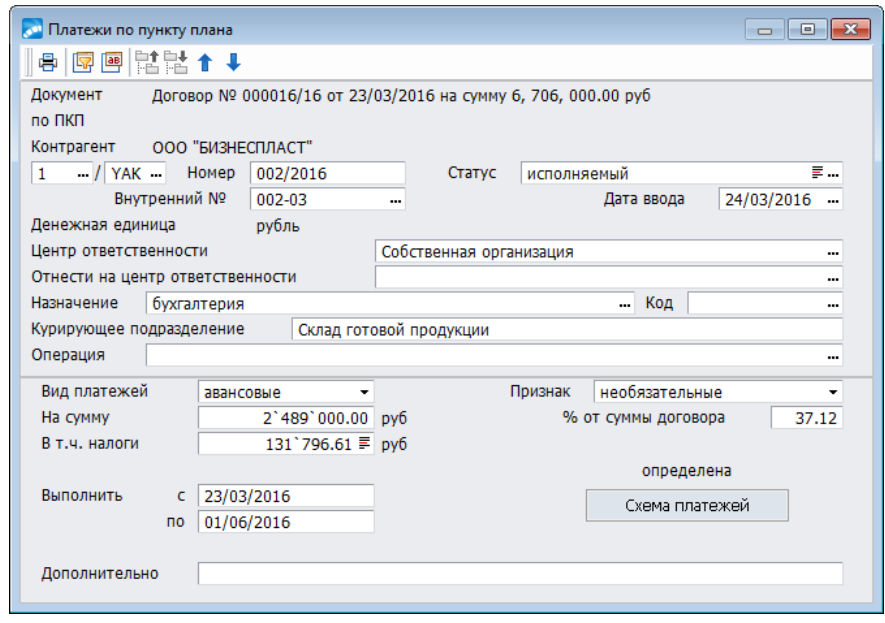

*Рис. 10. Формирование условий оплаты по ПКП*

Поля *Центр ответственности* и *Отнести на центр ответственности* служат для установления связей с центром ответственности при отнесении затрат. Значения в указанных полях выбираются по клавише **F3** или по клавише выбора в самом поле. В полях можно осуществлять "быстрый поиск".

Аналогичные задачи могут выполняться с помощью значения, установленного в поле *Курирующее подразделение*.

Заполнение поля *Назначение* производится на основании пользовательского каталога с помощью кнопки выбора (указанный параметр необязателен для заполнения).

Поле *Операция* предназначено для связи пункта плана с ТХО при соответствующей настройке *Разрешать привязку ТХО в документах оперативного контура* при значении *да*.

Нижняя панель окна содержит поле *Вид платежей*, в котором по клавише выбора из выпадающего списка можно установить значения: *авансовые* / *по факту*.

Для *авансовых* ПКП допускается ввод даты начала периода, предшествующей периоду действия договора/соглашения.

В поле *Признак* указывается характер платежей: *обязательные* / *необязательные*. Значение, устанавливаемое в данном поле, инициализируется по настройке *Признак платежей в ПКП* по умолчанию. Выбранное в данном поле значение не влияет на работу алгоритмов типа *DS* и *PKP*, которые обрабатывают товарную спецификацию и сумму ПКП при создании ТХО.

При редактировании поля *% от суммы договора* системой предлагается пересчитать сумму финансового пункта календарного плана. По умолчанию установлено значение *100%*.

В поле *На сумму* автоматически отображается сумма по сформированному финансовому ПКП, которую можно изменить вручную. Если сумма поставок по календарному плану превосходит сумму по договору, выдается запрос с предложением изменить сумму по договору. Допустимо расхождение сумм по договору и по календарному плану. В поле *В т. ч. налоги* автоматически указывается рассчитанная сумма налогов.

В поле *В течение* устанавливается количество дней, в течение которых допускается произвести платеж после выполнения пункта плана, указанного в поле *после выполнения*. По умолчанию количество дней нулевое. Поле открывается при условии установления в поле *Вид платежей* значения *по факту*.

Если ПКП несколько, допускается произвести выбор любого другого пункта плана. Поля *В течение дней* … *после выполнения* могут также открываться, если в исходных условиях не был задан конкретный срок. При задании конкретного срока выполнения открываются поля *Выполнить с по*.

Если вы устанавливаете период платежа вручную, система контролирует, чтобы указанные вами даты находились в пределах действия договора (соглашения). В поле *Дополнительно* укажите комментарии к ПКП по платежу.

По кнопке [Схема платежей] открывается одноименное окно, в которой подсвечиваются поля, характеризующие плательщика и получателя и их банковские реквизиты (справа от кнопки указывается, определена или нет ваша схема платежей).

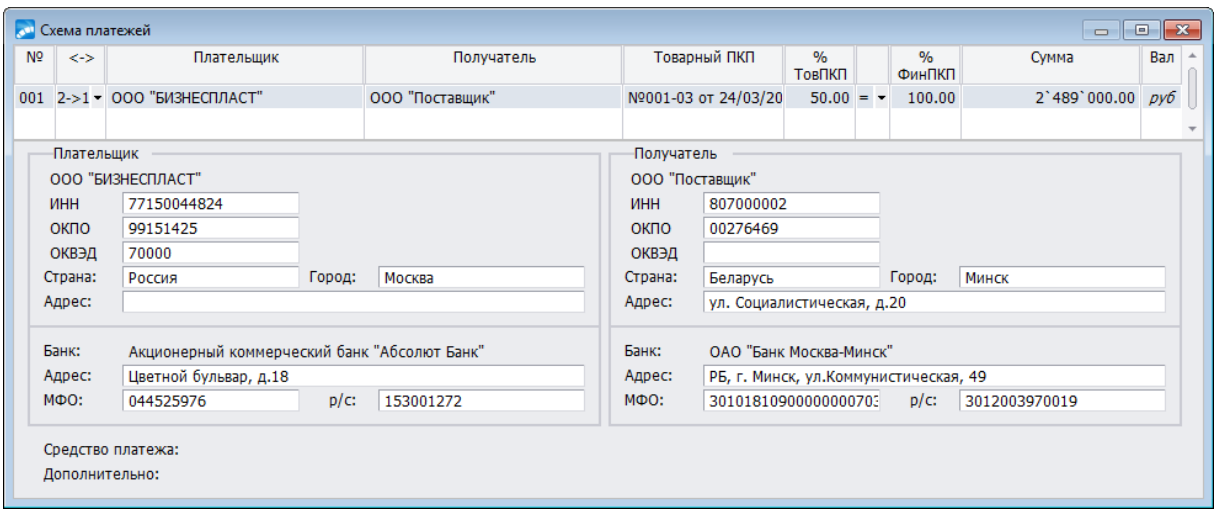

*Рис. 11. Формирование схемы платежей по пункту плана*

В режиме редактирования схемы платежей финансового ПКП в поле *Сумма* по **F3** существует возможность сформировать сумму по спецификации товарного ПКП, при этом автоматически включается режим формирования финансового ПКП по схеме платежей с выдачей соответствующего сообщения.

Общий вид окна по сформированной схеме платежей представлен на рисунке ниже. Информация данного окна в первоначальном варианте повторяет всю введенную вами информацию по платежам в предыдущих экранах и служит основой для дальнейшего уточнения и детализации прохождения платежей.

В поле Товарный ПКП присутствует ссылка на ПКП, к которому относится платеж. При формировании схемы платежей в поле Средства платежа произведите необходимый выбор из классификатора платежных средств. Все поля нижней панели становятся недоступны для редактирования для финансового ПКП в состоянии исполняе- $Mb1\tilde{u}$ 

Для договоров типа *агентский закупка* финансовые ПКП формируются в том случае, если договор предусматривает авансовые платежи.

Из окна списка товарных ПКП вызывается функция локального меню Формирование сопроводительных документов по ПКП, которая предназначена для формирования сопроводительных документов (накладных/актов), регламентирующих взаимоотношения контрагентов, например по этапу договора на агентский закупка.

При вызове функции на выполнение в окне настройки =Параметры формирования= следует задать дату формируемых сопроводительных документов: задать явно или из ПКП.

В полях Переносить МЦ и Переносить Услуги автоматически установлен флаг, который означает, что по данному товарному ПКП будет сформирован документ (акт на выполнение работ, услуг/накладная).

В поле **Операция** осуществляется переход к списку ТХО для привязки формируемого сопроводительного документа к типовой хозяйственной операции.

Возможно также включение параметра добавить в сводный сопр. документ. В поле Включить из выпадающего списка можно выбрать те документы, которые следует включить в сводный сопроводительный документ:

- акты и накладные;
- только акты:
- только накладные.

По кнопке [Продолжить] осуществляется выполнение операции. После завершения пользователю выдается протокол о результатах.

# 4.1.1.3.2. Локальное меню ПКП

При формировании календарного плана можно воспользоваться следующими функциями локального меню:

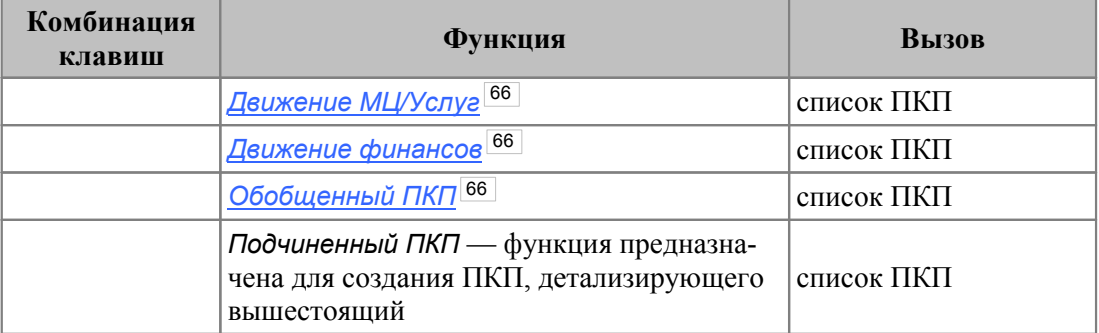

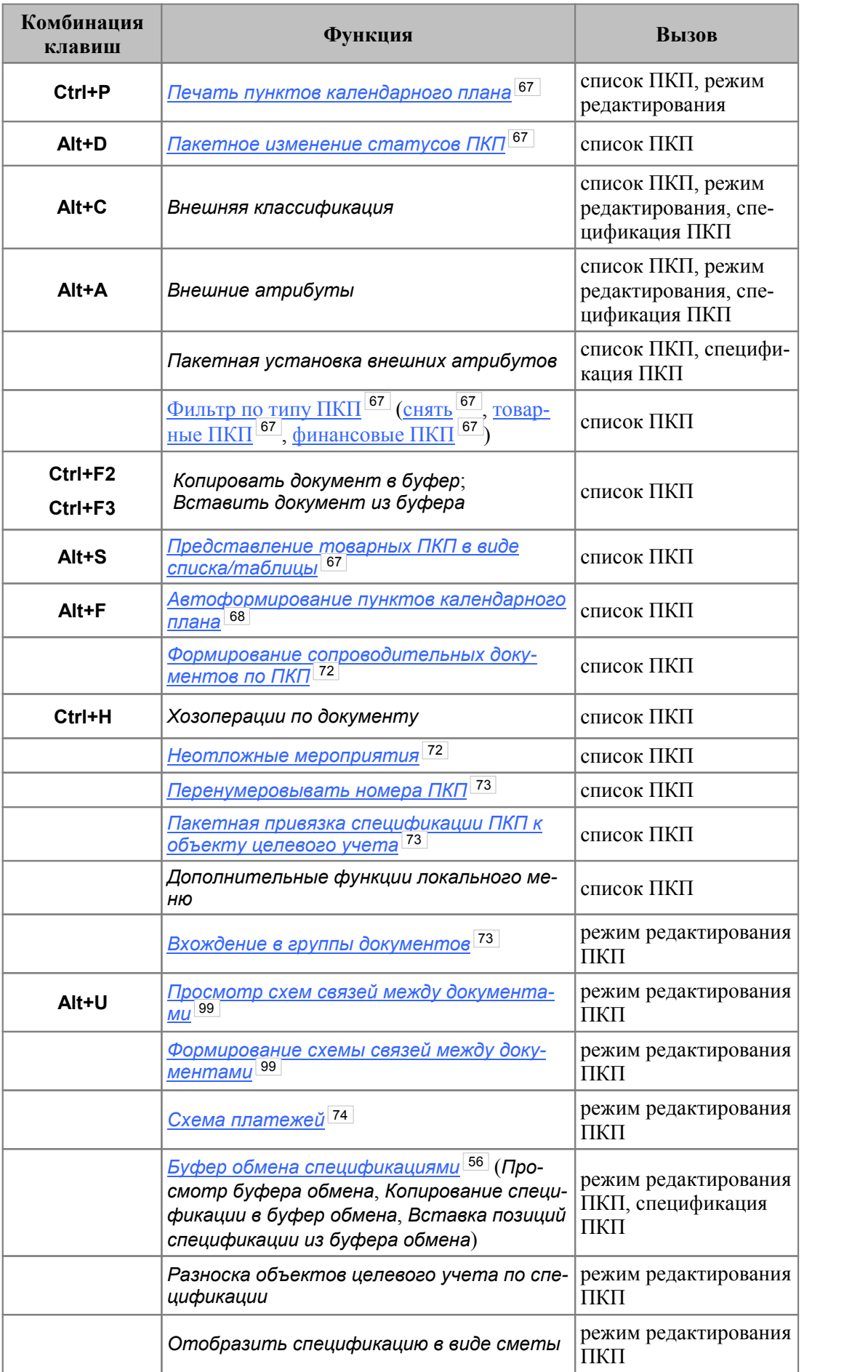

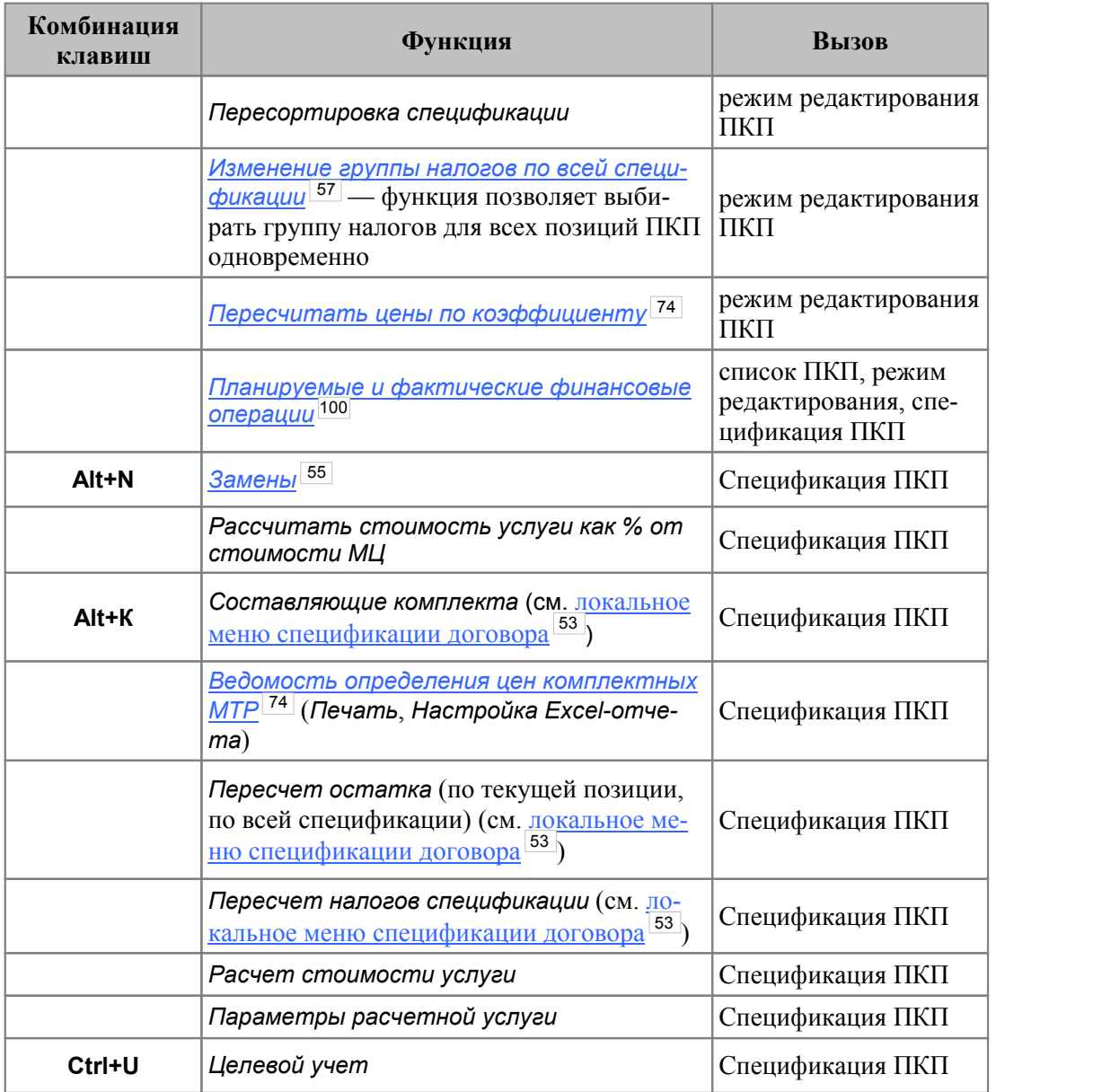

# <span id="page-65-0"></span>**4.1.1.3.2.1. Движение МЦ/Услуг**

Разделение пунктов планов по типу описываемых потоков на *материальные* и *финансовые* позволяет проследить порядок формирования и выполнения хозяйственных операций, связанных, в данном случае, с МЦ/услугами.

# <span id="page-65-1"></span>**4.1.1.3.2.2. Движение финансов**

Разделение пунктов планов по типу описываемых потоков на *материальные* и *финансовые* позволяет проследить порядок формирования и выполнения хозяйственных операций, связанных, в данном случае, с финансовыми операциями.

# <span id="page-65-2"></span>**4.1.1.3.2.3. Обобщенный ПКП**

Функция *Обобщенный ПКП* позволяет создать пользовательскую группировку ПКП, в том числе и со своей иерархией. Данный пункт плана характеризуется номером документа, дескриптором пользователя, входящим и внутренним номером, датой ввода и периодом исполнения. В группировку могут входить любые требуемые ПКП.

Порядок создания группировки "Обобщенный ПКП":

- · вызвать функцию *Обобщенный ПКП*;
- · заполнить поля, предлагаемые для ввода характеристики "Обобщенного ПКП";
- · установить курсор на позиции созданного ПКП и нажать клавишу **Shift**;
- · удерживать данную клавишу и одновременно нажатой правой кнопкой мыши "перетаскивать" требуемый ПКП в позицию "Обобщенный ПКП".

Перемещается/копируется целиком вся иерархия товарных или финансовых ПКП. При тиражировании "Обобщенного ПКП" (по **Ctrl+F2**, затем по **Ctrl+F3**) выводится диалоговое окно для указания параметров: *Период сдвига* (*Год*, *Квартал*, *Месяц*, *Неделя*, *День*), количество периодов и *Количество копий*.

Например, задаем период сдвига — *2 месяца* и количество копий — *3*. В результате создается 3 копии, в каждом ПКП период исполнения будет соответственно изменен по сравнению со своим "родителем". Если в изначальном он был *01.01.2020- 29.02.2020*, то в "клонах" он будет: *01.03.2020-30.04.2020*; *01.05.2020-30.06.2020*; *01.07.2020-31.08.2020*.

# <span id="page-66-0"></span>**4.1.1.3.2.4. Печать пунктов календарного плана**

*Печать пунктов календарного плана* (**Ctrl+P**) — вызывается из списка ПКП и в режиме редактирования ПКП. При вызове функции в открывшемся окне можно установить следующие параметры:

- · *печать текущего пункта плана* будет распечатан только тот ПКП, из которого производился вызов функции;
- · *печать планов текущего уровня* распечатываются все ПКП (товарные и финансовые) заданного уровня;
- · *Печать с подчиненными* распечатываются все ПКП (товарные и финансовые).

# <span id="page-66-1"></span>**4.1.1.3.2.5. Пакетное изменение статусов ПКП**

*Пакетное изменение статусов ПКП* — при вызове данной функции на выполнение производится изменение статусов ПКП, помеченных клавишей **Ins**. Если пометку не делать, статус изменится на выбранный из списка, но только для текущей записи.

Функция выполняется по кнопке [Продолжить] из окна =*Комментарий к изменению статуса*=. По результатам операции выдается протокол.

# <span id="page-66-2"></span>**4.1.1.3.2.6. Фильтр по типу ПКП (снять, товарные ПКП, финансовые ПКП)**

Функция *товарные ПКП* отображает список только тех ПКП, которые относятся к товарным (без финансовых ПКП).

Функция *финансовые ПКП* отображает список только тех ПКП, которые относятся к финансовым (без товарных ПКП).

По функции *снять* отображаются все ПКП: и товарные, и финансовые.

# <span id="page-66-3"></span>**4.1.1.3.2.7. Представление товарных ПКП в виде списка/таблицы**

Функция локального меню *Представление товарных ПКП в виде списка/таблицы*, вызываемая из списка календарных планов, позволяет представить ПКП в одном из заявленном в названии функции варианте.

Для переключения представления можно воспользоваться также комбинацией клавиш **Alt+S**.

При выполнении функции открывается окно, в котором требуется ввести интервал времени. Затем по кнопке [Продолжить] осуществляется переход в окно табличного представления календарного плана.

В верхней левой панели окна подсвечивается столько *Периодов товарных ПКП*, сколько было задано при заполнении окна интервала времени. В правой верхней панели можно установить параметры *Выводимые поля по периодам* (количество и сумма) и *Количество видимых полей по периодам*, путем выбора значения из выпадающего списка.

В нижней панели календарный план будет отображен так, как это задано в верхней панели окна.

Для того, чтобы вернуться к варианту представления плана в виде списка, следует воспользоваться функцией локального меню *Представление товарных ПКП в иерархическом виде* (**Alt+S**).

| $\begin{array}{c c c c c c} \hline \multicolumn{3}{c }{\mathbf{C}} & \multicolumn{3}{c }{\mathbf{C}} & \multicolumn{3}{c }{\mathbf{X}} \end{array}$<br><b>В Календарный план</b> |                                                      |  |        |                                              |            |                |     |                          |    |                          |                          |                  |
|----------------------------------------------------------------------------------------------------|------------------------------------------------------|--|--------|----------------------------------------------|------------|----------------|-----|--------------------------|----|--------------------------|--------------------------|------------------|
| 图号                                                                                                    |                                                      |  |        |                                              |            |                |     |                          |    |                          |                          |                  |
| Периоды товарных ПКП<br>Выводимые поля по периодам Количество видимых полей по периодам:<br>∸                                                                                    |                                                      |  |        |                                              |            |                |     |                          |    |                          |                          |                  |
| 23/03/2016-01/06/2016<br>⊠ количество<br>$2 - 7$                                                                                                    |                                                      |  |        |                                              |            |                |     |                          |    |                          |                          |                  |
| ⊡ сумма                                                                                                    |                                                      |  |        |                                              |            |                |     |                          |    |                          |                          |                  |
|                                                                                                    | Фильтр на периоды ПКП:<br>с 23/03/2016 по 01/06/2016 |  |        |                                              |            |                |     |                          |    |                          |                          |                  |
| N <sup>o</sup>                                                                                                    |                                                      |  |        |                                              |            |                |     | $\blacktriangle$         |    |                          |                          | $\blacktriangle$ |
| n/n                                                                                                    | Напр. Тип                                            |  | Группа | Наименование<br>позиции                      | ЕдИзм      | Цена           | Вал |                          | << | 23/03/2016<br>01/06/2016 | 23/03/2016<br>01/06/2016 | $>$ $>$          |
| 0001                                                                                                    | $1 - > 2$                                            |  |        | МЦ Столы компьютер Стол компьютерный РСІ     | ШT         | 345'600.00 py6 |     |                          |    | Количество               | Сумма                    |                  |
| 0002                                                                                                    |                                                      |  |        | 1->2 МЦ Столы компьютер Стол компьютерный РС | <b>LUT</b> | 650'000.00 py6 |     |                          | << | 5.000                    | 1'728'000.00 > >>        |                  |
|                                                                                                    |                                                      |  |        |                                              |            |                |     |                          | << | 5.000                    | 3'250'000.00 > >>        |                  |
|                                                                                                    |                                                      |  |        |                                              |            |                |     |                          |    |                          |                          |                  |
|                                                                                                    |                                                      |  |        |                                              |            |                |     |                          |    |                          |                          |                  |
|                                                                                                    |                                                      |  |        |                                              |            |                |     | $\overline{\phantom{a}}$ |    |                          |                          |                  |
| $\overline{\phantom{a}}$<br>$\mathbb{R}$<br>and the<br>$\rightarrow$                                                                                                    |                                                      |  |        |                                              |            |                |     |                          |    |                          |                          |                  |
|                                                                                                    |                                                      |  |        |                                              |            |                |     |                          |    |                          |                          |                  |
|                                                                                                    |                                                      |  |        |                                              |            |                |     |                          |    |                          |                          |                  |
|                                                                                                    |                                                      |  |        |                                              |            |                |     |                          |    |                          |                          |                  |
|                                                                                                    |                                                      |  |        |                                              |            |                |     |                          |    |                          |                          |                  |

*Рис. 12. Окно табличного представления календарного плана*

При попытке включения табличного представления и отсутствии товарных пунктов календарных планов, а также при наличии двух и более товарных ПКП с совпадающими периодами действия и пересекающейся номенклатурой, выдается сообщение о невозможности построения таблицы с расшифровкой причины.

# <span id="page-67-0"></span>**4.1.1.3.2.8. Автоформирование пунктов календарного плана**

*Автоформирование пунктов* календарного плана (**Alt+F**):

- · *пакетное*;
- · *с группировкой по центрам ответственности*;
- · *на основе корпоративных планов*.

Функция предназначена для автоматического формирования календарного плана выполнения договора (соглашения) или текущего ПКП.

Автоформирование пунктов календарного плана обеспечивает формирование по специальным алгоритмам сроков действия этих пунктов и связанных с ними товарных спецификаций.

#### **Пакетное формирование ПКП**

Для запуска автоформирования в окне =*Автоформирование ПКП*= необходимо задать параметры указанной функции.

В поле *На основании* произведите выбор варианта формирования ПКП: *договора/согл.* либо *текущего ПКП* — в данном месте режим формирования ПКП на основании *всех ТПКП* недоступен (параметр доступен только для финансовых ПКП).

Если автоформирование производится на основании договора/соглашения, необходимо в поле *Создание пунктов плана* произвести выбор одного из предложенных вариантов: *определенного количества* или *с разбиением по периодам*. При выборе значения *определенного количества* в поле справа внесите количество ПКП, которое вы хотите получить. При выборе пользователем варианта *с разбиением по периодам* появляется возможность сформировать пункты календарного плана по годам, кварталам, месяцам, неделям, дням. Необходимый вариант разбиения задается в соответствующих полях. При выборе этого варианта разбивки весь интервал времени действия договора (соглашения) будет разбит на заданные промежутки времени в пределах календарных сроков. Если срок действия договора (соглашения) выходит за рамки календарного года, будут рассматриваться два интервала, каждый из которых находится в пределах одного года. Вы можете установить также конкретную дату в поле *Интервал с по*. Установленная дата не может выходить за рамки интервала дат действия договора (соглашения).

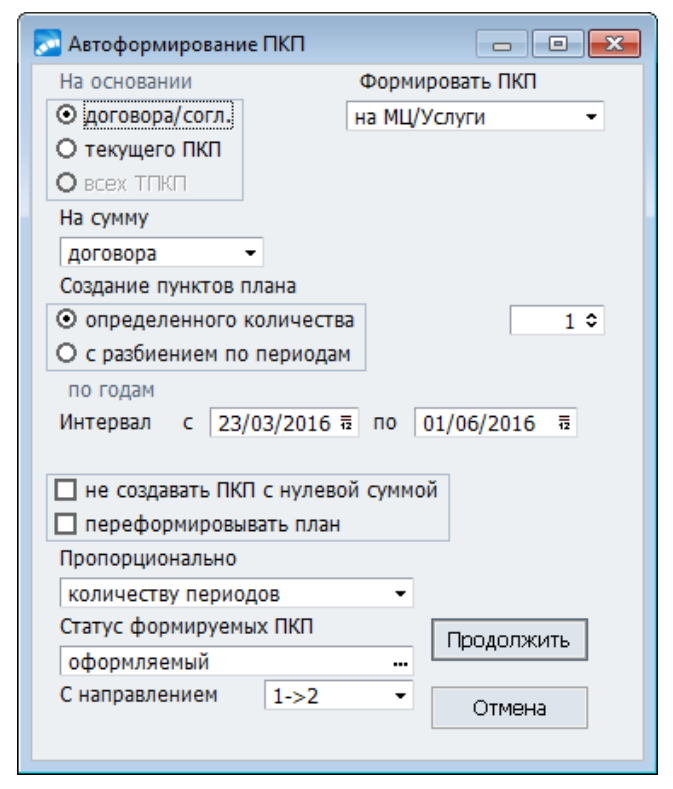

*Рис. 13. Пример настройки автоформирования ПКП*

В поле *Формировать ПКП* выберите из выпадающего списка вариант требуемого ПКП: *на МЦ/услуги*, *финансовые*.

Поле *не создавать ПКП с нулевой суммой* является фильтром для формирования ПКП на те договоры или соглашения, которые не имеют еще своих стоимостных характеристик.

Поскольку действие договора/соглашения задается интервалом дат, производится автоматическая разбивка заданного интервала на равные промежутки времени. Интервал дат договора (соглашения) отображается в поле *Интервал с... по*. В качестве начальной и конечной даты периода планирования по умолчанию подставляется соответственно начальная и конечная дата срока действия договора (соглашения). Дата начала срока действия очередного пункта равна дате окончания срока действия предшествующего ему пункта плюс один день. Дата начала срока действия первого пункта устанавливается равной дате, указанной в поле *Интервал с*. Дата окончания срока действия пункта равна его начальной дате плюс, округленное в меньшую сторону значение частного от деления длительности заданного срока на заданное количество пунктов. Конечная дата последнего пункта устанавливается равной дате, указанной в поле *Интервал по*. По данному параметру производится автоматическая проверка соответствия установленной даты интервалу действия договора (соглашения).

Если в поле *На основании* будет выбрано значение *текущего ПКП*, то в полях *Формировать ПКП* и *Статус формируемых ПКП* автоматически устанавливается тип ПКП и статус, который соответствует текущему ПКП.

Если автоформирование ПКП производится на основании *договоров/согл.*, в поле *Статус* формируемых ПКП, по кнопке выбирается любой из предложенных.

Если *текущий ПКП* задан интервалом дат, производится автоматическая разбивка заданного интервала на равные промежутки времени, которые отображаются в поле *Интервал с... по*.

Если *текущий ПКП* задан количеством дней, поле *Интервал с... по* недоступно и задается только количество ПКП.

Если период действия ПКП был задан количеством дней, производится автоматическая разбивка количества дней на количество ПКП, заданного в поле *Создание пунктов плана* при значении *определенного количества*.

*Например, если 10 дней разбить на 4 ПКП, то для первого ПКП будет установлен период выполнения в течение 2 дней, второго — в течение 4 дней, третьего — в течение 6 дней, четвертого — (10 — 6) = 4 дней (разбивка производится с округлением до целых дней).*

При выполнении функции созданные ранее пункты планов не удаляются, процесс их формирования регулируется параметром *Переформировать план*. При его включении в расчете учитываются суммы созданных ранее финансовых ПКП, разнесенные в схемах оплаты по товарным ПКП; для товарных ПКП формирование производится с учетом остатков количества в спецификации договора/соглашения/предыдущих товарных ПКП.

Параметр *Пропорционально* (относительно чего распределять количество/цену) принимает значения: *количеству периодов* / *дням периода*. При значении параметра *дням периода* количество в спецификации формируемых ПКП рассчитывается следующим образом: количество, указанное в спецификации договора (соглашения) умножается на количество дней в периоде формируемого ПКП и делится на количество дней в периоде, по которому производится формирование. При установленном значении *количеству периодов* количество, указанное в спецификации договора (соглашения) делится на количество формируемых ПКП (количество периодов).

Например, в спецификации договора указано количество *66* на период с *15.01.2020* по *20.03.2020*.

Количество дней в периоде — *17*+*29*+*20*=*66*. При формировании ПКП по месяцам с распределением относительно *дней периода* получаем следующие ПКП:

- · с *15.01.2020* по *31.01.2020* кол-во *17*;
- · с *01.02.2020* по *29.02.2020* кол-во *22*;
- · с *01.03.2020* по *20.03.2020* кол-во *20*.

При формировании с параметром *по количеству периодов*:

- · с *15.01.2020* по *31.01.2020* кол-во *22*;
- · с *01.02.2020* по *29.02.2020* кол-во *22*;
- · с *01.03.2020* по *20.03.2020* кол-во *22*.

В поле *С направлением* из выпадающего списка выбирается требуемое значение. Поле доступно только для товарных ПКП.

# **Автоформирование ПКП с группировкой по центрам ответственности**

Функция предназначена для автоматического формирования календарного плана выполнения договора (соглашения), количество пунктов которого задается пользователем. Автоформирование пунктов календарного плана обеспечивает формирование по специальным алгоритмам сроков действия этих пунктов и связанных с ними товарных спецификаций.

При автоформировании ПКП по ЦО открывается окно с предупреждением о том, что все ПКП будут удалены, а также с запросом дополнительного параметра группировки отнесения на ЦО в окне =*Параметры группировки*=.

Спецификации пунктов календарного плана формируются по спецификации договора (соглашения). При этом каждая позиция спецификации договора (соглашения) равномерно распределяется по всем пунктам плана с группировкой по центрам ответственности при необходимости связать пункты календарного плана со статьями бюджета для сбора затрат.

Условия выполнения функции:

- 1) в настройке для параметра *Разрешать выбор центра ответственности* должно быть установлено значение *да*;
- 2) при формировании спецификации договора в режиме редактирования для каждой позиции спецификации выбирается требуемый ЦО из каталога центров ответственности. Значение устанавливается в поле *Центр ответственности* (дополнительно можно выбрать требуемое значение и в поле *Отнести на центр ответственности*);
- 3) после выполнения функции будет создано столько ПКП, сколько различных ЦО было указано для позиций спецификации договора. Если указывался только один ЦО (или не указывался вовсе), после выполнения функции будет создан один ПКП;
- 4) принадлежность к ЦО можно просмотреть в режиме редактирования ПКП в соответствующем поле.

*При выполнении функции все созданные ранее ПКП удаляются с выдачей на экран соответствующего предупреждения. Но если записи спецификации ПКП уже используются в других документах, функция не выполняется.*

#### **Автоформирование ПКП на основе корпоративных планов**

Функция предназначена для формирования товарных пунктов календарного плана (ПКП) к договорам на продажу и закупку на основании информации, содержащейся в корпоративном плане (модуль *Корпоративное производственное планирование*).

Алгоритмы формирования должны быть созданы пользователем в модуле *Корпоративное производственное планирование* > *Настройка* > *Алгоритмы расчета* на основании системных алгоритмов № 306 (продажа), № 307 (закупка), № 308 (передача давальческого сырья) и № 310 (возврат готовой продукции).

Названия пользовательских алгоритмов следует выбрать в качестве значений соответствующих параметров раздела настройки *Управление договорами* > *Формирование ПКП в договорах по корпоративным планам*.

В результате выполнения функции создаются ПКП к договору в разрезе грузополучателей (для продаж) или грузоотправителей (для закупок).

Предположим, что в модуле *Корпоративное производственное планирование* сформирован корпоративный план поставки на год в разрезе грузополучателей (Наименование *КППс-Изд1*):

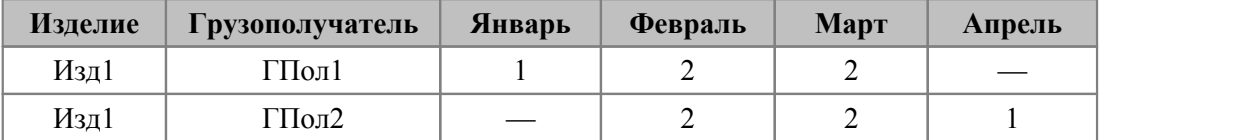

На основе системного алгоритма № *306* создан пользовательский алгоритм *Формирование ПКП по КППс (продажа)* со следующей настройкой:

- · *Договор: текущий на момент запуска алгоритма*, *Документ-источник: задать явно*, *КППс-Изд1*.
- · *Формировать за период*: *01.01.2020 31.03.2020*; *Интервал разбиения*: *месяц*, формирование производится на основе корпоративного плана поставок.
- · Наименование этого алгоритма выбрано в качестве значения параметра *Формирование ПКП в договорах на продажу* в реестре настройки.

В модуле *Управление договорами* введен договор на продажу *Изд1* контрагенту *ГПол1*.

При вызове из локального меню функции автоформирования ПКП на основе корпоративного плана будут созданы 3 ПКП: *на январь*, *февраль* и *март* с количествами соответственно *1*, *2*, *2*.

Если при настройке алгоритма формирования ПКП дополнительно выбрать *Группу грузополучателей ГрГПол* (предполагается, что оба грузополучателя из корпоративного плана входят в эту группу), то при вызове функции автоформирования будут созданы *6* ПКП: по *3* на каждого грузополучателя с соответствующими сроками и количествами. Если в корпоративном плане дополнительно указать грузоотправителей по каждой позиции и при настройке алгоритма установить параметр *Разбивать по грузоотправителям*, то ПКП будут формироваться в разрезе:

*Грузоотправитель* — *Грузополучатель*.

# <span id="page-71-0"></span>**4.1.1.3.2.9. Формирование сопроводительных документов по ПКП**

Функция локального меню *Формирование сопроводительного документа по ПКП* предназначена для формирования сопроводительных документов (накладных, актов) между контрагентами договора. Работа данной функции подробно рассмотрена в [пла](#page-61-0)[тежах по пункту плана](#page-61-0)  $\frac{62}{ }$ .

# <span id="page-71-1"></span>**4.1.1.3.2.10. Неотложные мероприятия**

Окно ввода и редактирования перечня неотложных мероприятий по пункту календарного плана договора вызывается по функции локального меню *Неотложные мероприятия* окна просмотра календарного плана договора.

Данное окно содержит следующие поля:

- · *Мероприятие* выбирается из перечня мероприятий;
- · *Дата исполнения* срок, до которого данное мероприятие должно быть выполнено;
- · *Номер документа* номер документа, подтверждающего выполнение мероприятия;
Дата документа — дата подтверждающего документа.

| <b>69 Неотложные мероприятия</b>  |                    |                    | -33<br>$\Box$<br>$\Box$               |
|-----------------------------------|--------------------|--------------------|---------------------------------------|
| Мероприятие                       | Дата<br>исполнения | Номер<br>документа | Дата<br>$\blacktriangle$<br>документа |
| • Подписание акта у заказчика     | $-28/03/201$       | 10                 | 28/03/201 료                           |
| • Встреча с заказчиком            | 30/03/2016         | 12                 | 25/03/2016                            |
| • Обследование предприятия        | 06/04/2016         | 15                 | 30/03/2016                            |
| • Проведение опытной эксплуатации | 14/04/2016         | 23                 | 13/04/2016                            |
|                                   |                    |                    | $\overline{\phantom{a}}$              |

Рис. 14. Окно редактирования перечня неотложных мероприятий по ПКП

### 4.1.1.3.2.11. Перенумеровывать номера ПКП

Работа функции Перенумеровывать номера ПКП взаимосвязана с настройкой<sup>[29]</sup> Алгоритма формирования номера ПКП. После установления в настройке данного алгоритма, необходимо проследить за тем, как описана формула расчета для данного алгоритма.

Для этого по кнопке [Настройка] из окна =Расчетные алгоритмы планирования= перейдите в окно = Настройка алгоритма = и в поле Формула по кнопке выбора подберите те значения, которые хотите видеть в номере ПКП.

Варианты значений: Вид ПКП, Номер по порядку, Внутренний номер договора, Внешний номер договора. Лескриптор.

Следите за тем, чтобы в формуле Номер по порядку обязательно присутствовал и стоял в конце формулы.

Перенумерация ПКП производится при запуске описываемой функции по заданной в алгоритме формуле и может быть использована как для оформляемых, так и для исполняемых ПКП.

Перенумерацию можно производить как для всех ПКП (их следует выделить клавишей Ins), так и для отдельно взятого ПКП.

Кроме того, если в соответствующем параметре настройки задан алгоритм, при запуске функции автоформирования ПКП будет произведена и автонумерация ПКП.

### 4.1.1.3.2.12. Пакетная привязка спецификации ПКП к объекту целевого учета

Функция позволяет привязать объект целевого учета к позициям спецификации товарных и финансовых ПКП, у которых такой привязки нет.

Операция производится только для тех ПКП, которые находятся в состоянии оформляемый. Привязка возможна только для помеченных ПКП. По окончании работы функции выдается протокол.

### 4.1.1.3.2.13. Вхождение в группы документов

Функция вызывается из режима редактирования товарного ПКП и используется для просмотра вхождения текущего документа (позиции документа) в группу документов. Формирование группы документов производится в каталоге групп документов.

Если текущий документ (ДО, договор/соглашение) или ПКП входит в некоторую группу документов, при формировании ТФО (типовой финансовой операции) такие документы/позиции ПКП будут представлены в качестве аналитики для данной финансовой операции.

# **4.1.1.3.2.14. Схема платежей**

Поскольку товарный ПКП может входить в схемы оплат нескольких финансовых ПКП, по данной функции локального меню в окне просмотра отображаются все такие вхождения. Окно просмотра может быть вызвано из режима редактирования товарного ПКП и из окна выбора по товарному ПКП.

### **4.1.1.3.2.15. Пересчитать цены по коэффициенту**

Функция позволяет пересчитать цены по коэффициенту по всем позициям спецификации ПКП с целью их увеличения/уменьшения по заданному в диалоге коэффициенту.

### **4.1.1.3.2.16. Ведомость определения цен комплектных МТР**

Функция предназначена для печати ведомости определения учетных цен элементов комплектных МТР и имеет две составляющие: локальная функция *Печать* и функция *Настройка Excel-отчета*.

При запуске функции *Печать* в окне =*Параметры отчета*= в полях *Должность* и *Ф.И.О.* указывается уполномоченное лицо отдела комплектации.

Выбор производится по соответствующей клавише из картотеки сотрудников. Далее по кнопке производится [Печать] отчета. По локальной функции *Настройка Excel-отчета* можно настроить и использовать другой шаблон для отчета. В печатной форме ведомости перечисляются все комплектные МТР с позициями, раскрывающими состав этого МТР.

Графы *Наименование МТР*, *Доля стоимости элемента комплектного МТР в стоимости комплекта МТР (в %)* формируются на основании данных каталога МЦ.

Графа *Полная стоимость комплекта МТР на основании данных спецификации* формируется на основании договора поставки (дополнительного соглашения).

Графы *Цена единицы элемента поставки* и *Учетная стоимость элементов комплектных МТР* формируются на основе данных из состава комплектного МТР (в спецификации договора поставки (дополнительного соглашения).

Общий итог (*Итого по МТР*) рассчитывается по графам *Полная стоимость комплекта МТР на основании данных спецификации* и *Доля стоимости элемента комплектного МТР в стоимости комплекта МТР (в %)*.

В нижней части отчета выводятся Ф.И.О. и должность лица, указанного в окне =*Параметры отчета*=.

# **4.1.1.4** *4.1.1.4. Акты сверки*

Акт сверки — документ, который создается для просмотра взаиморасчетов между контрагентами, производимых при выполнении пунктов условий договора или соглашения.

Акт сверки взаиморасчетов констатирует объемы отгруженных товаров, оказанных услуг и расходы на транспортировку в стоимостном выражении; сумму платежей за отгруженные товары и оказанные услуги, а также наличие задолженности у контрагентов.

Для создания/редактирования актов сверки взаиморасчетов по договору или соглашению предназначена кнопка [Акт сверки], расположенная в окне в режиме редактирования договора, соглашения.

Создание нового акта сверки производится по **F7**, выбор необходимого акта — **Enter**, печать — **Ctrl+P**.

При формировании акта сверки анализируется значение системного параметра настройки *Накладные в балансе расчетов* (*Настройка* > *Расчеты с контрагентами*).

Настройкой устанавливается, будут ли не проведенные сопроводительные документы изменять баланс взаиморасчетов с контрагентами. Возможные значения параметра:

- · *все* все сопроводительные документы участвуют в балансе расчетов (считается, что вероятность дальнейшего их проведения близка к 1);
- · *проведенные* в балансе расчетов не принимают участия выписанные, но непроведенные сопроводительные документы.

Настройка влияет также на тип формируемого счета-фактуры при оплате по непроведенным накладным (связь платежного документа с накладной осуществляется посредством ДО). Если установлено значение параметра *все*, то по платежу будет сформирован СФ типа *платеж*; если установлено значение *проведенные* — СФ типа *аванс*.

При выборе акта сверки в нижней панели отображаются реквизиты договора или соглашения, с которым связан выбранный акт сверки.

При формировании нового акта сверки производится заполнение следующих полей.

*Входящий №* — регистрационный номер акта сверки.

*Дата ввода* — дата ввода акта сверки в базу данных (по умолчанию устанавливается текущая дата).

*Статус* — по умолчанию устанавливается значение *оформляемый*. Процедура изменения статуса документа вызывается по **F3**. При изменении статуса в истории изменений формируется запись, аналогично тому, как это происходит в договорах.

*За период с…по* — период времени, за который производится сверка взаиморасчетов. В качестве начальной даты периода по умолчанию указывается текущая дата.

Поля *Контрагент 1* и *Контрагент 2* заполняются автоматически на основании выбранного вами договора.

По каждому контрагенту за заданный период рассчитывается сумма запланированных поставок/платежей по выбранным документам-основаниям, сумма поставок в соответствии с выбранными сопроводительными документами и сумма платежей по выбранным платежным документам.

Для формирования акта сверки необходимо указать хозяйственные и финансовые документы, которые необходимо учитывать при сверке. Эти документы выбираются следующим образом.

Установите курсор в соответствующее поле из группы полей *выбрано документов*, и нажмите клавишу **F3**.

В результате проведенного действия открывается окно =*Выберите документ*=. В этом окне содержится список связанных с актом документов.

По каждому документу отображается сумма в валюте документа и соответствующая ей сумма в валюте, принятой для взаиморасчетов. Наименование валюты взаиморасчетов отображается в нижней панели окна. Пересчет сумм производится по курсам валют на дату документа. Включение в список нового документа производится по **F7**.

По умолчанию в окне отображаются только те документы, связанные с договором, по которому формируется акт сверки. Для того, чтобы в список попали не только эти документы, нажмите **Alt+B** и выберите параметр *По всем договорам*. Выбор производится отдельно для счетов, сопроводительных и платежных документов по обоим контрагентам.

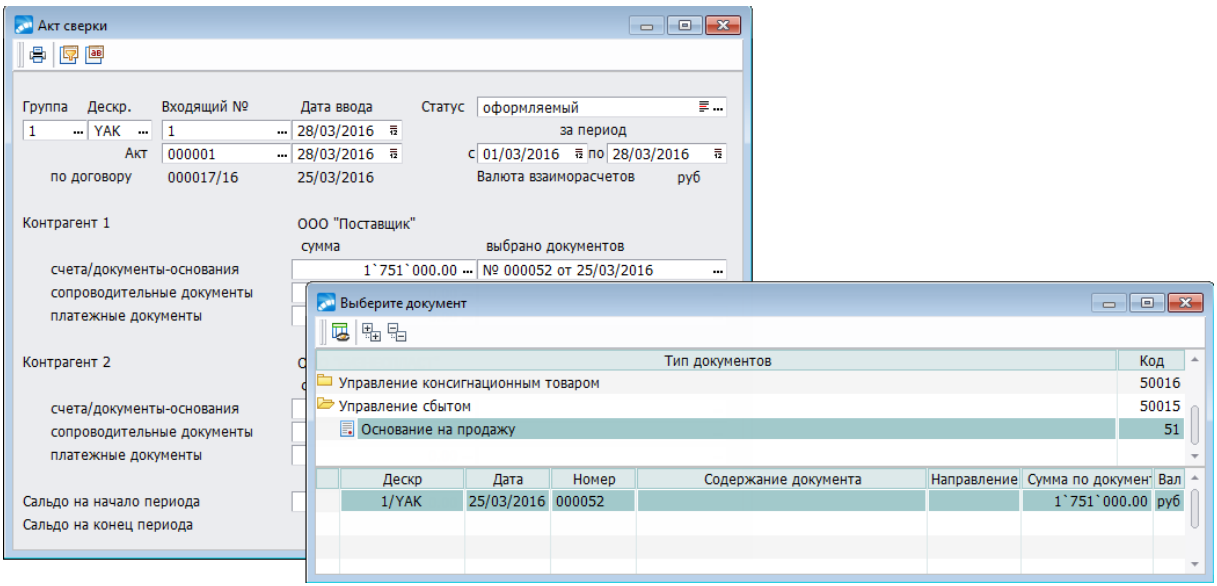

*Рис. 15. Формирование акта сверки*

Если в процессе работы над созданием акта сверки был выбран только один документ, то в поле *выбрано документов* отображается его номер и дата. При выборе нескольких документов отображается их общее количество.

*Суммы запланированных поставок/платежей по выбранным документам-основаниям при расчете сальдо не учитываются!*

В группе полей, расположенных под наименованием контрагента, отображаются суммы по платежным, товарно-сопроводительным документам, являющимся исходящими для данного контрагента. Соответственно данные документы будут входящими для второго контрагента.

*Сальдо на начало периода* заносится с клавиатуры или берется программой из предыдущего акта сверки (по **F3**).

*Сальдо на конец периода* рассчитывается на основе анализа выбранных хозяйственных документов. Служит в качестве суммы входящего сальдо для следующего акта сверки.

При выключенной настройке *Контролировать наличие актов сверки при закрытии договоров* для закрытия договора (соглашения) необходимо наличие акта сверки. Если настройка включена, акт сверки не требуется. При значении *да, с нулевым сальдо* перед переводом договора в статус *закрытый* проверяется нулевое исходящее сальдо по последнему акту сверки. Если выбрано значения *да, суммы отгрузок и оплат равны сумме договора* сумма полей *Сопроводительные документы* всех актов сверки договора должна быть равна сумме договора.

# *4.1.1.4.1. Формирование номера наряд-заказа*

Для формирования номера наряд-заказа по одному из выбранных алгоритмов необходимо через меню *Настройка* > *Настройка* войти в реестр настроек, выбрать раздел *Логистика* > *Наряд-заказы*, для настройки *Формировать номер по специальному алгоритму* выбрать одно из предложенных значений: *нет* / *алгоритм 8-го знака / алгоритм по контрагенту*.

Если вы выбрали значения *алгоритм 8-го знака* или *алгоритм по контрагенту*, необходимо обязательно выполнить действия, относящиеся к общесистемной [настройке](#page-23-0) <sup>24</sup>

.

Алгоритм 8-го знака — в основу положен принцип расчета восьмого контрольного знака (контрольной суммы) введенного номера НЗ.

При автоматическом присвоении номера (с учетом последнего значения из таблицы номеров, увеличенного на единицу), в первую очередь производится контроль на разрядность. Если число из таблицы было меньше 7, то слева оно дополняется нулями. Если больше 7 — "лишние" разряды слева отбрасываются.

Каждому номеру НЗ присваивается контрольный разряд. Если вы захотите вручную отредактировать номер, предложенный системой, программа проверит правильность его введения по алгоритму и выдаст сообщение о результатах проверки.

У Необходимо помнить, что если в номере была допущена ошибка, то автоматической замены значения не производится — ошибочно введенный номер на правильный заменяется вручную!

Расчет и проверка номера НЗ по контрольному разряду осуществляется следующим образом.

Контрольный разряд определяется как остаток от деления на число 11 суммы поразрядных произведений соответствующих цифр номера НЗ на весовой ряд 1, 2, 3, 4, 5, 6, 7. В том случае, если остаток равен 10, т. е. контрольное число состоит из двух знаков, производится сдвиг весового ряда на две позиции — цифры номера НЗ будут поразрядно умножаться на 3, 4, 5, 6, 7, 8, 9. Если при втором подсчете остаток будет вновь равен 10, восьмой контрольной цифре присваивается значение ноль.

Например, защитный знак для номера НЗ = 0000455 рассчитывается так: умножим цифры номера НЗ поразрядно на весовой ряд  $0*1+0*2+0*3+0*4+4*5+5*6+5*7$ . Сумма всех поразрядных произведений равна  $0+0+0+0+20+30+35=85$ . Эта сумма делится на число 11. Остаток от деления и будет искомым контрольным разрядом.

В нашем случае контрольный разряд (остаток) равен 8, то есть 85/11=7 (8) или  $7*11+8=85$ .

Код НЗ с защитным знаком будет 00004558.

Если бы остаток равнялся 10, т. е. двузначному числу, то расчет нужно было бы выполнить в два этапа.

Возьмем для примера номер H3 = 0000935. Первый раз, умножив на весовой ряд 1, 2, 3, 4, 5, 6, 7, получим сумму равную  $0+0+0+0+45+18+35=98$ . При делении на число 11 остаток будет равен 10, то есть 98 / 11 = 8 (10). Согласно правилу, в этом случае цифры номера НЗ поразрядно умножаются на ряд 3, 4, 5, 6, 7, 8, 9. Полученная сумма  $0+0+0+0+63+24+45=132$  при делении на 11 имеет в остатке 0. Эта цифра и будет искомым зашитным знаком. Если бы остаток был снова 10, то контрольному разрялу мы бы присвоили значение 0, то есть третий раз подсчет не производится.

Найденный приведенным способом восьмой защитный знак номера НЗ является его "помехообнаруживающим" кодом. Предположим, что оператор ошибся и ввел вместо кода H3 = 00176609 искаженное значение, например, 00176509. Программа повторит вычисления: сумма  $0+0+3+28+30+30+0=91$ . Остаток (число 3) от деления на 11 новой суммы 91/11=8(3) не равен восьмой контрольной цифре 9. Это явится основанием считать введенное число ошибочным.

Алгоритм по контрагенту - номер, сформированный по данному алгоритму, состоит из 11 символов:

Три символа первой группы (позиция с 1 по 3) — код внешней классификации. Берутся из записи внешней классификации, к которой привязан данный наряд-заказ. Классификация должна иметь наименование: "Схема".

Три символа второй группы (позиция с 4 по 6) — внутренний код контрагента. Берется первые 3 символа из внутреннего учетного номера контрагента, указанного в нарядзаказе.

Один символ третьей группы (позиция с 7 по 7) — последняя цифра года. Берется последняя цифра (всего 4 цифры) из внешней классификации, к которой привязан данный наряд-заказ. Эта классификация содержит год ресурса отгрузки. Классификация должна иметь наименование: "Год ресурса".

Четыре символа четвертой группы (позиция с 8 по 11) — порядковый номер.

Автоматически генерируется четырехзначный номер вида "0001". По каждому контрагенту нумерация начинается с 0001 и сбрасывается на 0001 в начале года. Функция генерации номера по данному алгоритму запускается вручную пользователем из локального меню окна редактирования наряд-заказов после установки всех необходимых полей наряд-заказа. Если в наряд-заказе не заполнено какое-либо из необходимых полей, то соответствующие позиции номера заполняются символом " " (подчеркивание).

При вводе нового наряд-заказа номер по умолчанию генерируется без использования данного алгоритма.

При формировании наряд-заказов в пакетном режиме номера генерируются автоматически.

Номер, созданный по описанному алгоритму, хранится в поле *Номер* наряд-заказа.

При генерации номера наряд-заказа изменяются только первые 11 символов номера, все остальные символы (если номер длиннее 11 символов) остаются без изменений.

# *4.1.1.4.2. Локальное меню*

*Автоматическое формирование акта сверки* (**Alt+F**) — в акт сверки автоматически заносятся документы, подчиненные данному договору (каждая группа документов — ДО, накладные и платежные документы могут иметь свои интервалы дат). Для выполнения функции в полях *документы-основания*, *сопроводительные документы*, *платежные документы* необходимо установить требуемые флаги и справа от перечисленных полей задать диапазон дат. По сопроводительным документам можно дополнительно уточнить использование всех документов (поле *все*) или только тех, которые имеют сформированные счета-фактуры (поле *только со счетами-фактурами*). Для платежных документов можно дополнительно уточнить использование всех платежных документов (поле *все*) или только распределенных и авансовых (поле *только* **распределенные и авансовые**). Автоформирование производится по кнопке [Сформировать].

*Печать отчета агента* — выгружается в FastReport-формате по документам, выбранным в акте, период отчета равен периоду акта сверки. В печатной форме выводятся: перечень товаров и услуг, закупленных агентом по договору и переданных принципалу; сумма вознаграждения, суммы оплаты по накладным и актам; список документов, по которым сформирован отчет.

*Печать акта сверки* (**Ctrl+P**) — формируется "*Приложение к Акту сверки взаиморасчетов*" в текстовом формате или в формате MS Excel.

*Печать акта сверки в FastReport* (**Alt+P**) — формируется "*Приложение к Акту сверки взаиморасчетов*" в *FastReport*.

*Специальная печать акта сверки* — формируется "*Акт сверки для потребителя*" в текстовом формате или в формате MS Excel.

*При значительных объемах информации акты сверки удобно формировать в пакетном режиме — с помощью операции Пакетное формирование > актов сверки по договорам.*

# **4.1.1.5** *4.1.1.5. Схема платежей в договоре*

Схема платежей в договоре фиксирует состав и допустимые объемы платежных средств, которые могут быть использованы для расчетов за товары, поставляемые по данному договору.

При нажатии на кнопку [Схема платежей] в окне =*Редактирование договора*= открывается дополнительное окно =*Схема платежей*=, где можно указать какими платежными средствами и в каких пропорциях предполагается оплата по договору.

Функция предназначена для определения состава и структуры средств оплаты поставляемых по договору материальных ценностей или оказываемых услуг.

Создание новой записи в схеме производится по **F7**.

В поле *Направление* по **F3** или из выпадающего списка устанавливается вид действия со средством платежа (*передача*/*получение*).

Само средство платежа выбирается в поле *Средство платежа* по кнопке выбора из классификатора платежных средств или по клавише **F3**.

В поле *Источник финансирования* с помощью кнопки выбора устанавливается источник, из которого предполагается финансировать при передаче или же получать платежные средства. Выбор осуществляется из пользовательского каталога источников финансирования, который вы можете создать, если предполагаете, откуда могут поступить средства по планируемой вами хозяйственной операции при условии, что таких источников у организации несколько.

*Например, закупка МЦ планируется из безналичных средств, которые вы должны получить за продажу определенной группы товара или из средств, полученных вами в порядке краткосрочного кредита и проч.*

В колонке, следующей за полем *Источник финансирования* из выпадающего списка или по **F3** выбирается обозначение условия, определяющее допустимое значение суммы платежей с помощью данного платежного средства:

- · = равно введенному значению;
- · <= не более введенного значения;
- $>=$  не менее введенного значения.

Допустимая сумма платежа может указываться в процентном или абсолютном выражении в полях *Процент* и *Сумма платежа*. Необходимые значения вводятся с клавиатуры.

В поле *Валюта* из справочника по кнопке выбора или по **F3** указывается валюта платежа (если договор в *НДЕ*, поле формируется автоматически).

В нижней панели окна с клавиатуры может быть заполнено поле *Дополнительные требования*. Указанная здесь информация программой не обрабатывается и носит справочный характер.

Контроль исполнения схемы платежей осуществляется посредством отчетов, например по функции *Исполнение договоров* > *Отчет по группам платежных средств*.

# **4.1.1.6** *4.1.1.6. Расширенная информация по договору*

Кнопка [Расширенная информация] служит для формирования и просмотра расширенной информации по договору.

Верхняя панель окна =*Расширенная информация по документу*= представлена следующими вкладками:

- · *[Взаиморасчеты](#page-79-0)* ; 80
- [Исполнение](#page-81-0)<sup>[82]</sup>;
- <u>• [Задолженность](#page-81-1) <sup>82</sup>;</u>
- · *[Условия отгрузки](#page-81-2)* ; 82
- *[Назначение](#page-82-0)* 83;
- · *Группы документов* на данной вкладке выбираются группы, в которые входит документ, что позволяет получить отчеты по нескольким документам-основаниям;
- · *[Контролируемая сделка](#page-82-1)* ; 83
- · *[Банковская гарантия](#page-83-0)* ; 84
- · *[Возмещение НДС](#page-83-1)* . 84

На нижней панели из *Каталога групп документов* выбираются группы, в которые входит документ, что позволяет получить отчеты по нескольким документам-основаниям.

# <span id="page-79-0"></span>*4.1.1.6.1. Вкладка "Взаиморасчеты"*

Для *валютных* и *валютно-НДЕ* договоров значения для полей *Денежная единица договора* и *Денежная единица взаиморасчетов* выбирается из каталога валют, вызываемого по **F3**.

Если денежная единица договора не *НДЕ*, то в поле *Курс на дату* нужно выбрать дату из каталога курсов валют. В режиме редактирования *валютно-НДЕ* договоров в расширенной информации по договору содержится поле *Процент к курсу на день платежа*. В данное поле можно ввести, например, банковский процент.

Значения, устанавливаемые в поле *Учет платежей по курсу* выбираются из выпадающего списка: *на дату получения платежа* (используется дата обработки, указанная в платежном документе), *на дату перечисления платежа* (используется дата выписки платежного документа), *документа* (значение наследуется в ДО на закупку/продажу, в ДО на предоплату и указывается в перечисленных документах в поле *Учет платежей по курсу*).

Далее это значение используется при разноске платежей по договорам (соглашениям), ДО. При этом, если выбрана методика учета платежей *по курсу на дату документа*, то дополнительно производится проверка ввода курса валюты.

*При расчетах использовать календарь* — значение данного поля по умолчанию наследуется из договора в соглашение. Если в договоре указан календарь, то расчет сроков исполнения, задаваемых на вкладке *Исполнение*, а также сроков действия ПКП, у которых установлен период действия *в течение… дней после выполнения…*, осуществляется в рабочих днях согласно выбранного календаря.

Календарь, установленный в данном поле договора, используется при формировании ДО (заполнение максимальной даты оплаты) и платежных документов по договору, а также при формировании (корректировке) ДО по накладным при условии оплаты по договору *в течение… дней после каждой отгрузки*.

Максимальный срок оплаты в ДО при условии оплаты по договору *в течение… дней после каждой отгрузки* заполняется и корректируется только по проведенным накладным в пакетных режимах формирования и корректировки ДО и в момент создания складских ордеров по накладным.

Максимальный срок оплаты ДО при условии оплаты по договору *в течение… дней после каждой отгрузки* рассчитывается исходя из даты последней отгрузки (списания).

В поле *Цены согласно* указывается документ, устанавливающий отпускные цены. Значение выбирается по **F3** или из выпадающего списка. Возможные значения: *счету* / *прайс-листу* / *спецификации*.

При выборе значения *прайс-листу* справа открывается поле, где по **F3** устанавливается прайс-лист, из которого по умолчанию будет разрешено выбирать МЦ при заполнении спецификации.

*Поле недоступно, если по документу сформирована спецификация.*

В расположенном ниже поле устанавливается скидка или надбавка к отпускным ценам, которые могут быть определены в процентном или стоимостном выражении. Значения полей устанавливаются по **F3**. Величина скидки или надбавки вводится с клавиатуры.

Значение поля *Налоги* определяет их входимость в сумму документа.

Поле *Операция* в окне редактирования документов контура логистики становится доступным, если для параметра настройки *Разрешать привязку ТХО в документах оперативного контура* установлено значение *да*.

Порядок формирования значений, установленных в поле *Операция* для документов контура логистики, имеет свои особенности.

Если для документа присутствует сквозная привязка ТХО по регистрам учета (*Настройка* > *Заполнение каталогов* > *Документы системы* >*…*), в окне выбранного документа в поле *Типовая хозяйственная операция* установлено значение *сквозная*, то в поле *Операция* в окне редактирования документов контура логистики по **F3** открывается список настроенных ТХО по документу.

При выборе ТХО производится привязка выбранной ТХО к документу и формируются проводки по выбранной ТХО по всем регистрам учета. В поле *Операция* подсвечивается наименование привязанной ТХО.

В том случае, если для настройки *Формирование типовых проводок* установлено значение *нет*, производится только привязка ТХО к документу без формирования проводок. Для того, чтобы их сформировать, необходимо перейти в модуль *Хозоперации* и воспользоваться функцией пакетного формирования проводок для выбранного документа.

Если для документа установлена раздельная привязка ТХО по регистрам учета (значение *раздельная по регистрам учета*, заданы доступные регистры учета и для параметра настройки *Раздельная привязка ТХО по регистрам учета* установлено значение *да*), в поле *Операция* окна редактирования документов по **F3** открывается окно =*Сложная привязка ТХО*=, в котором по функции локального меню *Разнести…* производится привязка ТХО к шаблонам проводок в нескольких регистрах учета.

Если привязана одна ТХО, то после выбора требуемого значения в поле *Операция* подсвечивается наименование привязанной ТХО. Если привязана более чем одна ТХО, подсвечивается строка типа *Сложная привязка N ТХО*.

По клавише **Del** в поле *Операция* производится удаление всех сформированных проводок, и отвязка ТХО от документа для всех регистров учета.

При расчете налогов в договоре/соглашении учитываются значения, устанавливаемые в поле *Форма расчета*. Форма расчета также наследуется в формируемые по договору/соглашению ДО и сопроводительные документы.

В нижней панели вкладки устанавливается принадлежность документа к некоторой группе путем выбора из каталога групп ДО/договоров необходимого значения.

# <span id="page-81-0"></span>*4.1.1.6.2. Вкладка "Исполнение"*

Данные указанной вкладки используются:

- · при формировании реестров авансов для построения в них планов авансовых платежей;
- · для расчета новых исковых заявлений за несвоевременные поставки, оплаченные нами авансом;
- для расчета просроченной задолженности по авансам в 16 ведомости.

В поле *Периодичность исполнения условий* из выпадающего списка устанавливается требуемое значение: *в один этап* / *поквартально* / *помесячно* / *подекадно* / *еженедельно*.

Далее указываются параметры: *Авансовые платежи с... по на сумму* (если это предусмотрено условиями договора); *Поставки МЦ/услуг с... по на сумму*.

Каждый из параметров может быть уточнен установлением дополнительного переключателя: *в течение всего планового периода*, *в течение N-дней с начала планового периода* и проч.

В группе полей *Оплата по факту на сумму* производится установление параметров, предназначенных для уточнения способов оплаты по данному документу. После установления флага, справа от него необходимо указать соответствующее количество дней или дату.

На нижней панели вкладки устанавливается принадлежность документа к некоторой группе путем выбора из каталога *групп ДО*/*Договоров* необходимого значения.

*Условия исполнения договора, которые можно задать на этой вкладке, действуют ТОЛЬКО при отсутствии у договора календарного плана!*

# <span id="page-81-1"></span>*4.1.1.6.3. Вкладка "Задолженность"*

На данной вкладке предусмотрена возможность задания параметров для контроля задолженности с целью недопущения превышения ею максимально допустимой — параметр *Контролировать задолженность* и для контроля возраста задолженности параметр *Контролировать возраст задолженности*.

Для обоих параметров устанавливается максимальное и минимальное значение.

Кнопка [Санкции] предназначена для указания штрафных санкций для каждого контрагента по данному договору. В верхней панели окна указываются штрафные санкции, которые применяются для контрагента/поставщика, а в нижней — для контрагента/плательщика.

Значение поля *Штраф* заносится из каталога типовых штрафов.

# <span id="page-81-2"></span>*4.1.1.6.4. Вкладка "Условия отгрузки"*

Установленные значения в полях *Способ отгрузки*, *Базис*, *Способ транспортировки* (путем выбора из соответствующих каталогов), а также *Дополнительные условия* (вручную) вкладки *Условия отгрузки* расширенной информации при формировании спецификации к договору/соглашению будут автоматически перенесены в соответствующие поля спецификации договора/соглашения. В окне расширенной информации по договору присутствует возможность сортировки списка способов отгрузки по *коду*/*наименованию* при выборе способа отгрузки (в колонке "код" и "наименование" содержится специальный значок-переключатель).

*Рекомендуется формировать расширенную информацию по договору до создания спецификации по договору, иначе поля вкладки Условия отгрузки будут недоступны для редактирования.*

# <span id="page-82-0"></span>*4.1.1.6.5. Вкладка "Назначение"*

*Назначение* — поле предназначено для долгосрочного назначения, в рамках которого выполняются договоры, указывается его наименование и код, установленный в рамках классификации назначений на вашем предприятии. Значение выбирается из списка назначений по **F3** или по кнопке выбора. Список назначений может быть представлен в виде иерархии. При формировании отчетов возможна сортировка и группировка договоров по назначению.

*Дополнительная классификация* — если в настройке системного параметра *Дополнительная классификация договоров* установлена аналитика *Подразделения*, то в поле *Подразделения*, которое располагается ниже, возможен выбор подразделения из соответствующего каталога (используется например, при формировании договоров на продажу товаров VIP-клиентам).

При установлении другой аналитики, например, *Статьи затрат*, в качестве *Дополнительной классификации договоров* будет отображено поле *Статья затрат* с возможностью выбора требуемого значения из соответствующего классификатора.

На нижней панели окна каждой вкладки перечисляются группы документов, в которые входит договор.

Выбор производится из каталога групп документов. Указанная функциональность может быть использована для получения сводных отчетов.

# <span id="page-82-1"></span>*4.1.1.6.6. Вкладка "Контролируемая сделка"*

Данная вкладка появляется в расширенной информации договора при установленном значении *да* для настройки *Информация о контролируемых сделках* (*Логистика* > *Документы* > *Управление договорами*). Данные, введенные на этой вкладке, используются при формировании отчета *Уведомление о контролируемых сделках* (Раздел 1А "Сведения о контролируемой сделке (группе однородных сделок)").

При первом открытии вкладки *Контролируемая сделка* необходимо нажать на кнопку [Инициализация системных каталогов] для заполнения каталогов данными, которые впоследствии будут использоваться для полей верхней панели вкладки. При инициализации часть полей будет заполнена значениями по умолчанию.

Для обновления кодов основания отнесения сделки к контролируемой следует воспользоваться кнопкой [Обновление системных каталогов].

Выбор значений для всех полей вкладки, кроме поля *Группа однородных скидок* (значение выбирается из выпадающего списка: *да*/*нет*), производится из одноименных справочников. Если значения не выбраны, то по умолчанию некоторым полям будут присвоены следующие:

- · *Код взаимозависимости 0*;
- · *Основание отнесения сделки к контролируемой (121-124) 121*;
- Особенности отнесения сделки к контролируемой (131-135) 131:
- Код основания признания цены сделки рыночной 0.

Если поле Основание отнесения сделки к контролируемой (121-124) не заполнено или выбрано значение 121, то в отчете значение "1" присваивается полю с кодом 121; если для поля выбрано значение 122, то в отчете значение "1" присваивается полю с колом  $122$  ит  $\pi$ 

Аналогично происходит и для поля Особенности отнесения сделки к контролируемой (131-135).

В Если по договору имеются и МЦ, и услуги, то в раздел 1А договор будет выводиться два раза, а в поля 301-311 каждого листа договора будут отдельно занесены суммы МЦ и услуги.

### <span id="page-83-0"></span>4.1.1.6.7. Вкладка "Банковская гарантия"

На этой вкладке можно посмотреть данные по имеющимся банковским гарантиям или, если необходимо, создать новые банковские гарантии 130 по договору/соглашению.

### <span id="page-83-1"></span>4.1.1.6.8. Вкладка "Возмещение НДС"

Вкладка Возмещение НДС доступна только для пользователей РФ. Данные, введенные на этой вкладке, используются при формировании отчета Возмещение НДС.

Выбор значений для полей Вид деятельности экспортера, Условия поставки, Форма расчета, Виды выполненных работ, Виды договора с комиссионером производится из одноименных каталогов. Поле **Номер ПСД** заполняется вручную.

### 4.1.1.7. Текстовая информация договора

Кнопка [Текстовая информация] предназначена для просмотра, редактирования текста договора в окне = Редактирование договора = а также вывода его на печать.

К одному договору может быть привязано несколько текстовых представлений этого договора. Текстовые представления могут отличаться языком.

Язык документа выбирается из каталога языков. Имеется возможность формирования представления на основании шаблона<sup>84</sup>, шаблон выбирается из репозитария<sup>87</sup>.

Окно = Текстовое представление документа=, открываемое по кнопке [Текстовая информация], состоит из двух панелей. На верхней панели приводится список текстов договора, новый текст добавляется по F7.

На нижней панели отображается текст договора, распечатать его можно по Ctrl+P. Текст может быть набран с клавиатуры, импортирован из файла по F4, создан на основе шаблона (кнопка [Сформировать по шаблону] в окне редактирования текста) или экспортирован в файл по F5.

### <span id="page-83-2"></span>4.1.1.7.1. Шаблон документа

Шаблон документа представляет собой текстовый документ, в который могут быть включены макропеременные либо функции.

Макропеременная или функция заключается в скобки, перед которыми ставится знак  $\&$ . например:  $\&$ (...).

Макропеременная представляет собой имя поля в таблице.

Для того чтобы в сформированном по шаблону документе получилась строка следующего содержания: "Договор Номер документа <внешний> от Дата заключения договора", необходимо в шаблоне написать: Договор &(Dogovor.NoDoc Ext) от &(Dogovor.dDoc).

Тот же пример, но с использованием функции форматирования даты DateToStr:

Договор & (Dogovor.NoDoc Ext) om & (DateToStr (Dogovor.dDoc,'DD mon YYYY'))

При использовании в функциях полей таблиц внутри блока &(...) их не нужно заключать в блок &(...), т. е. блок описывается только 1 раз.

Блок &(...) должен находиться на одной строке. Не допускается его разбиение, например:

 $\&$ (if(Dogovor.MethodPrice = 0,cyemy, if(Dogovor.MethodPrice=2,npaŭc-nucmy, cneuu $\&$ u $k$ a $(uu))$ 

Синтаксис для полей таблиц может быть и таким: < Таблица> < Имя поля>.

Haпример, для поля MaxShtraf таблицы KLShtrafPlat: KLShtrafPlat MaxShtraf, что равнозначно KL ShtrafPlat MaxShtraf

Все доступные поля 85 можно увидеть в окне вычислителя арифметических выражений (вызывается по Ctrl+F4 из окна редактирования договора), путем нажатия на поле Выражение клавиши F3.

# <span id="page-84-0"></span>4.1.1.7.1.1. Перечень доступных полей

#### Перечень полей, доступных для договоров

В шаблоне документа для договора доступны следующие поля:

- Dogovor.DesGr дескриптор группы пользователей.  $\bullet$
- Dogovor.Descr дескриптор пользователя.  $\bullet$
- Dogovor.NoDoc Ext номер.
- Dogovor.Nodoc внутренний номер.  $\bullet$
- Dogovor.dDoc дата заключения.  $\bullet$
- Dogovor.dBeg дата начала действия.  $\bullet$
- Dogovor.dEnd дата окончания действия.  $\bullet$
- KatNotes.sName статус документа.
- Dogovor.TipMoney тип локумента по отношению к валюте. Например, &(if(Dogovor.TipMoney=1,HJE,if(Dogovor.TipMoney=2,Ban-HJE,Ban)).
- KatVidD.Name вид договора.
- Dogovor.Summa общая (планируемая) сумма по договору.
- ValDogovor валюта договора.
- KatOrg.Name наименование контрагента 1.  $\bullet$
- KatOrg1.Name наименование контрагента 2.
- Dogovor.dValCurse дата курса цен.  $\bullet$
- ValRasDogovor валюта взаиморасчетов документа.
- Dogovor.MethodPrice методика определения цен по договору. Например, &(if(Dogovor.MethodPrice =  $0$ , cyemy.if(Dogovor.MethodPrice=2.npaŭc-nucmy, cneuu $d$ <sub>u</sub> $k$ *auuu* $))$ ).
- · KlPrice.Name прайс-лист для определения цены по договору.
- · Dogovor.isExtra скидка или надбавка к договору. Например, &(if(Dogovor.isExtra=0,*Скидка*,*Надбавка*)).
- Dogovor.Discount величина скидки/надбавки к договору.
- · Dogovor.isSum тип скидки/надбавки к договору. Например, &(if(Dogovor.isSum=0,*%*,*Сумма*)).
- Dogovor. VhodNal входимость налогов в цену товара/услуги. Пример использования: &(if(Dogovor.VhodNal=0,*входят*,*не входят*)).
- Dogovor.MaxDebtsControl контроль максимальной задолженности по договору (по проведенным накладным).
- Dogovor. MaxDebts максимальная задолженность по договору.

#### **Реквизиты банка/получателя**

Для банка-получателя доступны следующие поля:

- BankPol.Name наименование банка.
- BankPol.Addr адрес.
- $\bullet$  BankPol.MFO1 код МФО.
- BankPol.MFO2 код РКЦ.
- · BankPol.Schet1 счет.
- BankPol.Schet2 счет в PKII.

#### **Реквизиты банка/плательщика**

Перечень полей, доступных для банка-плательщика, аналогичен перечню полей для банка-получателя:

- · BankPlat.Name наименование банка.
- BankPlat.Addr адрес.
- BankPlat.MFO1 код МФО.
- · BankPlat.MFO2 код РКЦ.
- BankPlat.Schet1 счет.
- BankPlat.Schet2 счет в РКЦ.

#### **Штрафные санкции за несвоевременную отгрузку**

При формировании штрафных санкций за несвоевременную отгрузку доступны для заполнены поля:

- · KLShtraf.Name наименование штрафа.
- KLShtraf.Neust процент неустойки.
- KLShtraf.MaxNeust максимальный процент неустойки.
- KLShtraf.PenyN пени в процентах за день просрочки.
- KLShtraf.KolDn количество дней применения первой пени.
- · KLShtraf.PenyK процент второй пени (начисляется после истечения действия первой).
- · KLShtraf.MaxShtraf максимальный процент штрафа.

#### **Штрафные санкции за несвоевременные платежи**

При формировании штрафных санкций за несвоевременные платежи доступны для заполнены поля:

- · KLShtrafPlat.Name наименование штрафа.
- KLShtrafPlat.Neust процент неустойки.
- KLShtrafPlat.MaxNeust максимальный процент неустойки.
- KLShtrafPlat.PenyN пени в процентах за день просрочки.
- · KLShtrafPlat.KolDn количество дней применения первой пени.
- · KLShtrafPlat.PenyK процент второй пени (начисляется после истечения действия первой).
- · KLShtrafPlat.MaxShtraf максимальный процент штрафа.

Следует учитывать, что использование данных полей (штрафные санкции) допустимо только при наличии штрафных санкций.

# <span id="page-86-0"></span>*4.1.1.7.2. Репозитарий шаблонов договоров*

Репозитарий представляет собой перечень стандартных шаблонов, предназначенных для автоматического формирования реквизитов заданных документов. Для удобства группировки и просмотра репозитарий представлен в виде дерева. Переключение между линейным списком и представлением в виде дерева осуществляется при помощи комбинации клавиш **Atl+S**.

Переход в режим редактирования осуществляется по **F4**. **Ctrl+P** — печать репозитария (как линейного списка, так и иерархического представления).

Для каждого документа можно определить тип документа и язык документа. В нижнюю панель (в мемо-поле) пишется шаблон представления документа.

В окне =*Репозитарий шаблонов Договоров*= можно создать шаблон в форматах <u>[.doc](#page-86-1)</u>  $\frac{87}{1}$  и .txt.

# <span id="page-86-1"></span>**4.1.1.7.2.1. Создание шаблона договора формата .doc**

*Файл расширенного формата .docx следует сохранить в шаблоне договоров с расширением .doc.*

Для работы с шаблонами .doc необходимо:

- 1. Активировать файл с шаблонами MS Word. Поставляется вместе с системой, находится в **EXE\XLS\L\_Dogovor\DogWord.dot**.
- 2. Если ваш пакет MS Office не поддерживает dotm-формат, то в MS Word необходимо создать шаблон, затем произвести в него импорт макросов из файла **EXE\Macro\DogWord.dot**, сохранить шаблон и активировать его.
- 3. Активация шаблона производится непосредственно в MS Word: *Параметры* > *Надстройки* > поле *Управление*, для данного поля выбрать значение *Шаблоны*, нажать на кнопку [Перейти].

В открывшемся окне =*Шаблоны и надстройки*= в поле *Общие шаблоны и надстройки* добавить шаблон *DogWord.dot* (или ваш созданный шаблон).

*В отличие от встроенного текстового редактора не поддерживается вывод спецификации!*

# 4.1.1.8. Локальное меню списка и окна редактирования договора

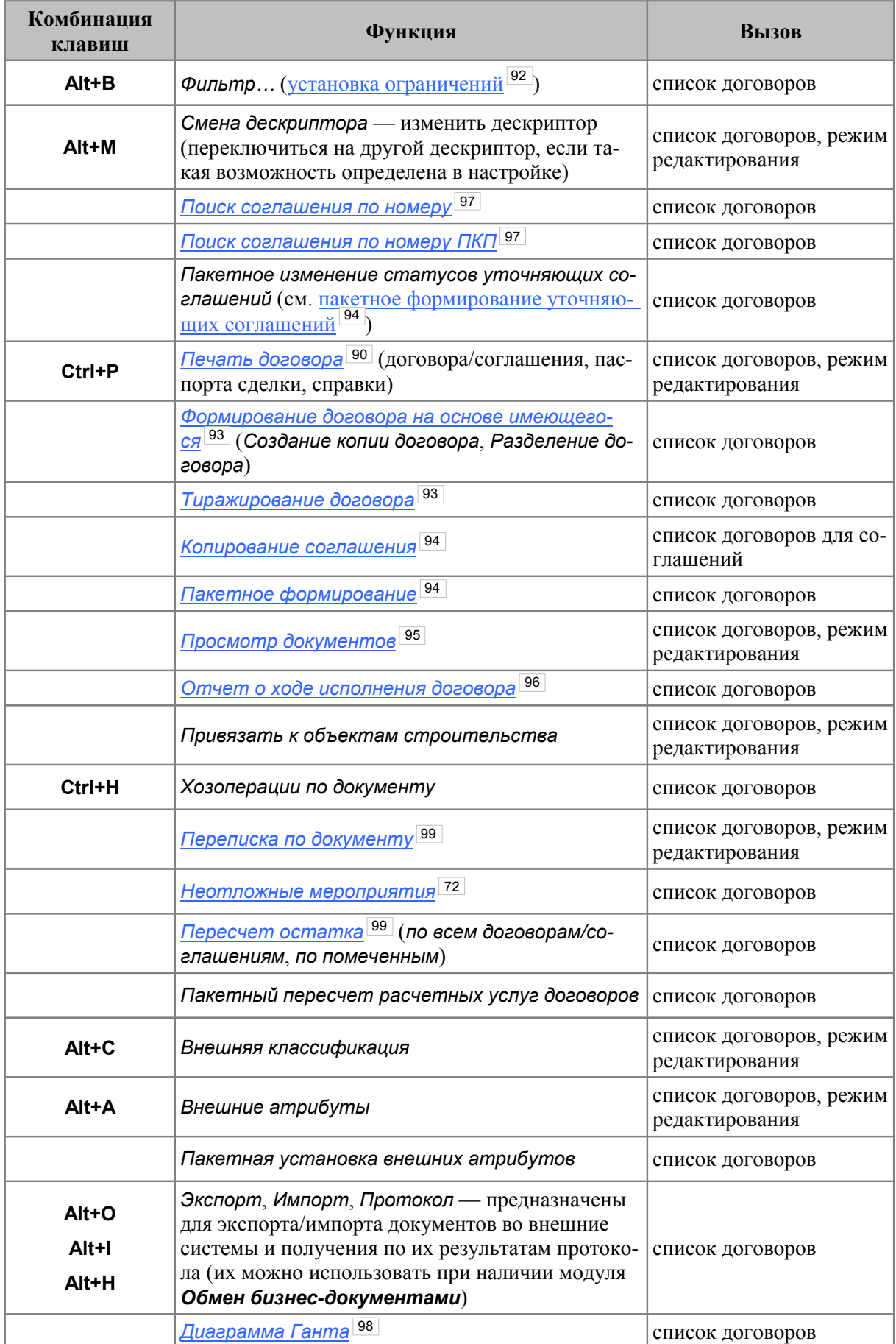

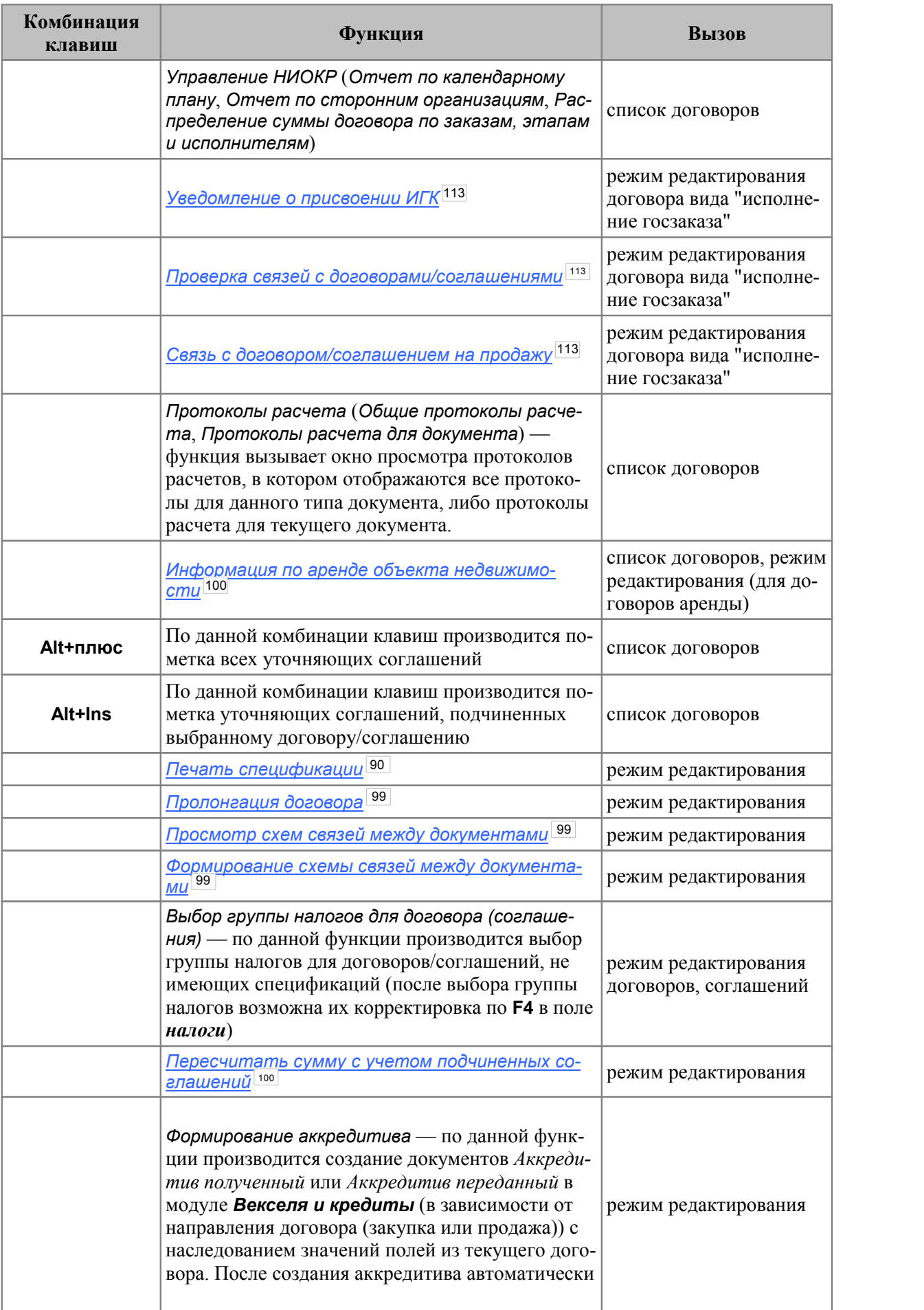

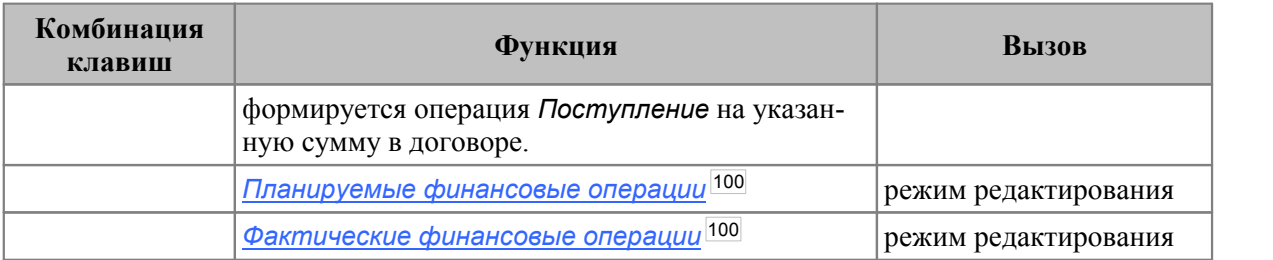

# <span id="page-89-0"></span>*4.1.1.8.1. Печать документа*

*Печать* — группа функций для настройки и печати документов:

- · *Договор*:
	- *Печать договора* (**Ctrl+P**);
	- *Печать договора в Excel* (**Alt+P**);
	- *Печать договора с иерархическим представлением спецификации*;
	- *Настройка Excel-шаблона*;
	- *Отчеты пользователя в FastReport*.
- · *Паспорт сделки*:
	- *Печать паспорта сделки*;
	- *Настройка Excel-шаблона*.
- · *Справка*:
	- *Печать справки*;
	- *Настройка Excel-шаблона*.

См. также <u>[особенности заполнения данных](#page-90-0) <sup>[91]</sup> д</u>ля "Паспорта сделки" и "Справки о подтверждающих документах".

Для соглашений в группе *Печать* содержатся функции:

- · *Печать соглашения* (**Ctrl+P**). Варианты печати:
	- *Договор*/*Соглашение*;
	- *Договор*/*Соглашение с иерархическим представлением спецификации*;
	- *Паспорт экспортной сделки для Казахстана*;
- · *Отчеты пользователя в FastReport*.

Для отчета о ходе исполнения договора:

· С помощью локальной функции *Печать*, доступной из всех вкладок, в формате MS Excel осуществляется *Вывод на печать*: *Статусов*, *Спецификации*, *КП*, *Наряд-заказов*, *Платежей*, *Отгрузок*. Выбор печати необходимого отчета производится с помощью флага, сама печать — по кнопке [Продолжить].

Из режима редактирования договора доступны следующие функции *Печати*:

- · *Договор*:
	- *Печать договора* (**Ctrl+P**);
	- *Печать договора в Excel* (**Alt+P**);
	- *Справка* (*Печать справки*/*Настройка Excel-шаблона*);
	- *Настройка Excel-шаблона*;
- · *Спецификация*:
	- *Печать спецификации*;
	- *Печать спецификации в Excel*;
- · *Спецификация договора поставки*:
	- *Печать в Excel*;
	- *Настройка Excel-шаблона*.

# <span id="page-90-0"></span>**4.1.1.8.1.1. Заполнение данных для печати**

#### **Паспорт сделки**

Паспорт сделки заполняется на основании данных договора и контрагентов. Номер и дата паспорта сделки берутся из внешних атрибутов "Паспорт сделки (ПС)" и "Дата (ПС)".

В п.1. "Сведения о резиденте" заполняются данными собственной организации. В п.2. "Реквизиты нерезидента (нерезидентов)" заполняются данными [Контрагента 2] из договора. В п.3. "Общие сведения о контракте" печатаются данные договора (дата, номер, сумма, валюта, дата окончания). Остальные поля остаются не заполненными.

### **Справка о подтверждающих документах**

Справка формируется на основании следующих документов: накладная на отпуск, приходная накладная, акт на прием/оказание услуг, работ.

Параметры отчета:

- · *Дата справки* по умолчанию заполняется текущей датой, печатается в заголовке формы.
- · *Период для подтверждающих документов* по умолчанию не заполняется. Фильтр по дате списания/оприходования накладных или дате оформления актов.
- · *Содержание подтверждающего документа* значение кода вида подтверждающего документа. Сохраняется во внешнем атрибуте договора.

#### Заполнение колонок:

- 1) " $\mathcal{N}_2$  п/п" номер по порядку.
- 2) "Подтверждающий документ. №" номер накладной/акта.
- 3) "Подтверждающий документ. Дата" дата оформления акта или дата списания (оприходования) накладной. Если у накладной заполнен атрибут "ДАТА ЭКСПОРТА", то дата берется из атрибута.
- 4) "Код вида подтверждающего документа" код из параметра отчета или внешнего атрибута накладной/акта "Kод подтверждающего документа", если он заполнен.
- 5) "Сумма по подтверждающему документу, в единицах валюты документа, код валюты" — код валюты накладной/акта.
- 6) "Сумма по подтверждающему документу, в единицах валюты документа, сумма" — сумма накладной/акта.
- 7) "Сумма по подтверждающему документу, в единицах валюты контракта (кредитного договора), код валюты" — код валюты накладной/акта. Данная колонка заполняется, если валюта договора отличается от валюты накладной/акта.
- 8) "Сумма по подтверждающему документу, в единицах валюты контракта (кредитного договора), сумма" — сумма накладной/акта. Заполняется, если валюта договора отличается от валюты накладной/акта.
- 9) "Признак поставки" выводится на печать только для документов с кодом вида подтверждающего документа '01\_3', '01\_4', '02\_3', '02\_4', '03\_3', '03\_4', '04\_3', '04\_4', '15\_3', '15\_4'. Принимает следующие значения:
	- "1" для договора на продажу, где накладная/акт оплачены авансом в полном объеме;
	- "2" для договора на продажу, где накладная/акт оплачены авансом частично;
	- "3" для договора на закупку, где накладная/акт оплачены авансом частично или полностью;
	- "4" для договора на закупку, где накладная/акт без аванса.

Аванс определяется по распределению платежа на позиции накладной. Дата платежа должная быть меньше даты списания/оприходования накладной или оформления акта.

- 10) "Ожидаемый срок" выводится на печать только для документов с кодом вида подтверждающего документа '01\_3', '02\_3', '03\_3', '04\_3', '15\_3' и признаком поставки "2". Заполняется датой окончания последнего финансового плана договора/соглашения с видом платежа "по факту".
- 11) "Код страны грузоотправителя (грузополучателя)" выводится на печать только для документов с кодом вида подтверждающего документа '02\_3', '02\_4'. Заполняется значением "Код страны" (окно =*Редактирование атрибутов организации и ее банков*= > вкладка *Прочее* > поле *Государство*) [Контрагента 2] из договора/соглашения.

### <span id="page-91-0"></span>*4.1.1.8.2. Установка фильтров*

#### **Фильтры при просмотре договоров**

При установке фильтров, вызываемых из списка договоров, в группе полей *Использовать фильтры:* можно установить следующие параметры: *Дескриптор*, *Группа дескрипторов*, *Дата заключения с... по*; *Контрагент*, *Статус договоров*, *Группа договоров*, *Назначение*, *ЦО дог./согл.*, *Вид договора*, *Доп. классификация*, *Курирующее подразделение*.

При установке параметра *Вид договора* дополнительно открывается поле *включая подчиненные*, который позволяет установить фильтр с учетом иерархии видов договоров.

#### **Фильтры при удалении договоров**

Для удаления в группе полей *Установить фильтры* следует установить следующие параметры: *Дате заключения с... по*, *Дескриптор*, *Группа пользователей*, *Вид договора*, *Контрагент 1* и *2* (договора), *Статус*, *Назначение*. В некоторых полях доступен множественный выбор.

Параметр *Доступным для удаления* предназначен для того, чтобы в появившемся после выполнения операции списке были перечислены только те договоры, которые можно удалить. Если параметр не установлен, недоступные для удаления договоры будут выделены цветом и наклонным шрифтом.

Все установленные параметры сохраняются в *DSK*-файле и восстанавливаются при последующем вызове функции на выполнение.

При выполнении операции происходит поиск договоров, дата создания которых попадает в заданный период и на которые нет ссылок в ДО, сопроводительных и финансовых документах.

Договоры будут удалены по F8 (или по одноименной функции локального меню) вместе с соглашениями. ПКП и актами сверки, если в списке доступных к удалению договоров произвести пометку требуемых, клавишей Ins и осуществить запуск операции на выполнение по соответствующей кнопке.

#### Фильтры при выборе договора

При установке фильтров в окне выбора договора в группе Использовать фильтры доступны следующие параметры: Дата заключения с... по, Дескриптору, Группе пользователей, Вид договора, Контрагент 1, Контрагент 2 (договора/соглашения), Статус договоров. Статус соглашений. Назначению. ПО договора/соглашения. Со спецификацией с ЦО, Группе договоров, Типу договора (НДЕ / Вал-НДЕ / Вал), Направлению договора (1-> 2 / 2-> 1) Заказ НИОКР, Курирующее подразделение.

Установив необходимые параметры, нажмите кнопку [Установить фильтр], снять -[Снять фильтр], иначе [Отмена].

В в общем случае, фильтры накладываются для ограничения при поиске необходимой информации при просмотре, последующей обработке, для выполнения определенных операций и в др. случаях и присутствуют во многих окнах модуля. В каждом случае окно для задания параметров может иметь различный набор по-

лей, предусмотренный логикой выполняемой операции.

# <span id="page-92-0"></span>4.1.1.8.3. Формирование договора (соглашения) на основе имеющегося

Эта функция предназначена для формирования нового договора (соглашения) на основе имеющегося.

После обрашения к функции создается копия имеющегося договора (соглашения), и новый договор (соглашение) автоматически открывается для редактирования. Ему присваивается нулевой номер.

Формирование договора на основе имеющегося может выполняться двумя способами: путем создания копии договора (функция Создание копии договора) и путем Разделения договора.

Перед выполнением разделения договора необходимо выполнить функцию Создание копии договора на основе текущего документа. Если при формировании договора/соглашения созлавались ДО, сопроводительные документы, то в первом документе количество изменяется на величину, которая использовалась при формировании данных документов. Во второй документ переносится оставшееся количество. Разделять можно только исполняемые договоры/соглашения, у которых нет подчиненных документов (соглашений и ПКП).

# <span id="page-92-1"></span>4.1.1.8.4. Тиражирование договора

Тиражирование договора — при выполнении функции запрашиваются параметры о статусе документов: оформляемый / как у документа-источника; контрагентах (множественный выбор); необходимости копирования спецификации/календарного плана. Выполнение функции осуществляется по кнопке [Формировать]. Входимость в группы договоров переносится только для тех групп, в которых не указан контрагент или контрагент группы совпадает с контрагентом формируемого договора/соглашения.

# <span id="page-93-1"></span>*4.1.1.8.5. Копирование соглашения*

В локальном меню списка договоров для соглашений доступна функция *Копирование соглашения*, используемая для быстрого создания новых дополнительных соглашений на основе шаблонного договора/соглашения.

Параметры функции:

- · *Дата создания*, *Дата соглашения* указываются даты для нового соглашения;
- · *Статус документов* для нового соглашения возможна установка статуса *оформляемый* или статуса, взятого *из соглашения-шаблона*;
- · *Копировать: спецификацию*, *календарные планы* отмечается, какие разделы шаблона копировать в новое соглашение;
- · *Копировать соглашение в* выбираются договоры/соглашения, к которым нужно создать новое соглашение.

# <span id="page-93-0"></span>*4.1.1.8.6. Пакетное формирование*

#### **Пакетное формирование уточняющих соглашений по текущему договору/соглашению**

При пакетном формировании уточняющих соглашений на основе текущего договора/соглашения запрашивается ряд параметров, касающихся *Даты создания*, *Даты соглашения*, периода действия, *Вида* и *Статуса соглашения*, *Контрагента*, *Исполнителя/получателя* и *Плательщика/получателя платежей за контрагента*, (*Контрагента 1*/*Из договора*), величины *Скидок*/*Надбавок*, *%* или суммы, требования копировать спецификацию.

По умолчанию все параметры копируются из договора/соглашения. Создается столько соглашений, сколько выбрано контрагентов (множественный выбор). Вид соглашения можно менять, но только в рамках группы видов соглашений.

Если с изменением вида меняется направление соглашения, то направления в спецификации соглашения будут противоположными по отношению к тем, которые были в договоре/соглашении и по которым пакетно формируются соглашения.

Функция выполняется по кнопке [Формировать].

#### **Пакетное формирование договоров/соглашений по помеченным**

Перед выполнением функции необходимо пометить договоры и уточняющие соглашения, по которым будет производиться пакетное формирование. Затем в окне параметров формирования устанавливается *Тип формируемых документов*: *уточняющее соглашение* или *отменяющий договор/соглашение*.

Для *уточняющих соглашений* перед выполнением функции существует возможность указать условия формирования. Следует отметить, что при установленном параметре *Перепривязывать документы, хозоперации, финансовые операции* значения параметров *Спецификация* и *Календарный план* меняются.

- · *Спецификация*: *копировать* / *не копировать* (*переносить*);
- · *Календарный план*: *копировать* / *не копировать* (*переносить*);
- · *Период*: *из источника* / *задать явно*;
- · *Цены для МЦ*/*Цены для услуг*: *из источника* / *из прайс-листа*.

*При наличии у выбранных договоров календарных планов изменение даты и цен невозможно.*

Для отменяющих договоров/соглашений при установленном параметре Перепривязывать документы, хозоперации, финансовые операции недоступны для настройки остальные параметры. Если данный параметр не установлен, настройка производится аналогично уточняющему соглашению.

В полях Статус соглашения и Статус договоров указывается статус формируемых документов.

Функция выполняется по кнопке [Продолжить].

В случае ошибки отображается протокол.

# <span id="page-94-0"></span>4.1.1.8.7. Просмотр документов

Данная функция позволяет запустить процедуру формирования дерева иерархии документов, соглашений и пунктов календарного плана для их отображения на экране.

Окно состоит из двух панелей: на верхней панели отображается выбранный договор (соглашение), ПКП; нижняя панель динамическая и содержит тот набор полей, который предусмотрен для выбранной вкладки.

Присутствуют следующие вкладки: Статусы, Спецификация, Акт сверки, Санкции, Платежи, Документы-основания, Сопроводительные документы, Счета-фактуры, Наряд-заказы, Объекты строительства, Исковые заявления, Претензии, Реструктуризация долга, Банковская гарантия, Финансовые операции, Распоряжения на приемотпуск МТР, Займы.

На вкладке Займы отображаются полученные и выданные кредиты, в которых указан текущий договор. Кредиты отображаются в виде иерархии: выводятся только те листы, у которых указан текуший логовор, а также все вышестоящие папки (независимо от указанного в них договора). Если договор, указанный в кредите-папке, отличается от текущего, то запись выделяется красным шрифтом. Если кредит погашен, запись выделяется серым шрифтом. По локальной функции возможно Обновление списка кредитов (Alt+R).

Из верхней панели окна вызываются локальные функции Фильтр (Alt+B) и Печать  $(Ctrl+P)$ .

Для задания фильтра в полях Период формирования с... по следует задать диапазон дат, в рамках которого необходимо просмотреть документы.

В группе полей Фильтры по установить флаги в любых полях на выбор: дескриптору, группе пользователей, контрагенту, плательшику, получателю, виду договора, валюте, наличие ПКП, статусу договора/соглашения/ПКП, курирующему подразделению, ЦО дог./согл., группе договоров.

В полях контрагенту, плательщику, получателю, виду договора, статусу доступен множественный выбор.

После установки необходимых параметров следует нажать кнопку [Продолжить].

Из вкладок Платежи, Документы-основания, Сопроводительные документы, Исковые заявления, Претензии, Реструктуризация долга вызывается функция локального меню Итоговая сумма по документам. Кроме того, на вкладке Платежи предусмотрена печать платёжных документов без их открытия.

На вкладке *Локументы-основания* в локальном меню присутствуют функции, по которым отображаются связи ДО с актами сверки, с исковыми заявлениями и соглашениями о реструктуризации долга. Также доступен просмотр Задолженности по ДО.

# <span id="page-95-0"></span>*4.1.1.8.8. Отчет о ходе исполнения договора*

Функция вызывается как из списка договоров, так и из режима редактирования договора, при формировании ДО на продажу в расширенной информации при выборе договора.

Функция используется в целях контроля хода исполнения договора.

*В отчете отражается не только иерархия договора, но и "отмененные" договоры (при их наличии), взамен которых формировался выбранный.*

Отчет состоит из двух панелей. На верхней панели отображается выбранный договор (соглашение), ПКП. Нижняя панель динамическая и содержит тот набор полей, который предусмотрен для выбранной вкладки.

Перечень вкладок отчета: *Статусы*, *Спецификация*, *Акт сверки*, *Санкции*, *Платежи*, *Документы-основания*, *Сопроводительные документы*, *Счета-фактуры*, *Наряд-заказы*, *Взаиморасчеты*, *История замен*, *Объекты строительства*, *Исковые заявления*, *Претензии*, *Реструктуризация долга*, *Банковская гарантия*, *Финансовые операции*, *Распоряжения на прием-отпуск МТР*, *Займы*.

Открытие любой вкладки влечет за собой перечень отображаемых действий (например, при изменении статуса договора), документов или объектов (например, для спецификации договора) и проч. подробную информацию из истории создания и ведения документа, указанного в верхней панели окна.

Из верхней панели окна вызываются следующие функции локального меню:

- · *Фильтр* (**Alt+B**);
- · *Печать* (**Ctrl+P**) печать производится в формате MS Excel. Перед выполнением функции осуществляется настройка параметров печати. Предусмотрен *Вывод на печать: Статусов*, *Спецификации*, *КП*, *Наряд-заказов*, *Платежей* и *Отгрузок*;
- · *Раскрыть все ветки* (**Ctrl+плюс**);
- · *Свернуть все ветки* (**Ctrl+минус**).

Из вкладок *Платежи*, *Сопроводительные документы*, *Исковые заявления*, *Претензии*, *Реструктуризация долга* вызывается функция локального меню *Итоговая сумма по документам*.

На вкладке *Документы-основания* в локальном меню в нижней панели окна присутствуют функции, по которым отображаются связи ДО с актами сверки, с исковыми заявлениями и соглашениями о реструктуризации долга.

| <b>СМ</b> Отчет о ходе исполнения договора |   |                      |                                                                                                    |            |  |                                                                                                    |                                                                                                    |                       |                     |     |  |         |  |  |            |  |       | $\begin{array}{c c c c c c} \hline \multicolumn{3}{c }{\mathbf{C}} & \multicolumn{3}{c }{\mathbf{X}} \end{array}$ |     |  |            |  |  |  |     |  |
|--------------------------------------------|---|----------------------|----------------------------------------------------------------------------------------------------|------------|--|----------------------------------------------------------------------------------------------------|----------------------------------------------------------------------------------------------------|-----------------------|---------------------|-----|--|---------|--|--|------------|--|-------|----------------------------------------------------------------------------------------------------|-----|--|------------|--|--|--|-----|--|
| 骨融品<br>呍                                   |   |                      |                                                                                                    |            |  |                                                                                                    |                                                                                                    |                       |                     |     |  |         |  |  |            |  |       |                                                                                                    |     |  |            |  |  |  |     |  |
| Документ                                   |   | Групп: Дескр         | Номер<br>документа заключения                                                                                                    | Дата       |  | Начало<br>действия                                                                                                    |                                                                                                    | Окончание<br>действия | Статус<br>документа | Вид |  |         |  |  | Контрагент |  | Сумма |                                                                                                    | Вал |  |            |  |  |  |     |  |
| • Договор                                  | 1 | <b>YAK</b>           |                                                                                                    |            |  |                                                                                                    |                                                                                                    |                       |                     |     |  |         |  |  |            |  |       | $3^{\circ}502^{\circ}000.00$ pyb                                                                                  |     |  |            |  |  |  |     |  |
| <b>E- КП мц/услуги</b>                     | 1 | YAK                  |                                                                                                    |            |  |                                                                                                    |                                                                                                    |                       | оформ.              |     |  |         |  |  |            |  |       | $1'751'000.00$ pyb                                                                                                |     |  |            |  |  |  |     |  |
|                                            |   |                      |                                                                                                    |            |  |                                                                                                    |                                                                                                    |                       |                     |     |  |         |  |  |            |  |       |                                                                                                    |     |  |            |  |  |  |     |  |
|                                            |   |                      |                                                                                                    |            |  |                                                                                                    |                                                                                                    |                       |                     |     |  |         |  |  |            |  |       |                                                                                                    |     |  |            |  |  |  |     |  |
| <b>Заказ</b><br><b>НИОКР</b>               |   | Этап<br><b>НИОКР</b> |                                                                                                    |            |  |                                                                                                    |                                                                                                    |                       |                     |     |  | Дата ДО |  |  |            |  |       |                                                                                                    |     |  | Контрагент |  |  |  | Вал |  |
|                                            |   |                      |                                                                                                    | <b>YAK</b> |  |                                                                                                    |                                                                                                    |                       |                     |     |  |         |  |  |            |  |       | 1'751'000.00 $p$ y6                                                                                               |     |  |            |  |  |  |     |  |
|                                            |   |                      |                                                                                                    |            |  |                                                                                                    |                                                                                                    |                       |                     |     |  |         |  |  |            |  |       |                                                                                                    |     |  |            |  |  |  |     |  |
|                                            |   |                      |                                                                                                    |            |  |                                                                                                    | Тип документа<br>DCHO <sup>RALIVA</sup> US BRASSWAL<br>Связи ДО<br>Задолженность по ДО<br>Итоговая сумма по документам<br>Остальные |                       |                     |     |  |         |  |  |            |  |       |                                                                                                    |     |  |            |  |  |  |     |  |
|                                            |   |                      |                                                                                                    |            |  | 1->2 000 "БИЗНЕСПЛАСТ"<br>000017/16 25/03/2016 25/03/2016 31/05/2016<br>исполн.<br>25/03/2016 25/03/2016 31/05/2016<br>1->2 000 "БИЗНЕСПЛАСТ"<br>Номер<br>Сумма<br>Статус<br>по документу<br>$n = 100$ $10016$ $ 9$ $nH$ .<br>ООО "БИЗНЕСПЛАСТ"<br>Наряд-заказы |                                                                                                    |                       |                     |     |  |         |  |  |            |  |       |                                                                                                    |     |  |            |  |  |  |     |  |
|                                            |   |                      |                                                                                                    |            |  |                                                                                                    |                                                                                                    |                       |                     |     |  |         |  |  |            |  |       |                                                                                                    |     |  |            |  |  |  |     |  |
|                                            |   |                      |                                                                                                    |            |  |                                                                                                    |                                                                                                    |                       |                     |     |  |         |  |  |            |  |       |                                                                                                    |     |  |            |  |  |  |     |  |
| Спецификация<br>Статусы                    |   |                      | Групп: Дескр<br>документа<br>000052<br>Платежи<br>Акт сверки<br>Санкции<br>Счета-фактуры<br>Документы-основания<br>Сопроводительные документы |            |  |                                                                                                    |                                                                                                    |                       | Взаиморас ≥ ▶       |     |  |         |  |  |            |  |       |                                                                                                    |     |  |            |  |  |  |     |  |

*Рис. 16. Отчет о ходе исполнения договора. Вкладка "Документы-основания"*

Дополнительно на вкладках *Платежи*, *Документы-основания*, *Сопроводительные документы*, *Наряд-заказы* показаны все документы, привязанные к подчиненным и итоговые суммы по документам. Данный отчет может быть распечатан в формате MS Excel.

# <span id="page-96-0"></span>*4.1.1.8.9. Поиск соглашения по номеру (документа по номеру ПКП)*

*Поиск соглашения по номеру* и *Поиск документа по номеру ПКП* — функции вызываются из списка договоров (соглашений). С их помощью осуществляется поиск договора (договоров), в котором содержится определенный вами номер соглашения или ПКП.

При запуске функций открывается окно *=Поиск документа по номеру…*=, состоящее из двух вкладок:*Информация по документу* и *Доп. информация по документу*.

В поле *Подстрока для фильтра* укажите например, интересующий вас номер (или его часть) и установите дополнительно *Фильтр на любое вхождение подстроки/вхождение подстроки как префикса*.

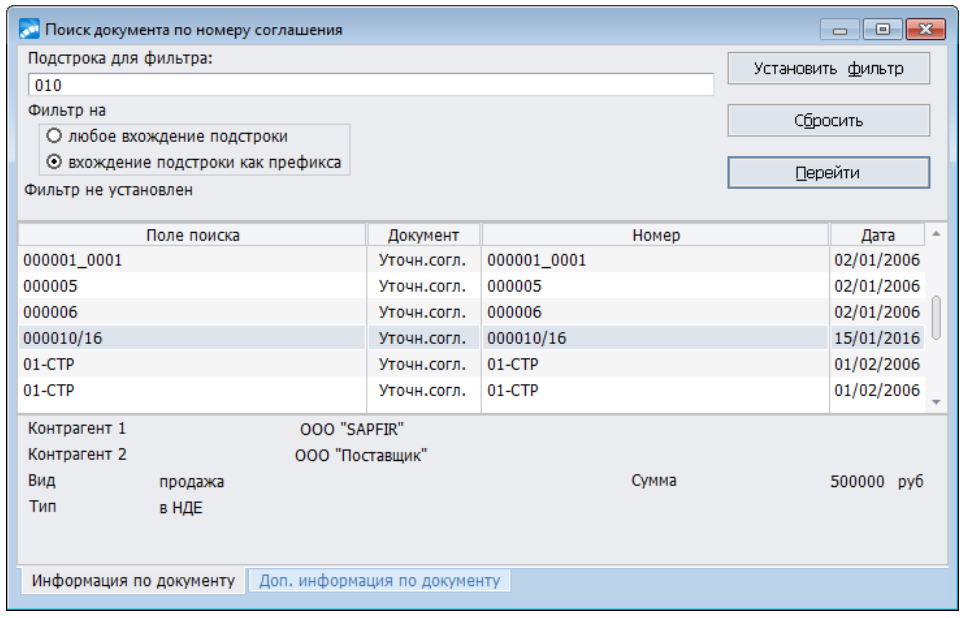

*Рис. 17. Окно поиска документа по номеру ПКП*

По кнопке [Установить фильтр] производится поиск документа по всему списку договоров с установлением курсора в найденной строке договора или с указанием перечня договоров в нижней панели окна, удовлетворяющих заданному условию поиска.

При нажатии на кнопку [Сбросить] производится сброс фильтра, а по кнопке [Перейти] осуществляется переход к требуемому договору.

На вкладке *Доп. информация по документу* содержатся дополнительные данные документа: дескриптор пользователя, период действия, статус, дата создания и проч.

# *4.1.1.8.10. Пакетное изменение статусов уточняющих соглашений*

*Если настройка Разрешать изменение статуса документов > Соглашения (Логистика > Документы) находится в значении нет, то изменение статуса соглашений через данный пункт локального меню запрещено.*

При выполнении функции производится поиск всех уточняющих соглашений с заданным статусом. Из найденных документов создается список, в котором пользователь может произвести пометку и выбор. Для выбранных документов производится перевод текущего статуса в установленный пользователем.

В окне настройки содержатся следующие параметры:

- Текущий статус если статус указан, то изменению подлежат только те доку- $\bullet$ менты, которые имеют данный статус.
- Новый статус этот статус будет присвоен документам и в историю изменения  $\bullet$ статуса будет сделана соответствующая запись.
- Комментарий к изменению статуса вносится с клавиатуры.
- Изменения к договорам: не применять изменение статусов для договоров не  $\bullet$ произойдет.
- При выполнении: изменять статусы календарных планов статусы календар- $\bullet$ ных планов выбранных соглашений будут изменены.
- Дополнительно: изменять статусы актов сверки при включенном параметре изменяется статус актов сверки договоров и соглашений с Текушего статуса на Новый статус. В поле За период: с... по указывается период времени, за который производилась сверка взаиморасчетов, а также есть возможность выбора Условий выборки (пересечение / полное вхождение) дат акта в указанный период.

Функция выполняется по кнопке [Продолжить].

# <span id="page-97-0"></span>4.1.1.8.11. Диаграмма Ганта

С помощью функций, объединенных в меню Диаграмма Ганта, возможны формирование диаграммы и выгрузка данных в xml-файл.

Функция Сформировать диаграмму Ганта (Alt+G) предназначена для отображения диаграммы Ганта, на которой расположены подчиненные соглашения и ПКП. В общем случае диаграмма Ганта представляет собой набор задач, характеризующийся периодом, процентом выполнения, последовательностью выполнения и связями между собой. Каждой задаче может быть назначен один или несколько ресурсов. В качестве задач выступают ПКП договора/соглашения. Процент выполнения задачи определяется исходя из данных по отгрузкам для товарных ПКП и данных по оплатам для финансовых ПКП, привязанным непосредственно к ним. Период выполнения задачи равен периоду ПКП. Если он задан не явно, а описан как: выполнить в течение Х дней после выполнения другого ПКП, то началом периода считается день, следующий за окончанием указанного пункта плана, а завершением — начало периода плюс срок выполнения. На диаграмме это отражается в виде связи с типом "Окончание-Начало".

В построении участвуют ПКП в статусах исполняемый и оформляемый. Также при выгрузке необходимо учитывать возможную иерархическую структуру календарного плана. Договор используется в качестве заголовка проекта, а период действия является периодом проекта. Если у договора/соглашения есть подчиненные, то при выгрузке в XML они выступают в качестве подпроектов. На диаграмме соглашения отличаются от ПКП только названием. В построении участвуют соглашения в статусах оформляемый, исполняемый и закрытый. Сначала формирование происхолит по привязанным к выбранному договору/соглашению ПКП, а затем - по подчиненным.

Для диаграммы Ганта предусмотрена обратная связь при редактировании периода залач и их связей.

Экспорт в XML для Microsoft Project — эта функция формирует xml-файл (кнопка [Выгрузить]) либо сразу открывает его в MS Project кнопкой [Запустить Microsoft Project]. В окне параметров экспорта в XML необходимо задать папку и название файла.

# <span id="page-98-0"></span>*4.1.1.8.12. Переписка по документу*

В окне списка договоров по функции локального меню *Переписка по документу* вызывается окно =*Переписка по договорам*=, где отображаются следующие поля:

- · *Направление* принимает значения *входящее* / *исходящее*;
- · *Дата* дата получения/отправки письма;
- · *Номер* входящий/исходящий номер письма;
- · *Тема письма* краткое содержание письма;
- · *Корреспондент* название организации, подставляется автоматически из поля *Контрагент\_2*. При необходимости, это значение должно редактироваться выбором другой организации из справочника организаций и банков;
- · *Куратор* куратор договора.

По функции локального меню *Фильтр* (**Alt+B**) можно установить фильтры: *Дата письма* (*с по*), *Тип письма* (*входящее* / *исходящее*), *Договор*, *Соглашение*, *Календарный план*. Фильтр устанавливается по кнопке [Продолжить].

# <span id="page-98-1"></span>*4.1.1.8.13. Пересчет остатка по договорам*

Функция локального меню *Пересчет остатка* выполняется в двух вариантах: *по всем договорам/соглашениям* или только *по помеченным*. C помощью функции осуществляется пересчет остатка по договору и привязанным к нему календарным планам.

### *4.1.1.8.14. Пакетный пересчет расчетных услуг договоров*

Данная функция позволяет производить пересчет расчетных услуг в спецификациях выбранных договоров.

Сначала осуществляется пересчет позиций спецификаций договоров, затем — пересчет суммы договоров.

### <span id="page-98-2"></span>*4.1.1.8.15. Пролонгация договора, наряд-заказа*

Функция предназначена для продления срока действия договора или наряд-заказа, имеющего статус *исполняемый* или *приостановлен*. Новый срок устанавливается в поле *Продлить срок действия договора (наряд-заказа) до*.

В поле *Основание* для договоров можно указать номер письма, распорядительного документа и проч., служащего основанием для продления договора.

### <span id="page-98-3"></span>*4.1.1.8.16. Просмотр и формирование схем связей между документами*

При вызове функции *Просмотр схем связей между документами* (**Alt+U**) производится переход в окно *=Связанные документы=*. Если установить курсор в поле *Схема* с*вязей* или Связанный документ (см. <u>[схему связей документов](#page-138-0) 1395)</u> и нажать клавиши **Ctrl+F3**, появляется выпадающий список, состоящий из перечня документов: *Договор, Соглашение к договору, Пункт календарного плана, Основание на закупку, Основание на продажу, Накладная на прием МЦ, Накладная на отпуск МЦ, Акт на прием услуг, Акт на оказание услуг*. Выбрав необходимый документ, вы можете перейти в перечень тех документов, которые предполагаете поместить в поля окна *=Связанные документы=*.

Сформировать схемы связей между документами возможно в режиме редактирования договора (соглашения) по функции локального меню Формирование схемы связей между документами.

Если схема связей уже была создана, выдается предупреждающее сообщение с указанием номера схемы и даты ее формирования.

### <span id="page-99-1"></span>4.1.1.8.17. Пересчитать сумму с учетом подчиненных соглашений

Функция производит пересчет сумм с учетом всех соглашений, подчиненных данному договору/соглашению. При ее запуске от пользователя требуется предварительно установить в окне =  $B_{bl}$ бор фильтра = в поле Фильтр по статусу требуемый статус соглашений.

Функция доступна только для оформляемых документов и при включенной настройке Пересчитывать сумму вышестоящего документа при изменении суммы соглашения.

### <span id="page-99-2"></span>4.1.1.8.18. Планируемые/фактические финансовые операции

Планируемые финансовые операции — функция предназначена для планирования финансовых операций, связанных с данным договором (соглашением). При вызове указанной функции сформируйте дату предполагаемой финансовой операции. По умолчанию проставляется текущая дата. В окне = Редактируется операция = вводятся и релактируются параметры финансовых операций послеловательно: вначале на вкладке Финансовая операция, затем на вкладке Аналитика операции (при необходимости такой аналитики). Вкладка Аналитика операции предназначена для редактирования и просмотра значений аналитик, привязанных к документу и статье бюджета в рассматриваемой финансовой операции. После формирования плановых финансовых операций их можно записать в Книгу финансовых операций в специально созданный разлел.

Фактические финансовые операции — функция предназначена для отслеживания выполнения финансовых операций, связанных с исполняемым договором или соглашением (товарно-сопроводительные и платежно-расчетные документы), если они были выполнены (наличие плановых финансовых операций необязательно).

# <span id="page-99-0"></span>4.1.1.8.19. Информация по аренде объекта недвижимости

При запуске функции в окне =Информация по аренде объектов недвижимости= отображается вся собранная в системе информация, характеризующая объект нелвижимости (верхняя панель окна) и связанные с данным объектом ПКП с их характеристиками (нижняя панель окна).

# 4.1.2. Агентские многосторонние договоры

В агентских договорах, которые используются в качестве многосторонних, в поле Вид значение устанавливается автоматически при создании договора по F7. Изменение вида договора на другой запрещено (можно менять только на подвид).

В данных договорах представлены, с одной стороны, Агент (Центральный офис), а с лругой стороны, перечень Контрагентов (Принципалов) по логовору и процент агентского вознаграждения, выплачиваемый агенту каждым из них.

В спецификации договора (нижняя панель окна редактирования агентского многостороннего договора) перечисляются все Принципалы (Филиалы), которые принимают участие в сделке, справа, в колонке "%" указывается процент агентского вознаграждения.

# **4.1.3. Договоры НИОКР (агентский закупка)**

### **Общие сведения**

План НИОКР состоит из разделов. Каждый раздел представляет собой перечень НИР, ОКР и ТР (пунктов плана) в разрезе производственных служб и дочерних обществ, в интересах которых будет производиться та или иная работа или разработка.

*НИОКР — научно-исследовательские и опытно-конструкторские работы; НИР — научно-исследовательская работа; ОКР — опытно-конструкторская работа и ТР — технологическая разработка. В системе данные договоры в настоящий момент имеют вид Агентский закупка.*

В соответствии с утвержденными руководством Компании ("Центральный офис") планом научных исследований и бюджетом расходов, Компания по поручению дочерних обществ как их агент заключает договор на научные работы со сторонним исполнителем на выполнение НИР, ОКР или ТР. Дочерние общества выступают в роли источников финансирования работ по договору в оговоренном объеме (чаще всего, пропорционально сумме договора), что фиксируется непосредственно в тексте договора.

Компания, наряду с дочерними обществами, может сама выступать в роли источника финансирования того или иного договора. Состав источников финансирования для различных договоров на научно-исследовательские работы в общем случае может быть разным.

За исполнение поручений на научно-исследовательские работы Компания получает от дочерних обществ агентское вознаграждение в размере установленного процента от стоимости выполненных работ. Процент вознаграждения оговаривается долгосрочным многосторонним агентским договором, которое заключается между Компанией и всеми ее дочерними обществами. В соответствии с ним, Компания оказывает дочерним обществам услуги по привлечению исполнителей, заключению с ними договоров на выполнение НИР, ОКР и ТР и контролю их исполнения.

*Процент агентского вознаграждения, причитающийся Компании, устанавливается договором.*

К договору составляется многоэтапный календарный план его исполнения. Структура этапов плана может быть иерархической.

По каждому этапу плана указывается:

- · номер этапа;
- · наименование этапа (основное содержание работ);
- · сроки его исполнения (с… по …);
- · сумма работ по этапу;
- · виды отчетности, представляемые исполнителем работ (например, техническое задание, отчет о НИР, технический проект, макет и т. п.).

За договором закрепляется подразделение-куратор и конкретный сотрудник производственной службы, в интересах которой производятся работы, предусмотренные этим договором.

Ход выполнения этапов календарного плана контролируется куратором договора. В зависимости от состояния дел, он намечает неотложные мероприятия по этапу, которые надлежит исполнить.

Такими мероприятиями могут являться:

- · подготовка письма исполнителю о нарушении сроков выполнения работ;
- · подготовка письма с замечаниями к результатам работы;
- · оформление дополнительного соглашения к договору об изменении его условий;
- · оформление акта выполненных работ;
- · иные мероприятия.

По каждому мероприятию устанавливается плановый срок его исполнения. Исполнение мероприятий контролируется как самим куратором, так и сотрудниками отдела научно-технического и информационного обеспечения.

Приемка работ по каждому этапу фиксируется актом выполненных работ между Компанией и Исполнителем. Счет-фактура передается Компании в течение 5 дней после подписания акта.

После закрытия этапа Компания на основании акта выполненных работ оформляет с каждым дочерним обществом, участвующим в финансировании договора, следующие документы:

- · отчет агента. Сумма в отчете агента рассчитывается от суммы этапа, пропорционально доле финансирования договора данного дочернего общества;
- · счет-фактуру на возмещаемые расходы для дочернего общества;
- · акт на агентское вознаграждение Компании. Сумма агентского вознаграждения рассчитывается как процент от суммы соответствующего отчета агента. Данный процент оговаривается многосторонним агентским договором между Компанией и всеми ее дочерними обществами;
- · счет-фактуру на агентское вознаграждение Компании.

*Если Компания сама является одним из источников финансирования договора, то вышеперечисленные документы для нее не формируются.*

Оплата работ по договору, в зависимости от его условий, может производиться как в виде авансовых платежей, так и по факту выполнения работ. Платежные документы оформляются финансовой службой на основании согласованной и утвержденной служебной записки на оплату и приложенного к ней реестра платежей.

Указанные документы оформляются ответственным сотрудником отдела научно-технического и информационного обеспечения.

### **Формирование договора "агентский закупка"**

Окно редактирования данного вида договоров состоит из вкладок: *Основная информация*, *План НИОКР* и *Лист согласования*.

*Вкладка План НИОКР предусмотрена только для договоров, имеющих вид "агентский закупка", и содержит сведения об агентском договоре, кураторе договора и курирующем договор подразделении, а также ссылку на этап плана НИОКР.*

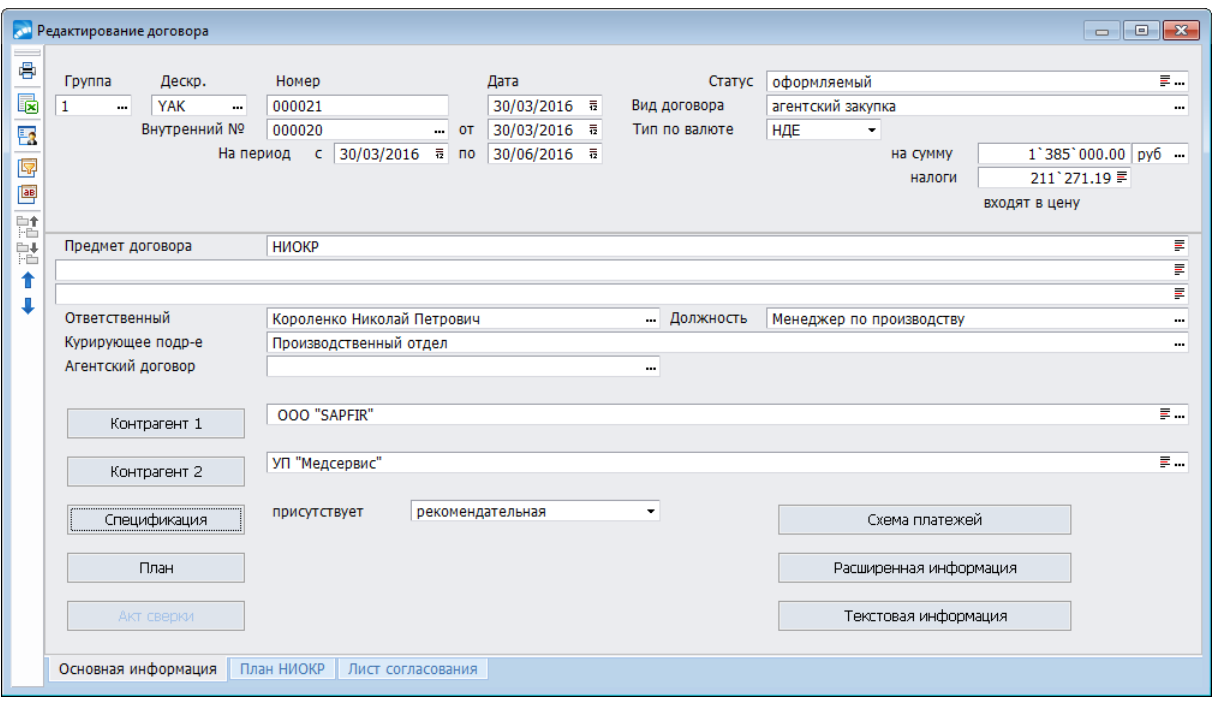

*Рис. 18. Редактирование договора. Вкладка "Основная информация"*

При формировании договора в полях устанавливаются следующие значения.

*Вид договора* — устанавливается значение *агентский закупка*.

*Ответственный* и *ФИО* — в данных полях производится выбор куратора договора — сотрудника Компании, выбирается из каталога сотрудников предприятия.

*Курирующее подразделение* договора — производственная служба, в интересах которой выполняются работы по данному договору (выбирается из каталога подразделений, складов).

*Агентский договор* — ссылка на агентский договор, на основании которого *Агент* заключает договоры на выполнение НИОКР. Выбирается из списка договоров.

Следующие из перечисляемых полей присущи исключительно договорам с *видом агентский закупка*:

- · *Раздел плана* раздел плана НИОКР, в котором предусмотрена работа, выполняемая по данному договору. Выбирается из перечня разделов плана НИОКР;
- *Пункт плана* номер пункта плана НИОКР;
- · *Год плана* только в режиме редактирования;
- · *Содержание договора* (основное содержание работ) определяется наименованием пункта плана НИОКР. Текстовое поле, длиной до 256 символов.

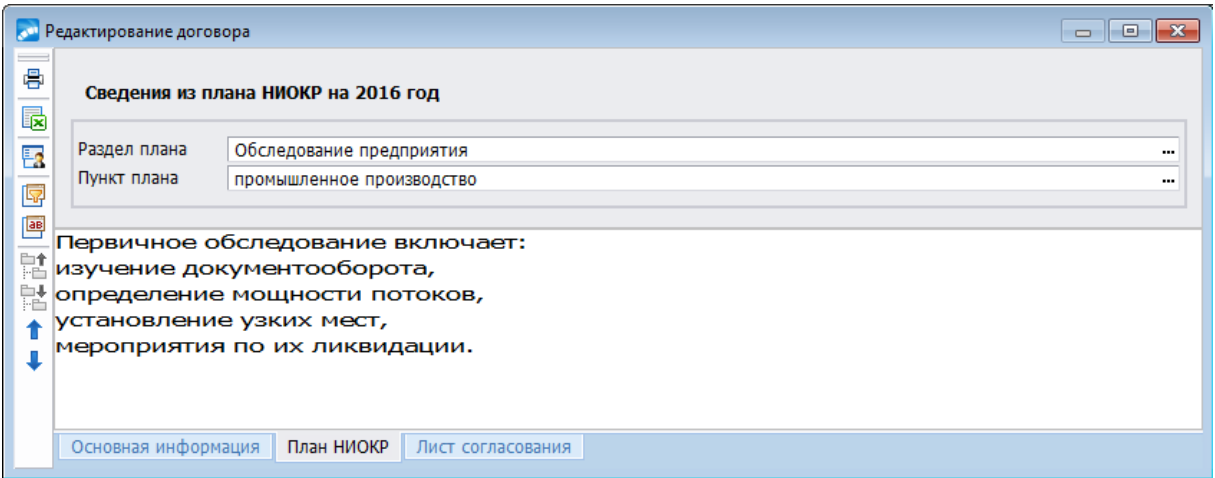

*Рис. 19. Окно редактирования договора. Вкладка "План НИОКР"*

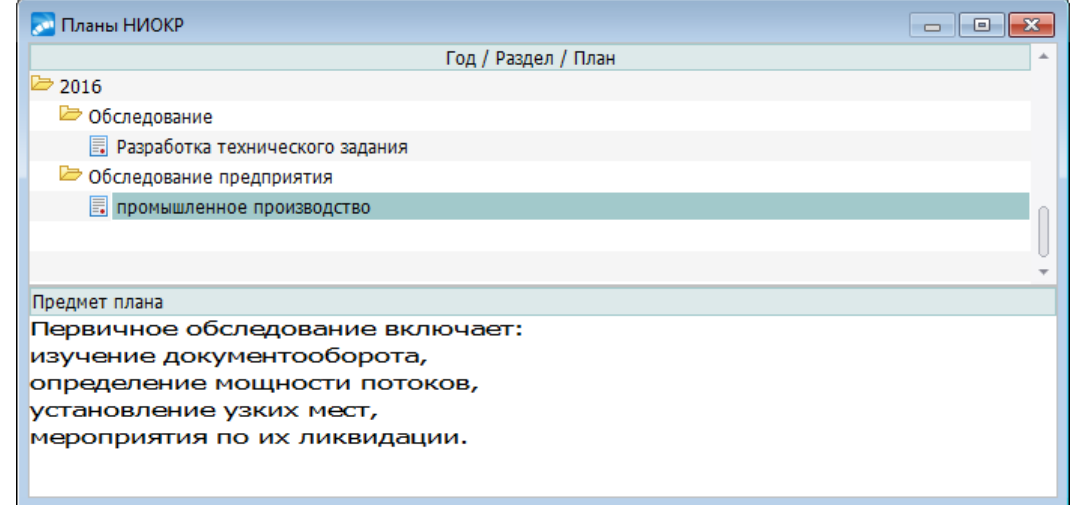

*Рис. 20. Пример окна выбора при формировании поля ''Раздел плана"*

# **4.1.3.1** *4.1.3.1. Обобщенный бизнес-процесс*

- 1) Формирование "рамочного" агентского договора, по которому исполняются поручения дочерних обществ на выполнение научно-исследовательских работ с указанием размера агентского вознаграждения.
- 2) Формирование договора на научно-исследовательские работы между Компанией и Исполнителем НИР, ОКР или ТР. При вводе договора заполняются источники финансирования. Спецификация договора должна содержать перечень оказываемых услуг.
- 3) По договору на научно-исследовательские работы оформляется календарный план его исполнения. По каждому этапу заполняется спецификация.
- 4) Если договор на научно-исследовательские работы предусматривает авансовые платежи, то данный факт должен отражаться путем оформления соответствующих финансовых ПКП.
- 5) В процессе исполнения работ по этапу куратор договора посредством функции *График неотложных мероприятий* может намечать неотложные мероприятия по этапам договоров на научно-исследовательские работы и учитывать факт их исполнения путем ввода данных.
- 6) Из окна просмотра этапов договора пользователь формирует акт сдачи-приемки работ. По акту должен быть сформирован ДО на закупку услуг.
- 7) По акту сдачи-приемки работ пользователь формирует счет-фактуру исполнителя работ.
- 8) По акту сдачи-приемки работ по функции *Пакетное формирование отчетов агентов* формируются:
	- отчеты агента перед дочерними обществами;
	- счета-фактуры для возмещения НДС дочерними обществами;
	- акты на агентское вознаграждение Компании;
	- счета-фактуры на агентское вознаграждение Компании;
	- счета (ДО на продажу), создаваемые по отчетам агентов и актам на агентское вознаграждение.
- 9) По актам сдачи-приемки работ по функции *Ведомость планируемых платежей* формируется отчет на бумажном носителе, который передается в финансовый отдел.
- 10) Уполномоченные сотрудники финансового отдела на основании ведомости платежей создают платежные документы на перечисление денежных средств исполнителям работ. Платежные документы создаются по ДО на закупку услуг, который указан в пункте 6. Это обеспечивает автоматическую "привязку" платежного документа к договору и этапу календарного плана, с которым связан данный ДО.
- 11) Если платеж авансовый, то он должен быть "привязан" к соответствующему финансовому ПКП. После того, как будут сформирован акт сдачи-приемки работ, а по нему ДО на закупку услуг, авансовый платеж должен быть "привязан" пользователем к созданному ДО.
- 12) Платежи, поступившие от принципалов в счет оплаты работ по договорам научноисследовательские работы, должны быть "привязаны" к ДО на продажу, которые сформированы в пункте 8 по отчетам агентов.
- 13) Платежи, перечисленные принципалами в качестве вознаграждения Агента, должны быть "привязаны" к ДО на продажу, которые сформированы в пункте 8 по актам на вознаграждение.

9 *Данный алгоритм обработки информации обеспечивает наличие комплекта товарно-сопроводительных и платежных документов, а так же других данных, которые отражают состояние дел по договорам на научно-исследовательские работы.*

# **4.1.3.2** *4.1.3.2. Условия применения*

Для решения вопросов, связанных с контролем состояния и динамики финансирования договоров *Агентский закупка* предусматривается:

- · Ввод договоров вида *Агентский закупка* и агентских договоров.
- · Ввод этапов календарных планов данных договоров.
- · Ввод неотложных мероприятий по этапам и контроль исполнения этих мероприятий.
- · Автоматизация формирования актов сдачи-приемки работ по этапам договоров.
- · Автоматизация формирования по актам сдачи-приемки работ следующих документов:
	- отчетов агента перед дочерними обществами;
	- счетов-фактур для дочерних обществ на возмещение расходов;
- актов на агентское вознаграждение, причитающееся Компании от дочерних обществ;
- счетов-фактур на вознаграждение.
- · Формирование отчетности по договорам вида *Агентский закупка*.

Кроме того, предусмотрена возможность сформировать:

- · список договоров, по которым достигнут срок предоставления отчетности по договору;
- · список договоров, имеющих нарушение сроков сдачи этапов работ;
- · электронный журнал по договорам вида *Агентский закупка* (выполнение этапов календарного плана).

Описываемая функциональность позволяет:

- · осуществлять контроль состояния и динамики финансирования договоров с подключением алгоритма обеспечения контроля изменения этих величин для проведения корректировки бюджета дочерних обществ по научно-исследовательским работам;
- · вести учет наличия агентского договора Компании с дочерними обществами, в т. ч. наличия и величины долевого вклада дочерних обществ в финансирование договоров, оформления отчетов агента;
- · осуществлять одноразовый ввод данных;
- · введенная в базу данных информация доступна на уровне всех отделов и служб по курируемому разделу плана.

Исходя из производственных потребностей различных производственных служб в Компании ("Центральном офисе"), формируется годовой план работ научно-исследовательских работ.

# **4.1.4. Договоры на абонентское обслуживание**

### **4.1.4.1** *4.1.4.1. Условия выполнения*

Фирма, оказывающая консультационные услуги (*Собственная организация*), заключает с контрагентами договоры. Тип договора — *НДЕ*. В спецификации договора указывается полная сумма оплаты за весь год с *01.01.2016* по *31.12.2016*. По условиям договора оплата осуществляется не позднее *3* числа каждого текущего месяца, начиная с *01.01.2016*.

Оплата производится через банк на основании выставленных клиентам платежных требований.

При поступлении платежа позднее указанного в договоре срока, применяются штрафные санкции, которые специально оговариваются в договоре.

# **4.1.4.2** *4.1.4.2. Порядок формирования договоров*

По функции меню *Документы* > *Договоры* войдем в окно редактирования договора между *Собственной организацией* и одним из контрагентов для формирования основных параметров документа.

В спецификации договора укажем предмет сделки — *консультационные услуги*, а также количество услуг и их стоимость за весь период действия договора. Для удобства, в поле *Количество* введем количество услуг, равное количеству месяцев оплаты с единицей измерения *1/мес.*, т. е. *услуга/месяц*.

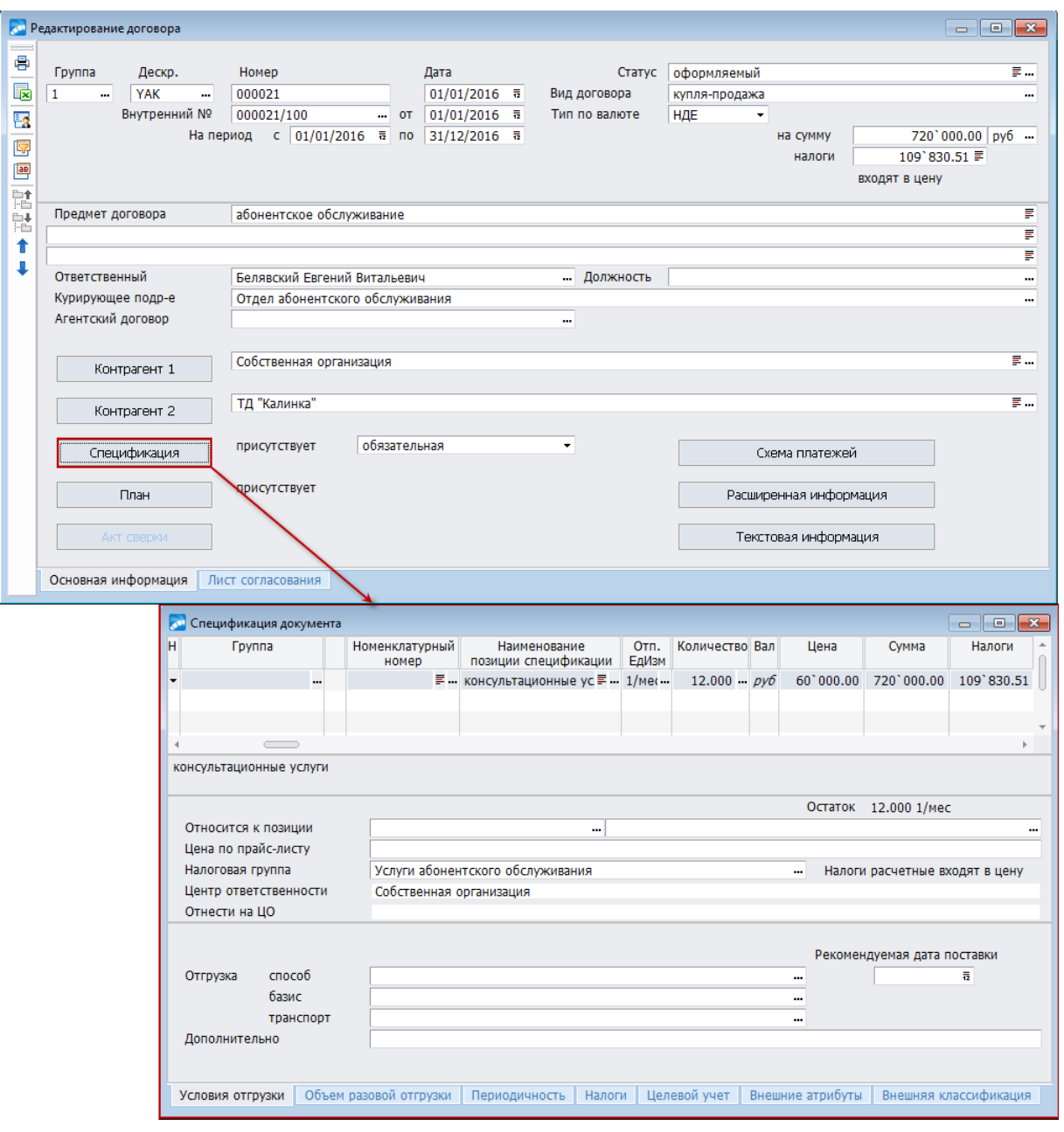

*Рис. 21. Пример сформированного договора об оплате услуги и его спецификации*

По кнопке [Расширенная информация], вызываемой из окна редактирования договора, следует перейти на вкладку *Задолженность*, установить *Контролировать задолженность* и перейти по кнопке [Санкции] в окно =*Штрафные санкции*= для задания необходимых параметров.

| <b>Штрафные санкции</b>                      |        |  |  |  |  |  |
|----------------------------------------------|--------|--|--|--|--|--|
| Штрафные санкции за несвоевременную отгрузку |        |  |  |  |  |  |
|                                              |        |  |  |  |  |  |
| Штраф<br>за просрочку платежа                |        |  |  |  |  |  |
| Процент неустойки                            | 2.00%  |  |  |  |  |  |
| Макс.сумма штрафа в Базовой валюте           | 0.00   |  |  |  |  |  |
| Процент первой пени                          | 4.00 % |  |  |  |  |  |
| Количество дней применения первой пени       | з      |  |  |  |  |  |
| Процент второй пени                          | 2.00%  |  |  |  |  |  |
| Максимальный процент штрафа                  | 0.00   |  |  |  |  |  |

*Рис. 22. Фрагмент окна задания параметров штрафных санкций*

По кнопке [План], вызываемой из режима редактирования договора, перейдем в окно =*Календарный план*= и вызовем функцию локального меню *Автоформирование пунктов календарного плана* > *пакетное*.

В окне =*Автоформирование ПКП*= в поле *Формировать ПКП* следует выбрать значение на *МЦ/Услуги*, а в поле *Создание пунктов плана с разбиением по периодам* установить переключатель и выбрать значение *по месяцам*. В поле *Интервал с по* укажем начало и конец периода обслуживания клиентов.

В результате выполнения функции будет сформировано *12* товарных ПКП, в каждом из которых в режиме редактирования следует уточнить, при необходимости, номера (входящий и внутренний), а затем перевести ПКП в состояние *исполняемый*.

| <b>СМ</b> Календарный план |              |            |                     |       |                           |       |     |                                    | $\Box$ $\Box$    |                          |
|----------------------------|--------------|------------|---------------------|-------|---------------------------|-------|-----|------------------------------------|------------------|--------------------------|
| 图 日 图 四 弘 弘                |              |            |                     |       |                           |       |     |                                    |                  |                          |
| Вид ПКП                    |              |            | Групп: Дескр Вн.ном | Номер | Статус                    | Сумма | Вал | Отгрузки/Платежи                   | Наименование ТХО | $\overline{\phantom{a}}$ |
| F<br>Товарный              | 1            | YAK $01/a$ |                     | 0001  | $\sigma \phi$ opm. $1->2$ |       |     | 60'000.00 py6 01/01/201631/01/2016 |                  |                          |
| <b>БА Товарный</b>         | 1            | $YAK$ 02/a |                     | 0002  | оформ. $1->2$             |       |     | 60'000.00 py6 01/02/201629/02/2016 |                  |                          |
| <b>П</b> Товарный          | 1            | YAK 03/a   |                     | 0003  | оформ. $1->2$             |       |     | 60'000.00 py6 01/03/201631/03/2016 |                  |                          |
| <b>В</b> Товарный          | 1            | $YAK$ 04/a |                     | 0004  | оформ. $1->2$             |       |     | 60`000.00 py6 01/04/201630/04/2016 |                  |                          |
| F<br>Товарный              | 1            | YAK 05/a   |                     | 0005  | оформ. $1->2$             |       |     | 60'000.00 py6 01/05/201631/05/2016 |                  |                          |
| <b>Е Товарный</b>          | 1            | YAK 06/a   |                     | 006   | оформ. $1->2$             |       |     | 60'000.00 py6 01/06/201630/06/2016 |                  |                          |
| <b>F</b> Товарный          | 1            | YAK 07/a   |                     | 0007  | оформ. $1->2$             |       |     | 60'000.00 py6 01/07/201631/07/2016 |                  |                          |
| F<br>Товарный              | 1            | YAK 08/a   |                     | 0008  | оформ. $1->2$             |       |     | 60`000.00 py6 01/08/201631/08/2016 |                  |                          |
| 囷<br>Товарный              | 1.           | YAK 09/a   |                     | 0009  | оформ. $1->2$             |       |     | 60'000.00 py6 01/09/201630/09/2016 |                  |                          |
| F<br><b>Говарный</b>       | 1            | YAK 10/a   |                     | 0010  | оформ. $1->2$             |       |     | 60'000.00 py6 01/10/201631/10/2016 |                  |                          |
| <b>• Товарный</b>          | $\mathbf{1}$ | $YAK$ 11/a |                     | 0011  | $odoph.$ 1->2             |       |     | 60'000.00 py6 01/11/201630/11/2016 |                  |                          |
| F<br>Товарный              | $\mathbf{1}$ | YAK 12/a   |                     | 0012  | $odoph.$ 1->2             |       |     | 60'000.00 py6 01/12/201631/12/2016 |                  |                          |
|                            |              |            |                     |       |                           |       |     |                                    |                  |                          |
|                            |              |            |                     |       |                           |       |     |                                    |                  |                          |
| Наименование этапа         |              |            |                     |       |                           |       |     |                                    |                  |                          |
| Вид отчетности             |              |            |                     |       |                           | Заказ |     | Этап                               |                  |                          |

*Рис. 23. Пример сформированных по договору ПКП*

*Для перевода договоров и ПКП в статус "исполняемый" удобно пользоваться операцией Пакетное изменение статусов договоров и локальной функцией Пакетное изменение статусов ПКП.*

По результатам выполнения функции производится формирование протокола.

Поскольку договор необходимо заключить и с другими контрагентами, воспользуемся функцией локального меню *Тиражирование договора*, вызываемой из списка договоров и перейдем в окно =*Параметры тиражирования договора*=.

В поле *Статус документов* по клавише выбора следует установить тот статус, который должны будут иметь новые договоры и ПКП.

Из поля *Контрагенты* перейдем в окно выбора и пометим клавишей **Ins** всех контрагентов, с которыми следует заключить аналогичные договоры. В нашем примере это *ООО "Осинка*", *ООО "Березка"*, *ООО "Бизнеспласт*".

В полях *копировать спецификацию* и *копировать кал.план* следует установить флаги и нажать на кнопку [Формировать].

В результате выполнения функции получены еще три договора с идентичными первому договору спецификациями, календарными планами и условиями применения штрафных санкций.

В режиме редактирования следует открыть каждый из вновь созданных договоров и отредактировать номера договоров (входящий и внутренний — при необходимости). Аналогично следует поступить с товарными ПКП.

Вновь созданные договоры следует перевести в состояние исполняемый с помощью функции *Операции* > *Пакетное изменение статусов договоров*.
## 4.1.4.3. ДО на продажу

Для формирования ДО на продажу воспользуемся функцией меню Олерации > Пакетное формирование > ДО по договорам, соглашениям > ДО на продажу/закупку/давальческие.

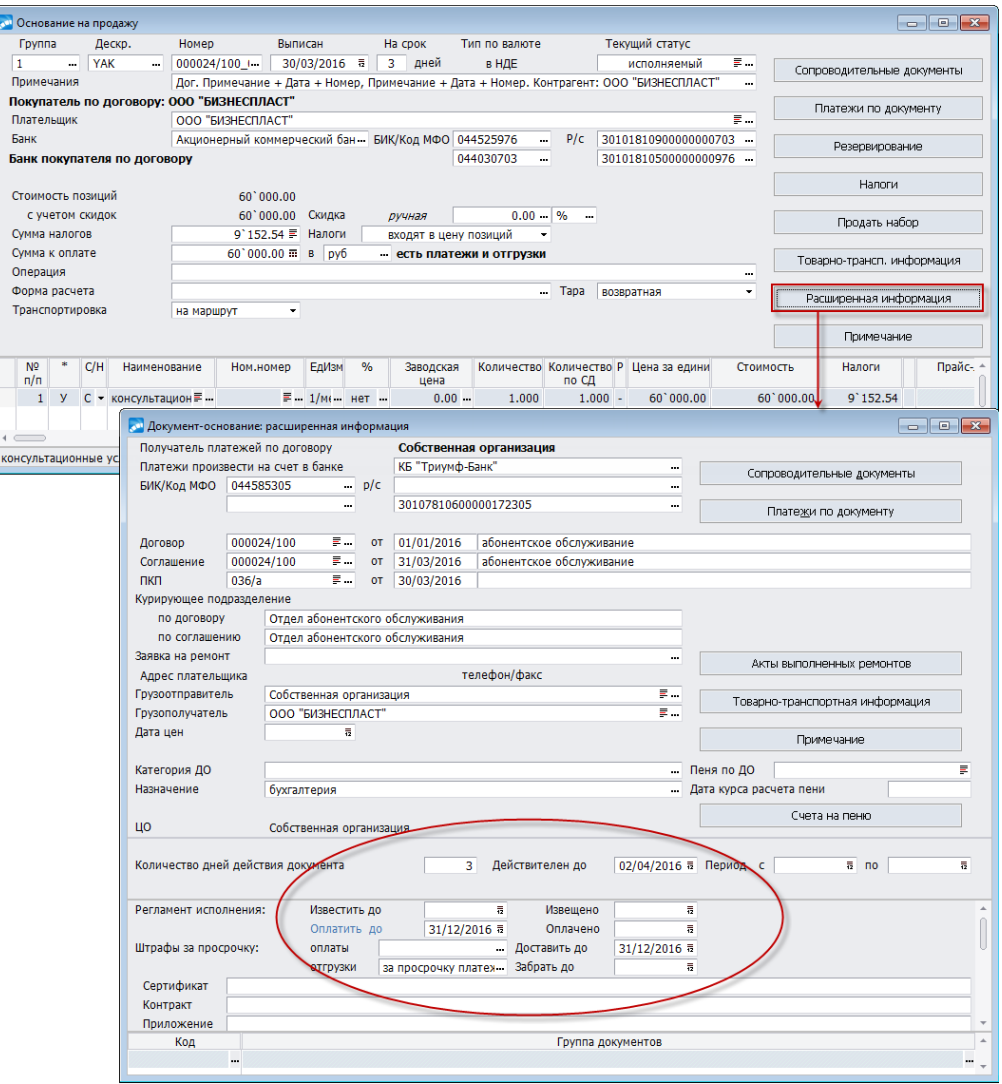

Рис. 24. Расширенная информация по ДО на продажу

В окне =Установка ограничений = следует произвести выбор требуемых контрагентов.

По кнопке [Продолжить] перейти в окно списка договоров, пометить клавишей Ins требуемые и выполнить операцию создания ДО.

Результатом выполнения функции будет создание ДО на продажу по каждому ПКП всех отмеченных договоров.

Условия расчета штрафных санкций автоматически были перенесены в ДО при выполнении операции пакетного формирования ДО на основании созданных договоров.

### 4.1.4.4. Подготовка сопроводительных и платежных документов

Лля формирования сопроводительных и платежных документов (актов на оказание услуг и платежных требований) воспользуемся функцией меню Операции > Пакетное формирование сопроводительных и платежных документов модуля Управление сбытом.

При выполнении функции открывается окно выбора ДО, в котором отметим те ДО, которые сформированы нами на *01.01.2016*.

В окне =*Параметры формирования*= следует установить флаги в полях *акты* и *фин. документы*.

Из списка финансовых документов производится выбор значения *платежные требования*. Также можно установить флаги в полях *переносить дату из ДО*, *переносить номер из ДО*, *переносить ЦО из ДО*.

В результате выполнения операции формируются акты на оказание услуг, платежные требования и протокол, в котором приведен перечень созданных документов, их номера и уточняющая информация: сумма документов, основание создания и проч.

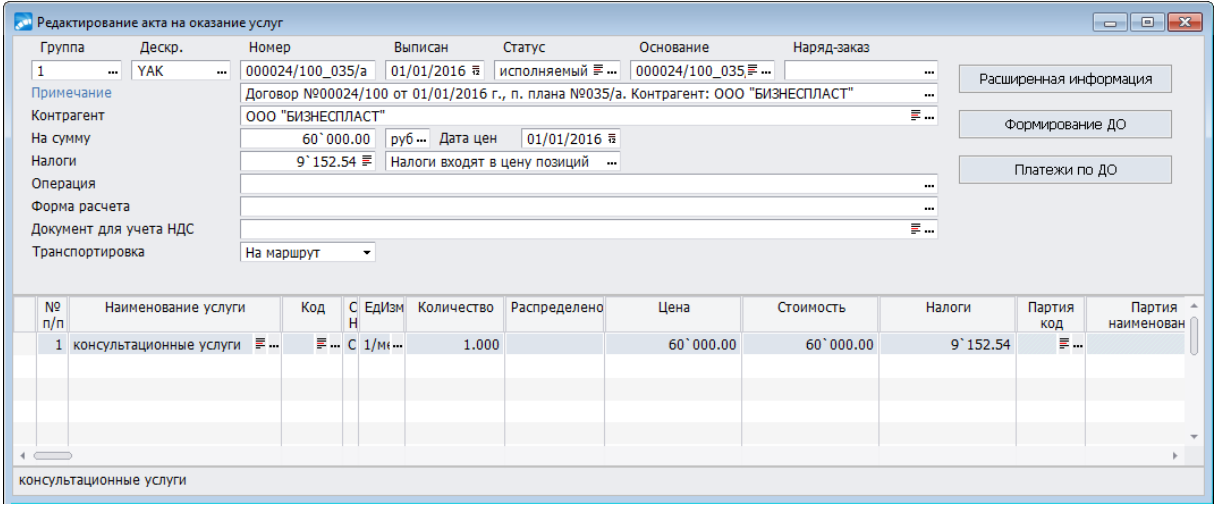

*Рис. 25. Пример сформированного Акта на оказание услуг*

## **4.1.4.5** *4.1.4.5. Оплата документов*

После оплаты контрагентами сумм, представленных в финансовых документах *Собственная организация*, в модуле *Финансово-расчетные операции* для каждого требования в поле *Оплачен* указывается дата оплаты.

"Разноска" платежей по позициям актов на оказание услуг производится стандартно.

При необходимости, в модуле *Расчеты с поставщиками и получателями* рассчитываются штрафные санкции по функции меню *Операции* > *Расчет штрафных санкций* > *По обязательствам контрагентов*.

Предположим, что один из контрагентов (*ТОО "Березка"*) перечислил денежные средства позднее, чем это было предусмотрено договором — *01.04.2016*.

Выполнение функции производится по кнопке [Расчет штрафных санкций].

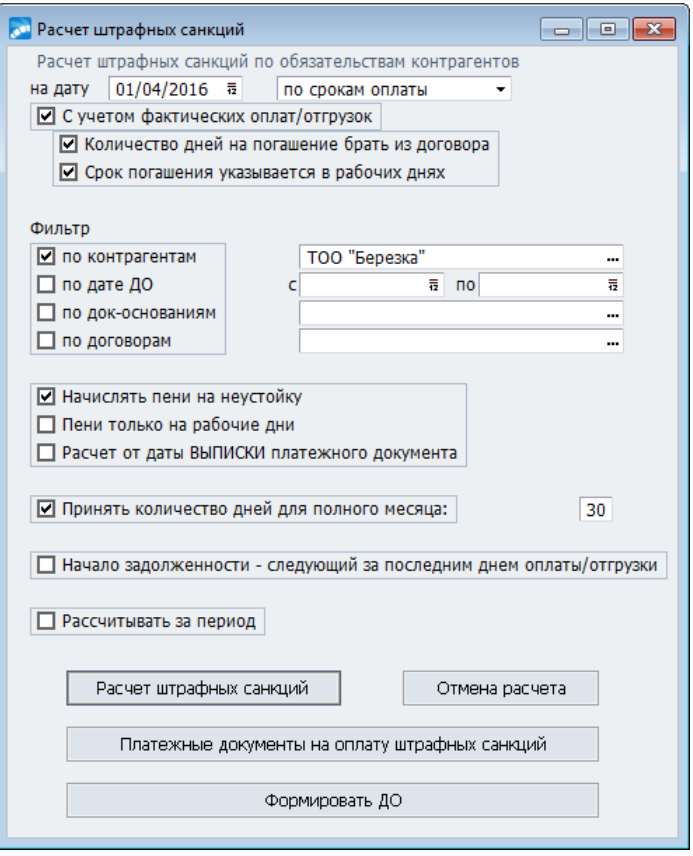

*Рис. 26. Окно для задания параметров расчета штрафных санкций по ТОО "Березка"*

## **4.1.5. Договор вида "исполнение госзаказа"**

При выборе вида *исполнение госзаказа* в окне редактирования договора появляются дополнительные поля *ИГК* и *Гос. контракт*, которые заполняются данными из каталога *Идентификаторы государственных контрактов*. Каталог представляет собой список, который содержит следующую информацию:

- · *ИГК* (идентификатор государственного контракта) уникальный номер, присваиваемый конкретному заказу, который необходимо указывать во всех документах при сопровождении сделки. Длина — 25 знаков.
- · *Номер госконтракта* номер госконтракта до присвоения ИГК.
- · *Дата* дата заключения государственного контракта.
- · *Гособоронзаказ* признак (*да*/*нет*) отнесения госконтракта к государственному оборонному контракту.
- · *Состояние* выбор статуса документа из стандартного интерфейса.
- · *Признак АКР* аналитический код раздела.
- · *ЛицСчетПрод* (*ЛицСчетПок*) номер лицевого счета контрагента (продавца или покупателя в зависимости от направления договора).

При вводе новой записи в каталог проверка ее уникальности осуществляется по значению полей *ИГК*, *Признак АКР*, *ЛицСчетПрод* и *ЛицСчетПок*.

В каталоге *Идентификаторы государственных контрактов* можно установить множественный *Фильтр* (**Alt+B**) по *Состоянию* госконтракта.

Контракты с заказчиками необходимо регистрировать как договоры на продажу товаров, услуг этим заказчикам. Это касается и тех случаев, когда организация привлекается в качестве исполнителя-участника кооперации.

Отдельный банковский счет в уполномоченном банке указывается в банковских реквизитах плательщика по договору. При выборе банковского счета в договоре производится контроль с целью предотвращения использования счета, который задействован для расчетов по другим договорам.

Договоры с исполнителями, вовлекаемыми в кооперацию, необходимо регистрировать как договоры на покупку товаров, услуг у этих исполнителей. Отдельный банковский счет в уполномоченном банке для расчетов по контракту нужно указывать в договоре в банковских реквизитах своей организации.

В заголовках ДО и сопроводительных документов, созданных или привязанных к договорам вида *исполнение госзаказа*, отображаются поля *ИГК* и *Номер госконтракта* со значениями из соответствующего договора.

| <b>СМ</b> Основание на продажу                   |                                                       |                 |                        |               |                                  |                                       |                 |                            |             |  |
|--------------------------------------------------|-------------------------------------------------------|-----------------|------------------------|---------------|----------------------------------|---------------------------------------|-----------------|----------------------------|-------------|--|
| Группа<br>Дескр.                                 | Номер                                                 | Выписан         | На срок                | Тип по валюте |                                  | Текущий статус                        |                 |                            |             |  |
| <b>YAK</b><br>1<br>$\cdots$<br>$\sim$            | 000053<br>                                            | 01/04/2016 章    | $\overline{3}$<br>дней | в НДЕ         |                                  | исполняемый                           | Ξ.              | Сопроводительные документы |             |  |
| Примечания                                       | Примечание + Дата + Номер                             |                 |                        |               |                                  |                                       | $\cdots$        |                            |             |  |
| Покупатель по договору: ТД "Осинка"              |                                                       |                 |                        |               |                                  |                                       |                 | Платежи по документу       |             |  |
| Плательщик                                       | <b>OOO "SAPFIR"</b>                                   |                 |                        |               |                                  |                                       | 통               |                            |             |  |
| Банк                                             |                                                       |                 | - БИК/Код МФО          |               | P/C<br><br>                      |                                       | 000<br>$\cdots$ | Резервирование             |             |  |
| Стоимость позиций                                | 2`060`000.00                                          |                 |                        |               |                                  |                                       |                 | Налоги                     |             |  |
| с учетом скидок                                  | 2 060 000.00                                          | Скидка          | ручная                 |               | $0.00 - \frac{9}{6}$<br>$\cdots$ |                                       |                 | Продать набор              |             |  |
| Сумма налогов                                    | $0.00 \equiv$<br>Налоги<br>входят в цену позиций<br>٠ |                 |                        |               |                                  |                                       |                 |                            |             |  |
| Сумма к оплате                                   | $2'060'000.00 \equiv$                                 | pv6<br><b>B</b> | $\cdots$               |               |                                  |                                       |                 | Товарно-трансп. информация |             |  |
| Операция                                         |                                                       |                 |                        |               |                                  |                                       |                 |                            |             |  |
| Форма расчета                                    |                                                       |                 |                        |               | <b>Tapa</b><br>                  | возвратная                            | ۰               |                            |             |  |
| Транспортировка                                  | на маршрут                                            |                 |                        |               |                                  |                                       |                 | Расширенная информация     |             |  |
|                                                  |                                                       |                 |                        |               |                                  |                                       |                 |                            |             |  |
|                                                  |                                                       |                 |                        |               |                                  |                                       |                 | Примечание                 |             |  |
| ИГК 10056329 Гос. контракт № 125 от 24/11/2015   |                                                       |                 |                        |               |                                  |                                       |                 |                            |             |  |
| $No$ * $C/H$<br>Наименование<br>n/n              | Ном.номер                                             | $\%$<br>ЕдИзм   | Заводская<br>цена      |               | по СД                            | Количество Количество Р Цена за едини | Стоимость       | Налоги                     | Прайс-лис А |  |
| 1 Т С - Стеллаж РСЛ-4 = 430500001 = шт - 0.00/ - |                                                       |                 | $0.00 -$               | 2.000         |                                  | $-1'030'000.00$                       | 2`060`000.00    | 0.00                       |             |  |
| $\overline{\phantom{a}}$                         |                                                       |                 |                        |               |                                  |                                       |                 |                            |             |  |
|                                                  |                                                       |                 |                        |               |                                  |                                       |                 |                            |             |  |
| Стеллаж РСЛ-41                                   |                                                       |                 |                        |               |                                  |                                       |                 |                            |             |  |

*Рис. 27. Пример ДО на закупку, сформированного на основании договора вида "исполнение госзаказа"*

ИГК в платежном документе заполняется при наличии привязанного государственного контракта к расчетному счету банка (вкладка *Банки* каталога *Организации и банки*). Несколько расчетных счетов могут быть связаны с одним госконтрактом. Если в каталоге организаций имеется привязка хотя бы одного госконтракта, то в списке организаций и в интерфейсах выбора для расчетных счетов отображаются поля *ИГК* и *Номер госконтракта*, в окне выбора расчетных счетов — поле *Номер госконтракта*.

При привязке к платежному поручению (собственному) договора, документа-основания, связанного с договором государственного заказа, ИГК переносится в поле *УИН* вкладки *Налоговые реквизиты* платежного поручение.

При заполнении в платежке ИГК по договору/доп. соглашению (при совпадении р/с в договоре и платеже) анализируется наличие ИГК в доп. соглашении.

При создании платежного документа из ДО ИГК также переносится из договора в поле *УИН* вкладки *Налоговые реквизиты*.

При выходе из окна просмотра реквизитов контрагента (кнопка [Контрагент 1]) проверяется расчетный счет. Если существует договор вида *исполнение госзаказа* с указанным ИГК и расчетным счетом, отличным от текущего договора, то выдается предупреждение.

Перевод в статус исполняемый договора вида исполнение госзаказа доступен только после заполнения поля ИГК.

В окне редактирования договора вида исполнение госзаказа доступны следующие локальные функции:

- Уведомление о присвоении ИГК по функции формируется отчет с образцом уведомления о присвоении ИГК в формате FastReport.
- Проверка связей с договорами/соглашениями при выполнении функции открывается окно =Связанные договоры исполнения гос. контрактов=, в верхней панели которого отображается госконтракт и собственный расчетный счет (Банк, **БИК/код МФО. Счет**) из текушего логовора. В нижней панели — список связанных договоров. Доступно удаление и создание новых связей, замена ИГК, расчетного счета договора/соглашения с помощью функций локального меню. По F4 осуществляется переход к просмотру/редактированию договоров и схемы связей. Ошибочные записи (например, не соответствие ИГК счета и договора) выделяются цветом, при наведении на них мыши появляется всплывающая подсказка с пояснением.
- Связать с договором/соглашением на продажу открывается окно выбора договоров на продажу и автоматически создается схема в схемах связей между документами. В заголовок схемы помещается госконтракт (если его нет, то светится надпись "Не выбран государственный контракт"), на уровень ниже — договор на продажу, затем договор на закупку. Если схема связи с госконтрактом и договором на закупку уже существует, то запись добавляется в нее.

#### Рекомендации по регистрации копий документов-обоснований платежей

Регистрацию копий документов-обоснований платежей с целью дальнейшей передачи их уполномоченным банкам рекомендуется выполнять следующим образом:

- 1. Файлы с электронными версиями документов-оснований и сопроводительных документов следует привязать к ДО с помощью кнопки [Документ-обоснование] в окне редактирования ДО на закупку/предоплату закупок. Значение мемо-поля хранится во внешнем атрибуте "Документ-обоснование".
- 2. Привязанные (созданные) к (по) ДО платежные документы передать в банк в виде банковской выписки (модуль Клиент-банк).
- 3. С помощью локальной функции Выгрузка документов-обоснований из списка собственных платежных/валютных платежных поручений выполнить выгрузку локументов, прикрепленных к ДО в окне = Документ-обоснование=.
- 4. Необходимо настроить пути для выгрузки файлов:
	- "корневая папка" = значение настройки *Бухгалтерский контур > Обработка*  $$ документов > Папка для выгрузки документов по госконтрактам;
	- "папка по банку" = < БИК/код МФО банка плательщика из платежного документа>;
	- "папка по счету" = <номер расчетного счета плательщика из платежного доку- $M$ ента>;
	- "папка по платежке" = < Номер и дата платежного документа>.

Если при выгрузке по указанному пути уже есть документы с такими же именами, то производится их замена.

Выгруженные таким образом документы могут быть отправлены в уполномоченный банк любым согласованным с финансовым учреждением способом.

# **4.2. Операция импорта плана строительства, СМР, МТР**

Импорт данных из *Excel-*документов осуществляется с использованием следующих алгоритмов:

- · Системный алгоритм № 3005 **Импорт СМР** (строительно-монтажных работ);
- · Системный алгоритм № 3006 **Импорт МТР** (материально-технических ресурсов);
- · Системный алгоритм № 3007 **Импорт планов строительства**.

На основе системного алгоритма можно создать любое число алгоритмов для импорта со своими персональными настройками.

Первоначально алгоритмы расчета вводятся в систему в модуле *Планирование производства*.

Для того, чтобы функции импорта появились в локальном меню списка ПКП договора/соглашения, данные алгоритмы требуется ввести в систему и указать для параметров настройки в качестве *Дополнительных функций локального меню* для *Главного окна календарного плана*.

Для того, чтобы функции импорта появились в локальном меню режима редактирования плана строительства для заданного объекта строительства на вкладке *Спецификация плана*, данные алгоритмы требуется ввести в систему и указать для параметров настройки в качестве *Дополнительных функций локального меню* для *Спецификации плана строительства*.

# **4.3. Соглашения к договорам**

Конкретизация "рамочных" договоров и изменение "нерамочных" осуществляются путем периодического заключения соглашений (дополнений) к договорам.

При наличии хотя бы одного уточняющего соглашения папка договора будем отмечена специальным значком (при иерархическом представлении списка).

*Уточняющие соглашения предназначены только для детализации договора или другого соглашения, поэтому в рамках любого договора (соглашения) может быть создано несколько уточняющих соглашений. В таких соглашениях могут детализироваться сроки поставки, номенклатура, объемы и цены на поставляемые товары и т. д.*

Отменяющие соглашения полностью отменяют тот документ, по которому они создаются, поэтому по договору (уточняющему соглашению) может быть создано только одно отменяющее соглашение.

При создании отменяющего соглашения к договору в него автоматически переносится вид договора, а также атрибуты обоих контрагентов.

Отменяющее соглашение отменяет не только тот документ, по которому оно создано, но и всю цепочку документов, основанием которой этот документ является.

Все отмененные документы автоматически переводятся в статус *расторгнутый*.

*Например, создан договор и к нему несколько уточняющих соглашений. По одному из уточняющих соглашений создан календарный план. При создании на данное уточняющее соглашение отменяющего соглашения, будет отменено как само уточняющее соглашение, так и его календарный план. Сам договор и прочие уточняющие соглашения остаются без изменений.*

Создание нового соглашения к договору осуществляется по F7.

По одному и тому же договору может быть заключено несколько соглашений, но действующими на данный момент времени являются те соглашения (их может быть несколько), которые имеют статус исполняемый.

Если настройка Копировать спецификацию, КП, перепривязывать документы, хозоперации, финансовые операции установлена в значение да, то при создании уточняющего соглашения появляется окно =Параметры создания соглашения=, в котором необходимо задать условия формирования данного документа.

При включенном параметре Перепривязывать документы, хозоперации, финансовые операции в уточняющее соглашение можно переносить либо копировать Спецификацию и Календарный план из договора. Если параметр не включен, то имеется возможность копировать либо не копировать Спецификацию и Календарный план.

Если задана хотя бы одна из настроек Центр ответственности по умолчанию или Общий центр ответственности по умолчанию, становится доступным параметр установить ЦО соглашения в соответствии с настройками, который позволяет в созданном соглашении, а также его спецификации и ПКП заменить ЦО, установленное в локументе, по которому созлается соглашение, на указанное в настройках (приоритет имеет настройка Центр ответственности по умолчанию). Если в ПКП и спецификации ЦО отличаются или не установлены, то они не заменяются.

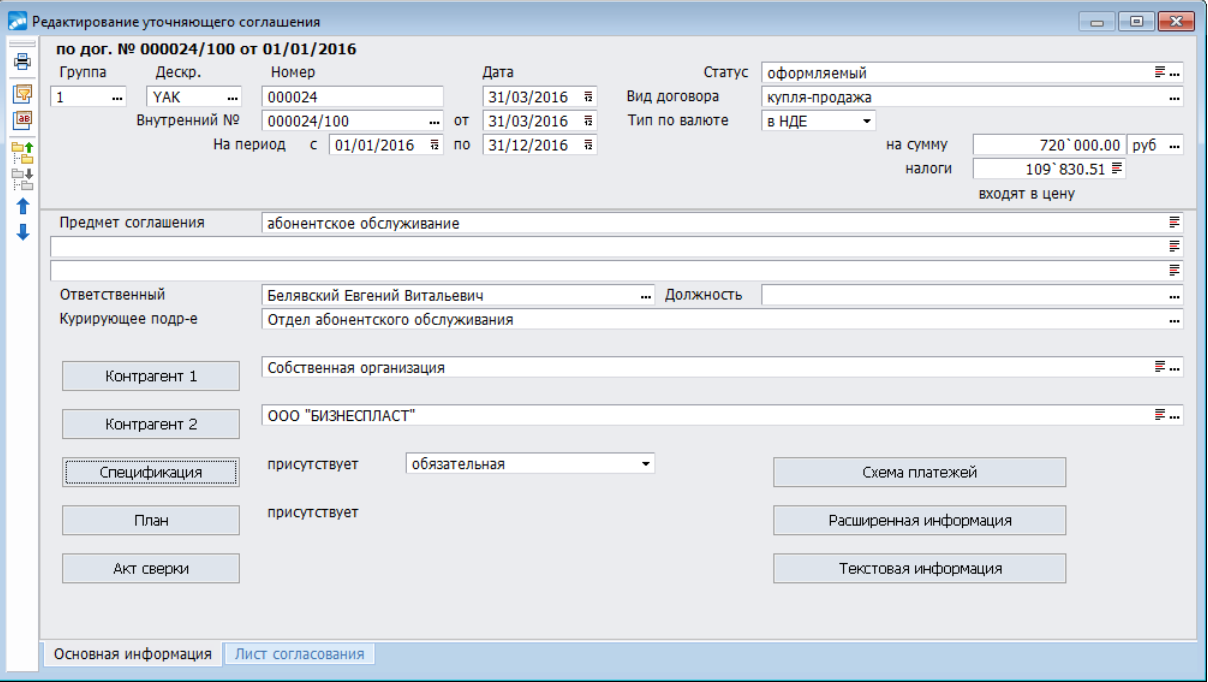

Рис. 28. Соглашение к договору

При создании к договору последующих уточняющих соглашений окно задания параметров соглашения не выдается и соглашение формируется без спецификации и ПКП.

Следует иметь в виду, что при формировании первого уточняющего соглашения по соглашению создается копия текущего соглашения, а само текущее соглашение переподчиняется созданному. Таким образом, сохраняются все ссылки на уточняющее соглашение во всех документах, аналитиках по документам, проводках, целевом учете, внешних атрибутах, параметрах, сальдо и т.д. и обеспечивается ссылочная целостность системы.

При формировании первого уточняющего соглашения по логовору происходит формирование нового соглашения, спецификация договора перепривязывается к соглашению, а в договоре создается копия спецификации. Таким образом, сохраняются все связи на спецификацию в других документах (например, накладных, документахоснованиях, ПКП).

В документах, имеющих ссылку на договор, инициализируется ссылка на созданное соглашение. К таким документам относятся:

- ПКП;
- наряд-заказ;
- документы-основания;
- сопроводительные документы;
- финансовые документы;
- локальные сметы;
- разноска платежа по договорам.

В В филиальных БД при ведении общей таблицы договоров может возникнуть некорректная ситуация, если в разных филиалах по одному и тому же соглашению создаются уточняющие соглашения. Когда в одном филиале по соглашению уже есть подчиненные записи, а в другом филиале этой информации еще нет, появляется возможность создать соглашение с копированием связей. В таком случае уточняющие соглашения, созданные в первой БД, после репликации будут понижены на один уровень в иерархии вместе с соглашением, по которому было создано уточняющее соглашение во второй БД.

Необходимо обратить внимание на настройку Показывать доступные соглашения при недоступности вышестоящих документов. Доступна при установленных значениях только со своим дескриптором; свои - изменение, по группе - чтение или все права в рамках группы для настройки Доступ к документам из раздела Общие настройки системы.

Настройка принимает следующие значения:

- нет (по умолчанию).
- да, только со своими договорами при выборе значения выдается предупреждение "При данном значении настройки возможна потеря быстродействия при работе с договорами!". В списке договоров отображаются договоры, к которым нет прав доступа, но у которых имеются доступные соглашения (не важно на каком уровне иерархии). Любое создание или удаление договоров/соглашений, в т. ч. и пакетное, приводит к перестроению списка документов.
- да, со всеми договорами отображаются все договоры, без ограничения по  $\bullet$ дескриптору и группе дескрипторов.

При работе настройки анализируется наличие доступных соглашений при недоступности вышестоящих документов (например, когда дескрипторы у договора и соглашения разные, а доступ имеется только к дескриптору соглашения). Если таких соглашений нет, то работа идет в обычном режиме (как при значении нет).

Договоры и соглашения, к которым нет прав доступа, в списке договоров выделяются курсивом серого цвета. В локальном меню таких документов доступны лишь функции фильтрации, поиска и также смены дескриптора. Также данные документы не доступны для просмотра и редактирования.

Окно редактирования соглашения аналогично окну редактирования договора, только схема платежей в уточняющем соглашении редактированию не подлежит.

Соглашение является уточнением договора на интервал времени, не выходящий за рамки периода действия договора.

При формировании спецификации уточняющего соглашения вручную и при отсутствии ее в вышестоящем *исполняемом* договоре, по кнопке выбора открывается дополнительное меню способов формирования:

- · *Выбор из спецификации договора*;
- · *Выбор из прайс-листа*;
- · *Выбор из каталога*.

Если в вышестоящем договоре есть спецификация, выбор необходимых позиций возможен из его спецификации. Вначале по **Ctrl+F3** предлагается выбрать *исполняемый* договор, на основании которого будет сформирована спецификация уточняющего соглашения.

В поле *Входящий номер* указывается регистрационный номер соглашения. *Дата* дата ввода договора в базу данных (по умолчанию устанавливается текущая дата).

*Статус* — выбирается по **F3** (*оформляемый*, *исполняемый, приостановленный*, *отмененный* или *закрытый*). В поле *Вид* по **F3** выбирается вид договора из классификатора *Виды договоров/соглашений*. Поле *Тип* формируется по умолчанию на основании вышестоящего документа.

Значение в поле *Внутренний №* формируется автоматически с использованием номера договора, но может быть отредактировано пользователем. Далее следует дата соглашения.

Справа от даты формируется номер и дата договора, на основании которого создано соглашение. Поля *На период с, по* — дата периода действия соглашения.

*На сумму* — сумма по соглашению (денежная единица выбирается по **F3**, если соглашение имеет тип, отличный от рублевого). Поле *налоги* (как и для всех оперативных документов модуля) предназначено для учета налогов, входящих в стоимостные характеристики объектов договоров/спецификаций. В полях, расположенных справа от кнопок [Контрагент 1] и [Контрагент 2], указываются контрагенты. По умолчанию в данных полях выводятся организации-участники договора, но их значение можно изменить, выбрав требуемое из каталога организаций и банков. Указанные кнопки также предназначены для просмотра реквизитов контрагентов. При изменении суммы соглашения осуществляется контроль пересчета суммы вышестоящего документа, если для настройки *Управление договорами* > *Пересчитывать сумму вышестоящего документа при изменении суммы соглашения* установлено значение *да.*

По кнопке [Спецификация] производится создание и просмотр спецификаций к дополнительному соглашению, а по кнопке [План] — создание и просмотр календарного плана выполнения дополнительного соглашения, включая финансовые и товарные потоки.

[Расширенная информация] — позволяет осуществить просмотр расширенной информации по соглашению.

Кнопка [Текстовая информация] предназначена для формирования и хранения текста соглашения или любой уточняющей информации.

Кнопка [Акт сверки] предназначена для формирования актов сверки по соглашению.

Подробное описание действия кнопок и формирования полей см. в [редактировании](#page-39-0) [договора](#page-39-0) $^{[40]}$ .

При копировании соглашений к договору для ПКП, входящих в соглашение, значения дескриптора и группы дескрипторов устанавливаются в соответствии с настройкой *Наследование дескрипторов документов* (из подраздела *Общие настройки системы*).

# 4.4. Взаимосвязь статусов договоров и соглашений

Напомним, что соглашения, создаваемые после или во время формирования договоров бывают двух видов: уточняющие и отменяющие.

Уточняющие соглашения конкретизируют договор, отменяющие - применяются в случаях отмены всего договора или его части (в виде соглашений) вместе со всей цепочкой взаимосвязанных документов.

Значение статуса каждого из двух видов соглашений зависит от статуса договора, к которому оно относится.

Возможные переходы между статусами соглашения зависят как от статуса договора, так и от статуса соглашения. В специальном окне ведется история изменения статусов соглашения. Если по договору сформировано несколько соглашений, в любой момент времени действуют только те соглашения (их может быть несколько), которые имеют статус исполняемый.

Для перевода соглашения в статус исполняемый должны быть указаны его номер и дата оформления, период действия, контрагенты.

С разрешенными комбинациями статусов соглашения и договора можно ознакомиться в таблице ниже.

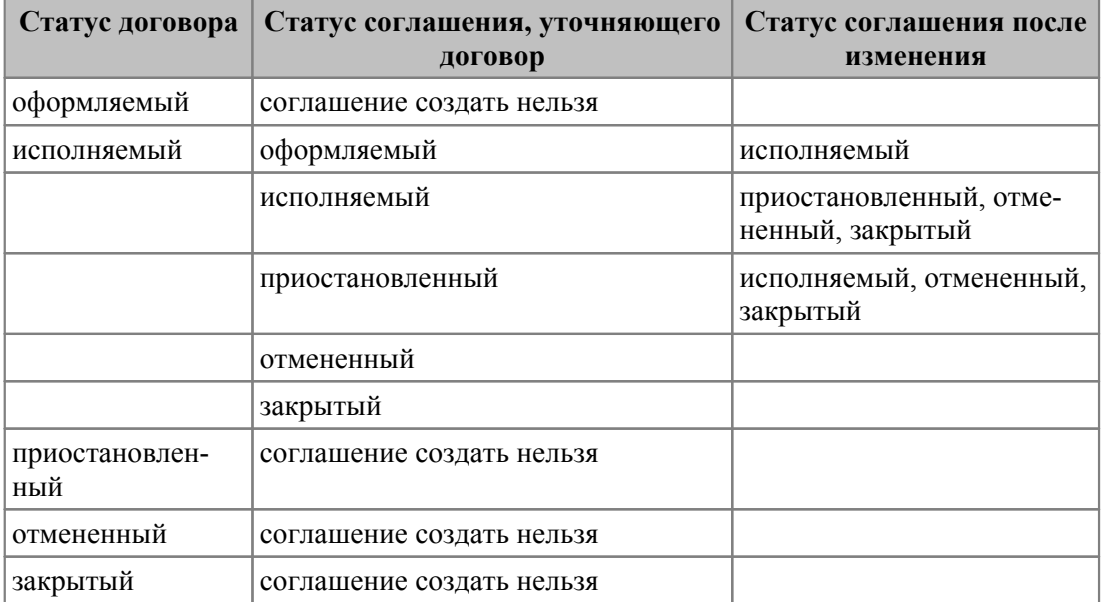

Возможные статусы соглашения после их изменения пользователем приведены в следующей таблице.

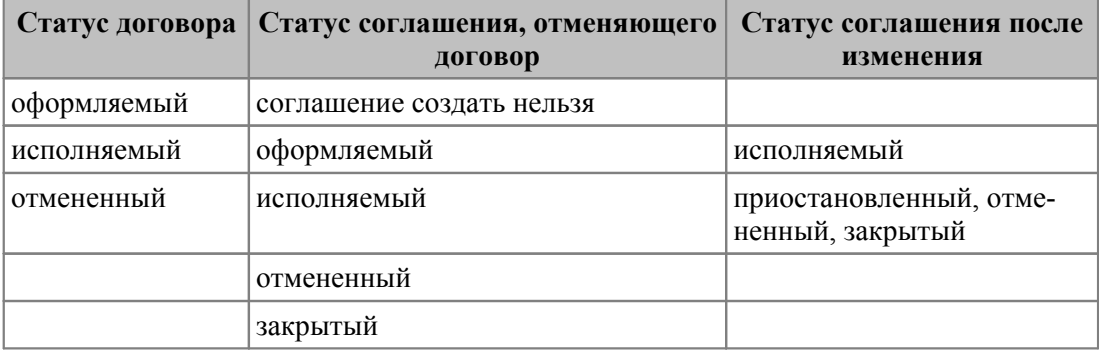

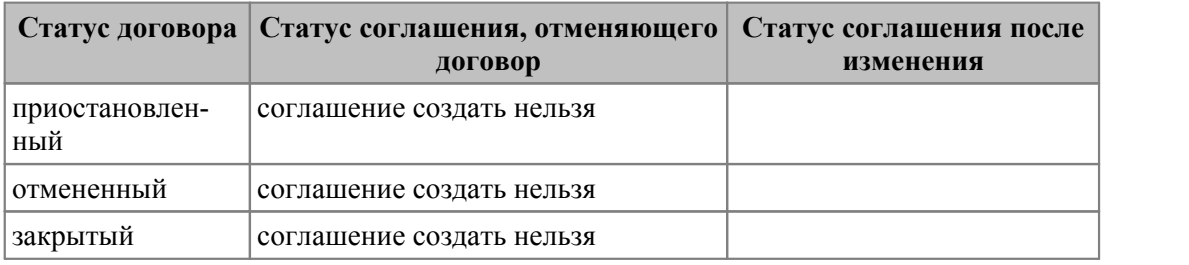

# **4.5. Удаление договоров, соглашений**

В системе предоставлена возможность удаления вышестоящего соглашения, договора и при этом все подчиненные соглашения перемещаются на уровень выше (т. е., если мы удаляем договор, то его соглашение первого уровня станет договором).

Удаление производится даже, если по договору/соглашению сформированы акты сверки, ПКП. При этом будет выдано предупреждение о том, что указанные документы будут также удалены.

Удаление договоров/соглашений производится по настройке *Разрешать удаление договора при наличии в документах ссылок на него*.

# **4.6. Наряд-заказы**

Функция меню *Документы* > *Наряд-заказы* предназначена для оформления наряд-заказов.

Наряд-заказы формируются на основании договора (соглашения) и/или календарного плана отгрузок при этом создается ТТИ, в которую переносятся данные из договора/соглашения/ПКП.

Наряд-заказ может иметь *низкий*, *нормальный* или *высокий* приоритет. Этот параметр является информационным и позволяет напомнить вам о важности того или иного наряд-заказа. У вновь созданного наряд-заказа автоматически по умолчанию устанавливается *низкий* приоритет, который впоследствии может быть изменен.

Наряд-заказы бывают *обычными*, *групповыми*, *детальными*. В обычном наряд-заказе указывается перечень отгружаемых МЦ и их получатель. Групповой наряд-заказ определяет только перечень отгружаемых МЦ, а грузополучатели указываются в детальных наряд-заказах, формируемых на основе группового.

Перечень групповых наряд-заказов, который открывается при вызове функции *Документы* > *Наряд-заказы*, является иерархическим. Детальные наряд-заказы, сформированные по групповому, располагаются на уровень ниже. Для того, чтобы раскрыть список детальных наряд-заказов, нажмите **Ctrl+Enter** на групповом. Закрывается этот список по комбинации клавиш **Ctrl+BackSpace**.

Внизу экрана находятся вкладки *Информация по документу* и *Спецификация*. Если активизировать вкладку *Спецификация*, экран просмотра перечня наряд-заказов будет иметь две панели, где по текущему наряд-заказу верхней панели вы сможете увидеть спецификацию наряд-заказа без перехода в режим его редактирования.

Переключение режима просмотра можно осуществлять и по клавишам **Alt+D**.

| أفلا                  | - 0 3<br>Наряд-заказы                   |                         |  |                |  |                                  |               |                   |                                  |         |         |                 |   |
|-----------------------|-----------------------------------------|-------------------------|--|----------------|--|----------------------------------|---------------|-------------------|----------------------------------|---------|---------|-----------------|---|
| 區                     | 臨品<br>日心<br>$\sqrt{2}$<br>黽             |                         |  |                |  |                                  |               |                   |                                  |         |         |                 |   |
| Дескр.                |                                         | Номер                   |  |                |  | Дата                             | Действие<br>c |                   | Действие<br><sub>no</sub>        | Статус  |         | Приоритет   Т А |   |
| <b>B</b> YAK          |                                         |                         |  | 000001         |  | 23/01/2016 23/01/2016 31/01/2016 |               |                   |                                  | исполн. |         | нормальныі О    |   |
| <b>B</b> YAK          | 000002                                  |                         |  |                |  |                                  |               |                   | 24/01/2016 24/01/2016 31/01/2016 |         | исполн. | нормальныі О    |   |
| N <sup>o</sup><br>n/n |                                         | MЦ/<br>Группа<br>Услуга |  |                |  | Наименование                     |               | ЕдИзм<br>(отпуск. | Количество                       |         |         | Pecypc          | 业 |
| 0001                  | МЦ                                      | Столы обеденные         |  | Стол обеденный |  |                                  | ШT            |                   | 3.000                            |         |         |                 |   |
|                       |                                         |                         |  |                |  |                                  |               |                   |                                  |         |         |                 |   |
|                       |                                         |                         |  |                |  |                                  |               |                   |                                  |         |         |                 |   |
|                       | Спецификация<br>Информация по документу |                         |  |                |  |                                  |               |                   |                                  |         |         |                 |   |

*Рис. 29. Вкладка "Спецификация" наряд-заказа*

Номер наряд-заказа формируется в поле *Номер*, а дата его формирования вводится с клавиатуры. По умолчанию устанавливается текущая дата. *Тип*, *Приоритет* и *Статус* наряда-заказа устанавливаются по **F3**.

*Допускается изменение типа наряда-заказа. Так "групповой" документ можно перевести в "обычный", если он не имеет связанных детальных нарядов-заказов.*

В поле *Статус* выбирается текущее состояние документа. Как и для статусов договоров, возможно ведение истории их изменения и создание иерархии статусов.

*Статус "исполняемый" может быть присвоен документу только после заполнения полей Контрагент и Пункт погрузки, если для параметра настройки Контролировать заполнение пунктов погрузки/разгрузки в наряд-заказах установлено значение "да".*

Если документ имеет тип *детальный* или *обычный*, то должно быть заполнено и поле *Пункт разгрузки*, доступ к которому открывает экранная кнопка [Расширенная информация].

Групповому наряду-заказу статус *отменен* или *закрыт* может быть присвоен только после присвоения аналогичного статуса всем связанным с ним детальным нарядам-заказам.

*Если групповому наряду-заказу присвоен один из статусов: "отменен" или "закрыт", то изменение статусов детальных нарядов-заказов не допускается.*

Срок действия документа вводится в полях *Действует с, по* с клавиатуры.

Договор, соглашение и пункт плана, по которым формируется документ, выбирается из соответствующих списков, выводимых по **F3**.

*Перечисленные документы не могут быть выбраны, если не имеют состояния "исполняемый". При выборе договора поле Контрагент заполняется автоматически и становится недоступным для редактирования.*

Поле *Стоимость* в спецификации наряд-заказа недоступно для редактирования, если для параметра *Изменение суммы в наряд-заказах* установлено значение *не давать изменять сумму*. Данная сумма рассчитывается автоматически при первичном формировании наряд-заказа и изменению не подлежит.

При значении параметра *изменить количество* при изменении суммы автоматически рассчитывается количество как (*сумма*/*цена*).

Если установить значение *изменить цену*, при изменении суммы автоматически рассчитывается цена как (*сумма*/*количество*).

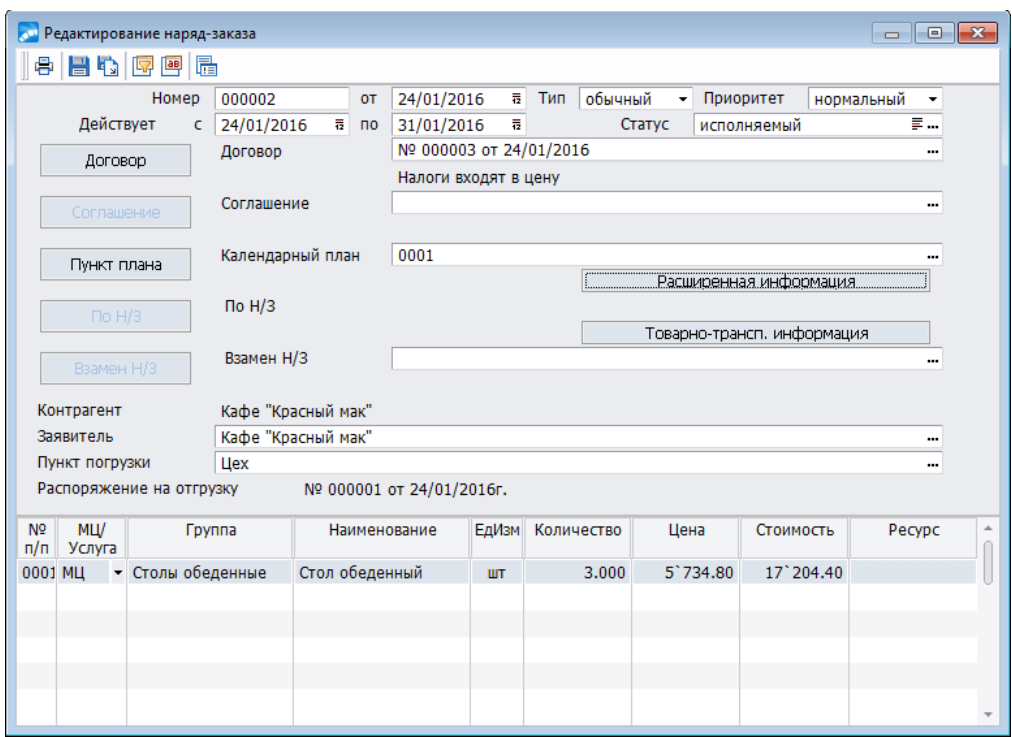

*Рис. 30. Окно редактирования наряд-заказа*

Для управления режимом просмотра в окнах выбора договоров, соглашений и календарных планов при формировании связанных документов, в т. ч. и наряд-заказов, служат функции локального меню **Ctrl+плюс** — раскрыть все ветки иерархического списка и **Ctrl+минус** — свернуть все ветки.

При необходимости в поле *Взамен Н/З* выбирается наряд-заказ, отменяемый данным документом. Выбор производится из списка, вызываемого по **F3**.

Получение дополнительной информации о договоре, соглашении, пункте плана, групповом наряде-заказе, по которым формируется данный наряд-заказ, а также об отменяемом наряде-заказе осуществляется путем нажатия соответствующих экранных кнопок.Для просмотра сведений о групповом наряд-заказе служит кнопка [По Н/З]. В групповом наряд-заказе автоматически учитывается количество МЦ, отпущенных по детальному наряд-заказу. При вызове функции необходимо указать количество формируемых наряд-заказов.

В окне =*Мастер формирования детальных наряд-заказов по групповому*= производится распределение МЦ из группового наряд-заказа по детальным.

В верхней панели отображается спецификация группового наряд-заказа, а в нижней указывается количество выбранной МЦ в каждом из формируемых наряд-заказов.

Система следит, чтобы не было превышено количество МЦ из спецификации группового документа. Распределив МЦ по наряд-заказам, нажмите кнопку [Продолжить].

Из локального меню вызываются функции формирования нового подчиненного наряда-заказа (**Alt+F7**), детальных нарядов-заказов по групповому и наряда-заказа взамен отмененного.

Для просмотра информации о документах, на основании которых сформирован нарядзаказ, предназначены кнопки [Договор], [Соглашение] и [Пункт плана]. Эти документы указываются при создании наряд-заказа в полях, расположенных справа от данных кнопок (**F3**).

*Контрагент* и *Заявитель* выбираются или из каталога организаций и банков по **F3** или устанавливаются системой на основании договора.

Подробная информация о лицах, ответственных за оформление и исполнение нарядзаказа, а также об условиях поставки приводится в расширенной информации (кнопка [Расширенная информация] или по комбинации клавиш **Ctrl+Enter** в верхней панели).

Здесь указываются:

- · *Группа* (дескрипторов) / *Дескриптор* создателя документа, по кнопке [Примечание] можно ввести в memo-поле любую уточняющую информацию.
- · *Подразделение*, в котором сформирован документ (**F3**).
- · *Должность* и *ФИО* лиц, подписавших наряд-заказ и ответственных за его исполнение, а также *Основание* — документ, на основании которого подписан наряд-заказ.
- · *Способ отгрузки*, *Базис* и *Транспорт* автоматически заполняются значениями из спецификации к договору, соглашению или календарному плану.
- · *Маршрут* выбирается из справочника маршрутов по **F3**.
- · *Грузоотправитель* и *Грузополучатель* по умолчанию выбираются из договора (соглашения), но могут быть изменены выбором из каталога организаций и банков по **F3**.
- · *Пункт погрузки* и *Пункт разгрузки* устанавливаются автоматически при заполнении поля *Маршрут* или выбираются по **F3** из соответствующего каталога.

В нижней панели окна редактирования наряд-заказа формируется его спецификация. При создании наряд-заказа по договору, соглашению или пункту плана, спецификация наряд-заказа копируется из этих документов. Создание новой позиции спецификации производится по **F7**.

В спецификации наряд-заказа отображается перечень МЦ и услуг, поставка или оказание которых предусмотрены договором. Для каждой позиции в колонке *МЦ/У* указывается по **F3** то, чем она является: услугой или материальной ценностью. Расширенная информация по позиции спецификации доступна по **Ctrl+Enter**.

*Группа* и *Наименование* заносятся выбором из соответствующих каталогов. Поле *Ресурс* заполняется выбором из пользовательского каталога ресурсов.

Следует отметить, что значения полей *Способ отгрузки, Базис, Транспорт* в расширенной информации по позиции копируются из расширенной информации по нарядзаказу ([Расширенная информация]). Если в расширенной информации по наряд-заказу эти поля не были заполнены, для каждой позиции спецификации можно указать свой способ отгрузки.

В расширенной информации по наряд-заказу предоставляется возможность ввести *Примечание* произвольной длины.

Поле *Единица подвижного состава* формируется на основании каталога единиц подвижного состава, например, вагон, контейнер. В данном каталоге указывается коэффициент пересчета из отпускных единиц МЦ в единицы подвижного состава.

Например, можно рассчитать сколько килограммов МЦ помещается в контейнер. На основании этих данных рассчитывается и печатается в разнарядках потребность в транспорте и таре на указанный период.

При наличии распоряжений на отгрузку в поле *Распоряжения на отгрузку* автоматически устанавливается номер и дата формирования данного документа.

# **4.6.1. Выбор товарных позиций**

Используя клавиши группового выбора, отметьте позиции, которые требуется включить в спецификацию формируемого документа, нажмите **Enter**.

Вкладки *Без переноса замен*, *Группировка* используются, если в исходном документе для позиций спецификации были определены [замены](#page-122-0) <sup>123</sup>.

- · *Без переноса замен* в колонке *п/н* отображается иерархия: заменяемая МЦ/услуга и возможные замены. Для раскрытия/закрытия иерархии используются стандартные сочетания клавиш: **Ctrl+Enter**/**Ctrl+BackSpace**. В формируемый документ переносятся отмеченные позиции. Количество берется из колонки *Выбрано*.
- · *С переносом замен* в окне отображается только заменяемая МЦ, она переносится вместе со списком замен. Формирование ДО выполняется без переноса замен.

При формировании, например, соглашения к договору возможны оба режима.

При формировании спецификации соглашения согласно выбранному договору для каждой отмеченной позиции предлагается ввести количество, которое затем отображается в поле *Выбрано*. Независимо от значения настройки *Возможность ввода количества в групповом выборе* (*Общие настройки системы* > *Интерфейсы выбора*) в поле *Выбрано* возможен ручной ввод.

Если для данной настройки установлено значение *для всех позиций* и отсутствуют помеченные записи, то при нажатии клавиши **Enter** появляется окно для ввода количества. В верхней части окна подсвечивается доступное количество. В поле *Введите количество по выбранным позициям* требуется ввести количество, равное доступному, либо меньше доступного.

*При установленном значении в каждой позиции для настройки Возможность ввода количества в групповом выборе окно =Введите количество= не появляется. При пометке записи выбирается максимально доступное для выбора количество.*

Вкладка *Группировка* предназначена для спецификаций договоров, содержащих несколько одних и тех же МЦ, которые отличаются значениями *ЦУ*, *КАУ*, *Ценой*. На верхней панели вкладки группируются позиции спецификации по виду (товар/услуга), по товару/услуге, по отпускной единице измерения. На нижней панели отображаются сами позиции по текущей группировке с указанием цены, количества, стоимости, значений КАУ и ЦУ.

При пометке позиций в нижней панели окна группового выбора количества и стоимости по позициям суммируются и переносятся в поля *Выбрано Кол-во* и *Выбрано Сумма* верхней панели.

При установленном значении *из спецификации связанного договора /соглашения /ПКП* для параметра настройки *Выбор спецификации* и создании спецификации ДО по договору (соглашению), ПКП в окне =*Выбор спецификации документов*= в нижней панели окна присутствует параметр *Показывать записи с нулевым количеством*. Если он включен, становятся доступными для выбора позиции спецификации договора (соглашения), ПКП, у которых было заявлено нулевое количество на первоначальном этапе создания указанных документов. Данный параметр актуален только для ДО. В накладных/актах параметр используется для просмотра, но переносить такие записи в накладные/акты нельзя.

*Окно выбора спецификации документов доступно при установленном значении да для параметра Автоматически запускать интерфейсы выбора.*

## <span id="page-122-0"></span>**4.6.1.1** *4.6.1.1. Замены*

Данная функция позволяет создать список возможных замен для МЦ/услуги из спецификации. Она обычно применяется, если первоначально в спецификацию включается абстрактная МЦ (услуга), а конкретизация выполняется при формировании подчиненных документов. Например, в спецификацию договора можно включить абстрактную МЦ со списком замен, а при создании соглашения уточнить перечень МЦ в спецификации, выбрав их из списка замен.

Список замен необходимо создавать до формирования подчиненных документов.

## **4.6.2. Групповой выбор наряд-заказов**

В данном окне выбирается один или несколько нарядов-заказов для включения их в распоряжение на отгрузку или иной документ. Выбранный наряд-заказ помечается символом '+'.

Доступны следующие функции локального меню:

- · *Фильтр...* (**Alt+B**) функция предназначена для установки значений параметров фильтрации, по которым будут отбираться документы для их отображения на экране. В полях *Контрагент*, *Пункт погрузки*, *Заявитель*, *Грузоотправитель*, *Грузополучатель*, *Договор*, *Соглашение* и *Ресурс отгрузки* следует выбрать необходимое значение для отбора связанных с ними наряд-заказов. Все установленные фильтры накладывают ограничения на каталог наряд-заказов. Выбор производится по клавише выбора (**F3**). Установка *Автофильтра* справа от выбранного значения позволяет запомнить данную настройку фильтра в базе данных. При следующем сеансе работы с функцией на экране будет отображаться перечень документов, соответствующих произведенной настройке фильтра. По кнопке [Продолжить] производится установка фильтра. Отменить текущую настройку фильтра позволяет кнопка [Отмена].
- · *Внешняя классификация* (**Alt+C**).
- · *Внешние атрибуты* (**Alt+A**).
- · *Раскрыть все ветки* (**Ctrl+плюс**).
- · *Свернуть все ветки* (**Ctrl+минус**).

## **4.6.3. Локальное меню**

В окне со списком предусмотрены следующие функции:

· *Фильтр* (**Alt+B**) — в полях *Дата заключения с по* устанавливается ограничение по дате формирования. В полях *Договор*, *Соглашение* и *Календарный план* следует выбрать необходимый документ, по которому производится отбор связанных с ним наряд-заказов. Фильтры можно установить также по значениям *Дескриптор*, *Группа дескрипторов*, *Грузополучатель* и *Пункт погрузки*.

Все установленные фильтры накладывают ограничения на каталог наряд-заказов. Выбор производится по клавише **F3**. Нажатие кнопки [Установить фильтр] позволяет запомнить данную настройку фильтра в базе данных. При следующем сеансе работы с функцией *Документы* > *Наряд-заказы* на экране будет отображаться перечень документов, соответствующих произведенной настройке фильтра. Отменить текущую настройку фильтра позволяет кнопка [Снять фильтр] и изменение значений параметров фильтрации с последующим нажатием кнопки [Установить фильтр]. Для отмены действия также используется кнопка [Отмена]. В окне с перечнем наряд-заказов отображается установленный фильтр.

- · *Переключение формата отображения* (**Alt+S**) данная функция позволяет задать режим отображения наряд-заказов и представить его либо в виде списка, либо "дерева".
- · *Новый подчиненный наряд-заказ* (**Alt+F7**) функция создает новый наряд-заказ, подчиненный текущему.

В новом наряде-заказе в поле *Сформирован по наряд-заказу* указывается нарядзаказ, по которому мы формируем новый. Все поля из наряд-заказа владельца копируются в подчиненный наряд-заказ. Сформировать подчиненный наряд-заказ можно только по *обычному* или *групповому НЗ*.

- · *Формирование детальных наряд-заказов по групповому* для применения данной функции необходимо, чтобы *групповой* наряд-заказ имел статус *исполняемый*, в нем должен быть указан пункт погрузки.
- · *Формирование наряд-заказ взамен отмененного* вместо отмененного наряд-заказа можно создать новый.

Создать замену отмененному наряд-заказу можно и другим способом: во вновь созданном наряд-заказе в поле *Взамен Н/З* выбрать по **F3** *отмененный документ*. Кнопка [Взамен Н/З] предназначена для просмотра информации об отмененном наряд-заказе.

- · *Внешняя классификация* (**Alt+C**).
- · *Внешние атрибуты* (**Alt+А**).
- · *Раскрыть все ветки* (**Ctrl+плюс**).
- · *Свернуть все ветки* (**Ctrl+минус**).
- · *Сохранить документ в буфер* (**Ctrl+F2**) функция позволяет записать текущий документ в промежуточный буфер для последующего его копирования из этого буфера.
- · *Копировать документ из буфера* (**Ctrl+F3**) функция позволяет вставить копию документа, предварительно сохраненного в буфере. Эта операция может быть невозможной в том случае, если другой пользователь удалил документ, который вы сохранили в буфере.

Дополнительные функции, вызываемые из окна редактирования наряд-заказа:

- · *Печать документа* (**Ctrl+P**) в текстовом редакторе.
- · *Печать документа в FastReport*.
- · *Специальная нумерация наряд-заказа* функция позволяет присваивать [номера](#page-75-0) [наряд-заказам](#page-75-0)<sup>176</sup> с использованием алгоритма восьмого знака, алгоритма по контрагенту.
- · *Пересортировка спецификации* данная функция позволяет пересортировать позиции в спецификации документа. Полезна при большом количестве позиций. Тип сортировки выбирается в диалоге.

Пересортировка возможна по *наименованию*, по *номенклатурному номеру*, по *группе и наименованию прайс-листа*, а также по *группе МЦ/Услуг*.

· *Пролонгация наряд-заказа* — функция предназначена для продления срока действия наряд-заказа, имеющего статус исполняемый или приостановлен.

На нижней панели окна редактирования наряд-заказов для позиций спецификации присутствует функция *Изменить количество*, которая позволяет изменить количество в спецификации документа в колонке *Количество* в пределах заданного.

*Выбор из прайс-листа* — с помощью данной функции осуществляется одиночный выбор МЦ/услуги из прайс-листа для существующей записи спецификации и множественный — для вновь созданной.

Существует возможность одновременного формирования наряд-заказов по нескольким договорам. Для этого предназначена функция *Операции* > *Пакетное формирование* > *наряд-заказов по договорам, соглашениям*.

Реализована возможность аннулирования отгрузок по наряд-заказам. Указанную функциональность можно использовать в тех случаях, когда места отгрузки и оплаты МЦ удалены друг от друга на значительные расстояния и время, затрачиваемое на связь между ними, значительно.

Для отмены отгрузки необходимо:

- · Установить для наряд-заказа статус *отменен*. Например, если наряд-заказ был выписан ошибочно или договор *расторгнут* либо *приостановлен*.
- · В окне =*Распоряжения на отгрузку*= вызвать функцию локального меню *Формирование телеграммы по отмененным НЗ* (**Ctrl+F7**); при этом будет создано распоряжение на отгрузку (телеграмма) со статусом *на аннулирование*.
- · Распечатать (**Ctrl+P**) *Телеграмму об аннулировании отгрузок по наряд-заказу* и отправить ее в пункт отгрузки (на станцию, склад и т. п.).

# **4.7. Распоряжения на отгрузку**

Данная функция меню предназначена для формирования распоряжений на отгрузку.

Распоряжения формируются по обычному или детальному наряд-заказу в состоянии *исполняемый*. Возможно также формирование распоряжения по нескольким наряд-заказам, имеющим общий пункт погрузки МЦ.

Реализована автонумерация распоряжений на отгрузку с номерами вида *30/P-XXXXXC*, где *XXXXX* — порядковый номер.

Первый номер указанного вида необходимо ввести вручную. Порядковые номера следующих документов будут автоматически увеличиваться на единицу.

Если в *Общей настройке системы* установлена *Автонумерация документов с помощью специальной таблицы*, автонумерация начнется с номера *00001*.

Например, если вы ввели номер *30/P-21086C*, то следующий номер будет *30/P-21087C* (*Автонумерация* документов *по последним номерам БД*) или *30/P-00001C* (*Автонумерация с помощью специальной таблицы*). Номер распоряжения на отгрузку может [формироваться](#page-24-0) <sup>25</sup> по специальному алгоритму.

Распоряжение характеризуется реквизитами создавшего его пользователя, пунктом погрузки, а также датами: составления документа, ввода его в действие и периодом исполнения.

Окно редактирования распоряжения состоит из трех панелей. В верхней панели формируются номер и дата ввода распоряжения в базу данных (устанавливается текущая дата), период его действия, также указываются:

*Статус* — состояние документа. Выбирается по **F3** из списка: *оформляемый*, *исполняемый*, *отмененный*, *закрытый*. Для проведения процедуры аннулирования отгрузок по отмененным наряд-заказам в автоматическом режиме предусмотрено ведение распоряжений на отгрузку со специальным статусом — на аннулирование.

*В обычных распоряжениях статус "на аннулирование" недоступен для выбора. Такое распоряжение возможно только по отмененным наряд-заказам.*

Как и для договоров, в системе фиксируется история изменения статусов, а также возможно формирование их иерархии. Документу можно присвоить любой статус только после заполнения поля *Распоряжение №*.

В поле *Взамен распоряжения №* — указывается распоряжение на отгрузку, отменяемое данным. Для формирования распоряжения, отменяющего данное, необходимо изменить статус распоряжения на *отмененный* и нажать **Alt+F7**.

При наличии отменяющего распоряжения, данное распоряжение не подлежит редактированию и удалению.

|                          |                |        | Редактирование распоряжения на отгрузку |                            |                       |              |                         |                               |                                          |             |                    | $\Box$ X<br>$\qquad \qquad \Box$ |
|--------------------------|----------------|--------|-----------------------------------------|----------------------------|-----------------------|--------------|-------------------------|-------------------------------|------------------------------------------|-------------|--------------------|----------------------------------|
| Внесено                  |                |        | Группа                                  | Дескр.                     | Распоряжение №        |              |                         | <b>OT</b>                     | no                                       |             |                    |                                  |
|                          | 04/05/2016     |        |                                         | <b>OLG</b><br>             | 000001                |              |                         | 24/01/2016                    | исполняемый                              | ≣…          | 23/01/2016         | 31/01/2016                       |
|                          |                |        |                                         |                            |                       |              |                         |                               |                                          |             |                    |                                  |
| Контрагент               |                |        | Кафе "Красный мак"                      |                            |                       |              |                         | Печать                        |                                          |             |                    |                                  |
|                          | Подразделение  |        | Столярный цех                           |                            |                       |              |                         |                               |                                          |             |                    |                                  |
|                          | Отправитель    |        | <b>OOO "SAPFIR"</b>                     |                            |                       |              |                         |                               | Формирование распоряжения взамен         |             | $Alt + F7$         | 888                              |
|                          | Пункт погрузки |        | Цeх                                     |                            |                       |              |                         |                               | Формирование телеграммы по отмененным НЗ |             | Ctrl+F7            | ---                              |
|                          |                |        |                                         |                            |                       |              |                         | Добавление наряд-заказов      |                                          |             |                    |                                  |
|                          | Примечание     |        |                                         | Отгрузка по договору М-001 |                       |              | ロ                       | Внешняя классификация         |                                          |             | $Alt + C$          |                                  |
|                          |                |        |                                         |                            |                       |              | $\sqrt{2}$              | Внешние атрибуты              |                                          |             | $Alt + A$          |                                  |
| N <sub>2</sub>           |                |        | Номер наряд Дата наряд-                 | Приоритет                  | Наряд-заказ           | Дата         |                         | Остальные                     |                                          |             |                    | ▲                                |
| n/n                      |                | заказа | заказа                                  | наряд-заказа               | по договору           | договора     |                         |                               |                                          |             |                    |                                  |
| 0001                     | 000001         |        | $-23/01/2016$                           | нормальный                 | 000003                |              |                         | 02/01/2016 Кафе "Красный мак" |                                          | Красный Мак |                    |                                  |
| 0002                     | 000002         |        | 24/01/2016                              | нормальный                 | 000003                |              |                         | 02/01/2016 Кафе "Красный мак" |                                          | Красный Мак |                    |                                  |
|                          |                |        |                                         |                            |                       |              |                         |                               |                                          |             |                    |                                  |
|                          |                |        |                                         |                            |                       |              |                         |                               |                                          |             |                    |                                  |
| N <sup>o</sup><br>строки | MU/<br>усл     |        | Группа                                  |                            |                       | Наименование |                         | Отпускная<br>единица          | Заказано                                 | Отгрузить   | Pecypc<br>отгрузки | $\Delta$                         |
| 0001                     | MЦ             |        | Столы кухонные                          |                            | Стол кухонный рабочий |              |                         | штука                         | 2.000                                    | 2.000       |                    |                                  |
| 0002                     | MЦ             |        | Столы обеденные                         |                            | Стол обеденный        |              | 2.000<br>2.000<br>штука |                               |                                          |             |                    |                                  |
|                          |                |        |                                         |                            |                       |              |                         |                               |                                          |             |                    |                                  |
|                          |                |        |                                         |                            |                       |              |                         |                               |                                          |             |                    |                                  |
|                          |                |        |                                         |                            |                       |              |                         |                               |                                          |             |                    |                                  |
|                          |                |        |                                         |                            |                       |              |                         |                               |                                          |             |                    |                                  |
|                          |                |        |                                         |                            |                       |              |                         |                               |                                          |             |                    |                                  |

*Рис. 31. Окно редактирования распоряжения на отгрузку*

Поля *Пункт погрузки* и *Выполнить с, по* в распоряжении на отгрузку со статусом *исполняемый* редактированию не подлежит (в поле *Выполнить с, по* формируется период времени, в течение которого действует распоряжение).

*Контрагент* (тот, кому отгружают МЦ) — выбирается из каталога организаций и банков, вызываемого по **F3**.

*Подразделение* — подразделение предприятия, осуществляющее отгрузку. Выбирается из каталога подразделений, складов, вызываемого по **F3**.

*Отправитель* — выбирается из каталога организаций и банков.

*Пункт погрузки* — выбирается из справочника пунктов движения, вызываемого по **F3**.

В средней панели формируется список наряд-заказов, на основании которых создается данное распоряжение на отгрузку.

Наряд-заказы включаются в список по **F7**, при этом выбор производится только из *исполняемых* наряд-заказов. Просмотр включенных в список наряд-заказов производится по **Ctrl+Enter**.

В нижней панели отображается список материальных ценностей, подлежащих отгрузке по наряд-заказу, указанному в средней панели. Значение поля *Отгрузить* может быть отредактировано с клавиатуры.

По **Ctrl+Enter** из любого поля данной панели можно получить дополнительную информацию по позиции спецификации.

Количество МЦ, которое необходимо отгрузить согласно наряд-заказу, отображается в колонке *Заказано*. Количество МЦ, которое предполагается отгрузить по данному распоряжению, указывается в колонке *Отгрузить*, оно может быть меньше, чем *Заказано*.

Один и тот же наряд-заказ может быть включен в несколько распоряжений на отгрузку, но общее количество материальной ценности по этим распоряжениям не может превышать количество по наряд-заказу — это контролируется системой.

Поле *Ресурс* содержит информацию о ресурсах отгрузки, если такая информация была введена пользователем на предыдущих этапах работы с оперативными документами.

## **4.7.1. Локальное меню**

*Формирование распоряжения взамен* (**Alt+F7**) — создается новое распоряжение на отгрузку взамен текущего и помещается на уровень ниже в иерархии распоряжений. Структуру указанной иерархии можно просмотреть в окне выбора распоряжений. Во вновь сформированном распоряжении в поле *Взамен расп*. будет указан номер отмененного. Вызывается из режима редактирования распоряжения.

*Формирование телеграммы по отмененным НЗ* (**Ctrl+F7**) — по текущему распоряжению на отгрузку формируется телеграмма по отмененным НЗ. Вызов функции производится из списка распоряжений и из режима редактирования.

*Добавление наряд-заказов* — занесение новых наряд-заказов в распоряжение на отгрузку. Если в распоряжении на отгрузку не задан контрагент или пункт погрузки, то он переносится из первого выбранного наряд-заказа.

Группа *Печать* содержит следующие функции:

- · *Печать документа* (**Ctrl+P**) по текущему распоряжению на отгрузку выводится в окно текстового редактора телеграмма, которая была сформирована по функции локального меню *Формирование телеграммы по отмененным НЗ*, которую можно отредактировать и распечатать.
- · *Печать разнарядки* (**Alt+P**) по текущему распоряжению на отгрузку формируется и выводится в окно текстового редактора разнарядка, которую затем можно отредактировать и распечатать.
- · *Печать разнарядки на снятие объемов с отгрузки* формируется и выводится в окно текстового редактора разнарядка на снятие с отгрузки МЦ, еще не отгруженных по текущему распоряжению, которую можно отредактировать и распечатать.
- · *Печать документа в FastReport*; *Печать разнарядки в FastReport*; *Печать разнарядки на снятие объемов в FastReport* — функции, аналогичные предыдущим печатям, но только в формате *FastReport*.

Кроме того, меню содержит функции *Внешняя классификация* (**Alt+C**), *Внешние атрибуты* (**Alt+A**) и *Переключение формата отображения* (вызывается из списка распоряжений).

Из нижней и средней панели документа, являющимися позициями спецификации наряд-заказа и распоряжения, вызываются функции *Внешняя классификация* (**Alt+C**) и *Внешние атрибуты* (**Alt+A**). Из списка распоряжений доступна также функция локального меню *Фильтр...* (**Alt+B**), которая позволяет установить фильтр по дате документа.

Количество доступных функций локального меню определяется статусом документа. Например, для документов со статусом *оформляемый* доступны все вышеперечисленные функции, а для документов со статусом *на аннулирование*, только *Формирование телеграммы по отмененным НЗ* (**Ctrl+F7**), *Печать документа* (**Ctrl+P**), *Печать документа в FastReport* и *Добавление наряд-заказов*.

# **4.8. Распоряжение на прием-отпуск МТР**

Данный документ выступает в роли распоряжения складу на прием материально-технических ресурсов (МТР), поступивших от поставщика для последующего отпуска их в адрес подрядчика.

*Описание работы с распоряжением см. в руководстве "Документы и отчеты МТР".*

# **4.9. Листы согласования**

Листы согласования могут быть сформированы по настроенным *[Шаблонам листов](#page-33-0) [согласования](#page-33-0)* . 34

Содержание листа согласования хранится во внешних атрибутах. Префикс внешних атрибутов — *Лист согласования*.

Функция создания шаблонов листов согласования предполагает создание предварительных шаблонов, по которым впоследствии можно создавать листы согласования в договорах (соглашениях) с заранее сформированным списком ответственных лиц.

При формировании листа согласования из соответствующей вкладки договора (соглашения) при наличии шаблонов система запрашивает разрешение на формирование листа согласования по шаблону.

Листы согласования могут быть сформированы непосредственно из вкладки *Лист согласования* договора (соглашения).

В поле *Дата выдачи* фиксируется дата выдачи листа согласования. Значение, установленное в поле *Дата возврата*, соответствует планируемой дате возврата, а в поле *Фактически* — фактической дате возврата листа. В поле *Статус* из выпадающего списка могут быть установлены следующие значения: *выдан*, *не выдан*, *сдан*, *снят*.

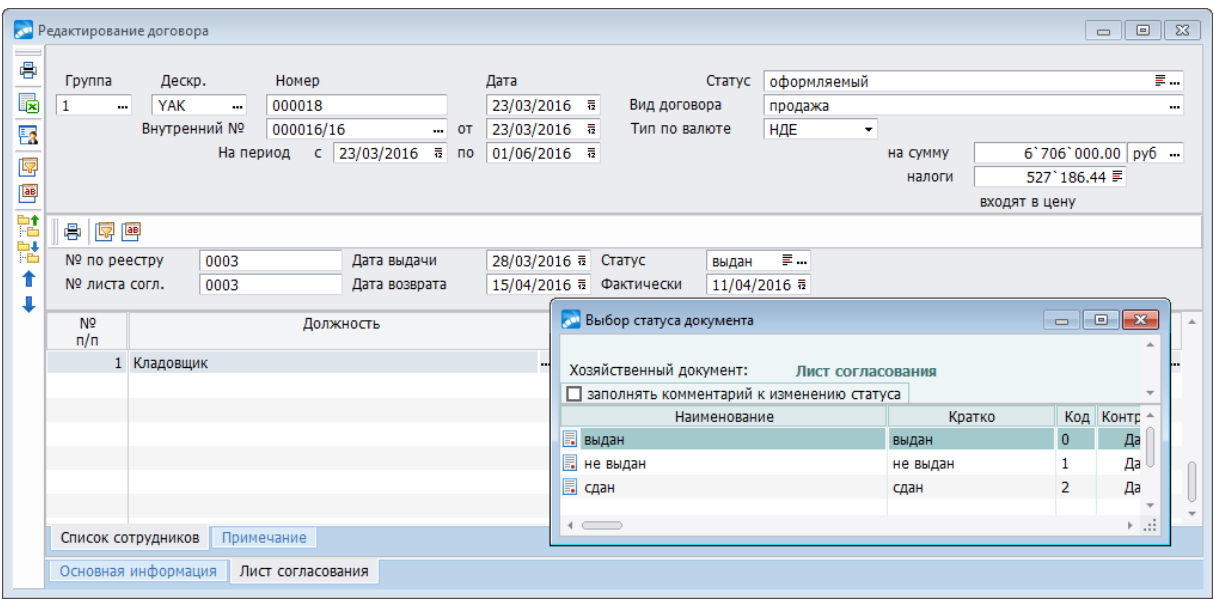

*Рис. 32. Создание листа согласования в договорах*

В зависимости от установленных значений, в перечисленных полях производится контроль и после поля *Статус* отображаются следующие сообщения:

· *Просрочен на ХХ дней* — выводится количество дней, если разница между текущей датой и датой возврата больше *0*, а фактическая дата возврата не заполнена.

- · *Сдан с просрочкой на ХХ дней* выводится количество дней, если фактическая дата заполнена, и разница между датой возврата и фактической датой возврата больше *0*.
- · *Сдан в срок*, если фактическая дата заполнена и разница между датой возврата и фактической датой возврата меньше, либо равна *0*.

Значения в полях *Должность* и *ФИО* формируются с помощью клавиши выбора из списка работающих сотрудников предприятия. Порядковый номер присваивается автоматически. На дополнительную вкладку *Примечание* можно внести любую уточняющую информацию.

По функции меню *Документы* > *Листы согласования* данные документы доступны для просмотра.

Лист согласования распечатывается по функции локального меню *Печать* (**Ctrl+P**) из окна просмотра листа согласования в двух вариантах: *Информация о нарушении срока согласования* и *Реестр листов согласования*. Формат отчетов — *FastReport*.

Если воспользоваться функцией печати непосредственно из вкладки *Лист согласования* договора/соглашения, на печать выдается отчет "Лист согласования к проектам договоров, заключаемых контрагентом N…".

Другие функции локального меню режима просмотра листа согласования:

- · *Фильтр* (**Alt+B**) *дата выдачи* и *факт. дата возврата* в диапазоне, *статус*, *курирующее подразделение*, *просроченные листы*, *договоры*/*соглашения* (использование данного фильтра существенно расширяет перечень фильтров на отбор листов согласований).
- · *Проверка статусов листов согласований* по данному пункту выполняется конвертация старых листов согласований в новые, если они еще не созданы. После конвертации создается отчет о ходе конвертации.
- · *Внешняя классификация* (**Alt+C**).
- · *Внешние атрибуты* (**Alt+A**).

# **4.10. Работа с банковскими гарантиями**

## **4.10.1. Банковская гарантия**

**Банковская гарантия** — один из способов обеспечения исполнения обязательств, при котором банк, иное кредитное учреждение или страховая организация (гарант) выдает по просьбе должника (принципала) письменное обязательство уплатить кредитору (бенефициару) денежную сумму при предоставлении им требования о ее уплате. Выдается эта гарантия под соответствующее обеспечение.

Для ее создания и редактирования предусмотрена функция *Банковская гарантия*.

При создании банковской гарантии необходимо заполнить следующие поля:

- · *Группа*, *Дескр.* заполняются автоматически.
- · *Номер* номер банковской гарантии, вводится вручную.
- · *Статус оформляемый* / *исполняемый* / *закрытый*. В статусе *исполняемый* для редактирования доступны поля *Дата возврата* (подсвечивается красным цветом, если текущая дата больше даты, указанной в этом поле), *Причина возврата* и *Операция*. В статусе *закрытый* документ недоступен для редактирования и в общем списке банковских гарантий выделяется серым цветом. Изменить статус можно всегда.
- · *№ п/п* порядковый номер документа, предусмотрена ручная корректировка (по данному полю поиск возможен по **Ctrl+F**).
- · *Дата начала*, *Срок действия* и *Дата окончания* указываются соответственно дата вступления гарантии в силу (может отличаться от даты выдачи), срок, на который выдана банковская гарантия, и окончание ее действия. Срок действия рассчитывается в календарных днях и устанавливается автоматически при заполнении дат начала и окончания (как разница между значениями полей).
- · *Договор*, *Соглашение*, *на сумму*, *Контрагент* реквизиты контракта, на исполнение обязательств по которому выдается гарантия: номер и дата (*от*) заключения договора и/или дополнительного соглашения, сумма по документу и наименование организации-исполнителя. Список договоров в окне выбора по умолчанию отфильтрован по: статусу — *исполняемый*; направлению — *2-*>*1*. Отображение номера и даты договора и соглашения производится в соответствии с настройками *Отображение номера договора/соглашения в документах-основаниях и сопроводительных документах* и *Отображение даты договора/соглашения в документах-основаниях и сопроводительных документах*.

*По одному договору/соглашению может быть создано несколько БГ — все они присутствуют в окне просмотра документов на вкладке Банковская гарантия, а также в отчете о ходе исполнения договора*

- · *Вид* вид банковской гарантии, выбирается из выпадающего списка: *Возврат аванса* / *Исполнение условий договора* / *Исполнение условий в гарантийный период* / *Обеспечение заявки на участие в закупке*.
- · *Банк*, который выступает гарантом: *банк контрагента*; *банк собственной организации*; *другой банк* — т. е. с учетом указанного ограничения открывается соответствующий список наименований банков. Если не указан *Договор*, то выбор производится из списка банков *собственной организации* либо из списка всех *других банков*, имеющихся в каталоге.
- · *БИК* заполняется автоматически при выборе банка.
- · *Сумма* или *% гарантии* размер денежных средств (от суммы договора/соглашения), которые обязуется выплатить гарант в случае нарушения обязательств по контракту. При вводе суммы процент рассчитывается автоматически (и наоборот, при этом изменение суммы БГ осуществляется только после подтверждения запроса).
- · *Первоначальная сумма* значение суммы по операции поступления, см. далее.
- · *Форма БГ утверждена* выбирается из выпадающего списка: *Да* или *Нет*.
- · *Причина окончания* при создании БГ в поле по умолчанию устанавливается значение *Не указана* (другие причины устанавливаются при выполнении операций изменения и прекращения).
- *ЦО* центр ответственности (или ответственное подразделение) выбирается из соответствующего справочника.
- · *Верификация* заполняется с клавиатуры.
- · *Примечание* с клавиатуры заносится произвольная информация.

В средней панели расположены экранные кнопки, с помощью которых осуществляется проведение операций по БГ:

- $\sqrt{\frac{\text{Поступление}}{33}}$  доступна при оформлении новой карточки (т. е. в том случае, когда по банковской гарантии нет ни одной операции);
- [<u>Изменение [134]</u> и [\[Прекращение](#page-135-0) <sup>136</sup>] доступны только тогда, когда по БГ оформлено поступление, но не сформирована операция прекращения.

При нажатии экранных кнопок выдается запрос о создании операции указанного типа, после подтверждения открывается окно редактирования.

На нижней панели отображается перечень операций, проведенных по банковской гарантии. По каждой записи выводится:

- · *№* операции номер по порядку;
- · *Дата* проведения операции;
- · *Вид Поступление*, *Изменение*, *Прекращение*;
- · *Сумма* операции;
- · название *Операции* наименование привязанной ТХО;
- *П* признак наличия сформированных по операции бухгалтерских проводок  $("+")$ .

По **F4** осуществляется переход в окно редактирования текущей операции.

Все сформированные карточки по БГ пополняют общий список. Если по банковской гарантии была проведена операция прекращения, запись выделяется серым шрифтом.

*Изменять статус, редактировать и удалять карточки БГ при наличии по ней операций запрещено. Для удаления доступна только последняя по дате операция (F8 в нижней панели окна редактирования) и только в том случае, если по ней не были сформированы проводки.*

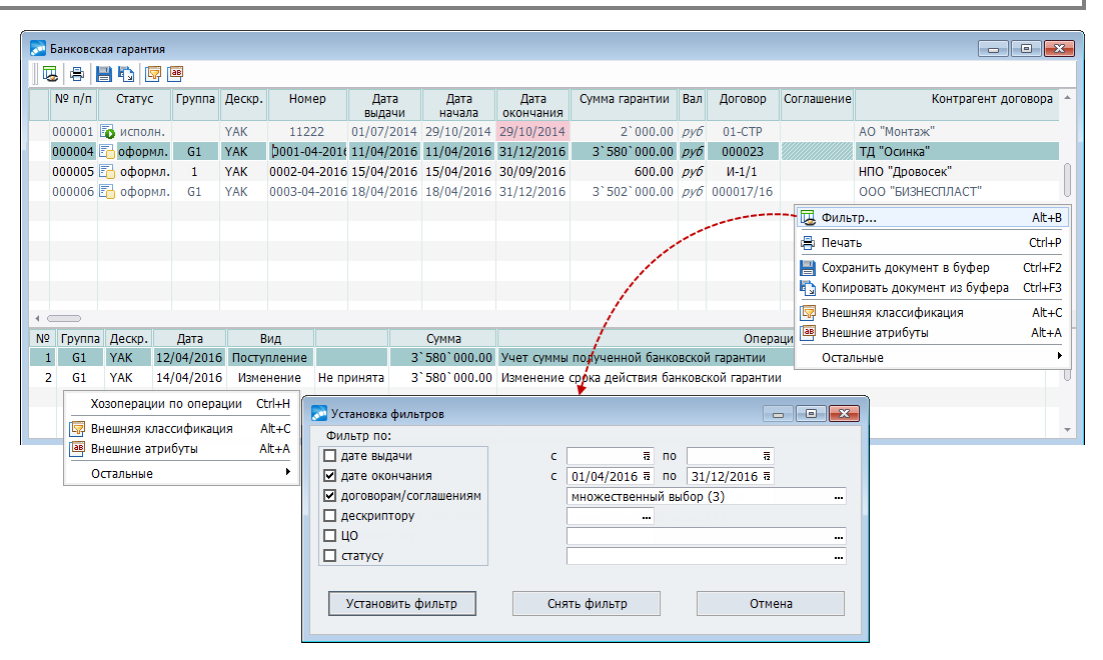

*Рис. 33. Окно со списком БГ и локальные функции*

#### **Локальное меню**

Предусмотрены следующие функции:

- · *Фильтр* (**Alt+B**) установка ограничений на отображаемые в списке записи по: *дате выдаче* и/или *дате окончания* (*с...по*) действия БГ; *договорам*/*соглашениям* (множественный выбор), *дескриптору*, *ЦО*, *статусу*. Для принятия заданных условий ограничения предназначена кнопка [Установить фильтр] (сохраняется в DSK).
- · *Печать* (**Ctrl+P**) формирование "*Отчета о банковских гарантиях*" по состоянию на системную дату с выгрузкой в *FastReport* (по текущей БГ или для отмеченных, **Ins**).
- Копировать документ в буфер (Ctrl+F2), Вставить документ из буфера (Ctrl+F3) — позволяют записать текущий документ в промежуточный буфер и выполнить его копирование, при этом БГ создается без номера и без операций, статус — оформляемый.
- Внешняя классификация (Alt+C), Внешние атрибуты (Alt+A) в т. ч. и в окне редактирования — предназначены для привязки к банковской гарантии внешних классификации/атрибутов.
- Хозоперации по операции (Ctrl+H) в нижней панели просмотр и редактирование сформированных по текущей операции проводок (доступность функции зависит от настройки Разрешать привязку ТХО в документах оперативного конту $pa$ ).

## 4.10.2. Операции по банковским гарантиям

После ввода карточки БГ первой выполняется операция "Поступление".

Операции "Изменение" и "Прекрашение" банковских гарантий должны быть зафиксированы, т. е. с помощью экранных кнопок нужно [Принять операцию] либо [Отменить операцию].

Невозможно создать новую операцию по банковской гарантии, если последняя по дате операция еще не принята.

При наличии нескольких операций по банковской гарантии отменять можно только последнюю по дате операцию (по ней не должны быть сформированы бухгалтерские проводки).

Каждая операция по банковской гарантии может содержать ссылку на ТХО и сопровождаться бухгалтерскими проводками. При необходимости можно использовать системную аналитику Операция по банковской гарантии (БанкГарантОп, кол — 5060). При настройке TXO можно использовать алгоритм BG.

Операции по банковским гарантиям, по которым сформированы бухгалтерские проводки, недоступны для редактирования.

### <span id="page-132-0"></span>Поступление

В карточке = Банковская гарантия = следует нажать экранную кнопку [Поступление]. При положительном ответе на запрос "Создать операцию поступления банковской гарантии?" открываться окно редактирования для просмотра автоматически сформированных данных:

- Группа, Дескр. идентификационный код пользователя, создавшего данный документ.
- $B$ ид Поступление.
- **Номер** порядковый номер операции в рамках данной банковской гарантии, формируется автоматически (при необходимости можно скорректировать).
- Дата операции по умолчанию устанавливается текущая дата (при необходимости можно скорректировать).
- Операция выбирается из списка настроенных ТХО.
- Примечание произвольная информация, вводится с клавиатуры.
- Банковская гарантия автоматически переносятся данные из карточки, коррек- $\bullet$ тировка информации в этой группе не предусмотрена.

После закрытия окна редактирования =*Операция по банковской гарантии*= все поля карточки БГ будут недоступны для редактирования.

*Операция поступления не может быть удалена при наличии других типов операций с данной банковской гарантией.*

#### <span id="page-133-0"></span>**Изменение**

После проведения поступления БГ в карточке будет доступна экранная кнопка [Изменение]. При ее нажатии выдается запрос "*Создать операцию изменения банковской гарантии?*", при положительном ответе на который открывается окно редактирования операции.

Отличительными особенностями данной операции являются:

- · *Содержание* из выпадающего списка выбирается соответствующая причина изменения:
	- *Оплата претензий в счет банковской гарантии*;
	- *Изменение условий банковской гарантии*;
	- *Корректировка ошибочных данных*;
	- *Иная причина*.
- · *Претензия*: *Номер*, *Дата* и *Сумма* доступно, если причина *Оплата претензий в счет банковской гарантии* — выбирается из журнала претензий по дебиторской/кредиторской задолженности (в окне выбора реализована возможность фильтрации по контрагенту/дате).
- · *Платежное поручение*: *Номер*, *Дата* и *Сумма* доступно, если причина *Оплата претензий в счет банковской гарантии* — выбирается из списка собственных платежных поручений (в окне выбора реализована возможность фильтрации по виду/контрагенту/дате/сумме/валюте); сумма платежа может быть скорректирована пользователем.

Справа расположена панель, состоящая из 3-х колонок:

- 1) *Наименование поля* изменяемое поле банковской гарантии нажатие **F7** приводит к открытию списка для выбора изменяемого поля:
	- *Дата выдачи*;
	- *Вид банковской гарантии*;
	- *Договор*;
	- *Соглашение*;
	- *Сумма изменения*;
	- *% гарантии*;
	- *Дата начала*;
	- *Дата окончания*;
	- *Примечание*;
	- *Внешний атрибут*.
- 2) *Старое значение* заполняется автоматически и отражает текущее состояние выбранного поля.
- 3) *Новое значение* выбирается пользователем из соответствующего каталога или вводится с клавиатуры.

Удаление записи изменяемого поля из таблицы выполняется по **F8**.

После ввода необходимых изменений нажмите экранную кнопку [Принять операцию] — все поля операции изменения банковской гарантии станут закрытыми от редактирования, кроме поля *Операция*, а все указанные в операции изменения перенесутся в карточку банковской гарантии.

Нажатие экранной кнопки [Отменить операцию] восстановит прежние значения полей в карточке банковской гарантии, т. е. всем изменяемым полям будут присвоены значения в соответствии с указанными в колонке *Старое значение*.

О том, что операция *Принята* либо *Не принята* указывается в соответствующей колонке окна со списком, при этом в окне редактирования карточки БГ непринятая операция будет выделена красным шрифтом.

Система позволяет отменить только последнюю по дате операцию и, только если по ней не были сформированы бухгалтерские проводки (т. е. вначале следует отвязать ТХО по **Del** в поле *Операция*).

Операций изменения по одной БГ может быть несколько.

### **Изменение срока действия БГ**

В случае возникших обстоятельств по изменению срока действия БГ порядок работы следующий:

В карточке нажмите экранную кнопку [Изменение].

Примечание: если данная кнопка недоступна, то вначале следует отменить операцию прекращения банковской гарантии (см. ниже).

· В левой панели выберите *Содержание* операции, например, *Изменение условий банковской гарантии*.

При необходимости заполните *Примечание* (с клавиатуры), укажите *Операцию* (можно выбрать пустую ТХО, чтобы наименование отражалось в списке).

· Перейдите в панель справа, нажмите **F7** и из выпадающего списка выберите поле Дата начала, затем **F7** > *Дата окончания*. Внесите необходимые *Новые значения* срока действия БГ.

Обратите внимание на изменение соответствующих данных в панели слева.

Нажмите экранную кнопку [Принять операцию].

Перейдите в основное окно — изменение периода и срока действия БГ автоматически отразятся и в самой карточке.

*Предположим, увеличен срок действия, на который выдана банковская гарантия (106 вместо 86). При этом изменена дата начала действия (13/10/2016, а не 06/10/2016) и, соответственно, продлена дата прекращения обязательства гаранта по банковской гарантии*.

| <b>С. Операция по банковской гарантии</b> |      |                                                                        |                     |                      |              |                |                                  |                                |                                                          |                                | $\begin{array}{c c c c c c c} \hline \multicolumn{3}{c }{\mathbf{C}} & \multicolumn{3}{c }{\mathbf{X}} \end{array}$ |                                                                  |              |
|-------------------------------------------|------|------------------------------------------------------------------------|---------------------|----------------------|--------------|----------------|----------------------------------|--------------------------------|----------------------------------------------------------|--------------------------------|----------------------------------------------------------------------------------------------------|------------------------------------------------------------------|--------------|
| 国国                                        |      |                                                                        |                     |                      |              |                |                                  |                                |                                                          |                                |                                                                                                    |                                                                  |              |
| Операция                                  |      |                                                                        |                     |                      |              |                | Наименование поля                |                                | Старое значение                                          | Новое значение                 |                                                                                                    |                                                                  |              |
| <b>Fpynna:</b>                            |      | G1<br>Дескр.:                                                          | <b>YAK</b><br>Вид:  | Изменение            |              | Дата начала    |                                  | 11/04/2016                     |                                                          | 20/04/2016                     | ᄫᆔ                                                                                                    |                                                                  |              |
| Номер:                                    |      | Дата:<br>12/04/2016 毒<br>$\overline{2}$                                |                     |                      |              | Дата окончания |                                  | 31/12/2016                     |                                                          | 09/01/2017                     |                                                                                                    |                                                                  |              |
| Содержание:                               |      | Изменение условий банковской гарантии                                  |                     |                      | ۰            |                |                                  |                                |                                                          |                                |                                                                                                    |                                                                  |              |
| Претензия                                 |      |                                                                        | Платежное поручение |                      |              |                |                                  |                                |                                                          |                                |                                                                                                    |                                                                  |              |
| Номер                                     | Дата | Сумма                                                                  | Номер<br>Дата       | Сумма                |              |                |                                  |                                |                                                          |                                |                                                                                                    |                                                                  |              |
|                                           |      | 0.00                                                                   |                     |                      | 0.00         |                |                                  |                                |                                                          |                                |                                                                                                    |                                                                  |              |
|                                           |      |                                                                        |                     |                      |              |                |                                  |                                |                                                          |                                |                                                                                                    |                                                                  |              |
| Операция:                                 |      | Изменение срока действия банковской гарантии                           |                     |                      |              |                |                                  |                                |                                                          |                                |                                                                                                    |                                                                  |              |
| Примечание:                               |      | Изменение даты начала и окончания, срок действия БГ продлен на 20 дней |                     |                      |              |                | <mark>ванковская гарантия</mark> |                                |                                                          |                                |                                                                                                    |                                                                  |              |
|                                           |      |                                                                        |                     |                      |              | 星  画           |                                  |                                |                                                          |                                |                                                                                                    |                                                                  |              |
|                                           |      | Принять операцию                                                       |                     |                      |              |                | <b>Fpynna</b>                    | Дескр.                         | Номер                                                    |                                | Дата выдачи                                                                                                    | Статус                                                           |              |
|                                           |      |                                                                        |                     |                      |              | G1             |                                  | YAK<br>                        | 0001-04-2016 (BF)                                        |                                | 11/04/2016 章                                                                                                    | оформляемый                                                      | 통            |
|                                           |      |                                                                        |                     |                      |              | $No$ n/n:      |                                  | 000004<br>$\ddot{\phantom{a}}$ |                                                          | Дата начала:                   | 11/04/2016 5                                                                                                    | Срок действия:                                                   | 264          |
| Банковская гарантия                       |      |                                                                        |                     |                      |              |                |                                  |                                |                                                          | Дата окончания:                | 31/12/2016 章                                                                                                    |                                                                  |              |
|                                           |      | Номер                                                                  | Дата выдачи         |                      |              |                |                                  |                                |                                                          |                                |                                                                                                    |                                                                  |              |
|                                           |      | 0001-04-2016 (BF)                                                      | 11/04/2016          |                      |              |                | Договор                          |                                | 000023                                                   | $\Xi$ OT<br>$\overline{P} - 0$ | 11/04/2016                                                                                                    | на сумму:                                                        | 3'580'000.00 |
|                                           |      | Дата начала:                                                           | 20/04/2016          | Срок действия:       | 264          |                | Соглашение<br>Контрагент:        |                                |                                                          |                                |                                                                                                    | на сумму:                                                        |              |
|                                           |      | Дата окончания                                                         | 09/01/2017          |                      |              |                |                                  |                                | ТД "Осинка"                                              |                                |                                                                                                    |                                                                  |              |
|                                           |      |                                                                        |                     |                      |              | Вид:           |                                  |                                | Исполнение условий в гарантийный период                  |                                |                                                                                                    | $\overline{\phantom{a}}$                                         |              |
| Договор                                   |      | 000023<br><b>OT</b>                                                    | 11/04/2016          | на сумму:            | 3'580'000.00 | Банк:          |                                  |                                | Межкомбанк                                               |                                |                                                                                                    | <b>BMK:</b> 044785543                                            |              |
| Соглашение                                |      | <b>OT</b>                                                              |                     | на сумму:            |              | Сумма:         |                                  |                                |                                                          | 3'580'000.00 py6               |                                                                                                    | % гарантии:                                                      | 100.0000     |
| Контрагент:                               |      | ТД "Осинка"                                                            |                     |                      |              |                | Первоначальная сумма:            |                                | 3'580'000.00<br>Форма БГ утверждена:<br>Да<br>$\check{}$ |                                |                                                                                                    |                                                                  |              |
|                                           |      |                                                                        |                     |                      |              |                | Причина окончания:               |                                | Не указана                                               |                                |                                                                                                    |                                                                  |              |
| Вид:                                      |      | Исполнение условий в гарантийный период                                |                     |                      |              | UO:            |                                  |                                |                                                          |                                |                                                                                                    |                                                                  |              |
| Банк:                                     |      | Межкомбанк                                                             |                     | БИК: 044785543       |              |                | Примечание:                      |                                |                                                          |                                |                                                                                                    | Гарантия своевременного исполнения поставок по договору поступки |              |
| Сумма:                                    |      | 3'580'000.00 py6                                                       |                     | % гарантии:          | 100,0000     |                |                                  |                                |                                                          |                                |                                                                                                    |                                                                  |              |
|                                           |      |                                                                        |                     | Форма БГ утверждена: | Да           |                |                                  | Поступление                    |                                                          | Изменение                      |                                                                                                    | Прекращение                                                      |              |
| Причина окончания:<br>ЦO:                 |      | Не указана                                                             |                     |                      |              |                |                                  |                                |                                                          |                                |                                                                                                    |                                                                  |              |
| Примечание:                               |      |                                                                        |                     |                      |              | N <sub>2</sub> | Дата                             | Вид                            | Сумма                                                    |                                |                                                                                                    | Операция                                                         | $n -$        |
|                                           |      | Гарантия своевременного исполнения поставок по договору поступки       |                     |                      |              |                |                                  | 1 12/04/2016 Поступление       |                                                          |                                |                                                                                                    | 3'580'000.00 Учет суммы полученной банковской гарантии           |              |
|                                           |      |                                                                        |                     |                      |              |                |                                  | 2 14/04/2016 Изменение         |                                                          |                                |                                                                                                    | 3'580'000.00 Изменение срока действия банковской гарантии        |              |
|                                           |      |                                                                        |                     |                      |              |                |                                  |                                |                                                          |                                |                                                                                                    |                                                                  |              |
|                                           |      |                                                                        |                     |                      |              |                |                                  |                                |                                                          |                                |                                                                                                    |                                                                  |              |
|                                           |      |                                                                        |                     |                      |              |                |                                  |                                |                                                          |                                |                                                                                                    |                                                                  |              |
|                                           |      |                                                                        |                     |                      |              |                |                                  |                                |                                                          |                                |                                                                                                    |                                                                  |              |
|                                           |      |                                                                        |                     |                      |              |                |                                  |                                |                                                          |                                |                                                                                                    |                                                                  |              |

*Рис. 34. Результат изменения срока действия БГ*

#### <span id="page-135-0"></span>**Прекращение**

После нажатия экранной кнопки [Прекращение] и подтверждения запроса открывается окно редактирования операции прекращения банковской гарантии.

Отличительными особенностями данной операции являются:

- · *Дата окончания* действия банковской гарантии по умолчанию подставляется значение аналогичной даты из банковской гарантии (при необходимости можно скорректировать).
- · *Содержание* из выпадающего списка выбирается соответствующая причина изменения:
	- *Истек срок действия*;
	- *Изменение условий контракта*;
	- *Замена на новую БГ*;
	- *Замена банка*;
	- *Иная причина*.

При нажатии экранной кнопки [Принять операцию] все поля в окне редактирования операции прекращения банковской гарантии будут закрыты от редактирования, за исключением поля *Операция*, в карточку банковской гарантии автоматически перенесутся значения полей *Дата окончания* и *Причина окончания*, все три экранные кнопки станут недоступными.

Нажатие экранной кнопки [Отменить операцию] очистит в карточке поле *Причина окончания*, а *Дата окончания* примет значение, указанное в последней по дате операции по банковской гарантии.

Система позволяет отменить только последнюю по дате операцию и, только если по ней не были сформированы бухгалтерские проводки.

После проведения операции "*Прекращение*" карточка БГ в общем списке банковских гарантий будет отображаться серым цветом.

## **4.10.2.1** *4.10.2.1. Общий список операций*

Интерфейс с общим списком всех операций вызывается из пункта главного меню *Документы* > *Работа с банковскими гарантиями* > *Операции по банковским гарантиям*.

В открываемом окне отражаются:

- · *Группа* и *Дескр*. пользователя, который проводил операцию;
- · *Номер операции*, *Дата операции* и *Вид операции*;
- · *Группа* и *Дескр.* пользователя, который оформлял карточку банковской гарантии;
- · *Номер БГ* и *Дата выдачи*;
- · *Сумма* операции;
- · *Операция (ТХО)* и признак наличия проводок (*П*).

Кроме того, для операций изменения и прекращения банковских гарантий предусматривается отметка о том, что операция *Принята* либо *Не принята*.

Нажатие **F4** на записи открывает карточку банковской гарантии, при этом курсор в нижней панели будет позиционироваться на этой операции (**F4** — переход в окно редактирования текущей операции).

По **Alt+B** возможна установка ограничений на отображаемые в списке записи по: *дате операции*, *виду операции*, *договорам*/*соглашениям* (множественный выбор), *центру ответственности*; если указано ограничение по *банковским гарантиям*, то предыдущие фильтры недоступны.

В локальном меню присутствуют функции для привязки внешней классификации (**Alt+C**) и внешних атрибутов (**Alt+A**) к операциям по банковским гарантиям, а также для просмотра сформированных проводок (**Ctrl+H**).

*Формирование и удаление операций в интерфейсе =Операции по банковским гарантиям= не предусматривается!*

## **4.10.3. Расшифровка выставленных требований**

С помощью данной функции осуществляется получение отчета, который, как правило, формируется по состоянию на последний день отчетного месяца (в случае, если банковская гарантия заканчивает срок действия в последний день, она в отчете не указывается).

Данные выгружаются в *FastReport* (при необходимости можно экспортировать в другой формат).

## **4.10.4. Алгоритм &VIP[OBJ:"BG"]**

При настройке ТХО для операций по БГ в системе предусмотрен API-алгоритм **BG** (&VIP[Obj:"BG"]) — "*Обработка операций по банковским гарантиям*" — позволяет получить суммы и аналитику по банковской гарантии и операциям, проводимым по ней.

Является расчетным объектным алгоритмом пользовательского идентификатора &VIP.

Идентификатор может быть, как без циклической обработки, так и иметь параметр *циклический*. В случае без циклической обработки можно задавать *Фильтры* на аналитику и системные фильтры.

Настройка алгоритма — выбор *Параметров* и просмотр информации о режимах формирования аналитики — выполняется в открываемом по **F3** окне.

*Результат* — выдает один из числовых реквизитов. Форма записи [**Рез:КодРеквизита**]. Перечень возможных значений:

- · без параметра выдает сумму по операции с БГ;
- · [**Рез: СумБГ**] выдает сумму банковской гарантии;
- · [**Рез: СумПрет**] выдает сумму претензии (из операции "Изменение");
- · [**Рез: СумПлат**] выдает сумму платежа (из операции "Изменение");
- · [**Рез: ПервСум**] выдает первоначальную сумму по банковской гарантии;
- · [**Рез: ПредСумИзм**] выдает предыдущую сумму операции изменения (в операции "Изменение");
- · [**Рез: ПроцГар**] выдает процент гарантии;
- · [**Рез: ПредПроцГар**] выдает предыдущий процент гарантии.

**Режимы формирования аналитики** — не циклическая обработка аналитик в пользовательских режимах.

### **Режим 0**:

- · *Банки* (из БГ);
- · *Организации*;
- · *Группы организаций*;
- · *Договоры/Соглашения*;
- · *Центр ответственности* (из БГ);
- · *Сотрудники предприятия* (ответственный из договора/соглашения);
- · *Платежные документы* (в операции "Изменение");
- · *Документ-основание* (из претензии в операции "Изменение").

### **Режим 1**:

- $\bullet$  *Банки* (из операции по БГ);
- · *ЦО* (из операции).

### **Режим 2**:

- · *ЦО* (из договора/соглашения);
- · *Договоры/Соглашения* (в операции "Изменение").

### **Режим 4:**

- · *Предыдущее значение договора/соглашения* (в операции "Изменение");
- · *Организации* (из предыдущей операции);
- · *Группы организаций* (из предыдущей операции);
- · *Сотрудники предприятия* (ответственный из договора/соглашения предыдущей операции);
- · *ЦО* (из предыдущей операции).

### **Режим 6**:

- · *Организация плательщик* (из платежа);
- · *Группа организации плательщика*;

· *Банк плательщик* (из платежа).

### **Режим 7**:

- · *Организация получатель* (из платежа);
- · *Группа организации получателя*;
- · *Банк получатель* (из платежа).

#### **Режим 8**:

· *Текущее значение внешнего атрибута* (в операции "Изменение").

### **Режим 9**:

· *Предыдущее значение внешнего атрибута* (в операции "Изменение").

Режим "**Аналитика из внешних атрибутов**" извлекает аналитику из внешних атрибутов типа "ссылка на аналитику", привязанных к БГ.

# **4.11. Схемы связей документов**

В процессе работы с большими объемами информации и распределенной их обработке возникает необходимость просмотра и установления связей документов, находящихся на различных этапах формирования, нередко в различных модулях системы.

Например, при наличии пары договоров (поставка ТМЦ через "третьих лиц") возникает необходимость просмотреть связи между документами то по одной паре контрагентов, то по другой.

При этом, у каждого договора возникает цепочка документов, формирование которых зависит от сформированной цепочки документов другого договора, как по времени формирования, так и по содержанию спецификации.

Для того чтобы отследить связи документов (договоров, соглашений, пунктов календарных планов, ДО на закупку и продажу, накладных на прием и отпуск МЦ, актов на прием/оказание услуг), воспользуйтесь функцией меню *Документы* > *Схемы связей документов* или функцией локального меню окна редактирования договора (дополнительного соглашения, пункта календарного плана) *Просмотр схем связей между документами*.

Основной целью операции является не только просмотр и изменение установленных связей, но и копирование товарных позиций из спецификации базовых документов в спецификацию данного документа.

9 *Связать документы можно различных видов: договор с пунктом календарного плана другого договора, соглашение одного договора с пунктом календарного плана другого договора, но копировать спецификации можно только внутри одного вида документов.*

Заголовок схемы доступен для редактирования, если поле *Статус* имеет значение *оформляемый*.

Данное значение действует по умолчанию при создании новой схемы.

Изменение значения статуса для поля *Текущий статус* производится с помощью клавиши **F3** в режиме редактирования документа.

Спецификация схемы доступна для редактирования, если поле *Статус* имеет значение *исполняемый*.

Окно редактирования =*Схема связей документов*= состоит из двух панелей. В верхней панели необходимо заполнить поля *Номер* и *Дата ввода*, в которой по умолчанию

проставляется текущая дата. Требуемое значение даты можно ввести с клавиатуры или выбрать из календаря.

|   |              |            | <b>СМ</b> Схемы связей между документами |            |               | $\Sigma$<br>$\qquad \qquad \Box$<br>$\qquad \qquad \Box$                      |
|---|--------------|------------|------------------------------------------|------------|---------------|-------------------------------------------------------------------------------|
| v | Групп: Дескр |            | Номер                                    | Дата       | Статус        | Базовый документ                                                              |
| 配 |              | <b>YAK</b> | 000007                                   | 08/07/2014 | оформ.        | Договор №0000002 от 02/01/2006 г.                                             |
| 5 | 1            | <b>YAK</b> | 000011/16                                | 18/01/2016 | исполн.       | Договор №0000011/16 от 18/01/2016 г.                                          |
| R | 1            | <b>YAK</b> | 000021                                   |            |               | 01/04/2016 исполн. Договор №0000021 от 24/01/2016 г.                          |
| Б |              | <b>YAK</b> | 000012                                   |            |               | 06/04/2016 исполн. Договор №000022 от 05/04/2016 г.                           |
|   |              |            |                                          |            |               | $\Box$ $x$<br><b>ВЕТА Редактирование схемы связей</b><br>$\qquad \qquad \Box$ |
|   |              |            |                                          |            |               | Текущий статус<br>Номер<br>Дескр.<br>Дата ввода<br><b>Группа</b>              |
|   |              |            |                                          |            |               | -- YAK<br>$- 000012$<br>06/04/2016<br>- исполняемый<br>                       |
|   |              |            |                                          |            |               | Базовый документ<br>Договор №000022 от 05/04/2016 г.<br>                      |
|   |              |            |                                          |            |               |                                                                               |
|   |              |            |                                          |            |               | Спецификация<br>$\Delta$                                                      |
|   |              |            |                                          |            |               | Договор №0000022 от 05/04/2016 г.                                             |
|   |              |            |                                          |            |               | $\frac{1}{20}$ Пункт календарного плана №000022/5 от 05/04/2016 г.            |
|   |              |            |                                          |            |               |                                                                               |
|   |              |            |                                          |            |               |                                                                               |
|   |              |            |                                          |            |               |                                                                               |
|   |              |            |                                          |            |               |                                                                               |
|   |              |            |                                          |            | $\rightarrow$ | $\sim$<br>.11                                                                 |
|   |              |            |                                          |            |               |                                                                               |

Рис. 35. Схема связей документов в режиме редактирования

Нажатие клавиши F3 в поле Базовый документ приведет к выводу на экран перечня вилов локументов. После выбора в нем необходимой записи и нажатия клавиши **Enter**. откроется список соответствующих документов, из которого следует выбрать документ, который должен служить в качестве базового для выбранной схемы.

Для того чтобы оперативно внести изменения в схему связей, необходимо перевести схему в статус исполняемый и перевыбрать документ, стоящий в любой из созданных вершин иерархии.

Каждая схема хранится в системе со своим именем, схемам можно присваивать порядковые номера и по мере выполнения очередных бизнес-операций создавать новые схемы, отражающие новые связи между документами.

## 4.11.1. Локальное меню

Проверка целостности связей спецификации — вызывается из верхней панели окна в режиме редактирования схемы (статус схемы должен быть оформляемый) и служит для проверки наличия всех документов, которые входят в схему, все отвязанные документы при этом автоматически удаляются.

Отобразить иерархию базового документа на спецификацию схемы — функция предназначена для включения в схему всех документов, которые ссылаются на базовый документ.

Изменить владельца (выбрать другой вышестоящий документ) — производится перестройка иерархии документов с перевыбором в любой вершине иерархии базового документа.

Расширенная информация (Alt+I) — функция предназначена для просмотра цепочки взаимосвязанных документов в окне = Расширенная информация = Если у данного документа есть ссылка на какой-либо документ, то некоторые атрибуты (номер, дата, контрагенты) показываются в расширенной информации. Для договора ничего не показывается, так как в нем нет ссылок на другие документы. Функция может быть вызвана из любой панели окна.

### Примечания

Лля соглашения в расширенной информации присутствует указание на договор, к которому оно привязано. Для ПКП присутствует информация по договору/соглашению, по которому он сформирован. Если в ДО присутствуют ссылки на договор/соглашение к договору, ПКП, показывается информация по данным документам.

Для накладной присутствует та же информация, что и для ДО и дополнительно выдается информация по ДО, если на него была ссылка и т. д.

# **4.12. Счета (документы-основания)**

# **4.12.1. Счета, ДО на закупку, продажу**

Счета (документы-основания) на закупку и продажу формируются по договорам или соглашениям при помощи функции *Операции* > *Пакетное формирование* > *ДО по договорам, соглашениям*.

Функции *Документы* > *Счета (документы-основания)* > *Счета, ДО на продажу* и *Счета, ДО на закупку* предназначены для редактирования счетов (документов-оснований) на продажу/закупку соответственно. Порядок работы с этими функциями подробно рассматривается в модулях *Управление снабжением* и *Управление сбытом*.

*В данном разделе приводятся только те специфические требования, которые предъявляются к выполнению данных функций с точки зрения модуля Управление договорами.*

Например, в модуле *Управление договорами* можно использовать классификацию документов-оснований по виду транспортировки.

Вид транспортировки задается в верхней панели окна редактирования ДО в поле *Тип* и может принимать значения: *на маршрут* или *повагонная*.

Для ДО на закупку/продажу существует возможность редактирования полей *Тип*, *Единица подвижного состава*, *Номер вагона* (единицы подвижного состава) в статусах документа *оформляемый* и *исполняемый* согласно настройке *Логистика* > *Контроль удаления и модификации* > *Запрещать редактирования ДО и накладных не в статусе "оформляемый"*.

С помощью данного параметра задаются права доступа к редактированию ДО и накладных в зависимости от их статуса: *нет* — документы можно редактировать без ограничений; *да* — можно редактировать только те документы, которые в состоянии *оформляемый*.

В ДО, выписанных *на маршрут*, для каждой МЦ из спецификации в расширенной информации можно выбрать единицу подвижного состава (ЕПС) и ввести ее номер в окне =*Транспортные атрибуты документа*= (см. модули *Управление снабжением* и *Управление сбытом*).

Если в поле *Тип* установить значение *повагонная*, то справа в заголовке спецификации открываются два поля: *Единица подвижного состава* и *Номер единицы подвижного состава*, в которых по клавише выбора устанавливаются требуемые значения из соответствующих классификаторов.

Для *повагонных* накладных создается столько ДО, сколько позиций МЦ предусмотрено для перевозки в вагоне.

В *повагонных* ДО наименование и номер ЕПС, которые заданы в заголовке документа, совпадают для всех позиций спецификации документа.

Выбор позиции спецификации ДО на закупку можно выполнять из связанного договора, соглашения или календарного плана по **Alt+S**.

Так же как и для договоров, вы можете установить связь услуги из спецификации ДО с товарной позицией из той же спецификации.

Существует возможность пересчета цен по спецификации ДО на продажу с учетом скидки/надбавки за показатель качества МЦ.

Чтобы воспользоваться данной функцией, необходимо для спецификации ДО создать вещественный внешний атрибут с наименованием *показатель качества* в модуле *Настройка* (*Настройка* > *Внешние атрибуты* > таблица "Спецификация этапа SPSTEP").

Затем с помощью функции *Настройка* > *Заполнение каталогов* > *Услуги* > *Базовые тарифы* необходимо создать тариф, в котором необходимо ввести коэффициент скидки в зависимости от значения *показателя качества*.

Если после этого в окне редактирования ДО на продажу ввести значения внешнего атрибута *показатель качества* для позиций спецификации и вызвать функцию *Пересчет цен по показателю качества* из локального меню окна со списком ДО, то цены позиций спецификации текущего ДО будут скорректированы на соответствующий коэффициент скидки из базового тарифа.

Функция локального меню для окна со списком ДО *Пересчет цен по скидке/надбавке* позволяет изменить цены позиций спецификации текущего ДО на заданную сумму.

Если в диалоге выбирается *скидка*, то введенная сумма вычитается из цены, если *надбавка* — прибавляется.

Следует отметить, что в расширенной информации по счету указывается с каким документом он связан.

Для этого предназначены поля: *Договор*, *Соглашение*, *Календарный план*. При пакетном формировании счетов данные поля заполняются автоматически.

Покажем на примере *ДО на закупку* возможности использования указанной функции в практической работе.

После того, как сформированы договоры, спецификации, календарные планы, уточнена информация о номенклатуре МЦ и способах ее перевозки, приступаем к созданию ДО на закупку.

Формируем ДО на основании пункта календарного плана на закупку. Формирование может производиться двумя способами: пакетно и вручную.

Выбираем вариант формирования документа.

При ручном варианте формирования откройте документ (*ДО* > *ДО на закупку*), в окне =*Основание на закупку*=, по кнопке [Расширенная информация] перейдите в окно =*Документ-основание: расширенная информация*= и заполните поля, содержащие договор, соглашение, календарный план путем выбора из предложенных вариантов. Затем в окне =*Основание на закупку*= сформируйте номер ДО, уточните его дату (если по каким-либо причинам предложенная системой дата вас не устраивает), выберите поставщика.

При ручном варианте формирования ДО через установление связи с договором следует помнить, что в спецификации договора можно выбрать вариант "с учетом замен" и "без учета замен". Если при создании договора по позициям спецификации были замены, то они откроются в предложенном окне. Происходит это следующим образом. При выборе значения в поле *Договор* (в расширенной информации по ДО) производится запрос-подтверждение на создание ДО на основе выбранного договора. При утвердительном ответе, появляется новый запрос следующего содержания: "*Копировать всю спецификацию из выбранного договора*?". Если ответить утвердительно, в спецификацию ДО переносятся все позиции из спецификации договора. Если ответить отрицательно, пользователю предоставляется возможность выбора позиций с учетом созданного списка замен.

При пакетном варианте формирования выберите соответствующий пункт меню (*Операции* > *Пакетное формирование* > *ДО по договорам, соглашениям*), сформируйте в окне =*Фильтр договоров*= необходимые реквизиты:

- · Период действия договоров (в список для пакетного формирования будут отбираться договоры, срок действия которых пересекается с заданным периодом).
- · Выберите контрагента, договоры с которым будут включаться в список (по умолчанию задан режим *все контрагенты*).

Если по документу договора уже был сформирован счет, то по данному документу счета не создаются и договор в список для пакетного формирования не попадет до тех пор, пока у него не появится новый документ (соглашение или пункт плана), отвечающий нужным условиям. Но если необходимо включить в список такие договоры (например, чтобы просмотреть созданные по ним документы), то следует установить параметр *показать все исполняемые договоры*. При этом фильтр по датам и контрагенту не будет отменен.

· Установите параметры *Копировать в ДО внешние атрибуты* и *Копировать в ДО внешние классификаторы* (из документов (договоров, соглашений, пунктов плана) в ДО будут перенесены внешние атрибуты и классификация, соответственно).

С помощью указанного фильтра отбираются договоры со статусом *исполняемый*, период действия которых пересекается с заданным периодом и относящиеся ко всем или выбранному контрагенту. Список отобранных договоров отображается в окне выбора =*Формирование счетов по договорам*=.

При выборе договора существует возможность смены сортировки в колонках: *Группа*, *Дескриптор*, *Дата* и *Номер* (для появления значка сортировки необходимо установить на каждую из перечисленных колонок курсор и щелкнуть мышью).

При выборе договора по **F3** в расширенной информации по ДО можно вызвать функцию локального меню *Фильтр* (**Alt+B**), в котором из списка договоров в группе полей *Использовать фильтры* установите флаги в любых полях на выбор: *Дата заключения с по*, *Вид договора*, *Контрагент договора*, *Статус договора* и проч. Для фильтра *Типу договора* из выпадающего списка можно выбрать значения: *НДЕ*/*Вал-НДЕ*/*Вал*. Фильтр *Направлению договора* по умолчанию соответствует направлению, указанному для самого договора, который можно изменить. Установив необходимые флаги, нажмите кнопку [Продолжить], иначе — [Отмена].

В локальном меню договоров при выборе договоров/соглашений, календарных планов присутствуют и другие полезные функции:

- · *Переключение формата (отгрузки/оплаты)* (**Alt+F**) функция показывает/прячет поля: *Отгрузка*, *Оплата*, *Баланс*. Значение, установленное в поле *Баланс* разность отгрузки и оплаты в зависимости от направления договора (если продажа, то *Баланс = Отгрузка-Оплата*; а если закупка, то *Баланс = Оплата-Отгрузка*, т. е. *Баланс* — это долг *контрагента 2* перед *контрагентом 1* договора/соглашения. Все расчеты производятся на текущую дату для текущего документа.
- · *Суммы по договору/соглашению* функция показывает суммы по отгрузкам и оплатам по договору/соглашению на текущую дату.

Если договор имеет соглашение, формирование осуществляется по соглашению. Если договор (соглашение) имеет пункт календарного плана и условия отгрузки в пункте выполнены или не определены, формирование производится по данному пункту плана. Соглашение или пункт плана должны иметь статус *исполняемый*, иначе такой договор не попадет в список для пакетного формирования.

При формировании ДО производится проверка на наличие свободных остатков в спецификации.

Если по документу договора (сам договор, соглашение, пункт календарного плана) уже был создан счет или наряд-заказ, и количество МЦ в счете или наряд-заказе совпадает с количеством МЦ, на основании которого производится формирование, то счета или наряд-заказы по данному документу создаваться не будут с выдачей соответствующего сообщения. В противном случае, счета формируются на недостающее количество.

Статус созданных счетов устанавливается автоматически в соответствии с параметром настройки пользователя *Тип ДО* по умолчанию. После выполнения функции пакетного формирования выдается протокол, в котором указаны основные реквизиты сформированного ДО (дата, номер, основание, сумма и проч.).

9 *Как при пакетном формировании, так и при ручном, необходимо следить за тем, чтобы статус документа при формировании был "оформляемый".*

При ручном формировании ДО в позиции ДО попадет информация из календарного плана, который может включать в себя "базовый" вариант МЦ с "базовой" ценой.

Наименование МЦ в позиции спецификации ДО можно сформировать путем выбора из каталога МЦ, но в этом случае цену на МЦ нужно будет вводить вручную. Лучше воспользоваться другим вариантом.

Поставьте курсор в позицию спецификации и вызовите контекстное меню (**Alt+F10**), где выберите функцию *Выбор позиций из прайс-листа* (**Ctrl+F3**). В ДО сформируются все или выбранные МЦ с ценами указанного вами прайс-листа.

Если в ДО необходимо перечислить несколько одинаковых МЦ, в том же контекстном меню выбирается функция *Дублирование текущей МЦ/услуги*.

*Следите за тем, чтобы курсор стоял на позиции, которую вы собираетесь размножить N-раз.*

После того, как будут сформированы наименования и цены в позициях спецификации ДО, переходите к формированию исходной информации:

- · *Количество* (МЦ);
- *Нетто* (фактический вес МЦ);
- · *Тара*;
- · *Брутто* (вес МЦ с тарой рассчитывается автоматически);
- · *Кол. мест* (количество мест в терминологии, принятой для транспортных организаций);
- · *Номер вагона* (единицы подвижного состава);
- · *Ж/д квитанция* (номер ж/д накладной);
- *Марка* (груза);
- · *Партия* (партия может соответствовать заводской партии или марке груза, следите за тем, чтобы при работе с МЦ в настройке пользователя в поле *автоматическое формирование партий* было установлено *Да*).

Для формирования позиций ДО существует еще один вариант: по функции локального меню, вызываемой из верхней панели спецификации *Копирование спецификации из другого документа* (**Alt+S**) — выбор осуществляется из спецификации другого ДО (на закупку, продажу, отпуска на консигнацию, договора на переработку, договора уступки долга, заявки на ремонт).

Важно отметить еще одну особенность формирования ДО, которая относится и к ДО на продажу, и к ДО на закупку. Если при формировании ДО по кнопке [Расширенная информация] перейти в окно =*Документ-основание: расширенная информация*=, в по-
ле *Договор* (*Соглашение*, *Календарный план*) выбрать требуемое значение, при отсутствии позиций со свободным остатком в спецификации выбранного документа, об этом выдается предупреждающее сообщение.

## **4.12.2. ДО на предоплату продаж, закупок**

Ведение документов *ДО на предоплату закупок* и *ДО на предоплату продаж* возможно как в модуле *Управление договорами*, так и в модулях *Управление снабжением*, *Управление сбытом.*

Эти документы схожи с обычными ДО на закупку и продажу, но имеют свои особенности.

Спецификация ДО на предоплату может заполняться на основании выбранного договора, соглашения или пункта календарного плана.

Для этого служит функция локального меню в нижней панели окна редактирования *Выбор спецификации ДО из спецификации договора*.

Для того, чтобы появилась возможность сформировать спецификацию ДО, в поле *Спецификация* установите значение *присутствует*.

9 *Позиции спецификации одного ДО на предоплату могут быть выбраны из нескольких договоров.*

В ДО на предоплату спецификация не является обязательной. В случае ее отсутствия *Сумма к оплате* вводится вручную, *Сумма налогов* рассчитывается после выбора необходимой группы налогов с помощью функции локального меню *Выбор группы налогов для ДО*.

При наличии спецификации в верхней панели окна редактирования ДО присутствует поле *Предоплата*, где необходимо ввести процент предоплаты (доля в % от суммы ДО).

Сумма к оплате рассчитывается с учетом заданного процента автоматически.

*После того как счет на предоплату оплачен, отгружают товары (оказывают услуги) и выписывают обычный счет, а последующие платежи связывают с ДО на отгрузку.*

Привязка платежей к ДО на предоплату осуществляется аналогично тому, как происходит привязка платежей к ДО по факту совершения сделки (ДО на закупку и ДО на продажу).

*ДО на предоплату (закупки/продажи) можно привязывать не только к товарным, но и к финансовым ПКП из расширенной информации по ДО.*

# **4.13. Накладные, акты, ордера**

Подробное описание работы с функциями главного меню *Накладные* и *Акты* см. в модулях *Управление снабжением* и *Управление сбытом.*

Назначение и оформление *Ордеров* рассматривается в модуле *Складской учет*.

# **4.14. Доверенность, доверенность контрагента**

Функции *Доверенность* и *Доверенность контрагента* предназначены для оформления доверенностей.

Доверенности формируются по счетам с целью:

- · получения МЦ или денежных средств у контрагента;
- · получения МЦ или денежных средств собственной организации своим сотрудником для передачи контрагенту;
- · получения МЦ или денежных средств представителем контрагента.

Доверенность — документ, дающий полномочия доверенному лицу получить МЦ или денежные средства по выписанному документу-основанию.

Доверенность формируется на основании *исполняемых*:

- · ДО на закупку;
- · ДО на прием консигнационного товара;
- · ДО на продажу.

Спецификация доверенности формируется из спецификации документа-основания с учетом существующих накладных по документу.

Если указан номер накладной, пользователю предлагается заменить спецификацию на спецификацию из накладной.

Номер доверенности состоит из двух частей: дескриптора пользователя и собственно номера, разделенных определенным в настройке символом.

Дескриптор позволяет идентифицировать пользователя, составившего данный документ и отфильтровать документы по менеджерам.

При создании нового документа значение данного поля формируется автоматически.

Для доверенности контрагента номер задается путем ввода с клавиатуры.

Функции формирования доверенностей аналогичны одноименным функциям модулей *Управление снабжением*, *Управление сбытом.*

# **4.15. Заявки на расходование средств**

Оперативные документы системы являются основаниями для планирования финансовых обязательств, которые обрабатываются в модулях контура планирования и управления финансами.

В модуле *Управление договорами* можно создать заявки на расходование платежных средств.

При установлении настройки *В заявку при выборе договора копировать назначение платежа* назначение из договора копируется в заявку на расходование средств. Настройка устанавливается в папке настроек *Управление финансами* > *Платежный календарь* > *Формирование заявок и обязательств*.

# **4.16. Заявки на оплату и реестры платежей**

Подробное описание работы с функциями главного меню *Заявки на оплату* и *Реестры платежей* см. в модуле *Управление комплектацией строительства*.

# **4.17. Работа с дебиторской/кредиторской задолженностью**

Функциональность данного раздела предназначена для учета действий, связанных с претензионно-исковой деятельностью предприятия, которая возникает при расчетах задолженности между контрагентами в случае несвоевременной оплаты за отгруженную продукцию и/или оказанные услуги с той или другой стороны.

Обобщенная схема ведения претензионно-исковой деятельности включает следующую последовательность действий:

- · взаимоотношения с контрагентами регистрируются в системе посредством ведения договоров. В них определяются условия оплаты и штрафные санкции за просрочку оплаты. Условия оплаты должны быть заданы в расширенной информации по договору на вкладке *Задолженность*. Штрафы необходимо указать в той же вкладке под кнопкой [Санкции]. Если оплата осуществляется *согласно календарному плану*, штрафы можно указать в расширенной информации по связанному с договором ДО;
- · по договорам формируются счета (ДО на продажу), акты на выполнение услуг, работ и счета-фактуры;
- · при несвоевременном выполнении потребителями обязательств по оплате формируются претензии, в которых программно (в соответствии с заданными параметрами) рассчитываются суммы основного долга и пени. Претензии передаются потребителю;
- · сумма претензии может быть признана потребителем полностью или частично, что фиксируется в специально предназначенной для этой цели группе полей для ввода и расшифровки сумм задолженности, признанных должником;
- на признанную сумму санкций формируется счет на погашение санкций (ДО по санкциям). Счет на погашение санкций может быть сформирован только в том случае, если претензия имеет статус *исполняемый*;
- · на признанную сумму основного долга формируется соглашение по погашению задолженности (**F3** в поле *Соглашение по задолженности*);
- · претензия может быть не принята потребителем, тогда на основании претензии может быть сформировано исковое заявление в судебный орган (функция локального меню в окне редактирования претензии);
- · после рассмотрения иска в суде вводятся данные о решении суда: дата вступления в силу, сумма долга и сумма пени к взысканию;
- · если задолженность по какой-либо причине не может быть взыскана с должника (например, по причине его банкротства), то по ней может быть вынесено решение о признании задолженности мораторной с соответствующей фиксацией этого решения в системе;
- · для контроля исполнения решений суда служит группа отчетов.

*Для корректной работы данной функциональности необходимо выполнять разноску платежей по товарным позициям ДО (накладных) в хронологической последовательности, т. е. при поступлении очередного платежа в первую очередь закрывать наиболее ранние отгрузки.*

## <span id="page-147-0"></span>**4.17.1. Соглашения с дебиторами/кредиторами**

Соглашения с дебиторами/кредиторами заключаются на предмет погашения суммы имеющейся просроченной задолженности в один или несколько этапов с оплатой или без оплаты процентов за пользование денежными средствами. Документ создается в том случае, если решено не доводить дело до суда. Перечень видов соглашений в системе не ограничен, он создается пользователем. В частности могут быть введены следующие виды соглашений:

- · соглашения о реструктуризации задолженности;
- · мировые соглашения;
- · договоры коммерческого кредита;
- · судебные акты о предоставлении отсрочки/рассрочки уплаты долга и др.

*Прежде чем вводить соглашение о реструктуризации долга, необходимо выполнить настройку параметров общесистемного реестра в папке Логистика > Документы > Управление договорами > Соглашение реструктуризации долга.*

Соглашение содержит следующий перечень полей.

В поле *Дескриптор*/*Группа дескрипторов* значения отображаются по умолчанию.

*Номер соглашения*, *Дата составления* и *Дата долга* (дата расчета задолженности) — вводятся вручную. В поля дат по умолчанию подставляется текущая дата.

*Статус документа* — выбирается из списка статусов, предусмотренных для данного документа. Значение по умолчанию задается в настройке.

*Вид документа* — вид соглашения, значение в данном поле формируется на основании каталога видов соглашений с дебиторами. Способ отображения задается в настройке.

*Договор* (номер и дата договора) — устанавливается ссылка на договор, по которому формируется соглашение. Выбор производится из списка договоров, заключенных между контрагентами.

*Контрагент* — устанавливается программно при выборе требуемого договора, может быть изменен вручную. Именно этот контрагент будет выполнять погашение долга в соответствии с соглашением.

*Режим* — задает тип документов, по которым формируется соглашение. Возможные значения: *по документам-основаниям*, *по счетам-фактурам*, *по накладным-актам*.

Кнопка [Документы] и поле-индикатор наличия выбранных документов с задолженностью используется для выбора документов соответствующего типа в соответствии с режимом формирования соглашения. Список документов формируется программно, в него отбираются документы с имеющейся просроченной задолженностью и не охваченные другими соглашениями, претензиями и исками. Список программно отобранных документов при необходимости может быть скорректирован путем удаления отдельных документов. По выбранным документам программно формируются даты периода задолженности. Если соглашение заключается по нескольким документам, то отображается значение *множественный выбор*.

*Период погашения* — поля предназначены для ввода дат начала и окончания периода погашения задолженности по соглашению. Длительность периода рассчитывается программно с точностью до одного месяца с округлением в большую сторону. Рядом указывается рассчитанное значение.

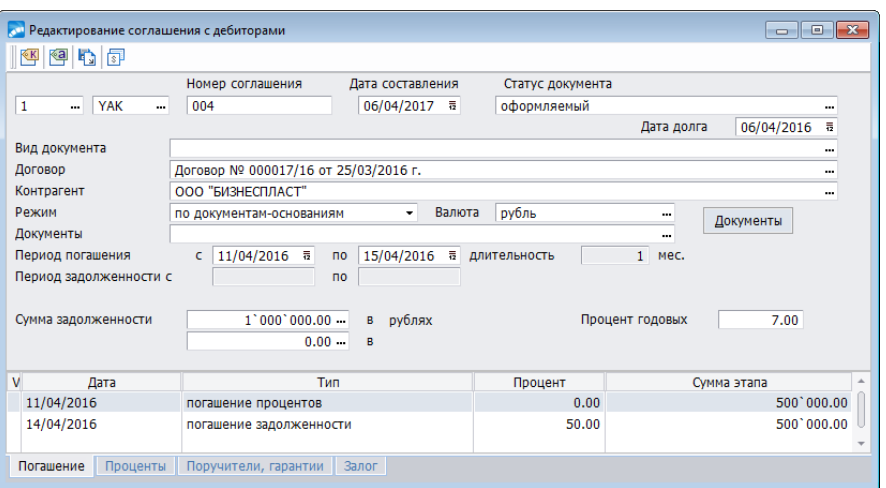

*Рис. 36. Пример формирования соглашения с дебитором*

*Процент годовых* — для ввода процента годовых по соглашению для случая, если это значение не изменяется в течение всего периода погашения задолженности.

Если же процент годовых может изменяться в течение периода погашения задолженности, то для ввода графика изменения необходимо использовать вкладку *Проценты*.

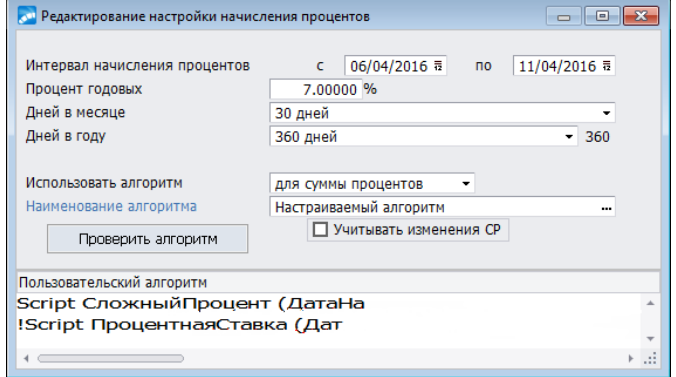

*Рис. 37. Окно редактирования настройки начисления процентов*

*Сумма задолженности* в *НДЕ* и в *валюте* — рассчитывается программно по выбранным документам (**F3**), но может быть скорректирована вручную. По умолчанию, валюта — *НДЕ*. После выбора документов из списка, изменение валюты запрещено.

Вкладка *Погашение* предназначена для ввода графика погашения сумм задолженности и привязки к нему погашаемых документов. Позволяет формировать график погашения как программно, так и вручную, как по основной задолженности, так и по процентам и прочим платежам. В открывшемся окне =*План-график погашения задолженности*= вызовите функцию локального меню *Формирование плана-графика*. В результате сумма долга будет разделена на равные части, количество частей определяется *длительностью* периода погашения.

*При расчете задолженности и формировании графика погашения пеня не начисляется. Пеня начисляется отдельным ДО по санкциям.*

В нижней панели окна =*План-график погашения задолженности*= отображается список ДО, задолженности по которым погашаются текущим этапом плана-графика из верхней панели. Для формирования записей в нижней панели служит локальная функция *Привязка документов*. При ее вызове открывается окно =*Распределение суммы платежа*=.

Распределение суммы платежа по документам-основаниям можно выполнить несколькими способами:

- · вручную для этого в средней панели окна =*Распределение суммы платежа*= выберите документ из списка ДО, связанных с данным соглашением. Система автоматически рассчитает *Сумму*: меньшее из суммы этапа и нераспределенной суммы по ДО;
- · автоматически с помощью функций локального меню *Распределение ДО*.

Реализованы два алгоритма автоматического распределения: *Последовательно* — последовательно просматриваются связанные с соглашением ДО; *Пропорционально остатку* — на каждом этапе гасится часть задолженности по всем ДО, сумма рассчитывается пропорционально непогашенному остатку.

Аналогично работает функция локального меню *Распределение суммы платежа* (*последовательно* и *пропорционально остатку*), только при вызове функции на выполнение открывается окно с перечнем платежных документов.

После распределения суммы задолженности по ДО можно выполнить локальную функцию *Обновление регламента исполнения ДО*.

При этом, в поле *Оплатить до* в расширенной информации по ДО заносится дата этапа, на котором полностью должна быть погашена задолженность по этому ДО.

Для отмены распределения отметьте необходимые этапы клавишей **Ins** и вызовите локальную функцию *Отмена распределения*.

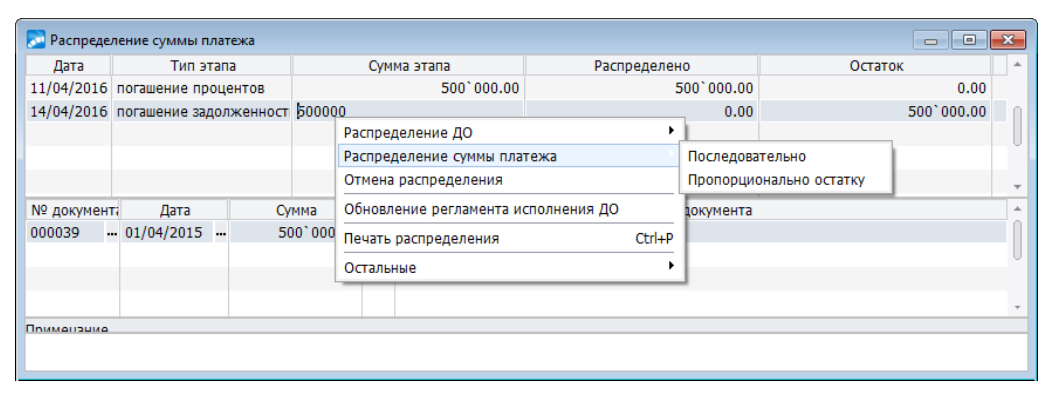

*Рис. 38. Окно распределения суммы платежа*

Нижняя панель окна =*Распределение суммы платежа*= — мемо-поле, в котором можно ввести произвольную информацию по текущему этапу. По **F4**/**F5** выполняется импорт/экспорт этой информации из/во внешние файлы.

Вкладка *Поручители, гарантии* окна редактирования соглашения с дебиторами предназначена для формирования списка поручителей, если они требуются по договоренности между контрагентами. В окне =*Редактирование данных по поручителю*= в поле *Организация* по клавише выбора установите требуемого поручителя из каталога организаций, банков. В поле *Дата* с помощью календаря устанавливается требуемая дата. Поле *Сумма* формируется в НДЕ или валюте. В поле *Примечание* можно поместить любую текстовую информацию для уточнения, например, срок поручительства, договор поручительства и др.

Ввод информации о залоге осуществляется на вкладке *Залог*. В одноименном окне вводятся данные о залоге.

В режиме редактирования следует указать:

- дату передачи залога;
- · сумму залога в НДЕ или валюте.

В поле *Примечание* можно ввести с клавиатуры текстовую справочную информацию или указать договор залога, выбираемый из каталога (вызывается по **F3**).

#### **4.17.1.1** *4.17.1.1. Приемы использования*

Предположим, что организация *ООО "SAPFIR"* заключила договор с *НПО "Дровосек"* на проведение работ по благоустройству территории сроком на квартал на общую сумму *600* руб.

В спецификации договора на вкладке *Периодичность* указан порядок расчетов каждого из периодов. Оплата услуг должна быть произведена в течение *3* дней по факту выставления счета, а счет должен быть выставлен после оказания услуги со сроками, указанными в календарном плане. За неплатеж предусмотрен штраф в размере *4%* за каждый день просрочки. Услуги по договору оказаны полностью. Каждый месяц в течение квартала выставлялся счет.

В первые два месяца счет оплачивался в полном размере и в указанные сроки. Счет за последний квартал месяца был выставлен вовремя, но оплата в срок не поступила. Организация *ООО "SAPFIR"* готовит претензию о взыскании долга и пени и направляет ее контрагенту-должнику.

Все действия, если не указано иное, выполняются в модуле *Управление договорами*.

1. Введем договор на оказание услуг (*Документы* > *Договоры*).

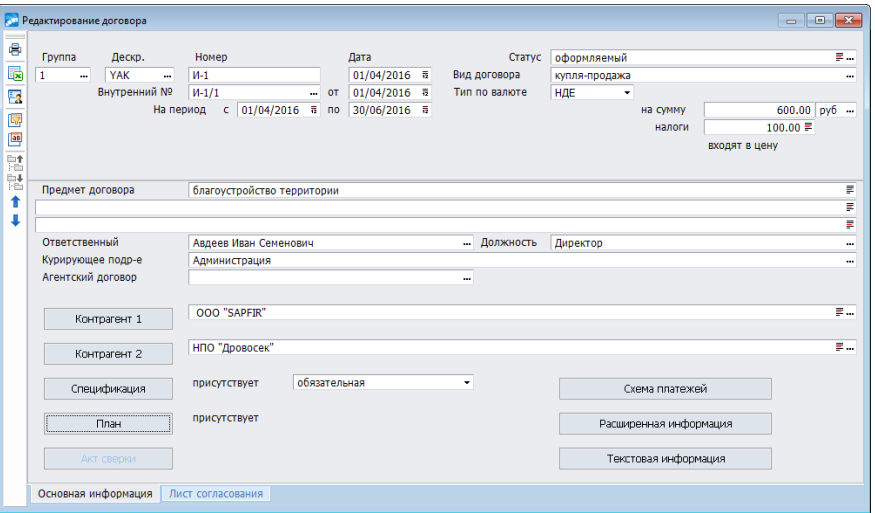

*Рис. 39. Пример сформированного договора на оказание услуг*

2. Сформируем спецификацию договора на вкладке *Периодичность*.

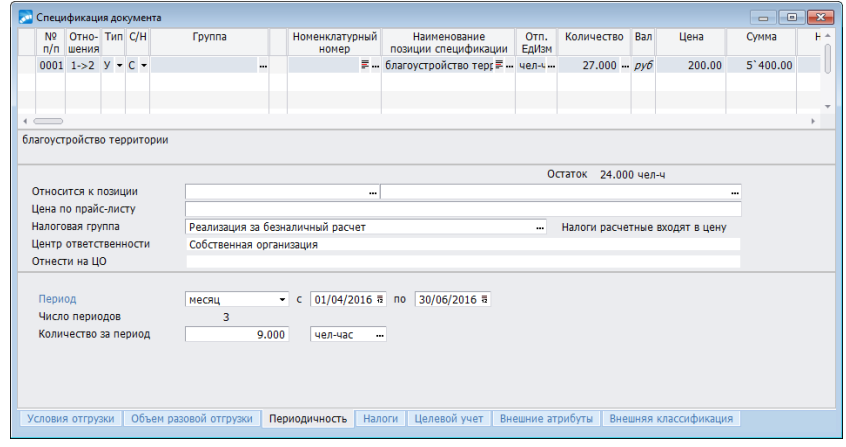

*Рис. 40. Спецификация договора, вкладка "Периодичность"*

3. При заключении договора на вкладке *Задолженность* расширенной информации по договору укажем под кнопкой [Санкции], что за каждый день просрочки отгрузки/оплаты будет выставлена штрафная санкция в размере *4%*.

| Расширенная информация по документу<br>$\Sigma$<br>▣ |                                                 |                             |
|------------------------------------------------------|-------------------------------------------------|-----------------------------|
| Взаиморасчеты                                        | Исполнение<br>Задолженность<br>Условия отгрузки | Контролиг ≖ ▶<br>Назначение |
| Контролировать                                       | <b>см</b> Штрафные санкции                      | $\rightarrow$<br>▣          |
| ☑ задолженность                                      | Штрафные санкции за несвоевременную отгрузку    |                             |
| возраст задолжен                                     |                                                 |                             |
|                                                      | Штраф<br>за день просрочки отгрузки/оплаты      |                             |
| Задолженность<br>Минимальная<br>Максимальная         | Процент неустойки                               | $0.00 \%$                   |
|                                                      | Макс. сумма штрафа в Базовой валюте             | 0.00                        |
|                                                      | Процент первой пени                             | 4.00 %                      |
|                                                      | Количество дней применения первой пени          | 1.                          |
|                                                      | Процент второй пени                             | 4.00 %                      |
|                                                      | Максимальный процент штрафа                     | 0.00%                       |
| Штрафные санкции за несвоевременные платежи<br>Код   |                                                 |                             |
|                                                      | Штраф за день просрочки отгрузки/оплаты         |                             |
|                                                      | Процент неустойки                               | 0.00%                       |
|                                                      | Макс. сумма штрафа в Базовой валюте             | 0.00                        |
|                                                      | Процент первой пени                             | 4.00 %                      |
|                                                      | Количество дней применения первой пени          | 1.                          |
|                                                      | Процент второй пени                             | 4.00 %                      |
|                                                      | Максимальный процент штрафа                     | $0.00 \%$                   |
|                                                      |                                                 |                             |

*Рис. 41. Пример формирования вкладки "Задолженность"*

4. К договору составим календарный план, приведенный на рисунке ниже и укажем позиции КП: по движению МЦ, финансовые ПКП. Формирование ПКП выполняем по функции локального меню *Автоформирование пунктов календарного плана*, вызываемой из окна режима редактирования ПКП.

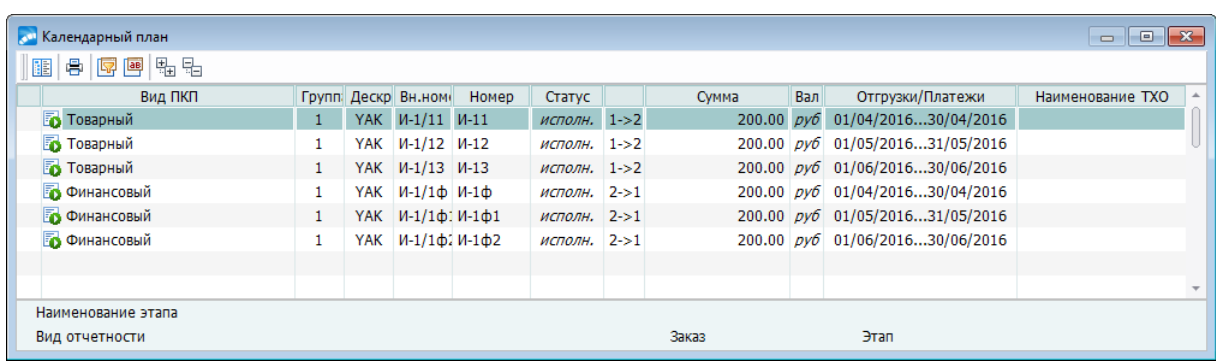

*Рис. 42. Пример сформированного календарного плана по договору*

5. Через *Операции* > *Пакетное формирование* > *ДО по договорам, соглашениям* > *ДО на продажу/закупку/давальческие* сформируем три ДО на продажу — по одному на каждый из месяцев квартала.

6. По каждому ДО создадим сопроводительные документы (акты на оказание услуг, работ) и сформируем платежные требования на оплату услуг. Платежи по каждому месяцу квартала должны были быть осуществлены в конце каждого месяца.

*При установленном значении "по договору" настройки Контролировать задолженность по договору, при выписке ДО и сопроводительных документов контролируются условия по задолженности в рамках текущего договора. При установленном значении "по контрагенту", осуществляется контроль условий по задолженности по всем договорам с данным контрагентом, а не только в рамках текущего договора.Если вы не отключите данный контроль, то до тех пор, пока не будет оплачен первый из предъявленных контрагенту счет, последующее ДО и платежный документ не могут быть созданы.*

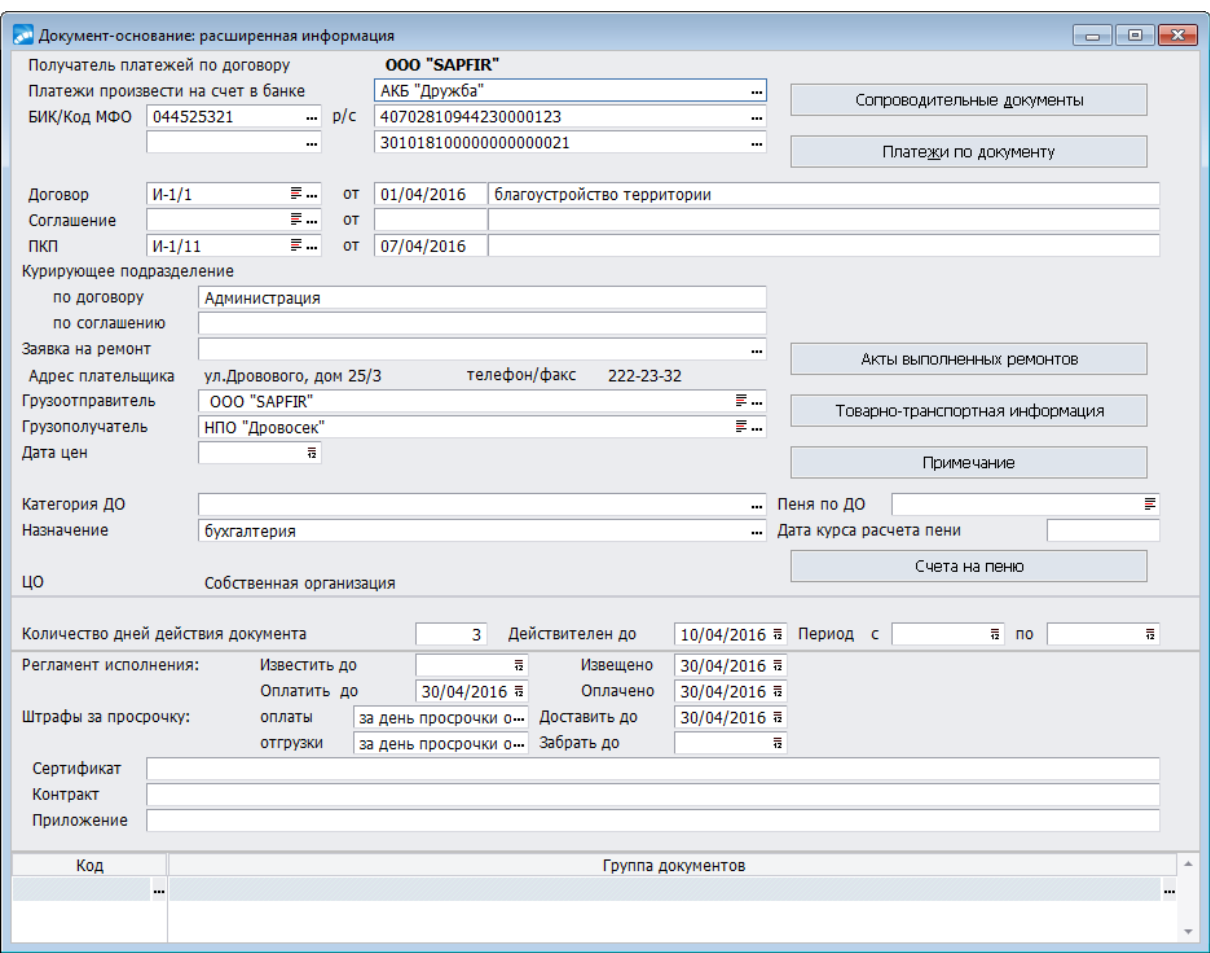

*Рис. 43. Фрагмент окна с расширенной информацией по ДО на продажу*

7. За первые два месяца квартала платежи контрагентом *НПО "Дровосек"* были перечислены и успешно распределены по позициям сопроводительного документа-акта. Но за последний месяц квартала платеж не поступил даже в октябре 2016 г.

8. Предприятие *ООО "SAPFIR"* формирует **[претензию](#page-153-0)** <sup>154</sup>, чтобы выслать ее контрагенту-виновнику.

9. В результате проведенных переговоров *НПО "Дровосек"* согласилось погасить задолженность и оплатить штрафные санкции без формирования иска и передачи дела в суд.

10. ДО, сформированное на рассчитанную сумму санкций, приведено на рисунке ниже.

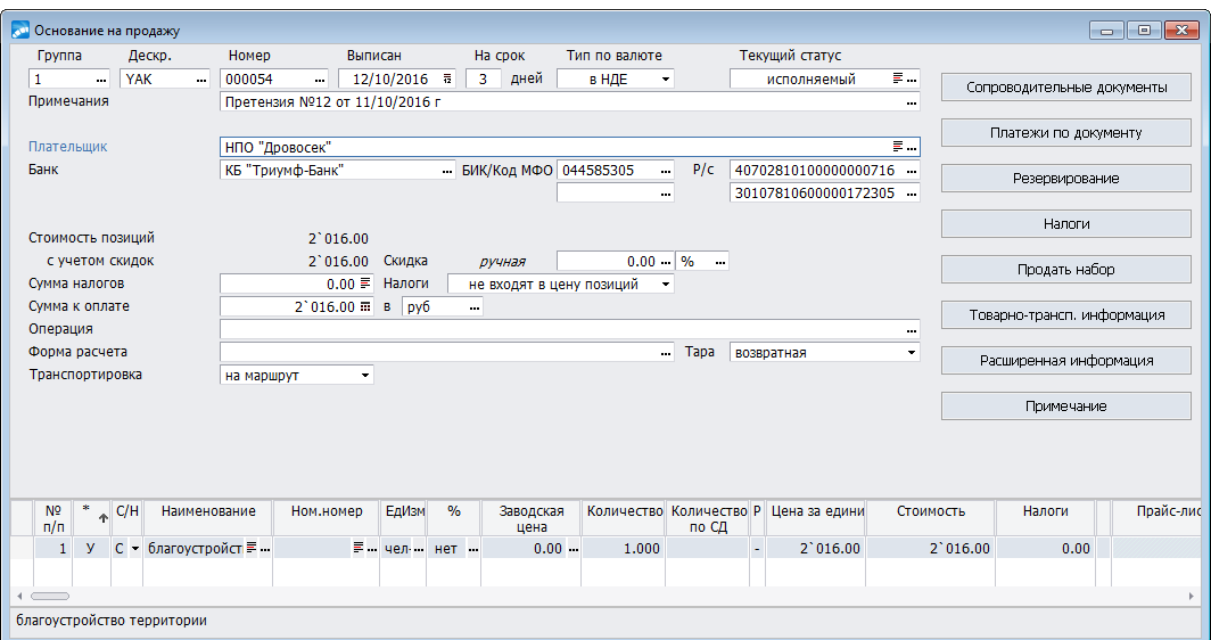

*Рис. 44. Пример сформированного ДО по санкциям*

11. На оставшуюся сумму долга *ООО "SAPFIR"* заключило <u>[соглашение](#page-147-0)</u> <sup>148</sup>.

12. К претензии осуществляется привязка соглашения между контрагентами.

13. Как результат, по функции локального меню *Отчет по расчету долга и пени* (**Ctrl+P**), сформируем отчет.

Контролировать процесс погашения задолженности можно непосредственно из договоров, вызвав функцию покального меню<sup>[88]</sup> списка договоров *Отчет о ходе исполнения договора*.

## <span id="page-153-0"></span>**4.17.2. Претензии к дебиторам/кредиторам**

В верхней левой панели окна *=Претензия по дебиторской задолженности*= содержатся следующие поля:

- · *Группа* и *дескриптор* (пользователя).
- · *Номер* документа (претензии) и *Статус* при формировании документа по умолчанию устанавливается значение *оформляемый*. После того, как документ будет сформирован, его следует перевести в статус *исполняемый*.
- · *Вид претензии за несвоевременную оплату* отгруженной продукции/оказанных услуг или *за несвоевременную поставку* продукции/оказанной услуги, оплаченных авансом. Это поле определяет, за какой вид задолженности выставляется претензия. В поле *Предмет* можно внести дополнительное уточнение по поводу претензии.
- · *Дата подачи* дата выставления претензии должнику.
- · *Дата расчета* дата расчета задолженности. Это поле влияет на расчет количества дней задолженности и, соответственно, определяет величину штрафных санкций.
- · *Период задолженности с по* поле необходимо заполнять в том случае, если претензия формируется не на всю имеющуюся по договору задолженность, а только по товарно-сопроводительным/платежным документам ограниченного периода. В претензию будут отобраны только те документы, даты проведения которых соответствуют заданным ограничениям и по ним имеется задолженность. Если зна-

чения в полях не сформированы, в расчет попадают все товарно-сопроводительные документы, по которым имеется задолженность.

- · *Договор от* (номер и дата договора) ссылка на договор, по которому формируется претензия, выбор производится по **F3** из списка договоров.
- · *Соглашение от* (номер и дата соглашения) ссылка на соглашение, по которому формируется претензия, выбор производится по **F3** из списка договоров.
- Заявитель контрагент программно выбирается при вводе ссылки на договор, но может быть изменен вручную.
- · *Должник* (контрагент) программно выбирается при вводе ссылки на договор, может быть изменен вручную.
- · *Фильтр на МЦ/услуги* поле отображает наличие ограничения на перечень МЦ/услуг, если в этом есть необходимость.
- · *Фильтр по соглашениям* поле отображает наличие ограничения на перечень соглашений, если в этом есть необходимость.

После установления необходимых значений, по кнопке [<mark>Параметры расчета <sup>156</sup>]</mark> с помощью флага следует установить параметры, по которым будет производиться дальнейший расчет.

В правой части описываемого окна поле *Примечание* — текстовое поле, в которое можно поместить любую необходимую информацию.

*Соглашение по задолженности № от* — ссылка на заключенное по результатам обработки претензии соглашение по погашению задолженности. Первоначально не заполнено.

Следующая группа полей предназначена для расшифровки сумм задолженности, рассчитанных в претензии программно:

- · *Предъявлено* полная сумма претензии;
- · *Долг с НДС* сумма задолженности с НДС;
- *Долг без НДС* сумма задолженности без НДС;
- · *Санкции* рассчитанная сумма санкций.

Группа полей для ввода и расшифровки сумм задолженности, признанных должником (переносятся из полей, рассчитанных в претензии программно, могут редактироваться вручную):

- · *Признано* признанная должником полная сумма претензии;
- · *Долг* признанная должником сумма основного долга;
- · *Санкции* признанная должником сумма санкций;
- · *ДО по санкциям* для отображения наличия сформированного счета на оплату санкций на сумму, признанную должником. Первоначально не заполнено. Функция выполняется только при установленном значении *исполняемый* данного документа.

В средней панели претензии содержится список счетов (ДО) и связанных с ними товарно-сопроводительных документов, по которым имеется задолженность. Список формируется программно с учетом ограничений, заданных в верхней панели претензии.

В нижней панели претензии высвечиваются спецификации товарно-сопроводительных документов.

Формирование полей в средней и нижней панелях производятся автоматически после привязки претензии к договору.

## <span id="page-155-0"></span>**4.17.2.1** *4.17.2.1. Параметры расчета*

Параметры расчета для вида иска *за несвоевременную оплату*:

- · *по имеющейся задолженности* параметр определяет, учитывать или не учитывать просроченную задолженность, которая была добровольно погашена до даты расчета;
- · *фильтр на обрабатываемые МЦ/услуги* для установки ограничений на перечень МЦ/услуг, задолженность по которым должна приниматься во внимание при формировании претензии (здесь ограничение устанавливается, в окне редактирования отображается) (только при значении вида иска *за несвоевременную оплату*);
- · *расчет процента по ставке рефинансирования* параметр определяет, производить ли расчет процента по ставке рефинансирования при расчете задолженности;
- · *начислять штрафные санкции на суммы с НДС* параметр определяет, начислять штрафные санкции на суммы с НДС или на суммы без НДС;
- · *учитывать просроченную реструктуризированную задолженность* параметр определяет, начислять или не начислять штрафные санкции на суммы задолженности, которая не была погашена в установленные сроки по ранее заключенным соглашениям (только при значении вида иска *за несвоевременную оплату*);
- · *использовать неокругленные суммы* только при значении вида иска *за несвоевременную оплату* — при использовании данной настройки в отчетах значение графы *Сумма просроченной задолженности без НДС* рассчитывается по следующей формуле:

*∑ просроченной задолженности без НДС = ∑ просроченной задолженности с НДС / 1,18*

иначе расчет производится по формуле:

$$
\sum np. sadoz._{ }6esHAC=\sum np. sadoz._{ }cHAC\times \frac{\sum 6esHAC\_{ }C\Phi\_{no\_omzpyske}}{\sum cHAC\_{ }C\Phi\_{no\_omzpyske}}
$$

- · *принять количество дней до полного месяца* по умолчанию установлено значение *30* (только при значении вида иска *за несвоевременную оплату*);
- · *не учитывать документы-основания в статусе "закрытый"*;
- · *фильтр по соглашению договора* устанавливается фильтр по группе выбранных соглашений договора. В спецификацию претензий и исков попадут только те документы, которые указаны в параметрах расчета;
- · *учитывать только авансовые платежи*.

Для параметров расчета *за несвоевременную поставку* используется также *расчет процента по ставке рефинансирования* — при его установке производится расчет процента по ставке рефинансирования, который в дальнейшем влияет на расчет задолженности за несвоевременную оплату.

#### **4.17.2.2** *4.17.2.2. Локальное меню*

Перечень функций локального меню, вызываемых из списка претензий и из окна редактирования:

- · *Фильтр* (**Alt+B**) функция доступна из списка претензий. Фильтр можно установить по *диапазону дат с по* и *контрагенту*.
- · *Печать расчета долга и санкций* (**Ctrl+P**) при запуске функции на выполнение в окне =*Параметры отчета*= можно установить параметры *детализировать от-*

*чет до спецификации* и *выводить информацию по ДО и накладным*, а также выбрать *Формат отчета*: *Текст* или *FastReport*.

- · *Перерасчет сумм по претензии* функция доступна только в окне редактирования иска (претензии) со статусом *оформляемый*. Расчет выполняется на заданную в иске (претензии) *Дату расчета*. Учитываются долг и пеня, возникшие с момента подачи предыдущего иска (претензии) по данному договору. Производится, если в окне редактирования или в исходных документах производились какие-либо уточнения. Перед выполнением функции выдается соответствующее предупреждение и предыдущий расчет удаляется.
- · *Формирование иска по претензии* функция локального меню, по которой производится формирование <u>исковых заявлений 157.</u>

## <span id="page-156-0"></span>**4.17.3. Иски к дебиторам/кредиторам**

Судебные иски составляются и подаются в суд на должников, не признавших претензии и отказавшихся погашать задолженность в добровольном порядке (по соглашениям). Иски могут быть сформированы как из претензий (функция локального меню *Формирование иска по претензии*), так и введены вручную (при отсутствии претензий).

*По каждому договору с просроченной задолженностью формируется отдельный иск.*

При вызове функции открывается окно со списком сформированных исковых заявлений. Для каждого иска в нижней панели в режиме редактирования отображаются реквизиты сформированного по нему ДО на взыскание пени. Для перехода в режим редактирования нажмите **Enter**, для ввода нового иска — **F7**.

Окно =*Исковое заявление и решение суда*= состоит из нескольких панелей. В верхней панели слева отображаются реквизиты искового заявления, справа — реквизиты решения суда. В нижних панелях отображается договор, по которому сформирован иск, связанные с ним сопроводительные документы, подтверждающие отпуск МЦ или оказание услуг, позиции спецификации сопроводительных документов.

В верхней левой панели иска содержатся следующие поля.

*Номер* иска — вводится с клавиатуры; *Статус* документа — по умолчанию *оформляемый*. *Вид иска* — *за несвоевременную оплату* или *за несвоевременную поставку*. *Предмет иска* — вносится пользователем любое примечание. Это поле определяет, за какой вид задолженности выставляется иск (формируется автоматически, если иск не вводится вручную. Это касается и всех последующих полей левой верхней панели окна).

*Дата подачи* — дата подачи в суд. *Дата расчета* — дата расчета задолженности. Это поле влияет на расчет количества дней задолженности и, соответственно, определяет величину штрафных санкций.

*Период задолженности с... по* — необходимо заполнять в том случае, если иск формируется не на всю имеющуюся по договору задолженность, а только по товарно-сопроводительным документам ограниченного периода. В иск будут отобраны только те документы, даты проведения которых соответствуют заданным ограничениям и по ним имеется задолженность.

*Договор от* — ссылка на договор, по которому формируется иск.

*Заявитель* — контрагент — программно выбирается при вводе ссылки на договор, может быть изменен вручную.

*Должник* — контрагент — программно выбирается при вводе ссылки на договор, может быть изменен вручную.

Группа полей для расшифровки сумм задолженности, рассчитанных в иске программно:

- · *Сумма иска* полная сумма иска;
- · *Сумма долга с НДС* сумма задолженности с НДС;
- · *Сумма долга без НДС* сумма задолженности без НДС;
- · *Сумма санкций* рассчитанная сумма санкций;
- · *Сумма госпошлины* рассчитанная сумма госпошлины;
- · *Фильтр на МЦ/услуги* поле отображает наличие ограничения на перечень МЦ/услуг.

*Все суммы рассчитываются программно с учетом ранее сформированных по договору исков. Для корректной работы рекомендуется выполнять разноску входящих платежей по товарным позициям ДО (накладных/актов) в хронологической последовательности, т. е. при поступлении очередного платежа в первую очередь закрываются наиболее ранние отгрузки.*

По кнопке [<u>Параметры расчета</u> <sup>156</sup>] можно перейти в окно, предназначенное для просмотра условий выполнения проведенного расчета.

*Суммы по документу-основанию, предъявленные к взысканию и учтенные в предыдущих исках, в новый иск не попадают.*

В верхней правой панели иска вводится информация о ходе рассмотрения иска в судебных органах.

*Суд* — ссылка на судебный орган, принявший иск к рассмотрению.

*№ дела* — вводится номер дела, который присвоен судебным органом.

*Статус* — по умолчанию установлено значение *оформляемый*.

*Соглашение № от* — номер и дата соглашения — ссылка на мировое соглашение, заключенное истцом и ответчиком до вынесения решения суда (если это имело место).

*Определение суда от* (ниже строкой вводится текстовая информация о содержании определения суда).

*Дата вынесения решения* по делу, *Дата вступления в силу* решения судебного органа, *Дата поступления ответчику* решения судебного органа — все даты устанавливаются с помощью календаря года и в соответствии с документами, признанными судом.

*Период задолженности с по* (признанный судом) — если он отличается от периода в исковом заявлении, то его можно ввести, используя функцию локального меню *Период задолженности, признанный судом*. При этом, в средней панели программно выставится признак признания судом документа с задолженностью.

Группа полей для расшифровки сумм задолженности:

- · *Сумма по решению* признанная судом полная сумма иска;
- · *Сумма долга* признанная судом сумма задолженности;
- · *Сумма санкций* признанная судом сумма санкций;
- · *Сумма госпошлины* установленная судом сумма государственной пошлины.

*ДО по санкциям* — если по санкциям сформировано ДО, здесь устанавливается на него ссылка. По умолчанию установлено значение *не сформировано*. *Плательщик* установленный судом плательщик государственной пошлины.

Кнопка [Содержание решения] — для ввода текстовой информации о содержании решения судебного органа.

Кнопка [Обжалование] — для ввода информации о ходе обжалования, если обжалование решения суда имело место. По кнопке открывается окно =*Информация о ходе обжалования*=. В поле *Номер жалобы* вносится номер жалобы. В поле *Вид жалобы* по кнопке выбора из выпадающего списка можно выбрать следующие значения: *апелляционная*, *кассационная*, *надзорная*. В поле *Суд* выбирается наименование того судебного органа, куда подавалась жалоба. Выбор производится из каталога организаций и банков. В последующих полях проставляется дата подачи жалобы, дата решения, постановление и результативная часть постановления.

Кнопка [Отсрочка] — для ввода текстовой информации о предоставлении отсрочки/рассрочки по платежам.

Кнопка [Акт о н/в] — для ввода информации об акте о невозможности взыскания долга. Если судебный исполнитель делает вывод о невозможности взыскания долга, вводятся реквизиты соответствующего акта.

Кнопка [Исп. лист] — для ввода информации об исполнительных листах. Информация по исполнительному листу включает в себя *Номер* и *Дату выдачи* исполнительного листа, *Дату предъявления исполнительного листа*, например, в кредитное учреждение; номер и дату постановления судебного пристава о возбуждении исполнительного производства; номер и дату постановления судебного пристава о взыскании исполнительного сбора.

Под кнопкой [Дополнительная информация] хранится любая уточняющая информация, внесенная пользователем.

Кнопка [Ответственность] — для ввода сведений текстового формата о привлечении к солидарной и субсидиарной ответственности.

#### **4.17.3.1** *4.17.3.1. Период задолженности, признанный судом*

Данная функция позволяет установить *Период задолженности, признанный судом* для заданных позиций спецификации. При запуске функции открывается окно для установления необходимых параметров. Данные в полях *Период расчета задолженности* устанавливаются на основании значений, указанных в полях *За период с... по*, присутствующих в левой половине верхней панели окна =*Исковое заявление и решение суда*=. Например, пользователь может установить в поле *За период с* дату первого ДО, который выполнялся в рамках договора, указанного в поле *Договор*. В поле *по* не менее, чем дату последнего ДО. В поле *Период "наказуемой" задолженности с* устанавливается дата первого ДО, а в поле *по* — последнего ДО.

Этот же период по умолчанию устанавливается в группе полей *Период задолженности, признанный судом*, если правая часть окна =*Исковое заявление и решение суда*= не сформировано.

## **4.17.4. Решения по дебиторской/кредиторской задолженности**

Решение о признании задолженности мораторной содержит следующий перечень полей.

*Номер решения* и *Дата решения*, *Дата долга* — дата расчета задолженности; *Статус документа* — выбирается из каталога статусов.

В поле *Вид документа* устанавливается одно из значений, сформированных в классификаторе видов решений по дебиторской задолженности.

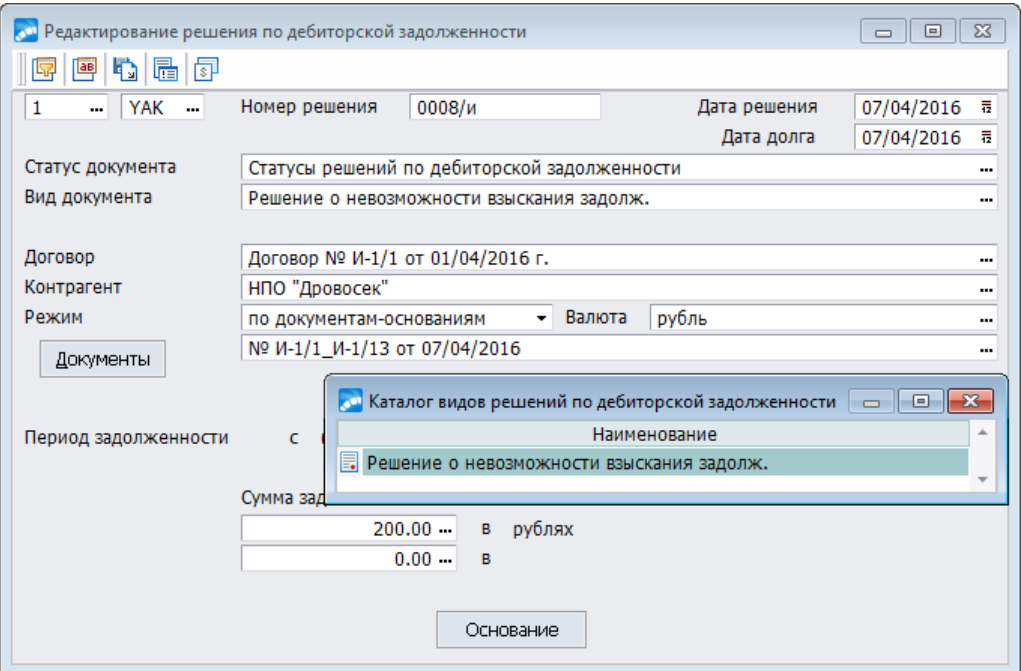

*Рис. 45. Окно решения по дебиторской задолженности*

В поле *Договор* устанавливается ссылка на договор, по которому образуется мораторная задолженность и по которому требуется сформировать решение. Поле *Контрагент* формируется программно при вводе ссылки на договор, но данное значение может быть изменено вручную.

В поле *Режим* задается тип документов, по которым формируется решение. Возможные значения: *по документам-основаниям*, *по счетам-фактурам*, *по накладным-актам*.

Кнопка [Документы] и поле-индикатор наличия выбранных документов с задолженностью используются для выбора документов соответствующего типа в зависимости от режима формирования решения. Список документов формируется программно, в него отбираются документы с имеющейся просроченной задолженностью и не охваченные другими соглашениями, претензиями и исками. Список программно отобранных документов при необходимости может быть скорректирован путем удаления отдельных документов. По выбранным документам программно формируются даты периода задолженности. В окне =*Список ДО*= доступна локальная функция *Пересчет суммы задолженности*. Данная функция предназначена для пересчета суммы задолженности после редактирования графиков, изменения сумм ДО, сроков погашения и проч.

#### **4.17.4.1** *4.17.4.1. Локальное меню*

Из окна =*Редактирование решения о дебиторской задолженности*= доступны следующие функции локального меню:

- · *Печать документа* (**Ctrl+P**);
- · *Бухгалтерский калькулятор* (**Shift+F3**);
- · *Групповая замена поля в документах* позволяет перенести значение одного из полей отмеченного клавишей **Ins** документа, в одноименные поля других документов;
- · *Изменение статусов документов* функция служит для перевода выбранных в решении документов в пользовательский статус, соответствующий принятому решению по задолженности. В дальнейшем, при настройке отчетности, можно будет указать задолженность с каким статусом документов должна считаться мораторной. Изменение статусов документов осуществляется по следующему алгоритму:
	- если установлен параметр *Установить статусы для документов-оснований* и когда в решении по задолженности установлен режим *по документам-основаниям*, необходимо изменить статусы всех ДО, привязанных к данному решению, на статус, заданный в окне параметров функции;
	- если установлен параметр *Установить статусы для накладных/актов*, то во всех накладных и актах, привязанных к данному решению по задолженности, статус должен быть изменен на статус, заданный в окне параметров функции;
	- в случае, когда в решении по задолженности установлен режим *по счетамфактурам*, *по накладным-актам*, необходимо изменить статусы всех ДО, на которые ссылаются накладные, привязанные к данному решению, на статус, заданный в окне параметров функции.